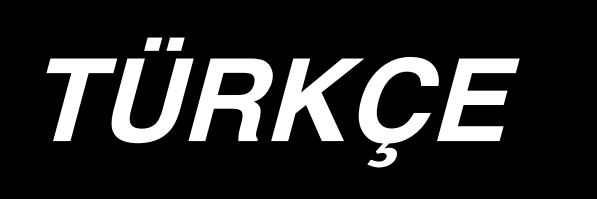

# **LBH-1790 / IP-310 KULLANMA KILAVUZU**

# **İÇİNDEKİLER**

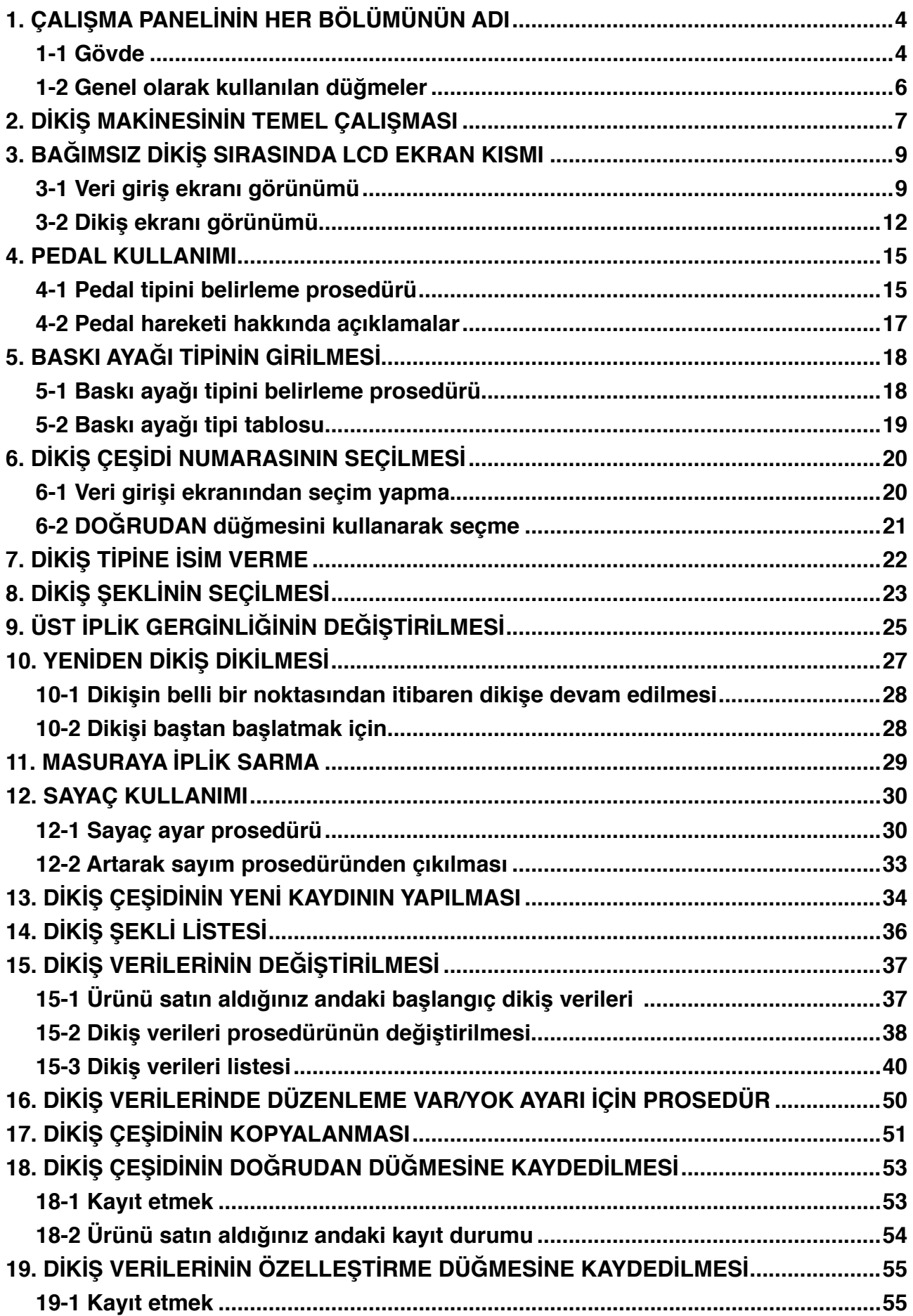

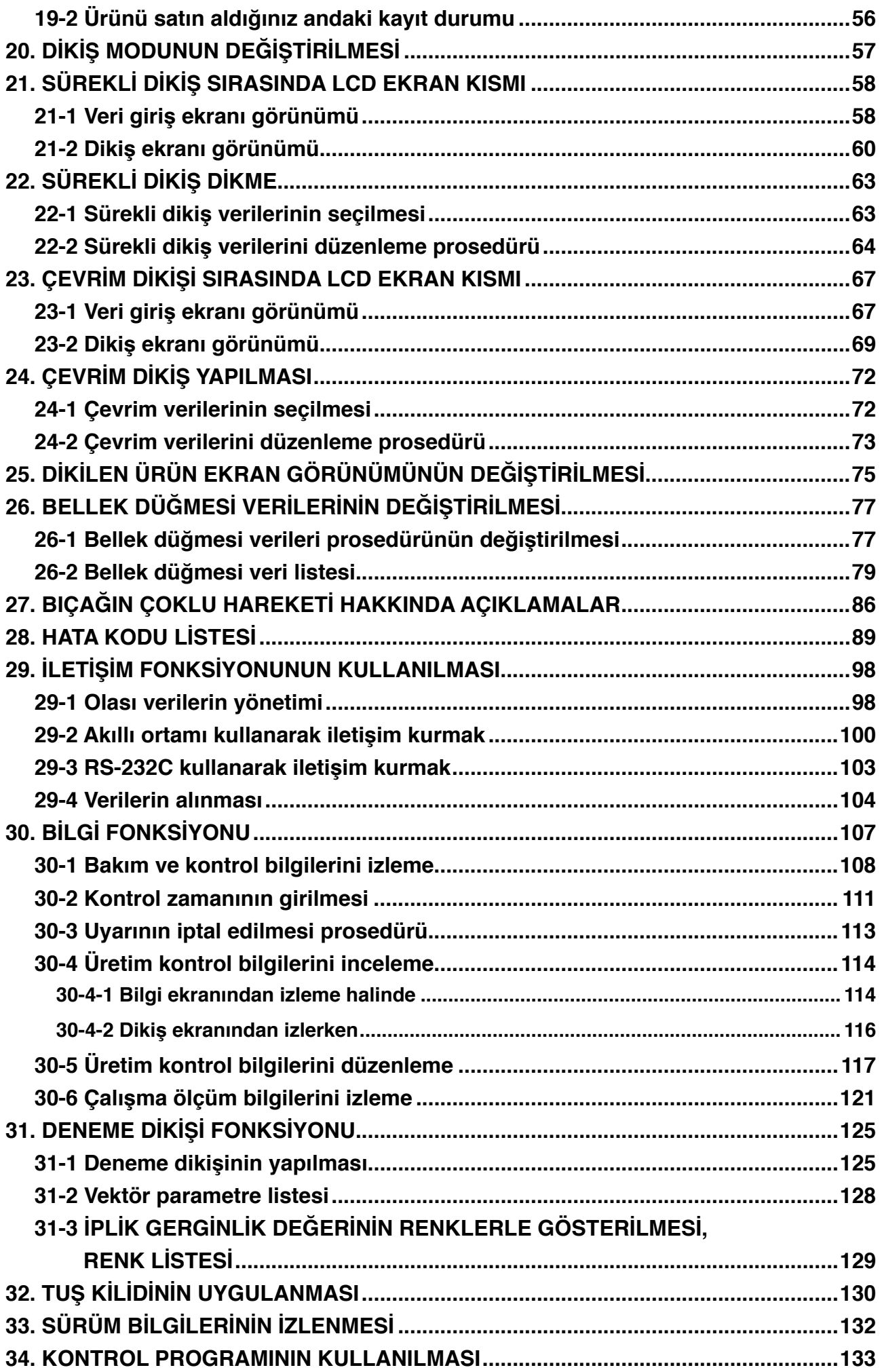

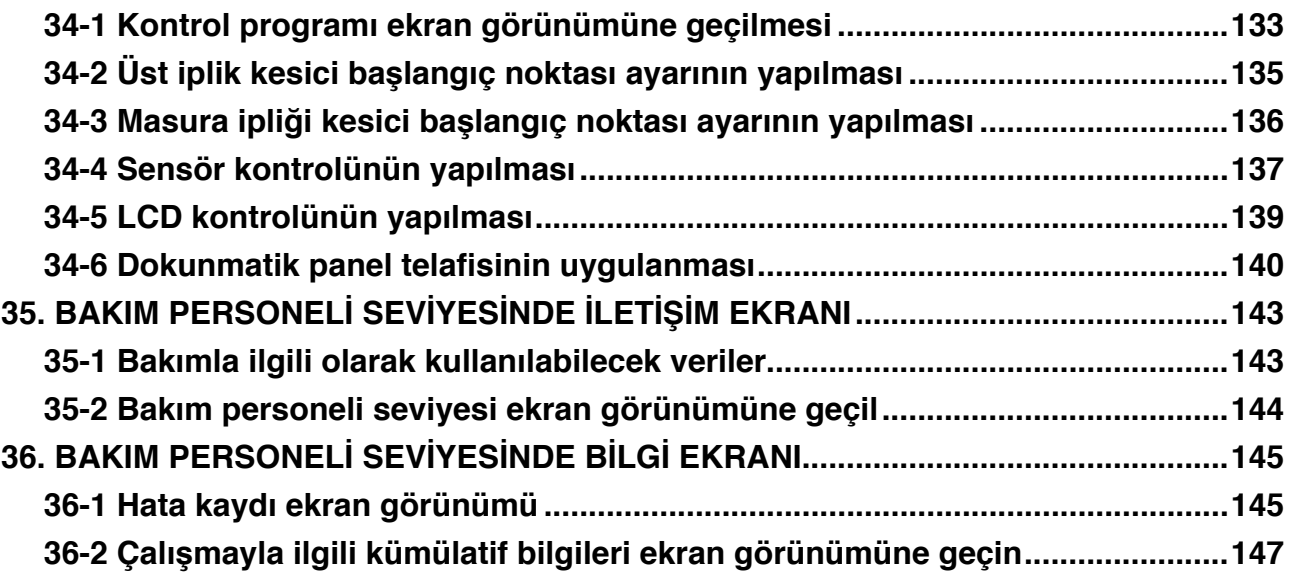

# <span id="page-4-0"></span>**1. ÇALIŞMA PANELİNİN HER BÖLÜMÜNÜN ADI**

**1-1 Gövde**

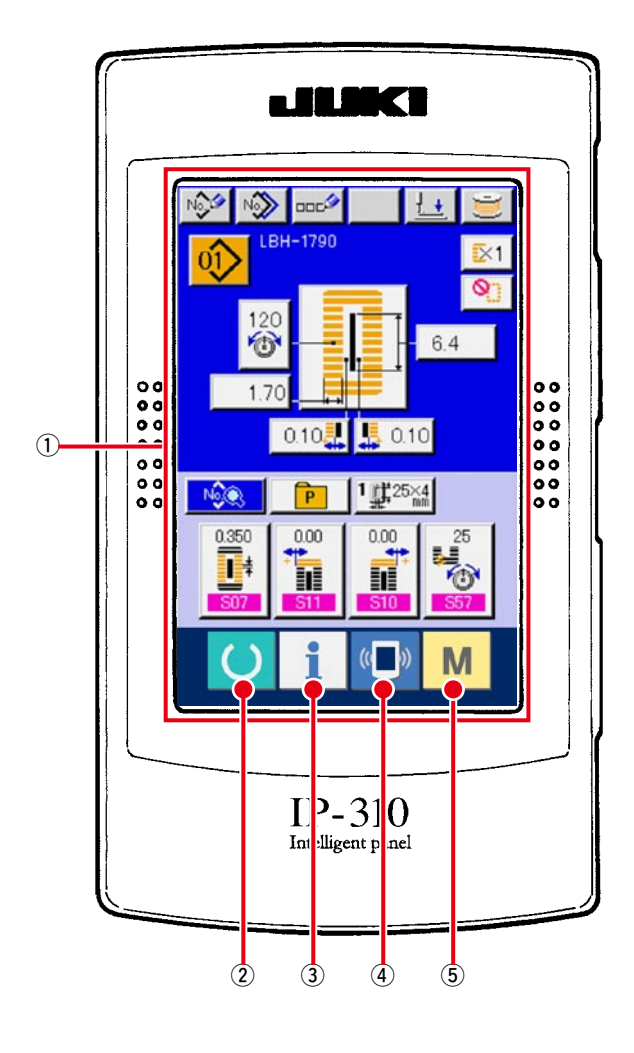

**( Ön ) ( Sağ taraf )**

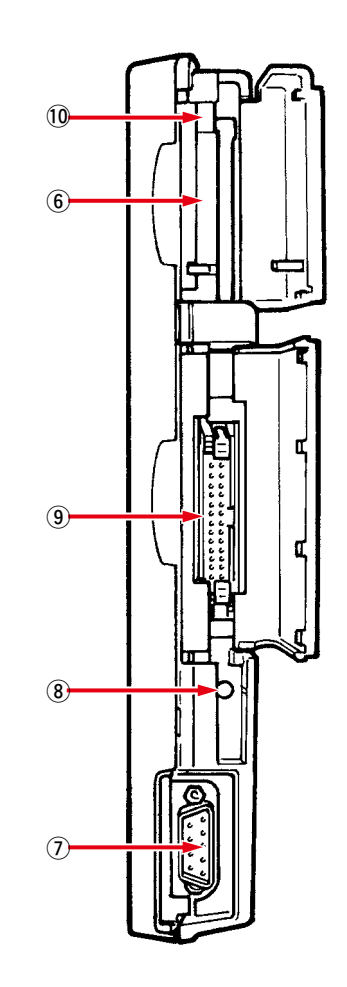

#### 1 DOKUNMATİK PANEL, LCD ekran bölümü

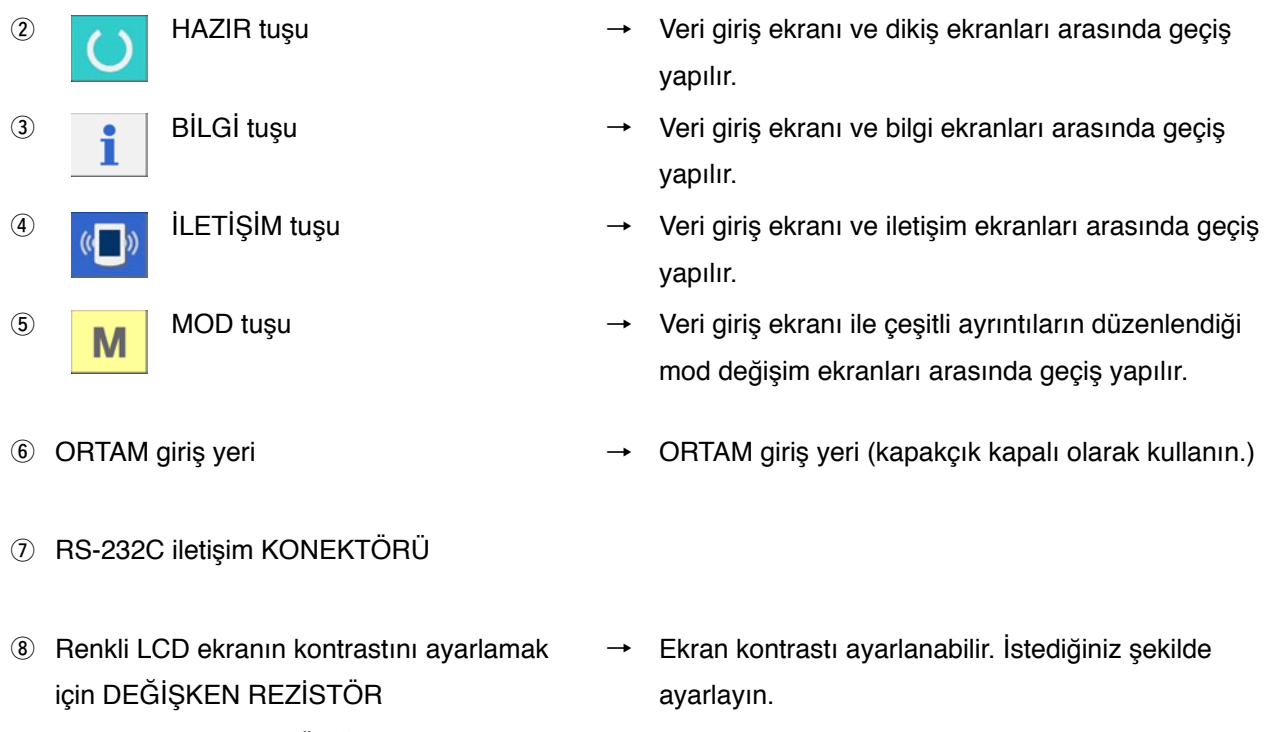

- 9 Harici giriş KONEKTÖRÜ
- !0 ORTAM çıkarma kolu

# <span id="page-6-0"></span>**1-2 Genel olarak kullanılan düğmeler**

IP-310 ekranlarında genel işlemleri gerçekleştiren düğmeler aşağıda tanımlanmıştır :

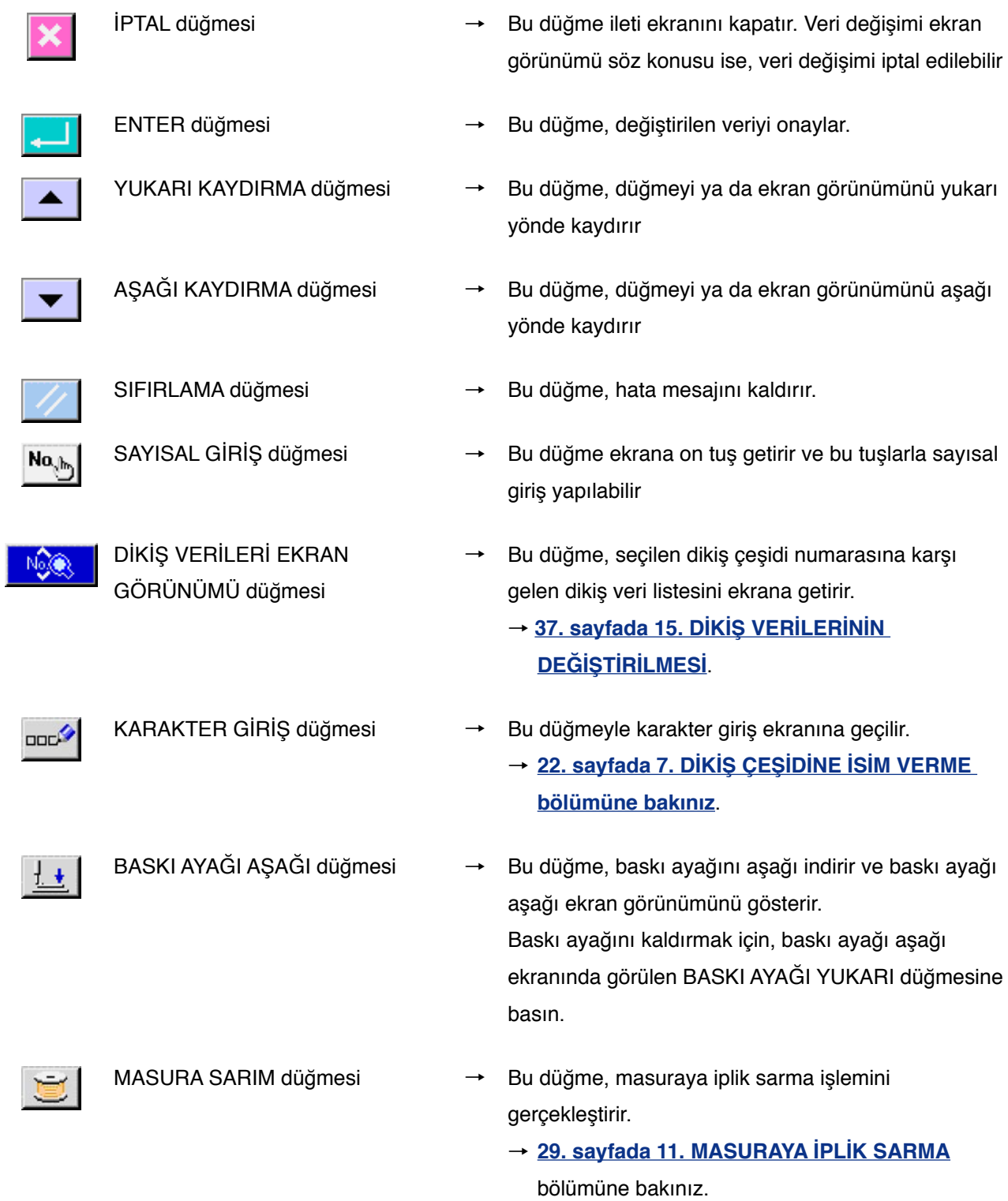

# <span id="page-7-0"></span>**2. DİKİŞ MAKİNESİNİN TEMEL ÇALIŞMASI**

#### 1 **Güç şalterini açık konuma getirin.**

Önce, ayarlanan baskı ayağı tipinin  $\frac{1+25\times4}{1+25}$ (A), gerçekte monte edilmiş olan baskı ayağı ile aynı olduğunu kontrol edin. Kontrol ve ayar prosedürleri için **[18. sayfada 5. BASKI AYAĞI](#page-18-0) TİPİNİN GİRİLMESİ** bölümüne bakınız.

# 2 **Dikmek istediğiniz dikiş çeşidinin numarasını seçin.**

Güç açık konumda olduğu zaman, veri giriş ekranı görünümüne geçilir. O an seçili olan Dikiş çeşidi numarası düğmesi 01> (B) ekranın üst kısmında görülür. Dikiş çeşidi numarasını seçmek için düğmeye basın. Dikiş çeşidi numarasını seçme prosedürü için **20. sayfada 6. DİKİŞ [ÇEŞİDİ NUMARASININ SEÇİLMESİ](#page-20-0)** bölümüne bakınız.

Dikiş makinesini satın aldığınız zaman, 1-10 arasındaki dikiş çeşidi numaraları

**[37. sayfada 15-1. Satın aldığınız anda](#page-37-0) kayıtlı olan ilk dikiş verileri** bölümünde tarif edilmektedir. Bu numaralar arasından, dikmek istediğiniz dikiş çeşidinin numarasını seçin. (Kaydedilmeyen dikiş çeşitlerinin numarası ekranda görülmez.)

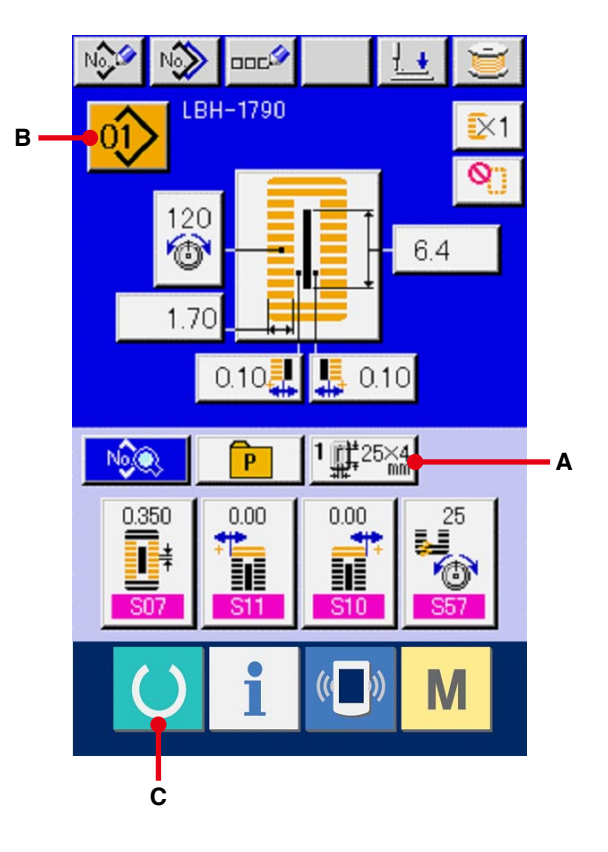

※ Bu ekran görünümü hakkında ayrıntılı bilgi için **[9. sayfada 3. BAĞIMSIZ DİKİŞ SIRASINDA](#page-9-0)  LCD EKRAN KISMI** bölümüne bakınız.

# 3 **Dikiş makinesini dikiş dikilebilir konuma getirin.**

HAZIR tuşuna (C) basın, bu durumda GÜÇ KAPAMA ENGELLEME ekran görünümü izlenir. Bu ekran görünümü devam ederken dikiş için hazırlıklarınızı yapın.

Dikiş yapılabilecek konumda iken, LCD ekran aydınlatması yeşile döner.

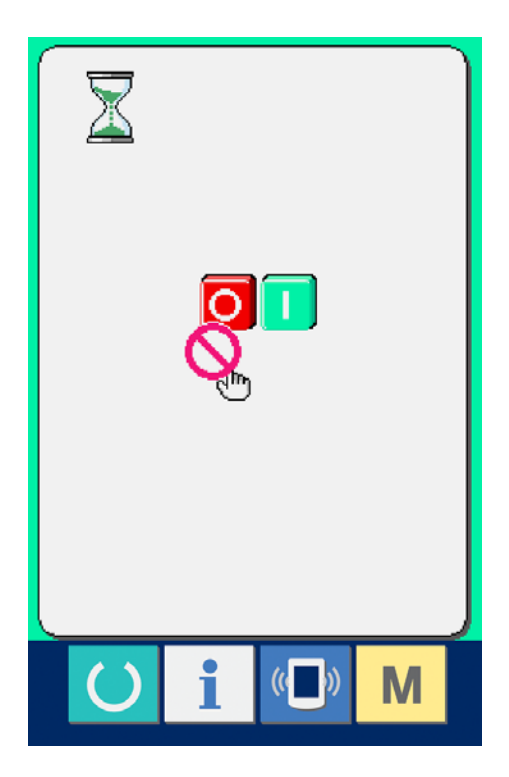

#### 4 **Dikişe başlayın.**

Dikilen ürünü baskı ayağı kısmına yerleştirin, dikiş makinesini çalıştırmak için pedala basınca makine çalışır.

→ [15. sayfada 4. PEDAL KULLANIMI](#page-15-0) bölümüne bakınız.

※ Bu ekran görünümü hakkında ayrıntılı bilgi için **[9. sayfada 3. BAĞIMSIZ DİKİŞ SIRASINDA](#page-9-0)  LCD EKRAN KISMI** bölümüne bakınız.

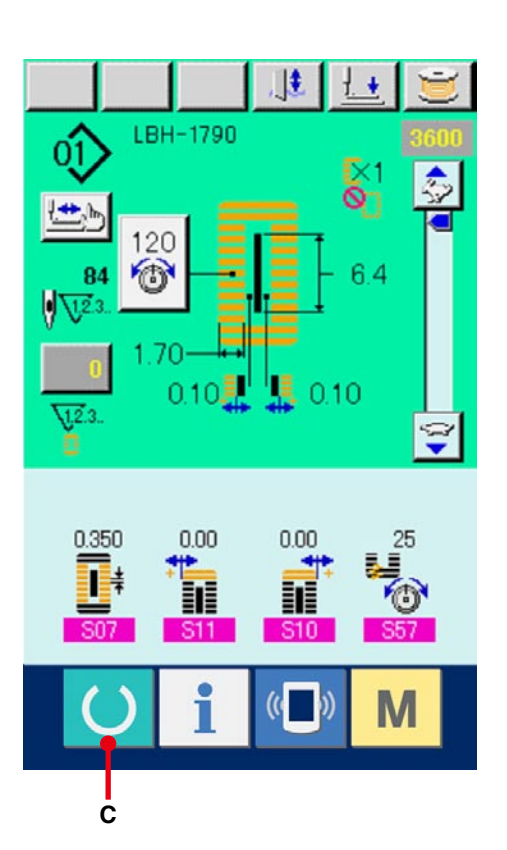

# <span id="page-9-0"></span>**3. BAĞIMSIZ DİKİŞ SIRASINDA LCD EKRAN KISMI**

# **3-1 Veri giriş ekranı görünümü**

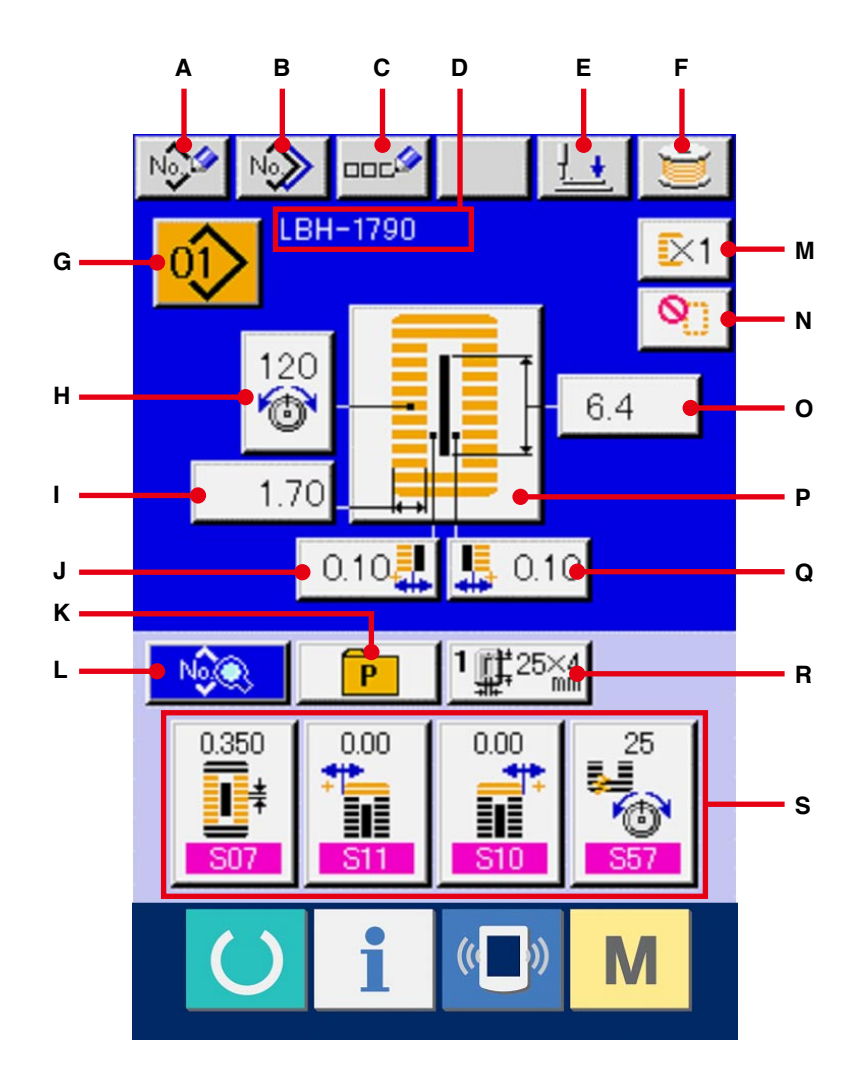

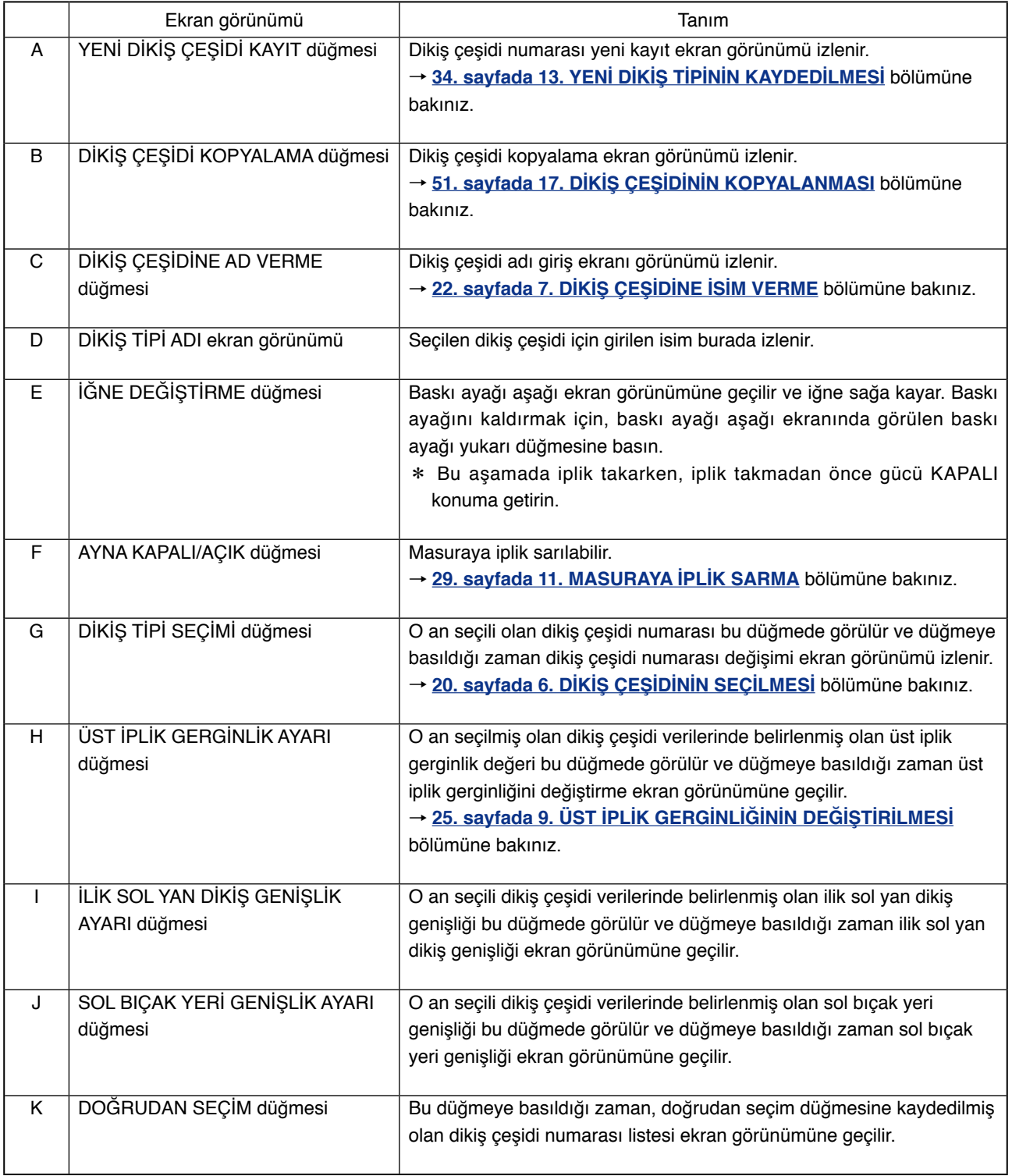

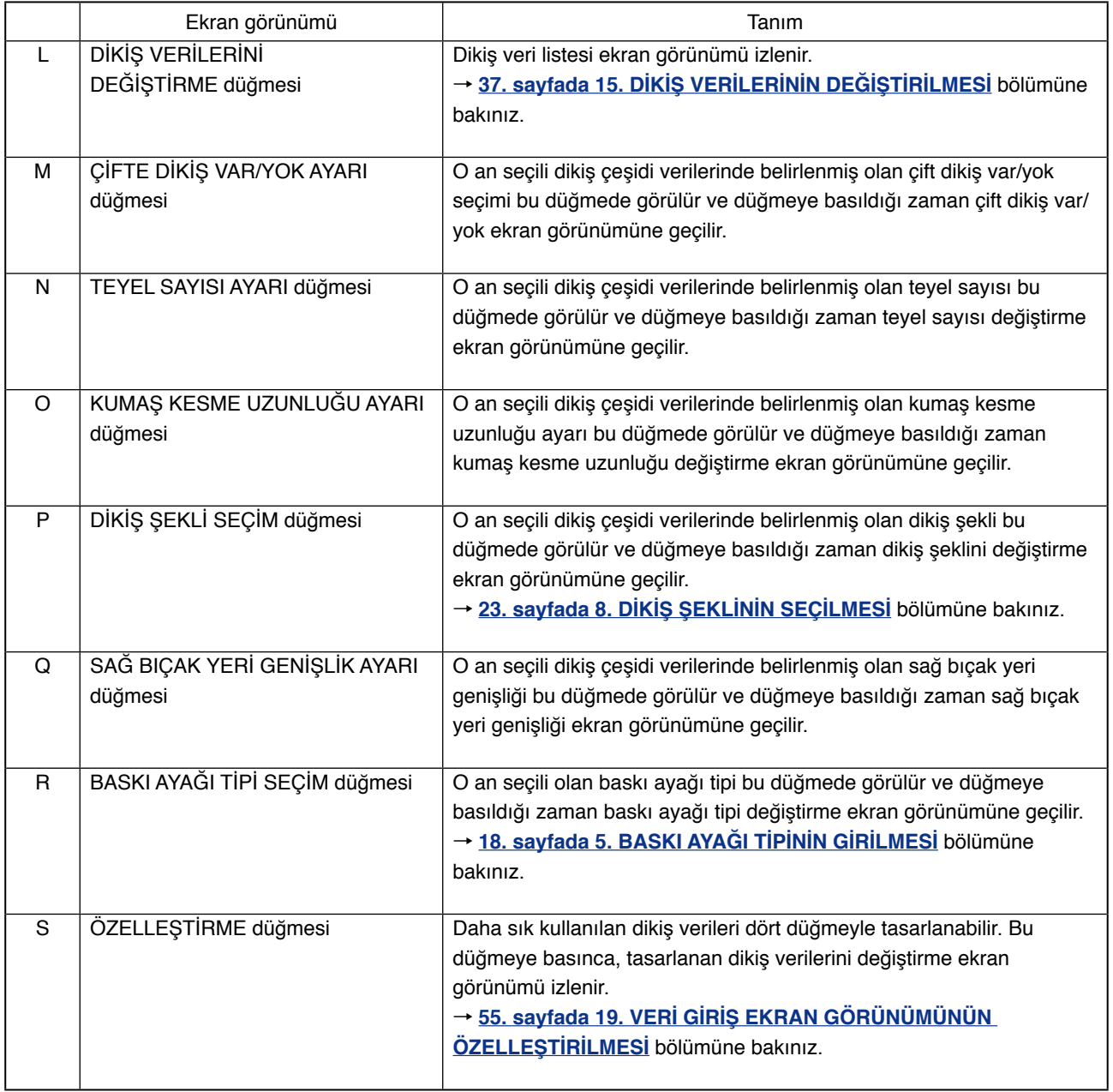

<span id="page-12-0"></span>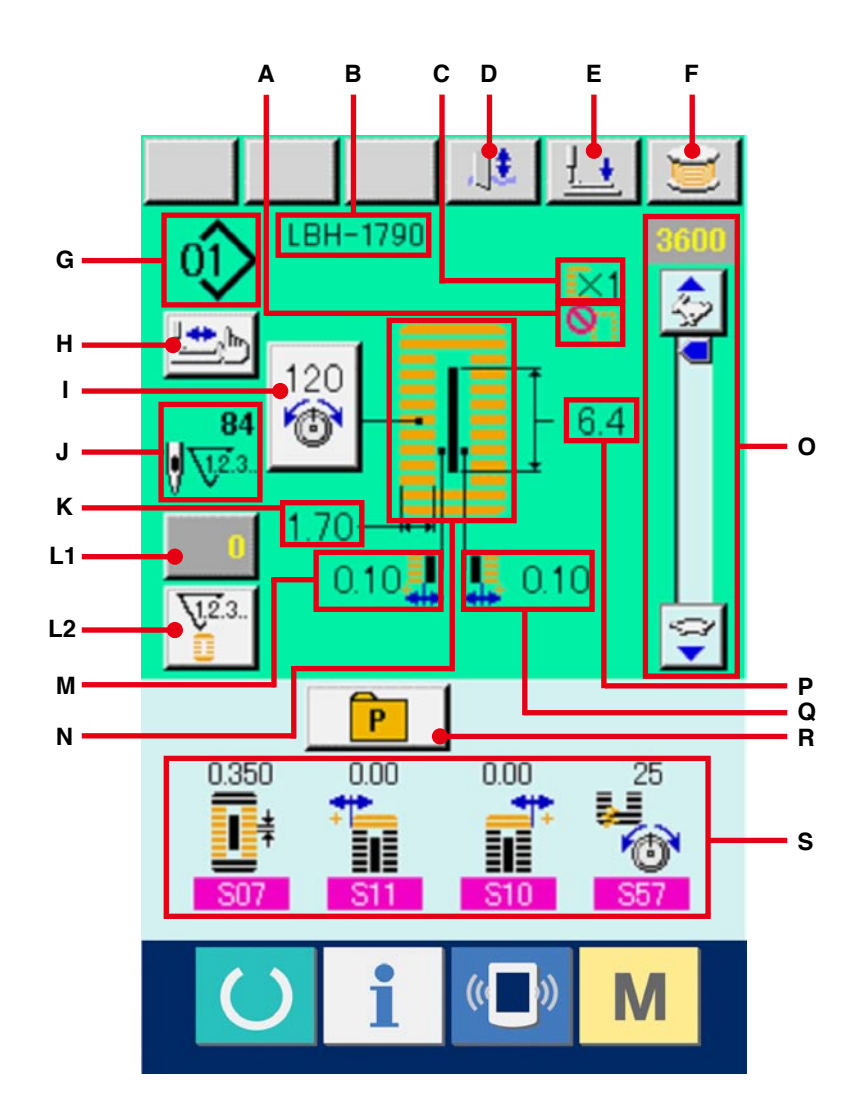

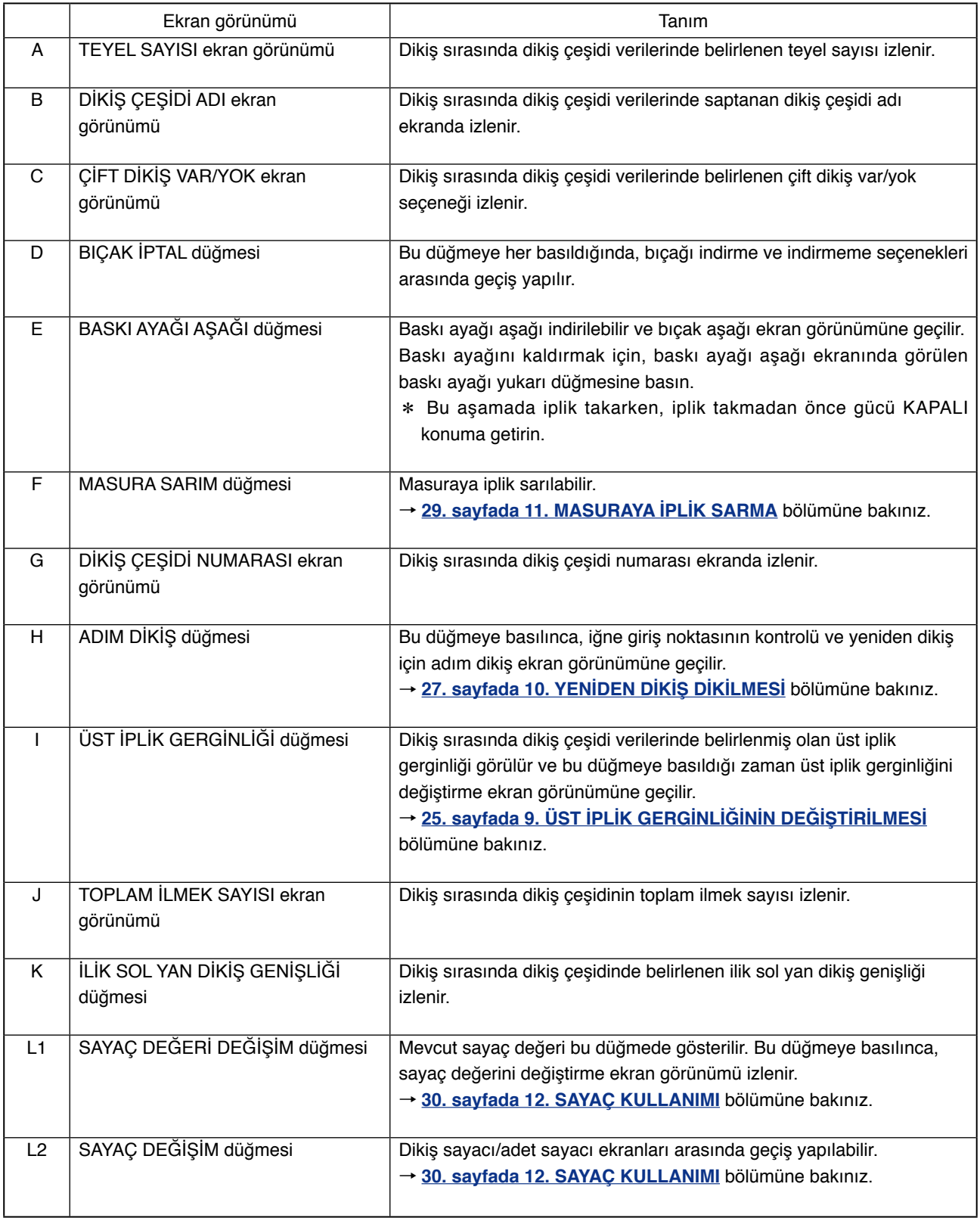

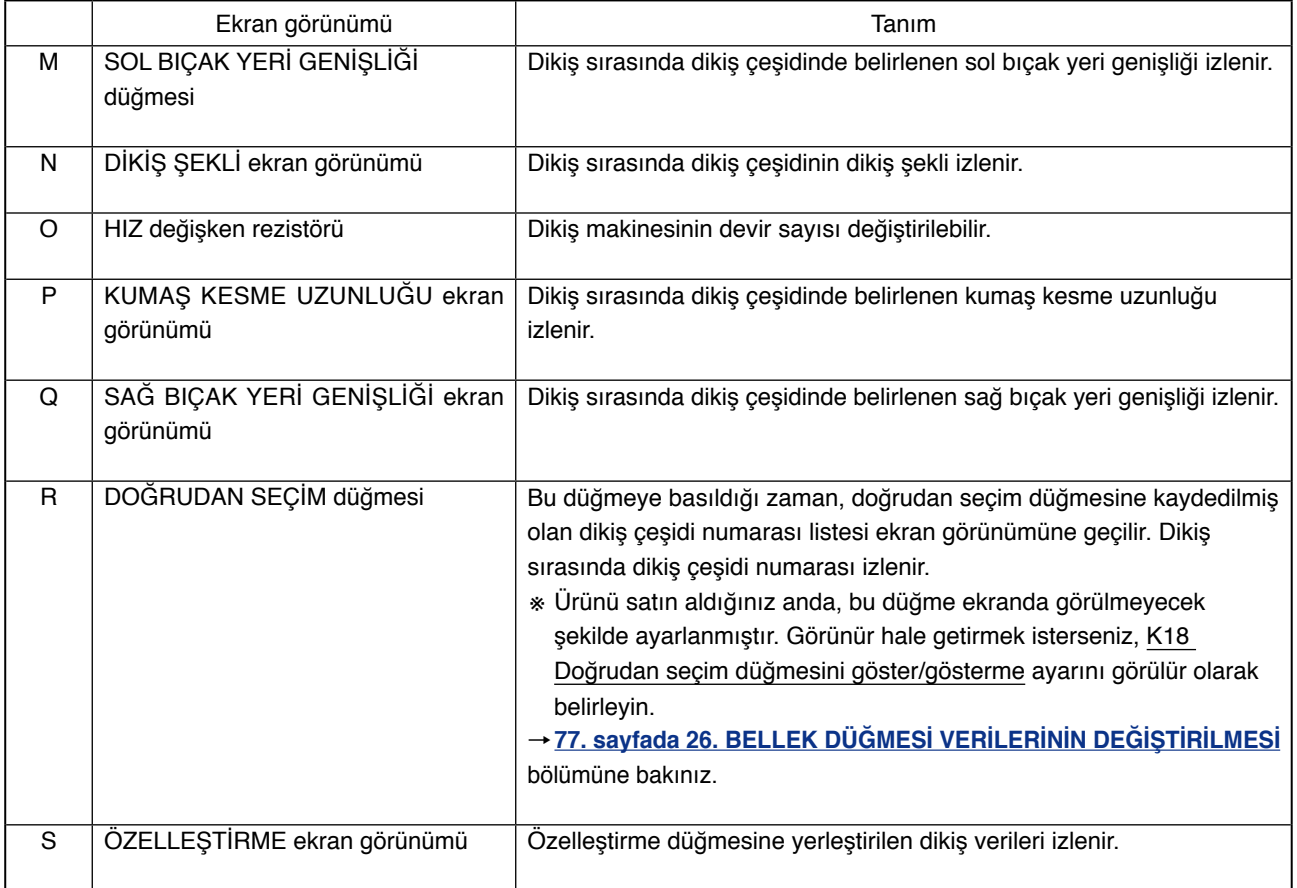

# <span id="page-15-0"></span>**4. PEDAL KULLANIMI**

Bu dikiş makinesi, daha sonra tarif edilecek olan 3 tipe ait pedal çalıştırma prosedürü seçilerek kullanılabilir. Çalışma verimi için istediğiniz çalışma prosedürünü seçin ve dikiş makinesini kullanın.

# **4-1 Pedal tipini belirleme prosedürü**

1 **Pedal tipini belirleme parametresini çağırın.** Düğme M (A) 6 saniye basılı tutulunca, bellek düğmesi (2. seviye) tuşu  $\frac{2\pi l}{3}$  (B) ekranda görülür. Bu düğmeye basılınca, bellek düğmesi (2. seviye) listesi ekran görünümüne geçilir.

Bellek düğmesi (2. seviye) listesi ekran görünümündeyken pedal tipini seçme parametresi düğmesine K01 (C) basınca pedal tipini değiştirme ekran görünümüne geçilir.

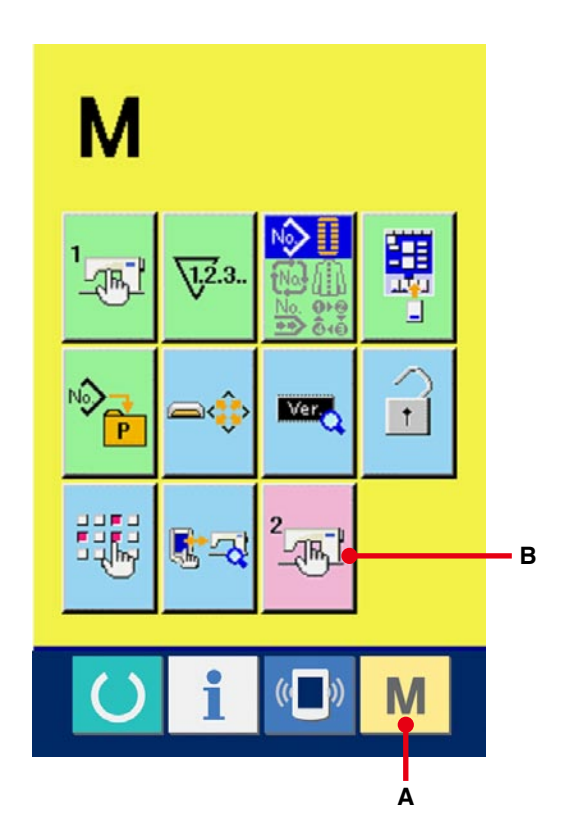

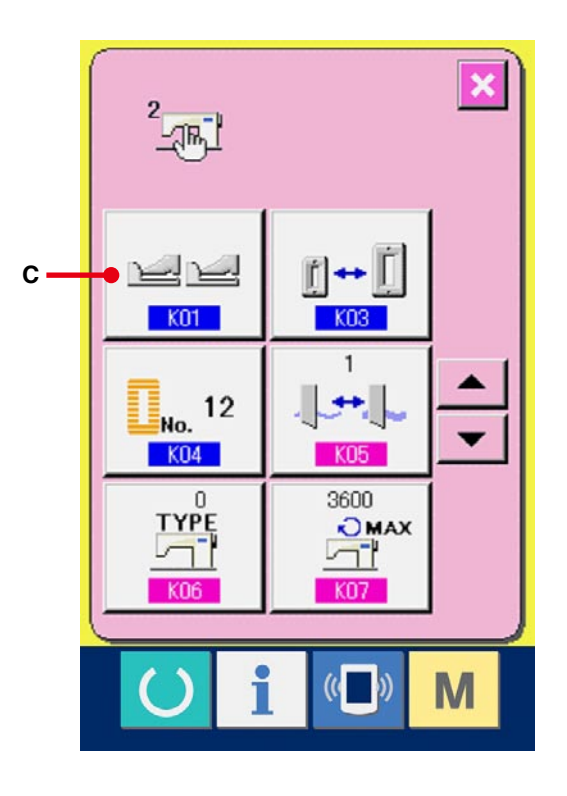

# 2 **Pedal tipini seçin.**

Pedal tipini değiştirme ekran görünümünde, üç tür pedal tipi düğmesi (D ile F arasında) görülür. İstediğiniz pedal tipini seçin ve ENTER

düğmesine (G) basın. İleti ekranını kapatıp

ekran görünümüne 1 geçin. Düğmeye M

(A) biraz daha basılırsa, veri düzenleme ekran görünümüne dönülür.

#### D : **Cift pedal**

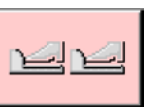

E : Tek pedal (Ara konumsuz)

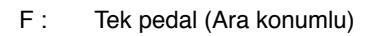

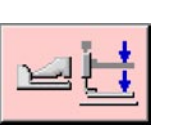

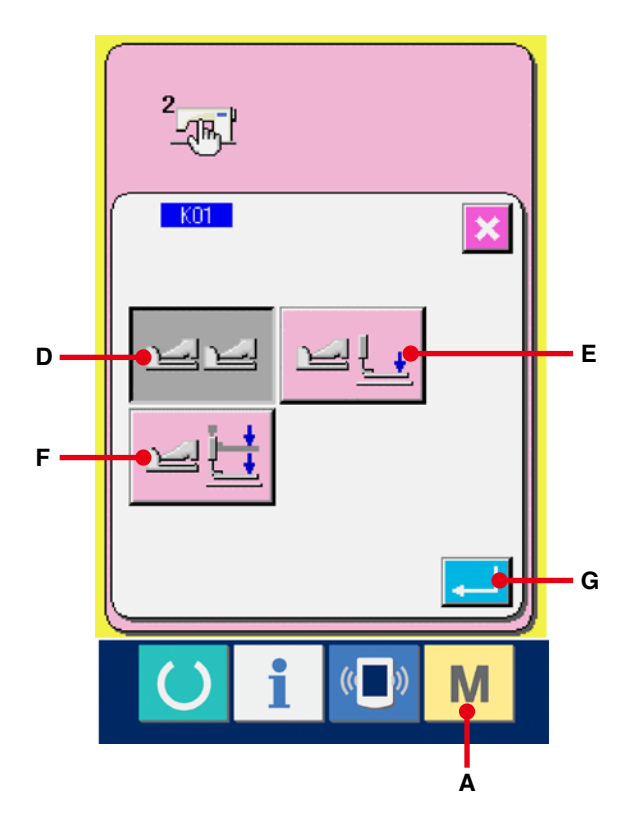

<span id="page-17-0"></span>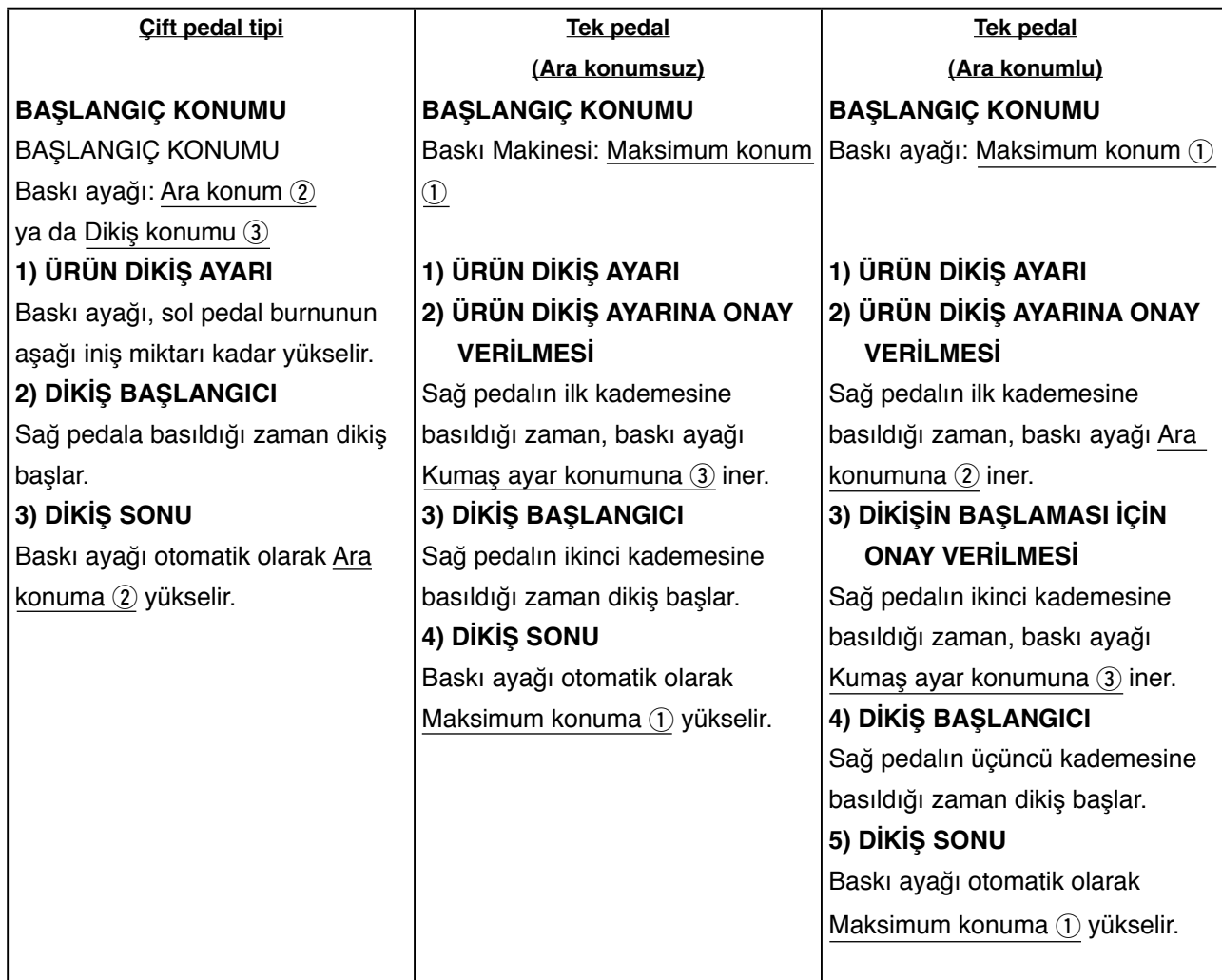

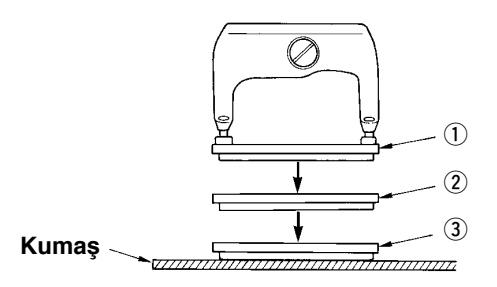

- ※ 1 ile 3 arasındaki ilgili konumların yüksekliği sol tarafta tanımlanmış olup bellek düğmeleriyle belirlenebilir ya da değiştirilebilir.
- → **[77. sayfada 26. BELLEK DÜĞMESİ VERİLERİNİ](#page-77-0) DEĞİŞTİRME YÖNTEMİ** bölümüne bakınız.

# ● **Pedal düğmesi ayarı**

Bellek düğmesinin ayarına bağlı olarak, şekilde gösterilen vidayı takın ya da çıkarın.

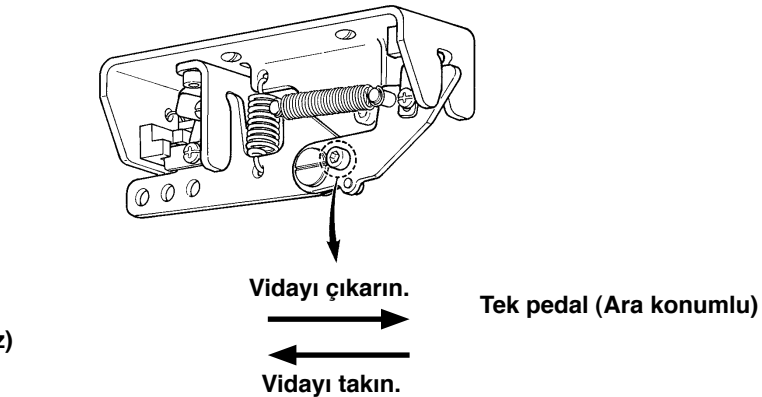

**Çift pedal tipi Tek pedal (Ara konumsuz)**

# <span id="page-18-0"></span>**5. BASKI AYAĞI TİPİNİN GİRİLMESİ**

# **5-1 Baskı ayağı tipini belirleme prosedürü**

- 1 **Veri girişi ekran görünümüne gelin.** Ayar içeriği, sadece veri girişi ekran görünümünde (mavi) değiştirilebilir. Dikiş ekranı görünümündeyken (yeşil), HAZIR tuşuna basıp veri girişi ekran görünümüne geçin.
- 2 **Baskı ayağı tipini seçme ekran görünümünü çağırın.**

BASKI AYAĞI TİPİ SEÇME düğmesine  $\frac{1 + 25 \times 4}{1 + 25 \times 4}$ 

(A) basıldığı zaman, baskı ayağı tipi seçme ekran görünümüne geçilir.

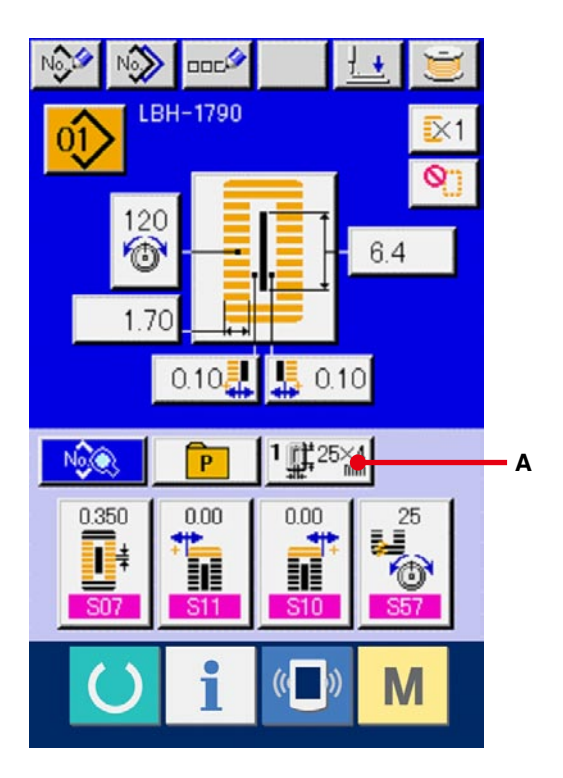

#### 3 **Baskı ayağı tipini seçin.**

Dikiş makinesine takılmış olan baskı ayağı tipinin düğmesine (B) basın. Basılan düğme ters video olarak gösterilir. Daha sonra verilecek olan baskı ayağı tipi Tablosuna bakarak baskı ayağı tipini belirleyin.

### 4 **Baskı ayağı tipini belirleyin.**

ENTER düğmesine (C) basınca, baskı ayağı tipini değiştirme ekran görünümü kapanır. Böylece değiştirme işlemi tamamlanmış olur.

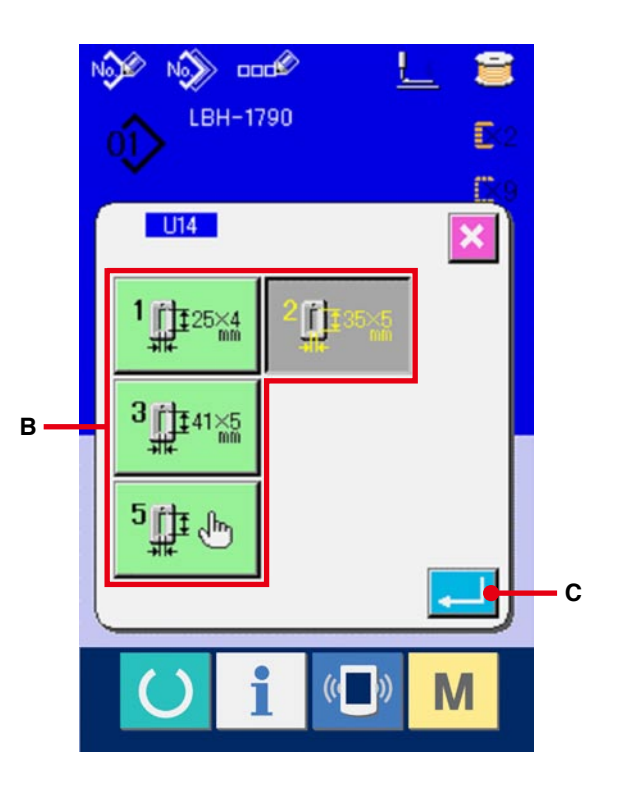

# <span id="page-19-0"></span>**5-2 Baskı ayağı tipi tablosu**

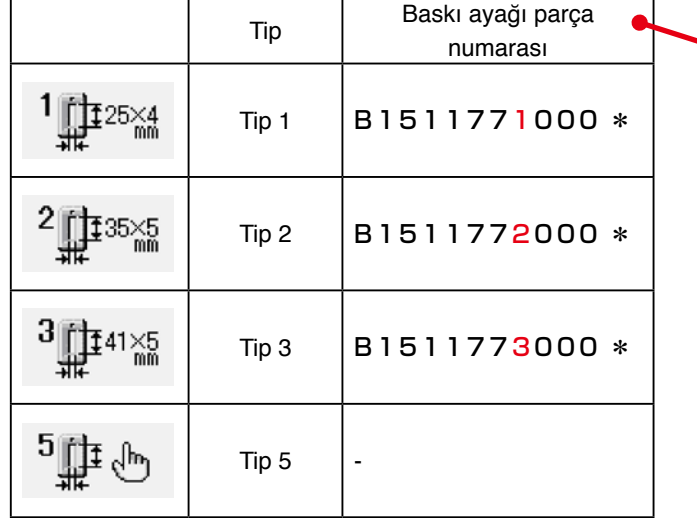

Baskı ayağındaki çerçeveli kabartma parça numarası ile baskı ayağı tipinin birbirine uygun olmasını sağlayın.

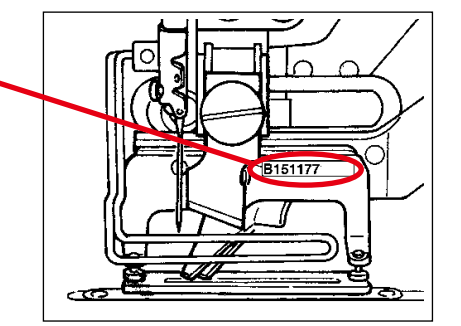

※ 1 ile 3 arasındaki tiplerin dışında bir baskı ayağı kullanıyorsanız, baskı ayağı tipini 5 olarak belirleyin. Kullanılacak olan baskı ayağını ayarlamak için, bellek düğmesindeki (1. seviye) U15 Baskı ayağı genişlik ölçüsünü ve U16 Baskı ayağı uzunluk ölçüsünü değiştirin.

→ **[77. sayfada 26. BELLEK DÜĞMESİ VERİLERİNİN DEĞİŞTİRİLMESİ](#page-77-0)** bölümüne bakınız.

※ 6 mm ya da daha fazla ilmek genişliği ve 41 mm ya da daha fazla uzunluğu olan 5 tipini kullanırken, baskı kolu ve besleme plakası gibi parçaların değiştirilmesi gerekir.

# <span id="page-20-0"></span>**6. DİKİŞ ÇEŞİDİ NUMARASININ SEÇİLMESİ**

# **6-1 Veri girişi ekranından seçim yapma**

#### 1 **Veri giriş ekranına gelin.**

Ayar içeriği sadece veri girişi ekran görünümünde (mavi) değiştirilebilir. Dikiş ekranı görünümünde (yeşil) HAZIR tuşuna  $\bigcirc$  basın ve veri girişi ekran görünümüne geçin.

# 2 **Dikiş çeşidi numarası seçimi ekran görünümünü çağırın.**

DİKİŞ ÇEŞİDİ NUMARASI SEÇME düğmesine

 $\left| \right|$  (A) basıldığı zaman, dikiş çeşidi numarası seçimi ekran görünümü izlenir. O an seçili olan dikiş çeşidi numarası ve içeriği ekranın üst kısmında görülür, kayıtlı olan dikiş çeşidi numarası düğmelerinin listesi ise alt kısımda görülür.

#### 3 **Dikiş çeşidi numarasını seçin.**

YUKARI ya da AŞAĞI KAYDIRMA düğmesine (B) basıldığı zaman, kayıtlı olan dikiş  $\blacktriangle$ çeşidi numarası düğmeleri (C) sırayla değişir. Dikiş çeşidi numarasına girilen dikiş verileri düğmede gösterilir. Seçmek istediğiniz dikiş çeşidi numarası düğmesine (C) burada basın.

### 4 **Dikiş tipi numarasına onay verin.**

ENTER düğmesine  $\left\| \cdot \right\|$  (D), basınca, dikiş çeşidi numarası seçme ekran görünümü kapanır. Böylece seçme işlemi tamamlanmış olur.

※ Kayıtlı dikiş çeşidini silmek isterseniz SİL düğmesine **(Britter)** (E) basın. Ancak çevrim dikiş için kaydedilen dikiş çeşidi silinemez.

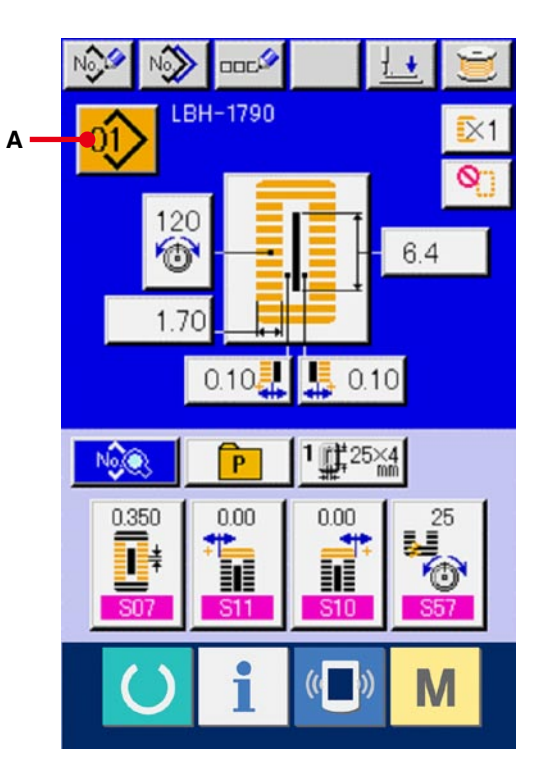

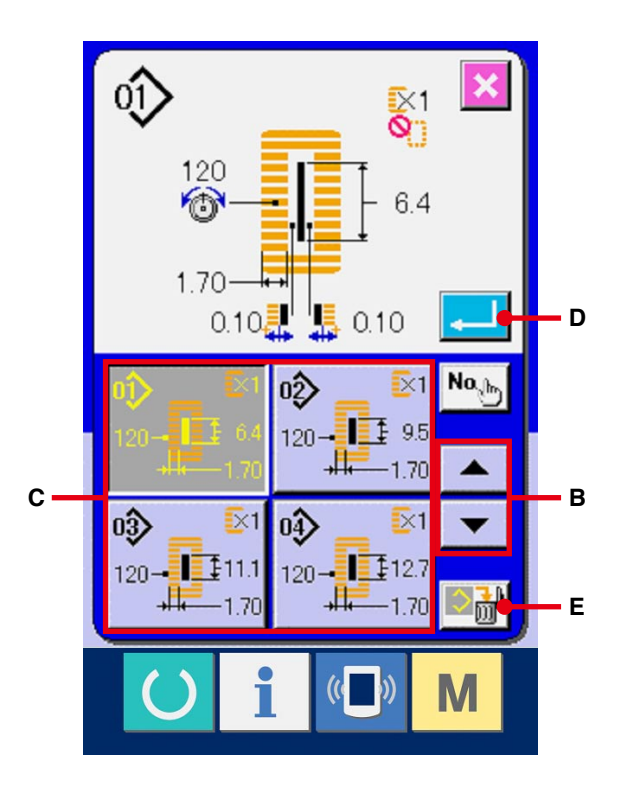

# <span id="page-21-0"></span>**6-2 DOĞRUDAN düğmesini kullanarak seçme**

Dikiş makinesi, istediğiniz dikiş çeşidi numarasını DOĞRUDAN düğmesine kaydedebilir. Dikiş çeşidi kaydedildikten sonra, dikiş çeşidini seçmek için bu düğmeye basmak yeterli olur. → **[53. sayfada 18. DİKİŞ ÇEŞİDİNİN DOĞRUDAN DÜĞMESİNE KAYDEDİLMESİ](#page-53-0)** bölümüne bakınız.

- 1 **Doğrudan düğmesini seçme ekran görünümüne geçin.** Veri girişi ekranı görünümünde (mavi) DOĞRUDAN düğmesine  $\boxed{\mathbf{P}}$  (A) basın ve, DOĞRUDAN düğmesi seçme ekran görünümüne geçin.
- \* Bellek düğmesinin (2. seviye) K18 doğrudan düğmesini göster/gösterme seçenekleri arasında göster seçeneği seçildiği zaman, dikiş ekran görünümünde dahi DOĞRUDAN düğmesi kullanılabilir.
- → **[77. sayfada 26. BELLEK DÜĞMESİ](#page-77-0)  VERİLERİNİN DEĞİŞTİRİLMESİ** bölümüne bakınız.
- 2 **Dikiş çeşidi numarasını seçin.**

DOĞRUDAN düğmesine kaydedilmiş olan dikiş çeşidi numaraları seçilebilir. Seçmek istediğini DİKİŞ ÇEŞİDİ NUMARASI düğmesine (B) basın, doğrudan düğme seçimi ekran görünümü kapanır. Ardından, seçilen dikiş çeşidi numarası görülür.

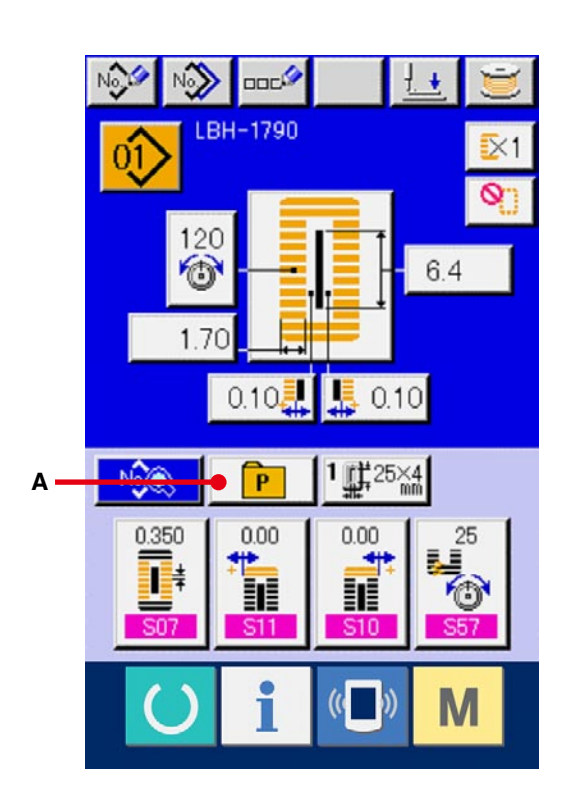

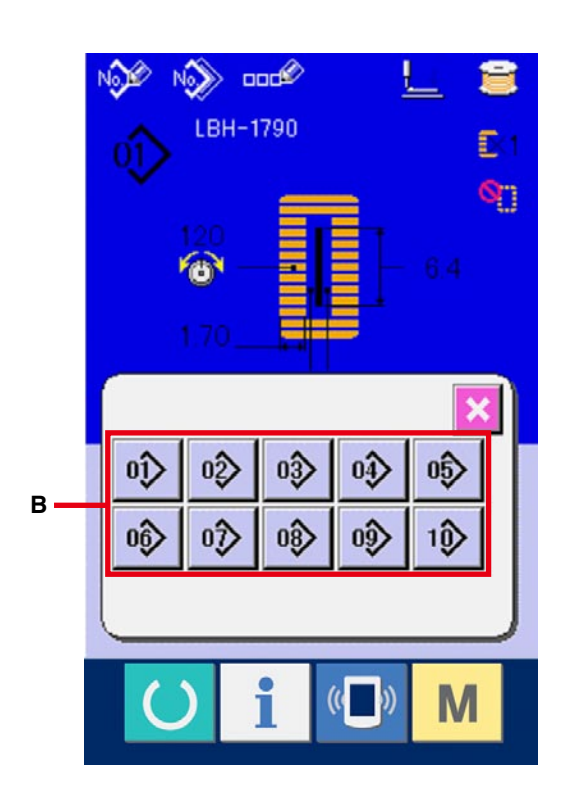

# <span id="page-22-0"></span>**7. DİKİŞ TİPİNE İSİM VERME**

Dikiş çeşitleri için sırayla en çok 14 karakter girilebilir.

1 **Veri girişi ekran görünümüne geçin.**

Dikiş çeşidi ismi sadece veri girişi ekran görünümünde (mavi) girilebilir. Dikiş ekranı görünümündeyken (yeşil) HAZIR düğmesine

basarak veri girişi ekran görünümüne (mavi) geçin.

### 2 **Karakter giriş ekranını çağırın.**

KARAKTER GİRİŞ düğmesine  $\left| \text{max} \right|$  (A) basılınca, karakter girişi ekran görünümü izlenir.

### 3 **Karakteri girin.**

Girmek istediğiniz KARAKTER düğmesine (B) basarak karakter girişi yapılabilir. İMLECİ SOLA KAYDIR düğmesi ← (C) ve İMLECİ SAĞA KAYDIR düğmesiyle (→ (D) imlecin yeri değiştirilebilir. Girilen karakteri silmek isterseniz, imleci silmek istediğiniz karakterin üzerine getirin ve SİL düğmesine **DD**<sup>(E)</sup> basın.

## 4 **Karakter girişini tamamlayın.**

ENTER düğmesine (F) basınca karakter girişi tamamlanır. İşlem tamamlandıktan sonra, girilen karakter veri girişi ekran görünümünün (mavi) üst kısmında görülür.

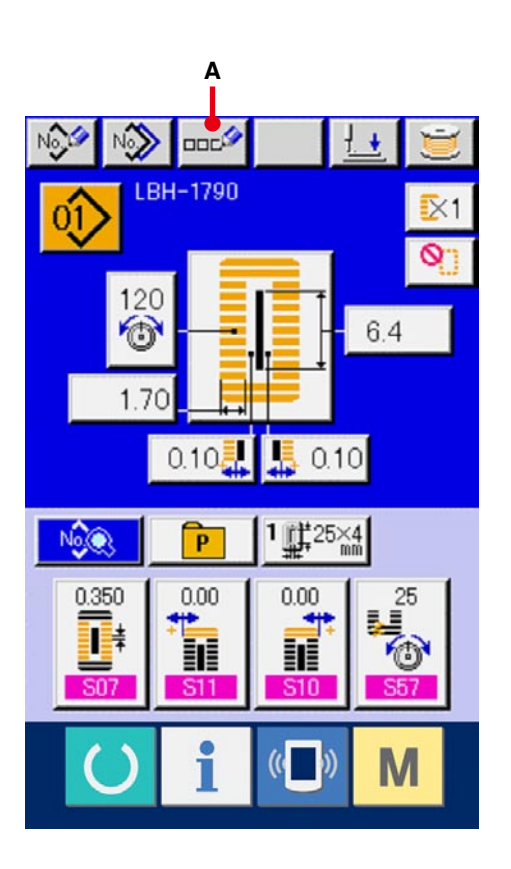

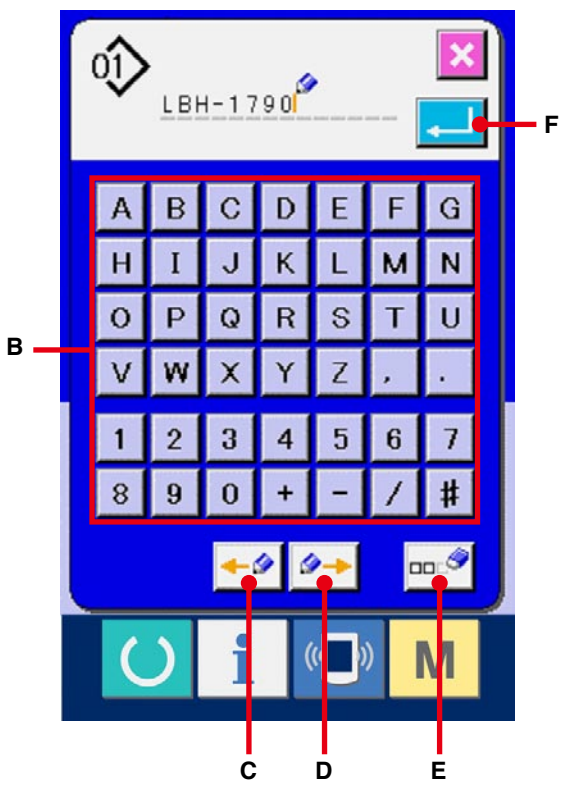

# <span id="page-23-0"></span>**8. DİKİŞ ŞEKLİNİN SEÇİLMESİ**

- 1 **Veri girişi ekran görünümüne geçin.** Sadece veri girişi ekran görünümündeyken (mavi) dikiş şekli seçilebilir. Dikiş ekranı görünümündeyken (yeşil) HAZIR düğmesine basın ve veri girişi ekran görünümüne (mavi) geçin.
- 2 **Dikiş şekli seçimi ekran görünümünü çağırın.** DİKİŞ ŞEKLİ düğmesine  $\frac{1}{2}$  (A) basarak dikiş şekli seçme ekran görünümüne geçin.

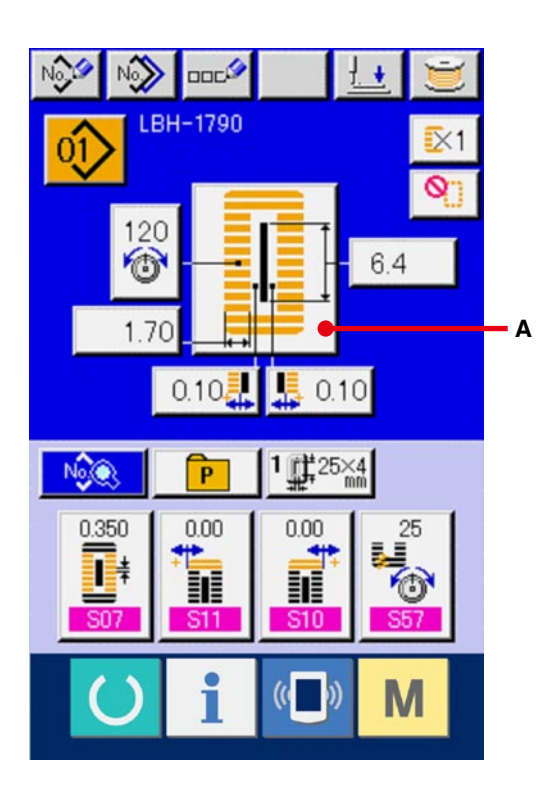

# 3 **1. köprü dikiş bölümünü seçin.**

5 çeşit 1. köprü dikiş şekli düğmelerinin (B) arasından istediğiniz şekli seçin. Seçim yapıldıktan sonra, seçilen 1. köprü dikiş şeklinde kullanılan dikiş şeklinin tamamı ekranda görülür.

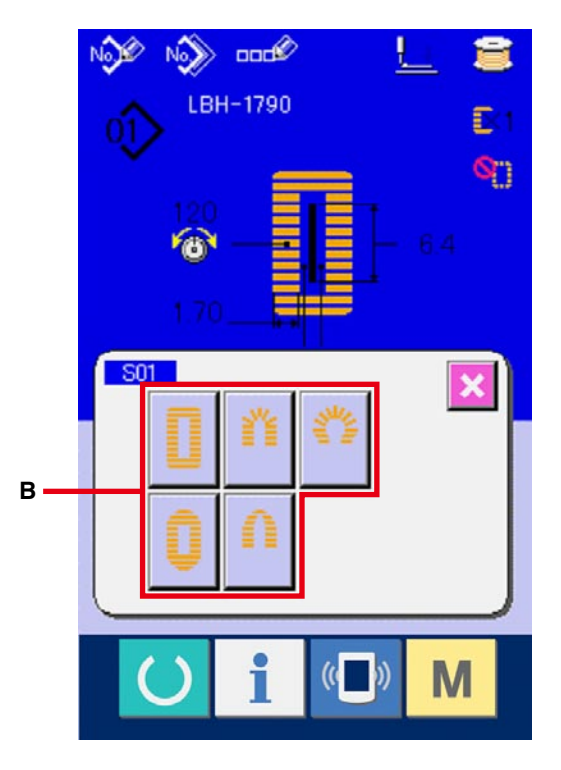

### 4 **Dikiş şeklini seçin.**

Dikmek istediğiniz DİKİŞ ŞEKLİ düğmesini (C) seçin.

### 5 **Dikiş şekli seçimini tamamlayın.**

Dikiş şekli seçimini tamamlamak için ENTER düğmesine (D) basınca, seçilen dikiş şekli, veri girişi ekran görünümünde (mavi) görülür. Not) Ekranda görülecek olan dikiş şekli sayısı, bellek DIP düğmesinin (2. seviye) K04 dikiş şekli seçim seviyesinde belirlenen seviyeye bağlı olarak değişir.

→ **[77. sayfada 26. BELLEK DÜĞMESİ](#page-77-0)  VERİLERİNİN DEĞİŞTİRİLMESİ** bölümüne bakınız.

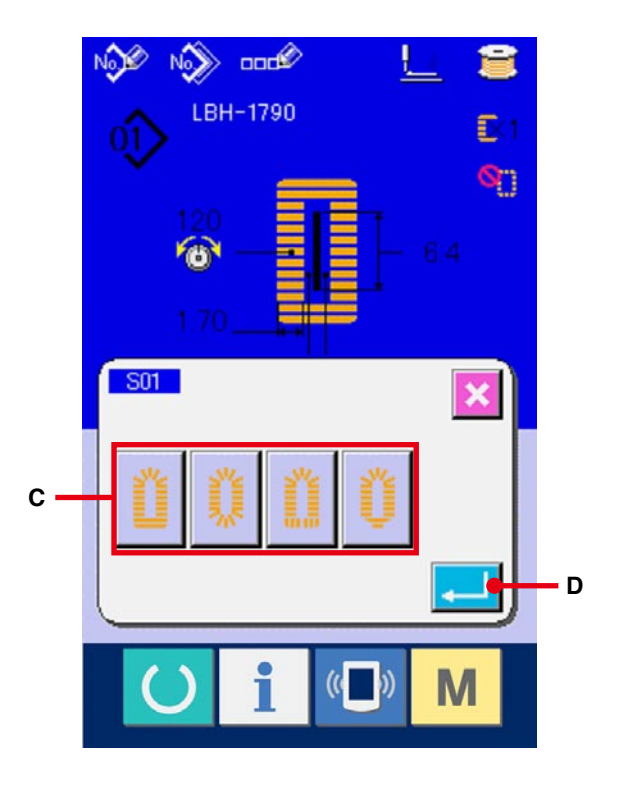

# <span id="page-25-0"></span>**9. ÜST İPLİK GERGİNLİĞİNİN DEĞİŞTİRİLMESİ**

### 1 **Veri girişi ekran görünümüne geçin.**

Üst iplik gerginliği, sadece veri girişi ekran görünümünde (mavi) değiştirilebilir. Dikiş ekranı görünümündeyken (yeşil) HAZIR düğmesine basın ve veri girişi ekran görünümüne (mavi) geçin.

2 **Üst iplik gerginliğini değiştirme ekran görünümünü çağırın.**

ÜST İPLİK GERGİNLİĞİ düğmesine  $\frac{120}{100}$  (A)

basınca, üst iplik gerginliğini değiştirme ekran görünümüne geçilir.

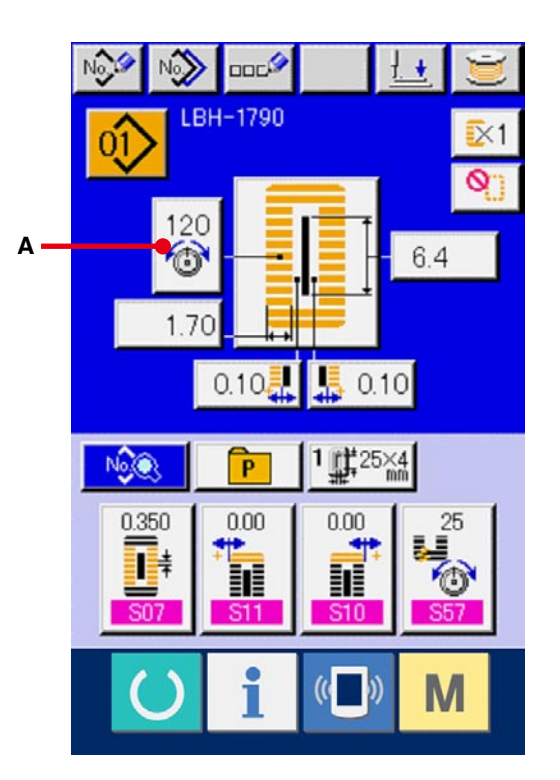

# 3 **Üst iplik gerginliğini değiştirin.**

Paralel kısımdaki ve köprü dikiş kısmındaki üst iplik gerginliği, üst iplik gerginliğini değiştirme ekran görünümünde değiştirilebilir. İlgili kısımlardaki gerginlik değerini YUKARI düğmesiyle  $\left| \bullet \right|$  (B) ya da AŞAĞI düğmesiyle  $\left| \bullet \right|$ (C) değiştirin.

4 **Üst iplik gerginliğini değiştirme işlemini bitirin.**

 $IPTAL$  düğmesine  $\mathbf{X}$  (D) basınca, üst iplik gerginliğini değiştirme ekran görünümü kapanır. Böylece değiştirme işlemi tamamlanmış olur.

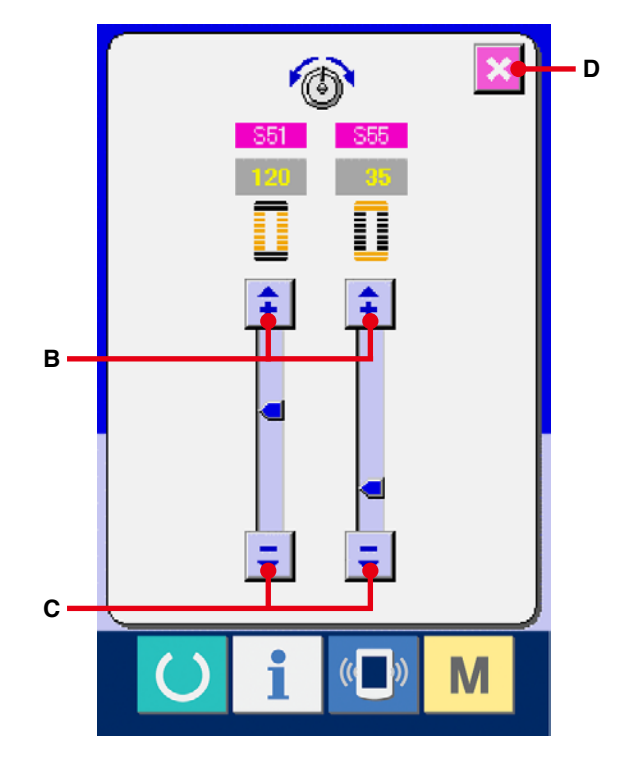

※ Paralel kısım ve köprü dikiş kısmı dışındaki gerginlikler için, **37. sayfada 15. DİKİŞ VERİLERİNİN DEĞİŞTİRİLMESİ** ve **[77. sayfada 26. BELLEK DÜĞMESİ VERİLERİNİN DEĞİŞTİRİLMESİ](#page-37-0)** bölümlerine bakınız.

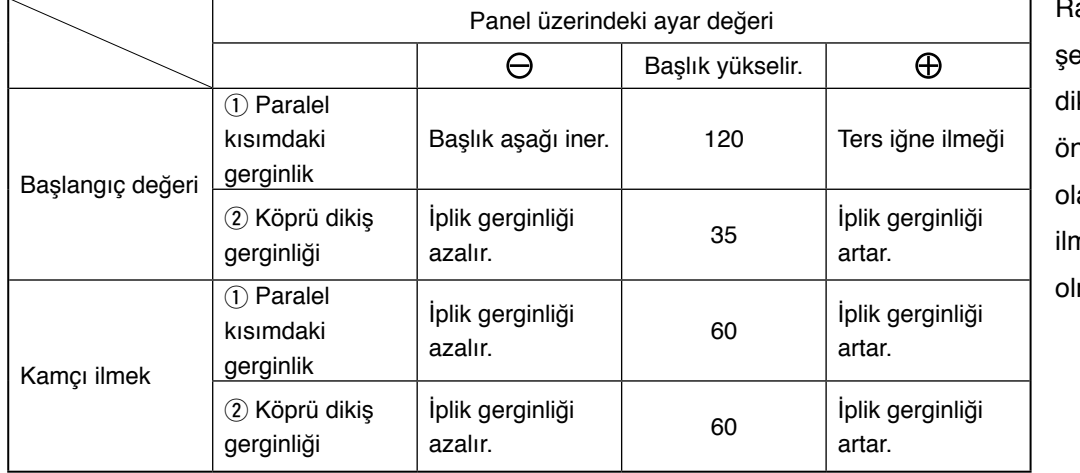

1 **Paralel kısım ve** 2 **köprü dikiş kısmı için belirlenen gerginlik değeri**

# adyal kuşgözü ekli için, köprü kiş gerginliğini önce yaklaşık 120 arak ayarlayın ve neklerin dengeli masını sağlayın.

#### **Ters iğne ilmeği ve Kamçı ilmek**

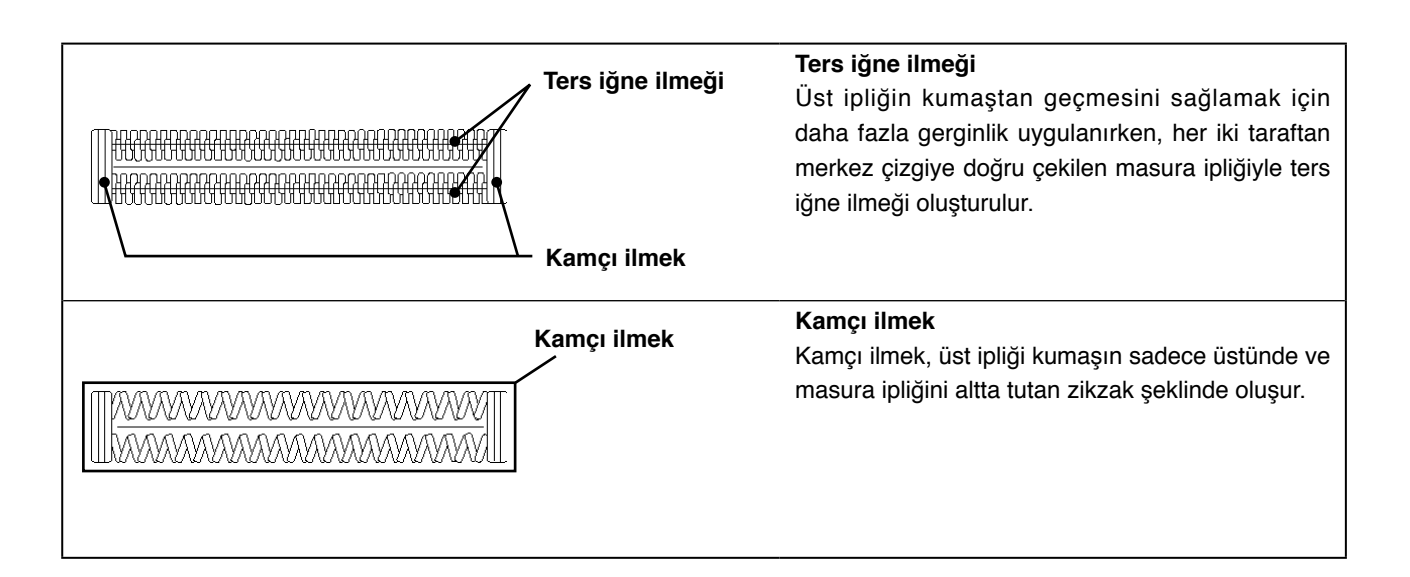

# <span id="page-27-0"></span>**10. YENİDEN DİKİŞ DİKİLMESİ**

Dikiş sırasında DUR düğmesine (A) basılınca dikiş makinesi dikişe ara verir ve durur. Bu durumda, DUR düğmesine basıldığını bildirmek için hata ekranı görünümü belirir.

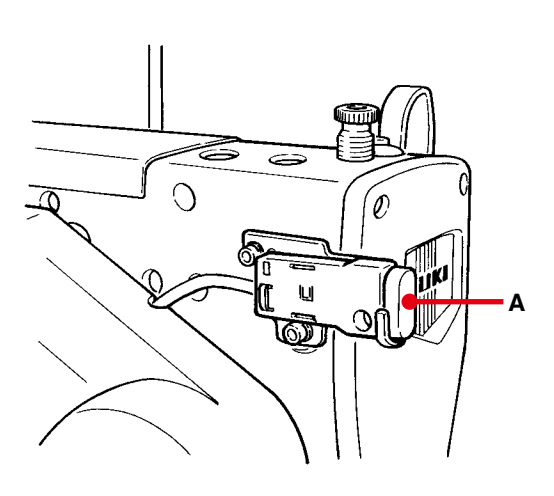

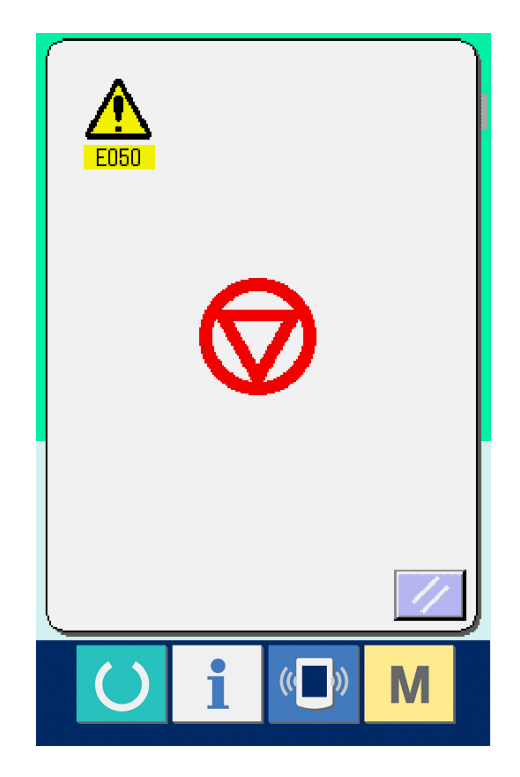

# <span id="page-28-0"></span>**10-1 Dikişin belli bir noktasından itibaren dikişe devam edilmesi**

#### 1 **Hata mesajını silin.**

Hatayı silmek için SIFIRLAMA düğmesine

 (B) basın. Ardından adım hareketi ekran görünümüne geçilir.

#### 2 **Baskı ayağını geri getirin.**

GERİ düğmesine (C) basınca, baskı ayağı ilmek ilmek geri döner.

İLERİ düğmesine (D) basınca, baskı ayağı ilmek ilmek ilerler. Baskı ayağını yeniden dikiş konumuna getirin.

#### 3 **Dikişi yeniden başlatın.**

Sağ pedala basıldığı zaman dikiş yeniden başlar.

# **10-2 Dikişi baştan başlatmak için**

#### 1 **Hata mesajını silin.**

.

Hatayı silmek için SIFIRLAMA düğmesine

 (B) basın. Ardından adım hareketi ekran görünümüne geçilir.

2 **Dikilen ürünü ayar konumuna geri getirin.** Baskı ayağı, BAŞLANGIÇ KONUMUNA HAREKET düğmesine (E) basılınca dikilen

ürün ayar konumuna (başlangıç konumu) döner. İleti ekranını kapatmak için İPTAL düğmesine

 (I) basınca, baskı ayağı, dikilen ürün ayar konumuna (başlangıç konumu) döner.

#### 3 **Dikişi başlatın.**

Sağ pedala basıldığı zaman dikiş yeniden başlar.

※ Sürekli ilmek halinde, (E), dikiş sırasındaki şeklin dikiş başlatma konumuna gider ve sürekli basılması halinde bir önceki şeklin dikiş başlatma konumuna gider.

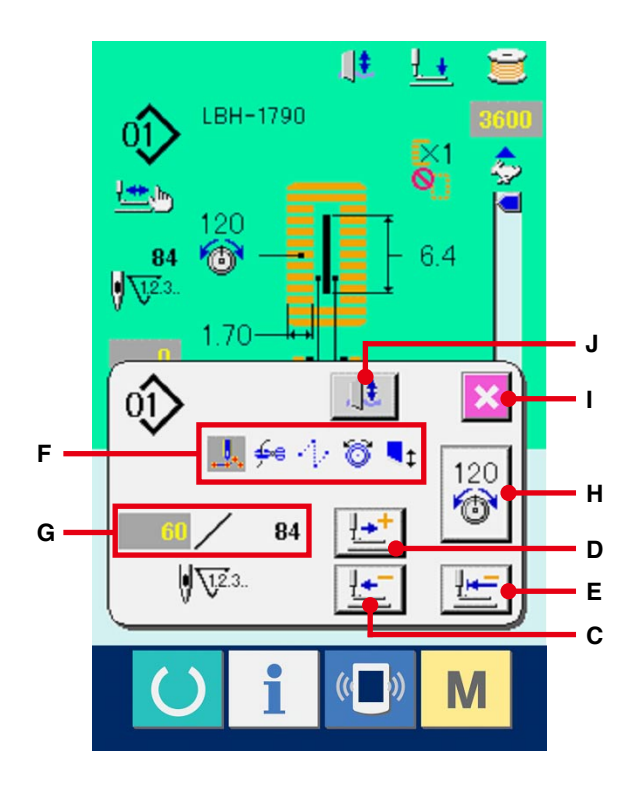

- ※ Mevcut dikiş komutları ters video kısmında (F) gösterilir. 5 komut türü aşağıda verilmiştir.
	- **d**.: Dikiş komutu
	- **<sup>€</sup>** iplik kesme komutu
	- $\cdot$ : Atlama beslemesi
	- **i** İplik gerginliği
	- $\blacksquare$  $\blacksquare$ : Bıçak sürücüsü
- ※ Mevcut ilmek sayısı/toplam ilmek sayısı (G) kısmında gösterilir.
- ※ İplik gerginlik değeri (H) kısmında gösterilir. Dış giriş cihazı yardımıyla iğne giriş noktasında iplik gerginlik komutu girildiği zaman, düğme görülür ve iplik gerginliği değiştirilebilir.
- ※ Bıçak, (J) ile iptal edilebilir.

# <span id="page-29-0"></span>**11. MASURAYA İPLİK SARMA**

#### 1 **Masurayı yerleştirin.**

Masurayı masura sarma milinin üzerine tam olarak oturtun.

Ardından, masura ipliği kılavuzunu ok yönünde itin.

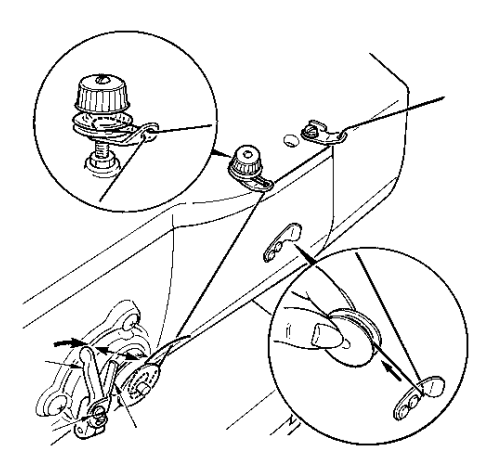

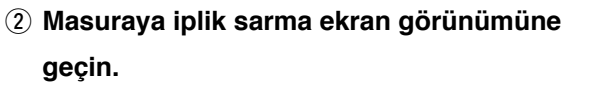

Veri girişi ekranı görünümünde (mavi) ya da dikiş ekran görünümünde (yeşil) MASURA SARIM düğmesine (A) basınca, masura sarım ekran görünümüne geçilir.

3 **Masura sarım işlemini başlatın.** Çalıştırma pedalına basınca makine döner ve

# 4 **Dikiş makinesini durdurun.**

masuraya iplik sarmaya başlar.

DUR düğmesine (B) basınca dikiş makinesi durur ve normal moda döner.

Ya da masura sarma sırasında çalıştırma pedalına ikinci kez basınca, dikiş makinesinin durmasına rağmen masuraya iplik sarma modu aynı kalır.

Çalıştırma pedalına tekrar basınca masuraya sarma işlemi tekrar başlar. Çok sayıda masuraya iplik sararken bu yöntemi kullanın.

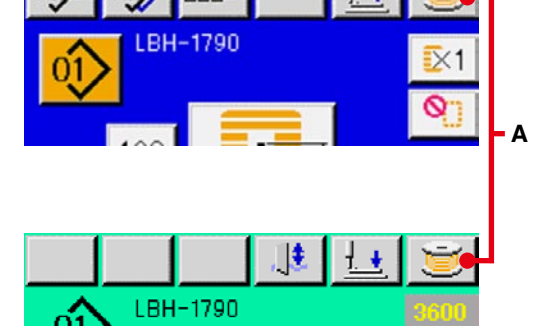

nnr)

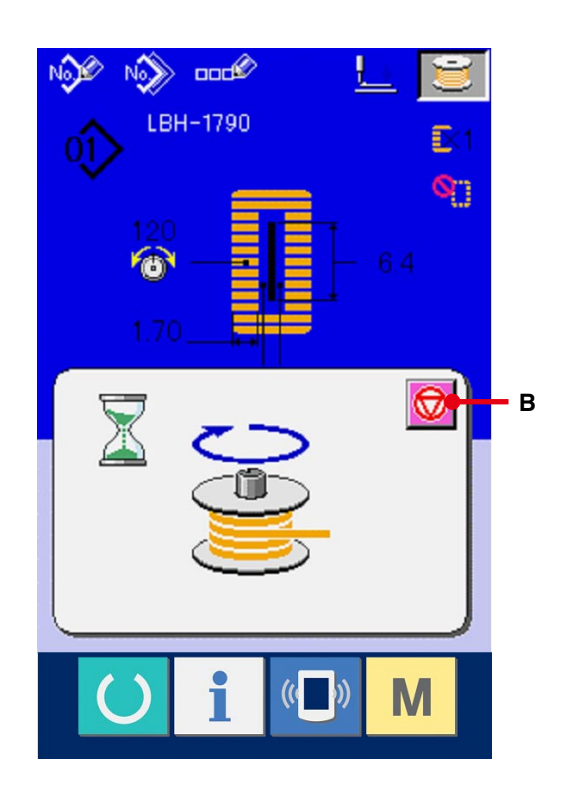

# <span id="page-30-0"></span>**12. SAYAÇ KULLANIMI**

# **12-1 Sayaç ayar prosedürü**

### 1 **Sayaç ayar ekranına gelin.**

Mod tuşuna M basınca SAYAÇ AYAR düğmesi

 $\sqrt{\mathbf{V}^2}$  (A) iekran görünümünde izlenir. Bu düğmeye

basıldığı zaman sayaç ayarı ekran görünümüne geçilir.

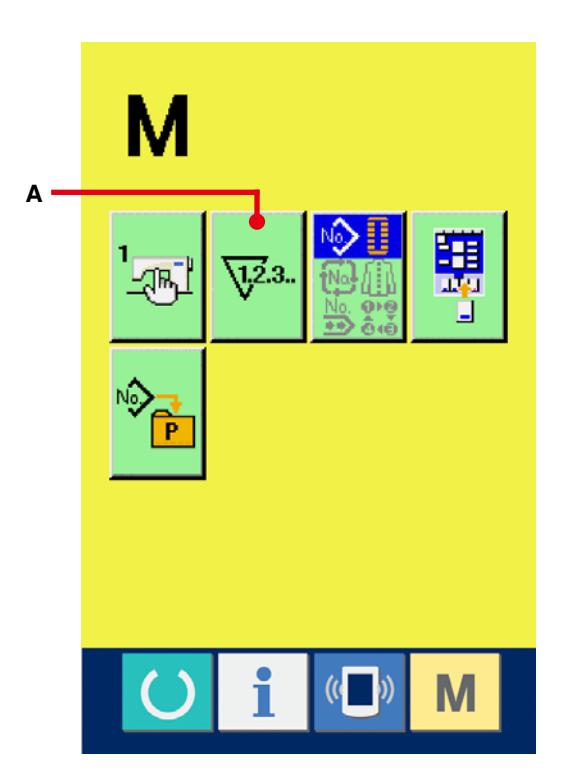

# $\sqrt{12.3}$ . **D** 4567  $\sqrt{1.2.3}$ . -R0 **BF** 9999 **B01 P E** 4567  $\sqrt{1.2}.3.$ **C**  $\frac{1}{2}$  **G**  $\frac{1}{2}$  **G**  $\frac{1}{2}$  **G**  $\frac{1}{2}$  **G**  $\frac{1}{2}$  **G**  $\frac{1}{2}$  **G B04**

#### 2 **Sayaç tipi seçimi**

Bu dikiş makinesinde iki çeşit sayaç vardır, yani dikiş sayacı ve parça adedi sayacı.

Sayaç tipi seçim ekranı görünümüne geçmek için DİKİŞ SAYACI TİPİ SEÇİMİ düğmesine

 $\sum_{i=1}^{n} \frac{1}{i} \sum_{i=1}^{n} \frac{1}{i} \sum_{i=1}^{n} \frac{1}{i} \sum_{i=1}^{n} \frac{1}{i} \sum_{i=1}^{n} \frac{1}{i} \sum_{i=1}^{n} \frac{1}{i} \sum_{i=1}^{n} \frac{1}{i} \sum_{i=1}^{n} \frac{1}{i} \sum_{i=1}^{n} \frac{1}{i} \sum_{i=1}^{n} \frac{1}{i} \sum_{i=1}^{n} \frac{1}{i} \sum_{i=1}^{n} \frac{1}{i} \sum_{i=1}^{n} \frac{1}{i$ 

(B) ya da PARÇA TİPİ ADEDİ SEÇİMİ

düğmesine (C) basın. İlgili sayaç tipi ayrı ayrı

belirlenebilir.

### **[ Dikiş sayacı ]**

ARTAN sayaç $\sqrt{\frac{12}{12}}$ :

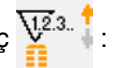

Bir şekil her dikildiğinde, sayılan mevcut değer artar. Mevcut değer ayarlanan değere eşit olduğunda artan sayaç ekran görünümüne geçilir.

AZALAN sayaç $\sqrt{\frac{12}{12}}$ .

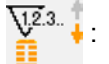

Bir şekil her dikildiğinde, sayılan mevcut değer azalır. Mevcut değer "0" olduğunda artan sayaç ekranı görülür.

Sayaç kullanılmıyor Suza

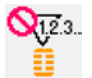

### **[ Parça adedi sayacı ]**

ARTAN sayaç $\sqrt{2.3}$ .  $\frac{1}{4}$ .

Bir çevrim ya da bir sürekli dikiş gerçekleştiğinde, mevcut değer artarak sayılır. Mevcut değer girilen değere eşitlendiğinde artan sayaç ekranı görülür.

AZALAN sayaç  $\sqrt{123}$ .

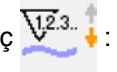

Mevcut değer her çevrim dikişinde azalır. Mevcut değer "0" olduğunda artan sayaç ekranı görülür.

Sayaç kullanılmıyor Quz.

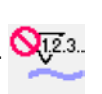

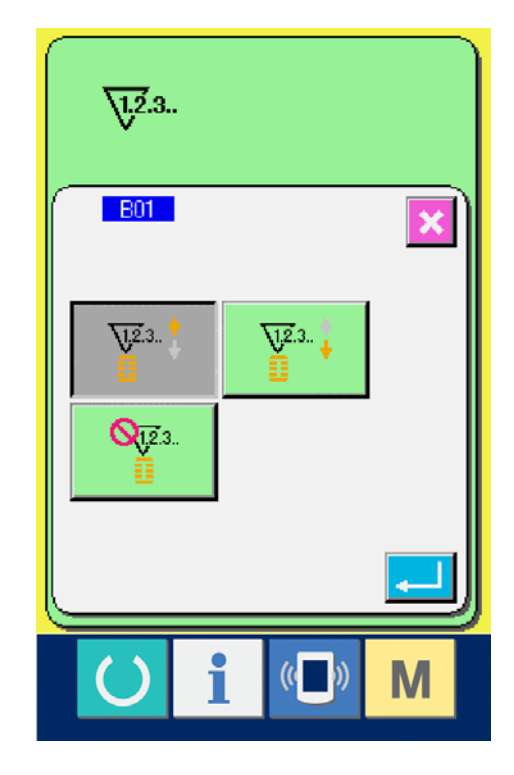

#### 3 **Sayaçta ayarlanan değerin değiştirilmesi**

Dikiş sayacı için sa (F) düğmesine, parça adedi için <sup>9999</sup> (G) düğmesine basınca ayar değeri giriş ekranı görünümüne geçilir. Ayar değerini burada girin. (30. sayfaya bakınız.)

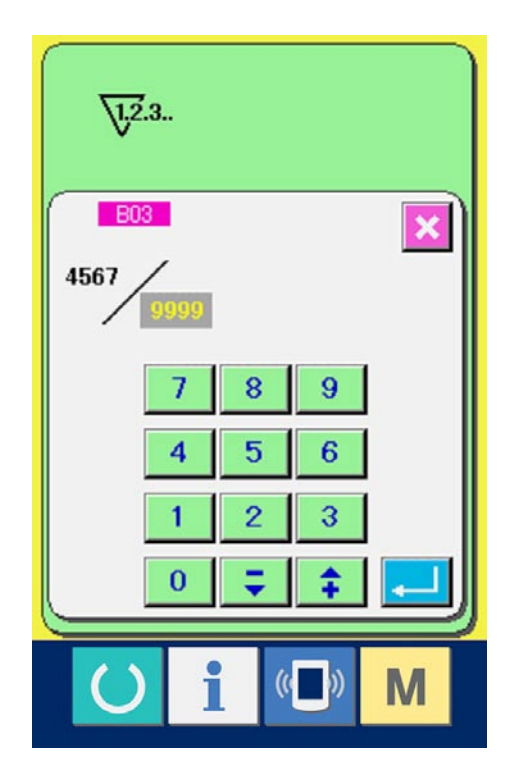

# $\sqrt{12.3}$ . **B02**  $\pmb{\times}$ 9999  $\overline{C}$ 8 9 7 5 4 6  $\overline{2}$ 3  $\mathbf{1}$  $\overline{0}$  $\alpha$ N

### 4 **Sayaçtaki mevcut değerin değiştirilmesi**

Dikiş sayacı için (D) düğmesine, parça adedi

için (E) düğmesine basınca mevcut değer

giriş ekranı görünümüne geçilir. Mevcut değeri burada girin. (30. sayfaya bakınız.)

# <span id="page-33-0"></span>**12-2 Artarak sayım prosedüründen çıkılması**

Dikiş sırasında artan sayım koşullarının tamamlanması halinde, artan sayım ekran görünümüne geçilir ve sinyal sesi duyulur. Sayacı sıfırlamak için TEMİZLE düğmesine C (H) basınca dikiş ekranı görünümüne geçilir. Ardından sayaç tekrar saymaya başlar.

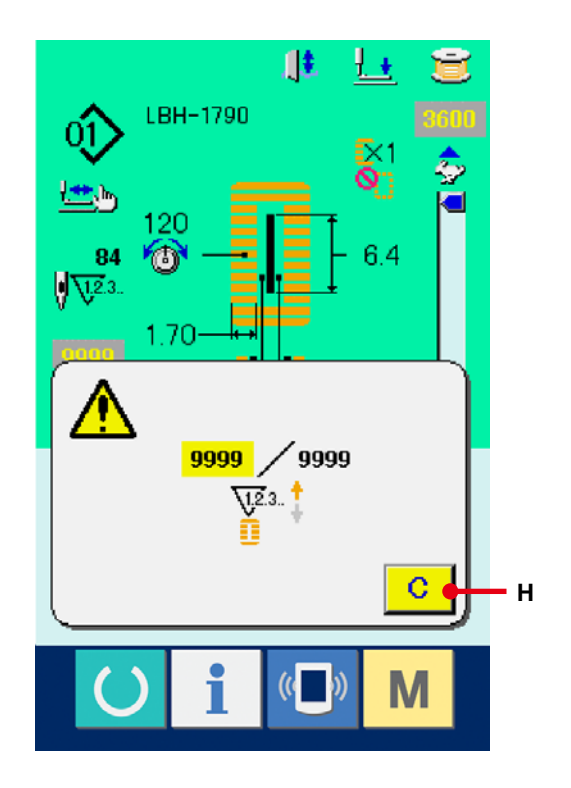

# <span id="page-34-0"></span>**13. DİKİŞ ÇEŞİDİNİN YENİ KAYDININ YAPILMASI**

#### 1 **Veri giriş ekranına gelin.**

Dikiş çeşidinin yeni kaydı sadece veri girişi ekran görünümünde (mavi) yapılabilir. Dikiş ekranı

görünümünde (yeşil) HAZIR tuşuna (basın

ve veri girişi ekran görünümüne geçin.

2 **Dikiş çeşidi yeni kayıt ekran görünümünü çağırın.**

YENİ KAYIT düğmesine (Max (A) basıldığı

zaman, dikiş çeşidi yeni kayıt ekran görünümü izlenir.

#### 3 **Dikiş çeşidi numarasını girin.**

On tuşu 3 kullanarak, yeni kaydetmek istediğiniz dikiş çeşidi numarasını girin. Önceden kaydedilmiş olan dikiş çeşidi numarası girildiği zaman, kayıt edilmiş olan dikiş şekli ekranın üst kısmında görülür. Ekranda görülmeyen ve kaydedilmemiş olan dikiş çeşidi numarasını seçin. Daha önce kaydedilmiş olan dikiş çeşidi numarası için yeni kayıda izin verilmez. – • + düğmesiyle ₿  $\left| \bigoplus_{k=1}^{\infty} (C \cdot D) \right|$  önceden kaydedilmemiş olan dikiş çeşidi numarasını geri çağırmak mümkündür.

#### 4 **Dikiş çeşidi numarasına onay verin.**

Yeni kaydedilecek olan dikiş çeşidi numarasına onay vermek için ENTER düğmesine (E) basınca, 1. köprü dikiş şekli listesi ekran görünümüne geçilir.

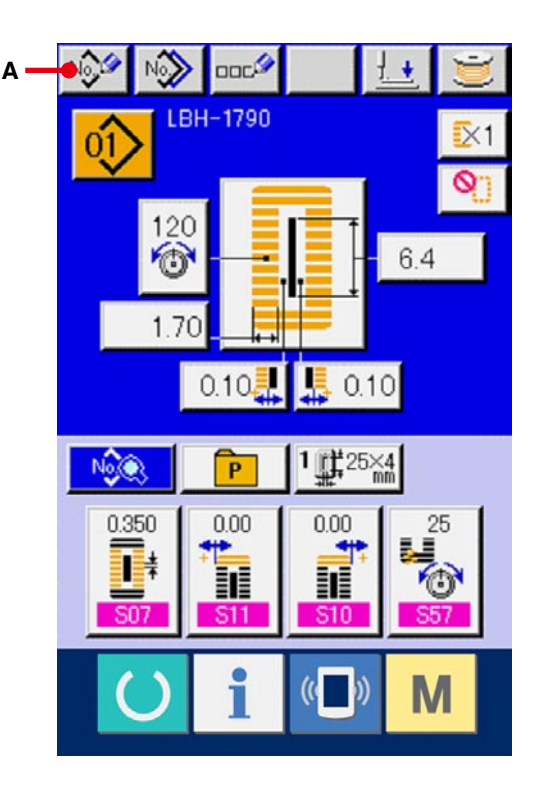

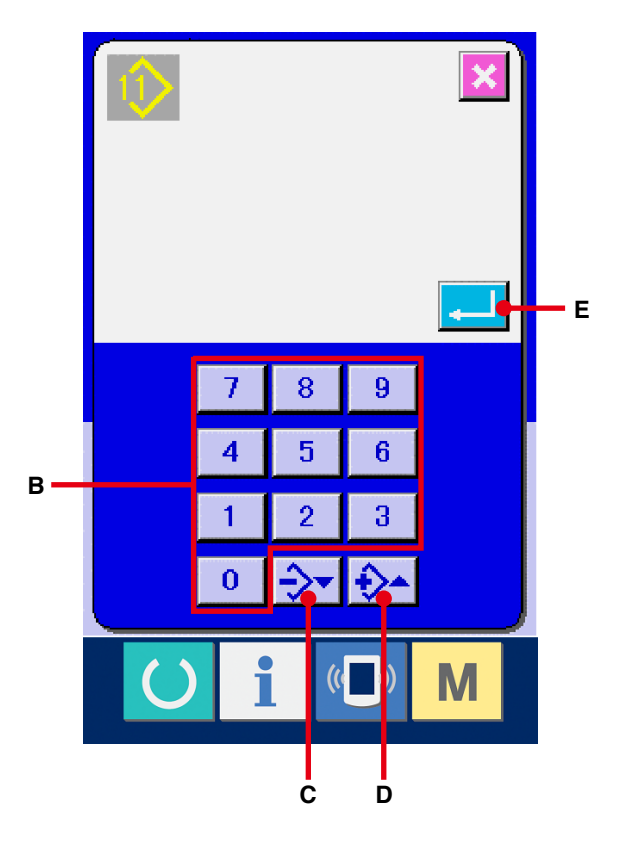

### 5 **1. köprü dikiş şeklini seçin.**

5 çeşit 1. köprü dikiş şekli düğmelerinin (F) arasından istediğiniz şekli seçin. Seçim yapıldıktan sonra, 1. köprü dikiş şeklinin

kullanıldığı tam dikiş şekli ekranda görülür.

### 6 **Dikiş şeklini seçin.**

Dikmek istediğiniz DİKİŞ ŞEKLİ düğmesini (G) seçin.

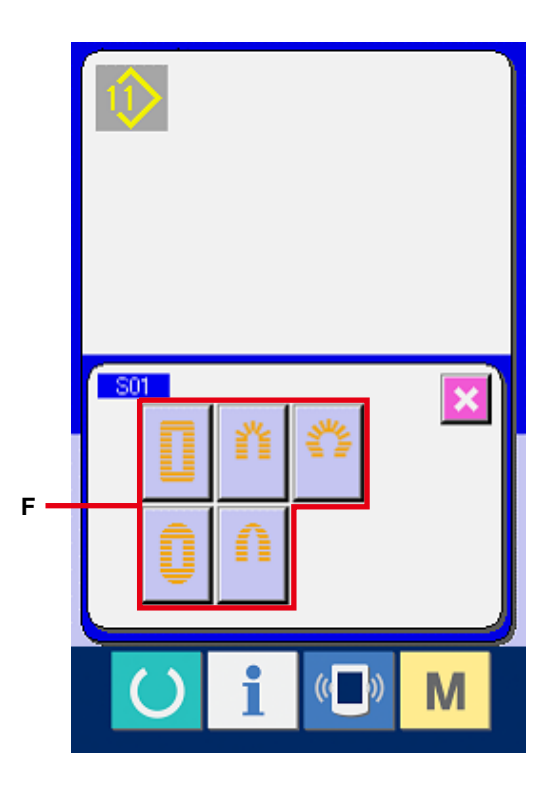

#### 7 **Dikiş şekli seçimini tamamlayın.**

Şekil seçimini tamamlamak için ENTER düğmesine (H) basın. Ardından, seçilen dikiş şekli veri girişi ekran görünümünde (mavi) görülür.

Dikiş verilerinin başlangıç değeri, seçilen dikiş şekline uygun olarak girilir.

Not) Ekranda görülecek olan dikiş şekli sayısı, bellek DIP düğmesinin (2. seviye) K04 dikiş şekli seçim seviyesinde belirlenen seviyeye bağlı olarak değişir.

→ **[77. sayfada 26. BELLEK DÜĞMESİ](#page-77-0)  VERİLERİNİN DEĞİŞTİRİLMESİ** bölümüne bakınız.

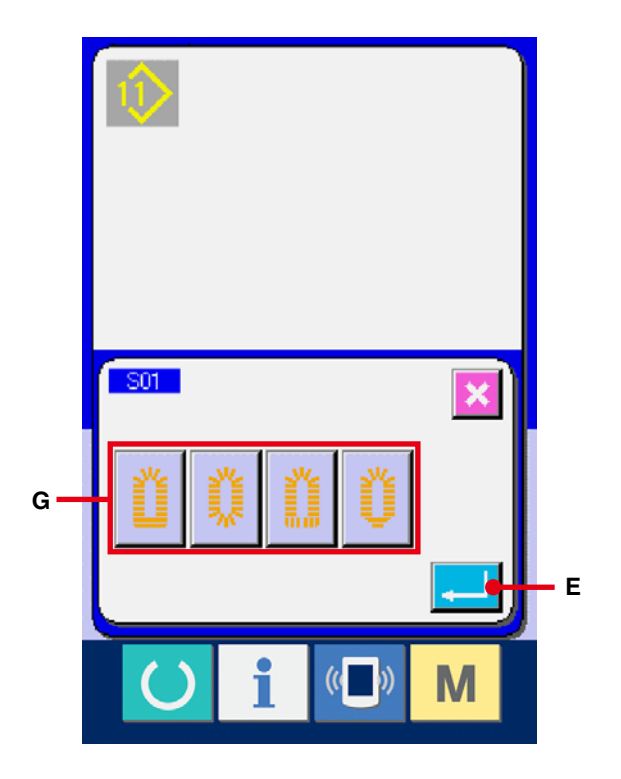
# <span id="page-36-0"></span>**14. DİKİŞ ŞEKLİ LİSTESİ**

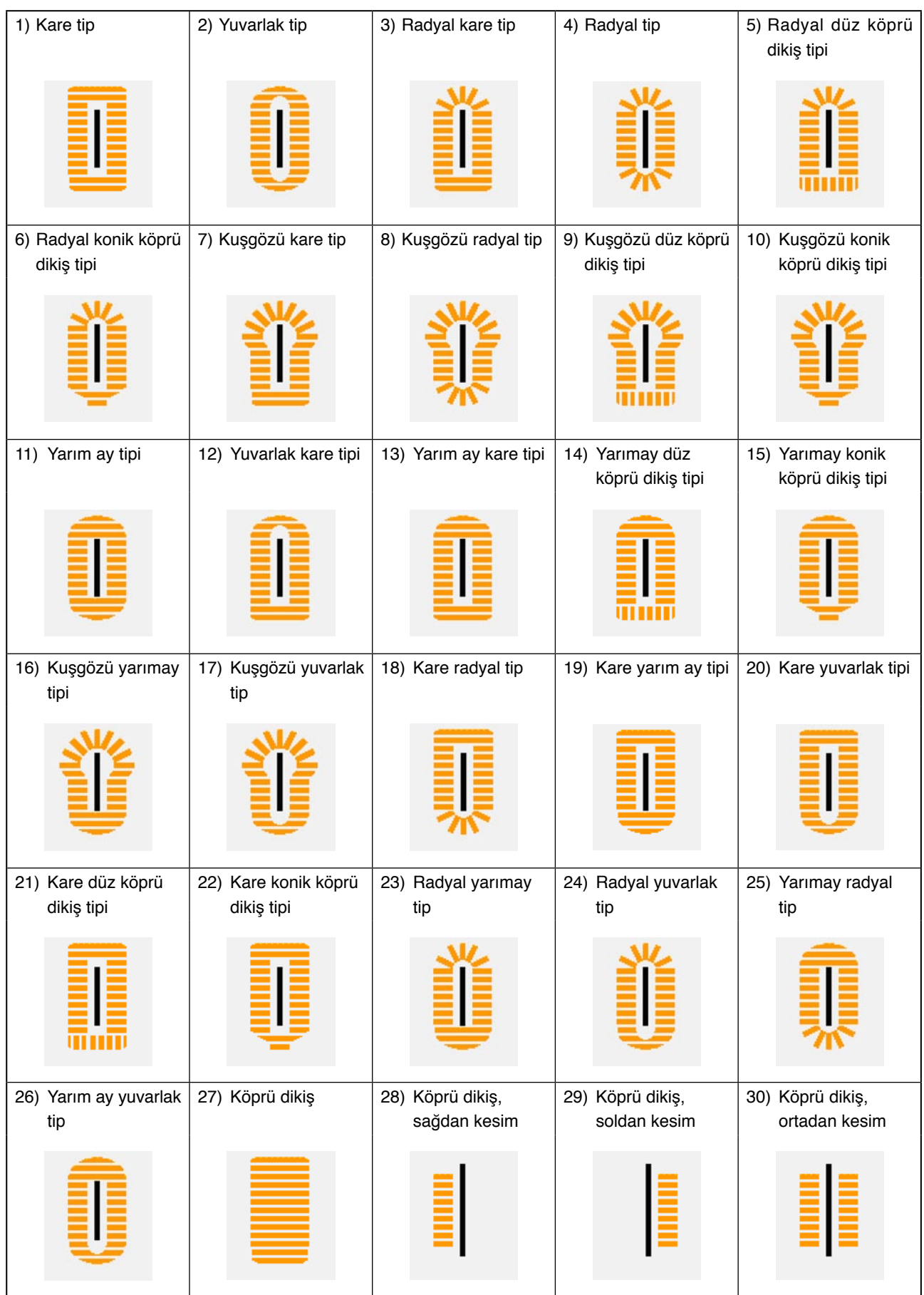

## **15. DİKİŞ VERİLERİNİN DEĞİŞTİRİLMESİ**

## **15-1 Ürünü satın aldığınız andaki başlangıç dikiş verileri**

1 ile 10 arasındaki dikiş çeşitleri, ürünü satın aldığınız anda kaydedilmiş durumdadır. Kumaş kesim uzunluğu farklı olan kare tipi dikişin başlangıç değerleri sadece dikiş verilerinde girilmiştir.

→ Kare tipindeki şeklin başlangıç değerleri için, cihazla birlikte temin edilen Kullanım Kılavuzunda "13. HER ŞEKLE AİT BAŞLANGIÇ DEĞERLERİ TABLOSU" bölümüne bakınız.

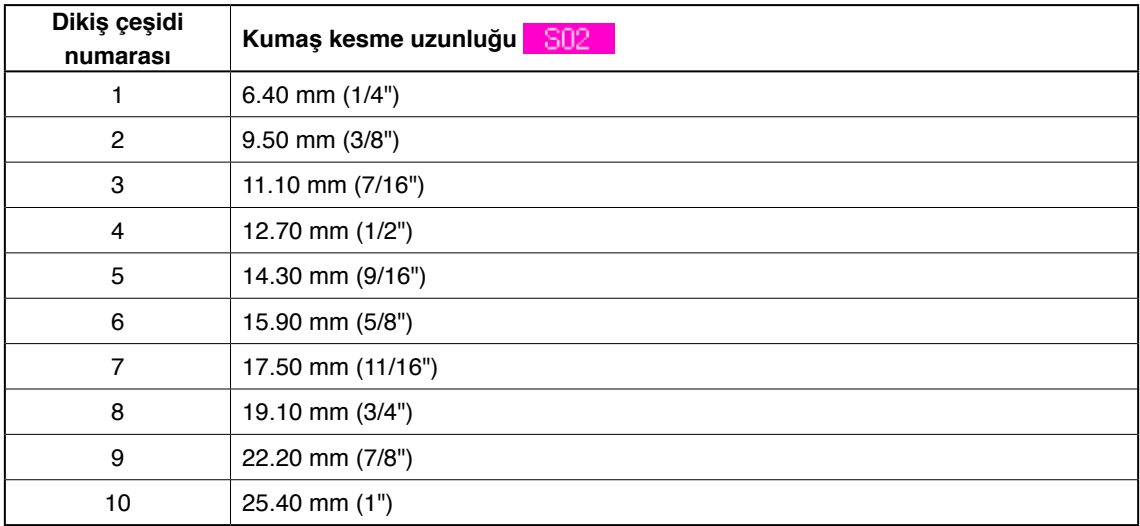

## **15-2 Dikiş verileri prosedürünün değiştirilmesi**

### 1 **Veri giriş ekranına gelin.**

geçin.

Dikiş verileri, sadece veri girişi ekran görünümünde (mavi) değiştirilebilir. Dikiş ekranı görünümü (yeşil) halinde HAZIR tuşuna basın ve veri girişi ekran görünümüne (mavi)

2 **Dikiş verileri ekran görünümünü çağırın.** DİKİŞ VERİLERİ düğmesine (A) basınca, dikiş verileri ekran görünümü izlenir.

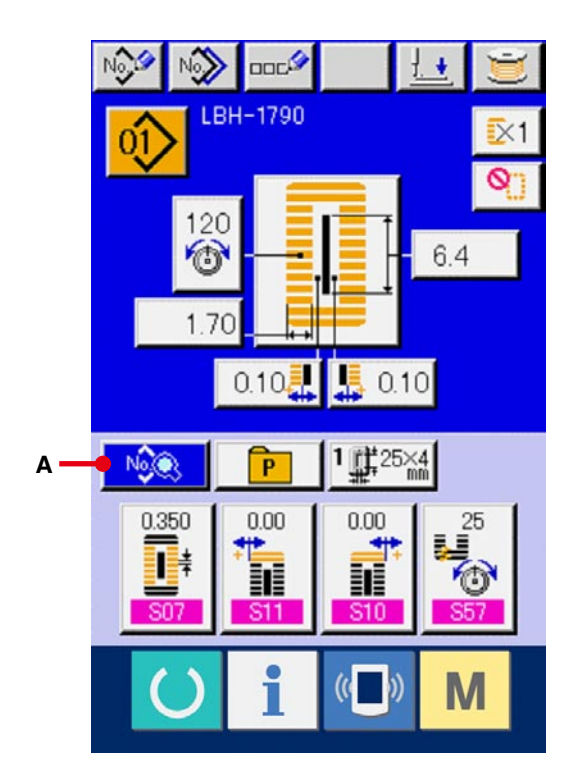

## 3 **Değiştirilecek dikiş verisini seçin.** YUKARI/AŞAĞI KAYDIRMA düğmesine  $\blacktriangleright$  (B) basın ve değiştirmek istediğiniz DİKİŞ VERİ ÖĞESİ düğmesine (C) seçin. Şekilden dolayı kullanılmayan veri öğeleri görülmez. Dikkatli olun → **[50. sayfada 16. DİKİŞ VERİLERİNDE](#page-50-0)**

**DÜZENLEME VAR/YOK AYARI İÇİN PROSEDÜR** bölümüne bakınız.

QÛ EX1<br>Q 120 ₩ 64 1.70 0.10  $0.10$  $0.10$  $6.4$ U Ш  $S<sub>01</sub>$ Sſ **C**  $\frac{1}{2}$  **B** ļ **Elli** Į  $\overline{\text{snf}}$ 

### 4 **Veriyi değiştirin.**

Dikiş verileri ile ilgili olarak, sayıları ve değiştirmek için ve sembol resmini seçmek için veri öğeleri vardır. Pembe renk içindeki S02 gibi numaralar, sayıyı değiştirmek için veri başlığına koyulur ve değiştirme ekranı görünümünde izlenen +/- düğmesiyle ayar değeri değiştirilebilir. Mavi renk içindeki S20 gibi numaralar, sembol resmini seçmek için veri başlığına koyulur ve değiştirme ekranı görünümünde izlenen sembol resmi seçilebilir.

[Dikiş verilerinin ayrıntıları için](#page-40-0) **40. sayfada 15-3 Dikiş veri listesi** bölümüne bakınız.

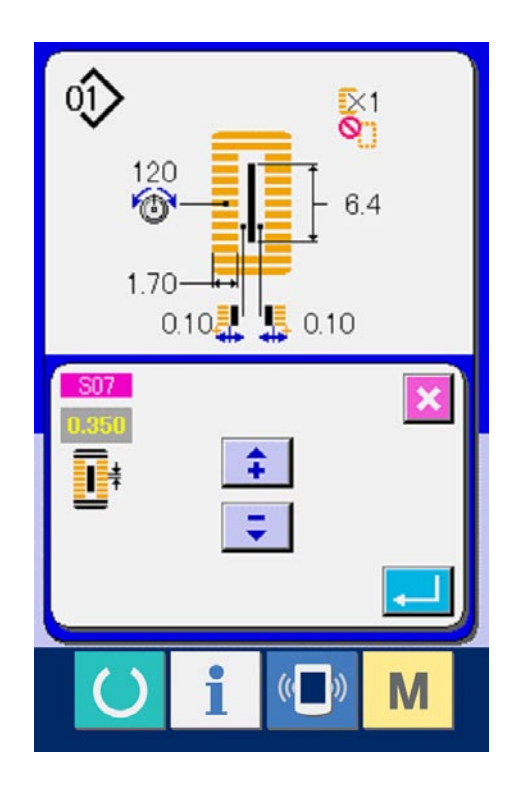

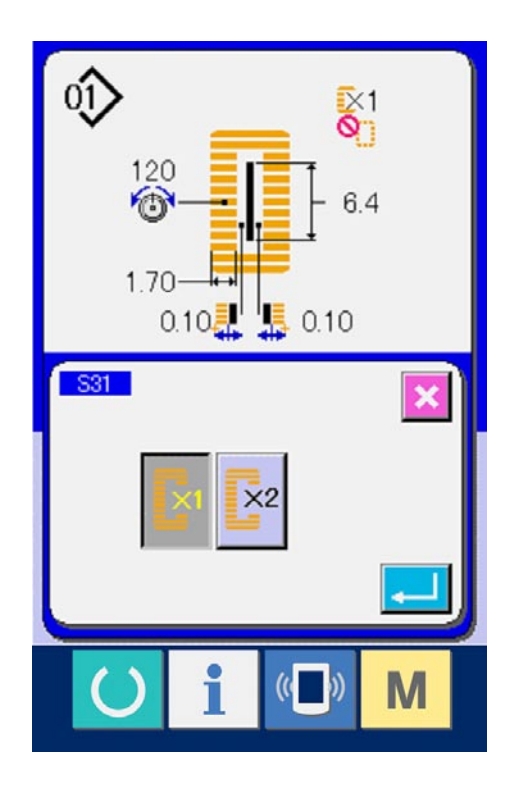

## <span id="page-40-0"></span>**15-3 Dikiş verileri listesi**

Dikiş verileri, 1 ile 99 arasındaki 99 dikiş çeşidi için girilebilen verilerdir ve her bir dikiş çeşidi için veri girişi yapılabilir.

"Düzenleme var/yok" ile ayarlanması gereken veriler, dikiş makinesini satın aldığınız sırada makinede düzenlenemeyecek şekilde hazırlanmıştır. Kullanım için gerekiyorsa, bu fonksiyonu "Düzenleme var" olarak değiştirin.

# → **[50. sayfada 16. DİKİŞ VERİLERİNDE DÜZENLEME VAR/YOK AYARI İÇİN PROSEDÜR](#page-50-0)** bölümüne

bakınız.

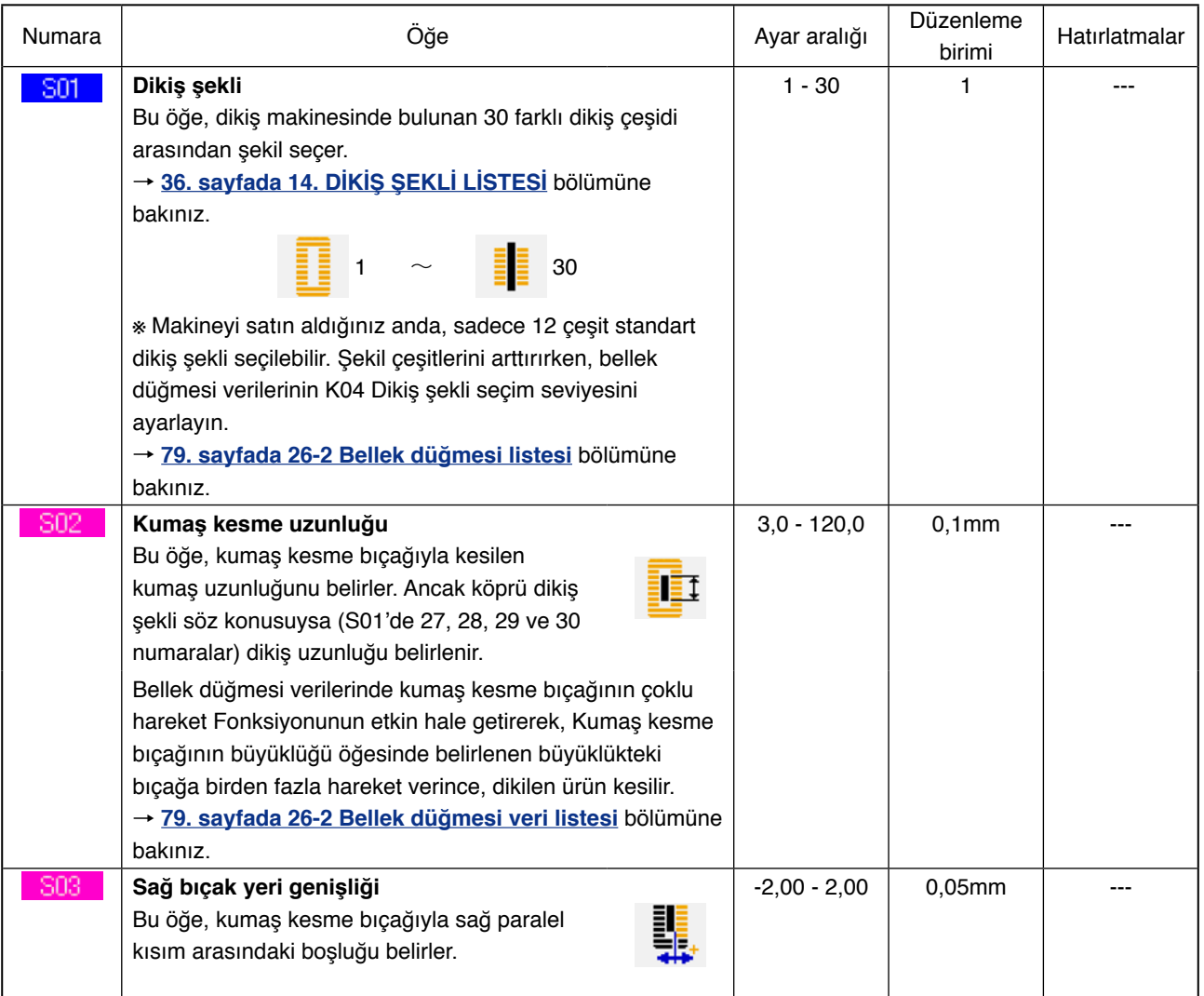

(Hatırlatmalar)

※ 1 : Şekle bağlı olarak izlenir.

※ 2 : Düzenleme var şeklinde ayarlandığı zaman izlenir.

**[50. sayfada 16. DİKİŞ VERİLERİNDE DÜZENLEME VAR/YOK AYARI İÇİN PROSEDÜR](#page-50-0)** bölümüne bakınız.

※ 3 : Bu fonksiyon seçildiği zaman izlenir.

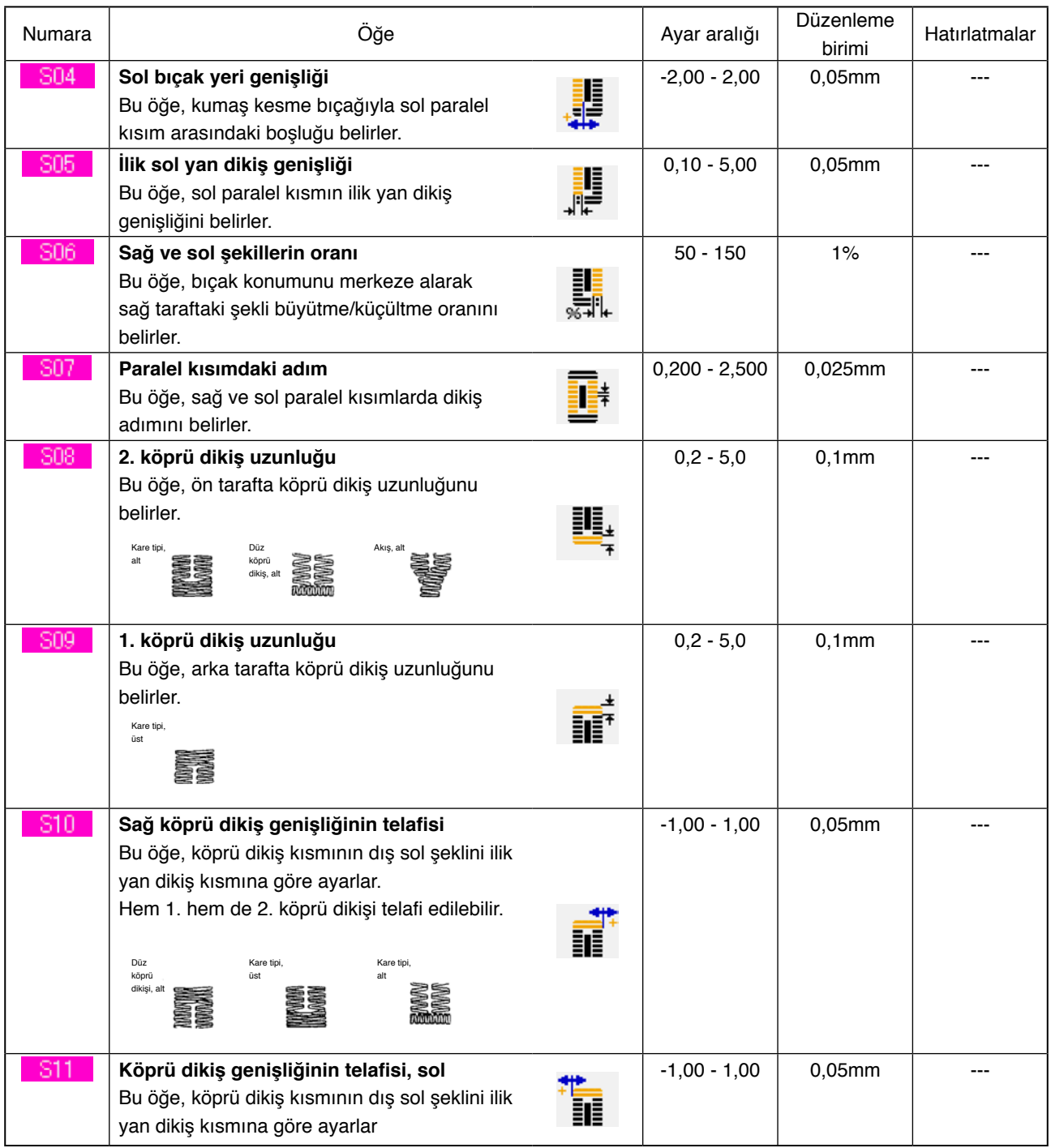

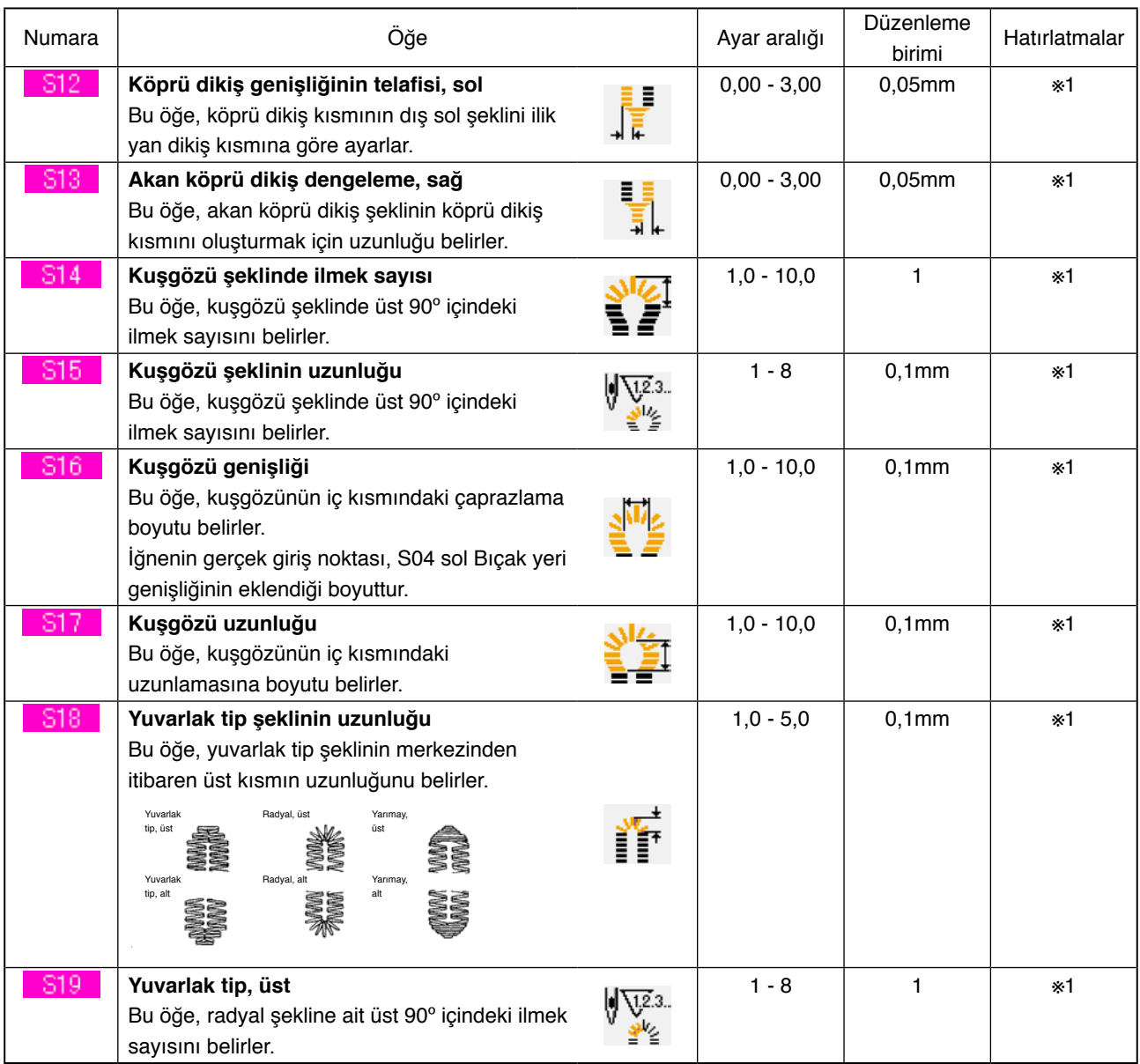

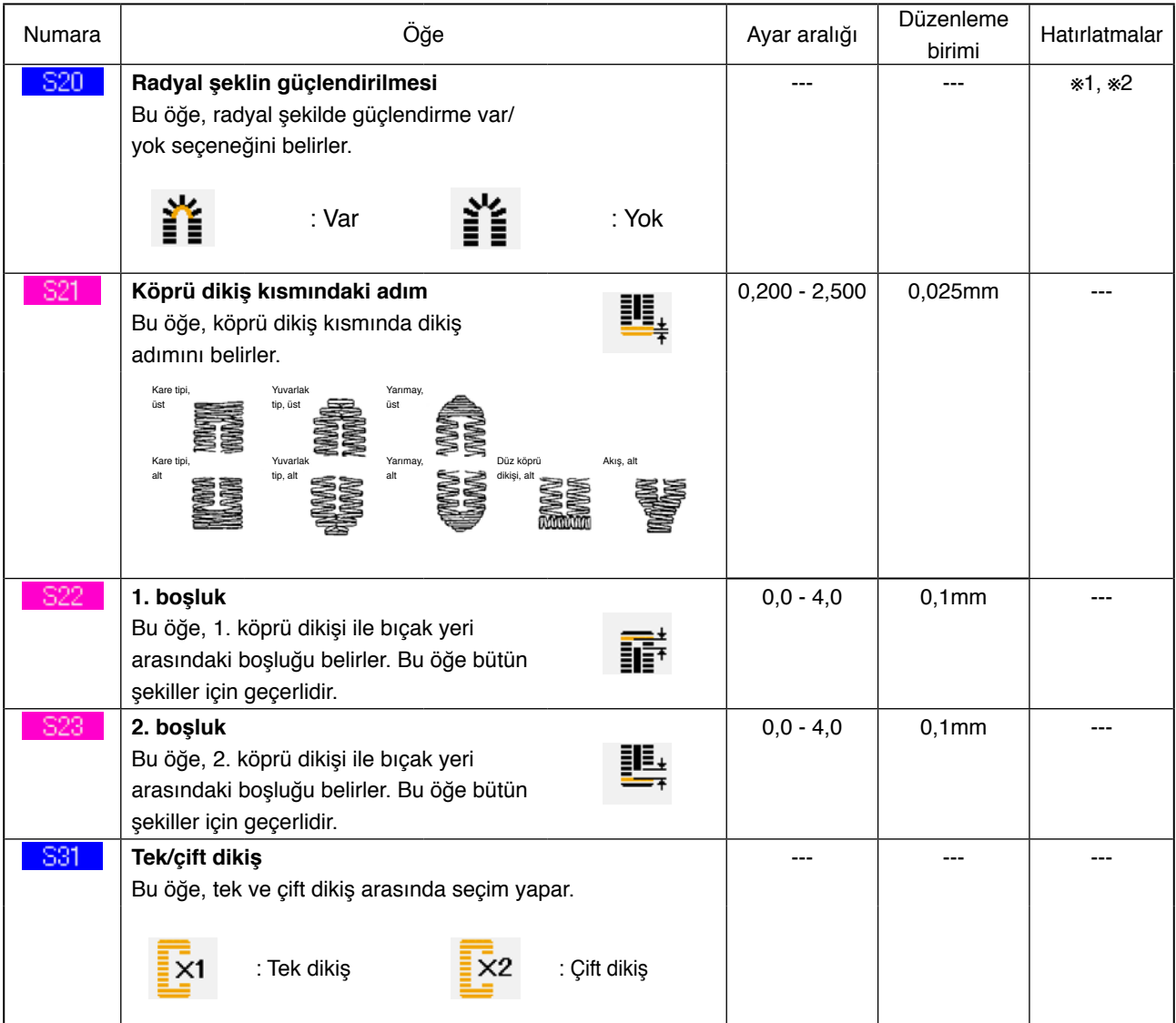

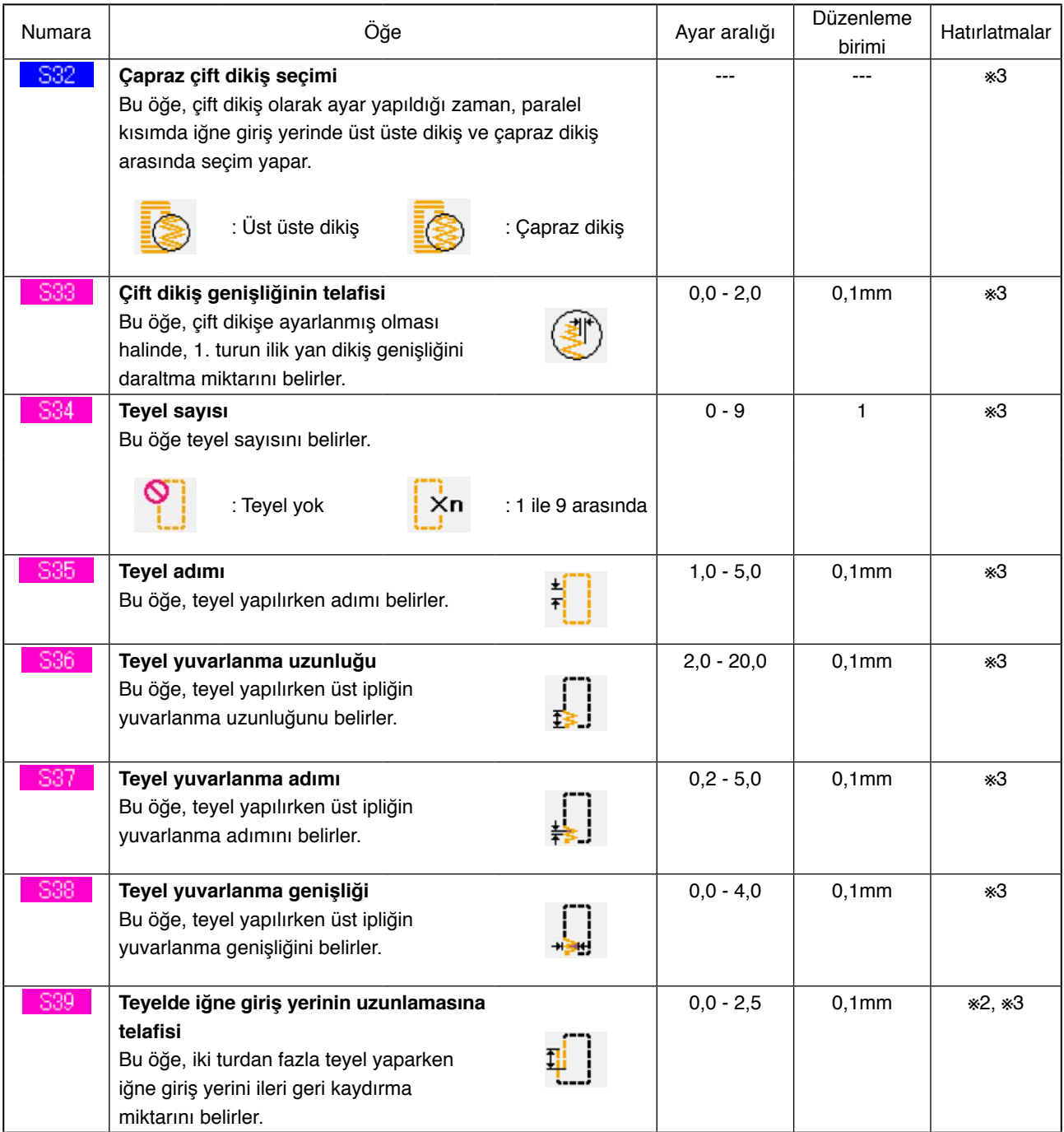

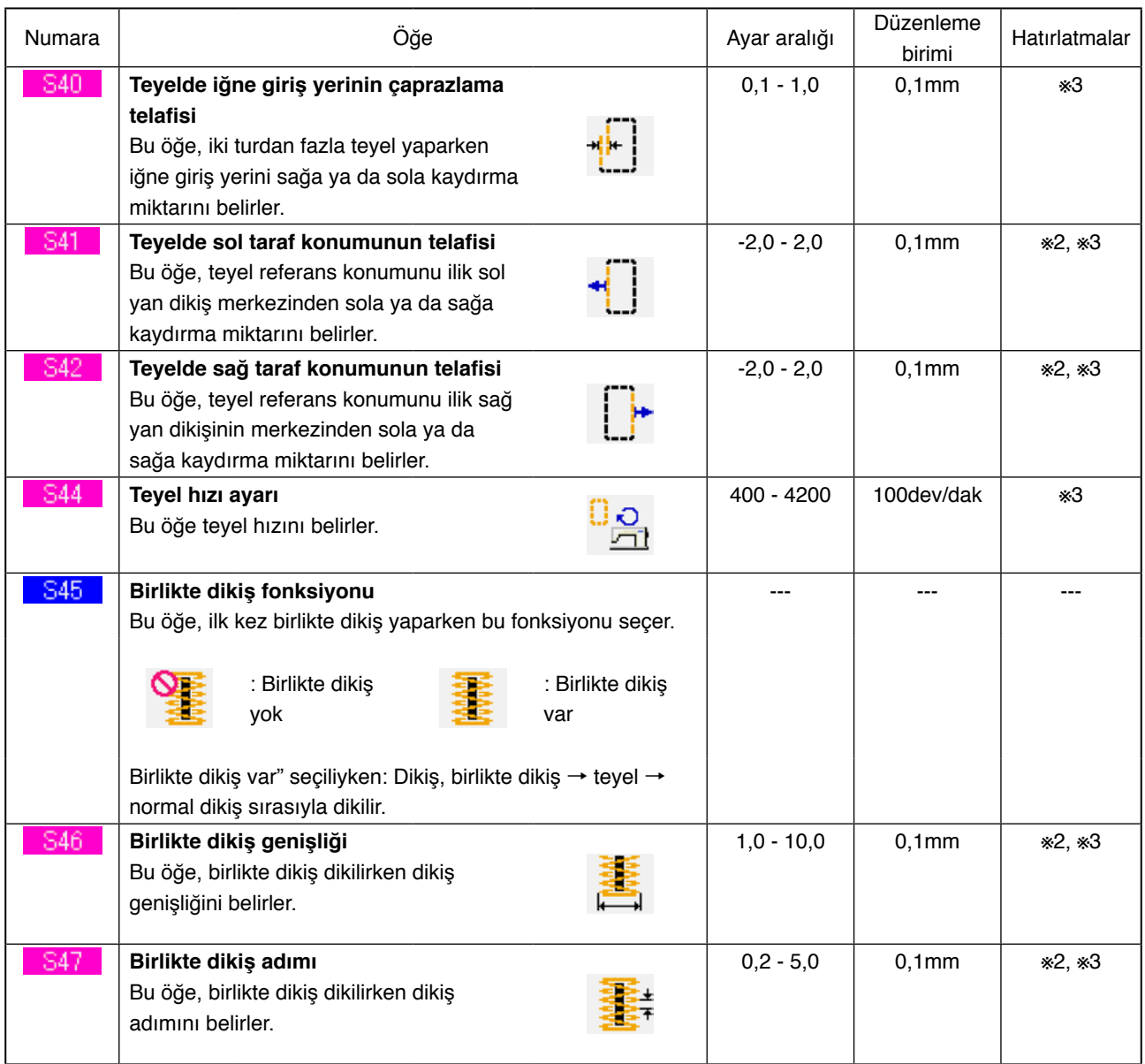

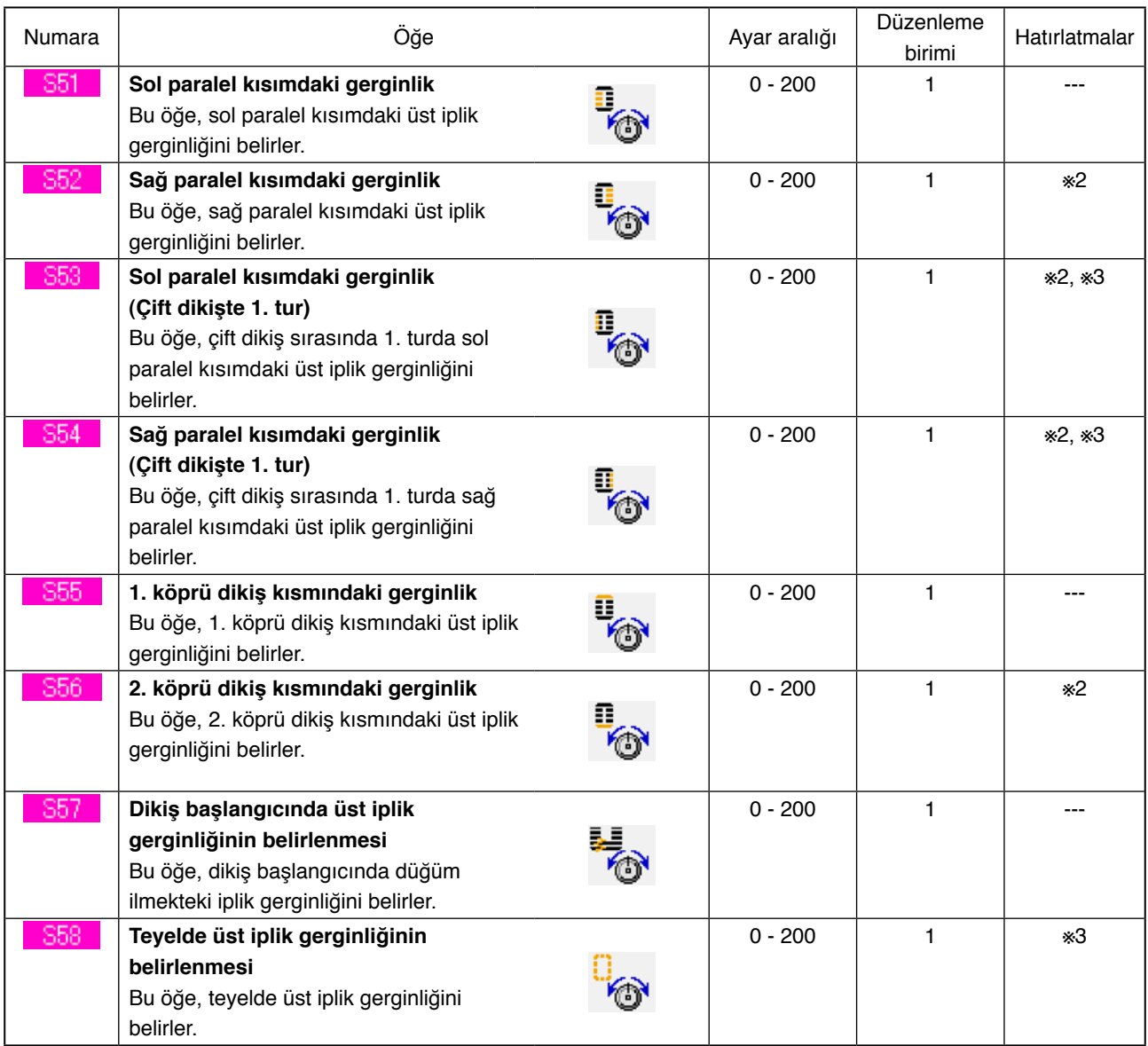

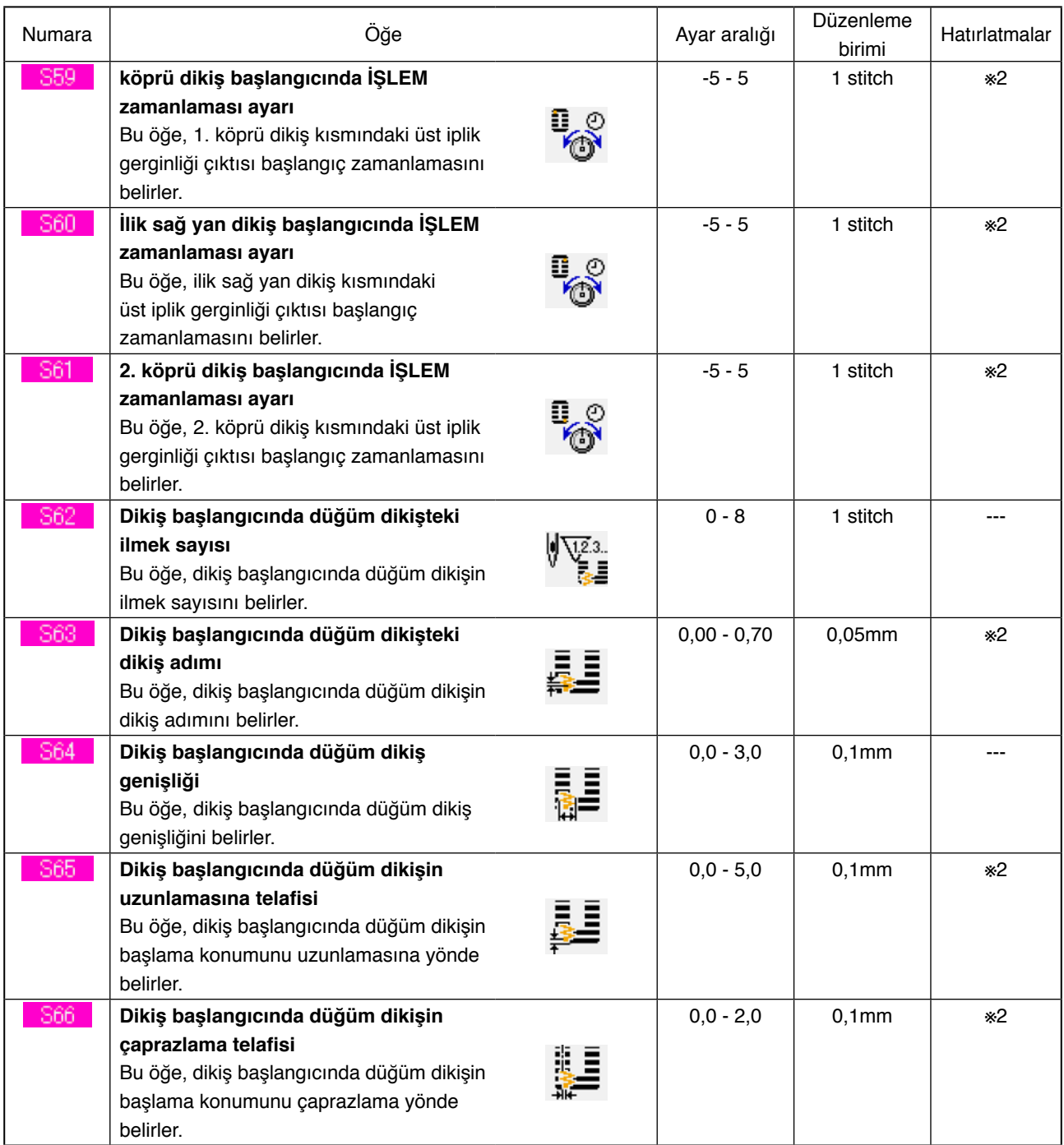

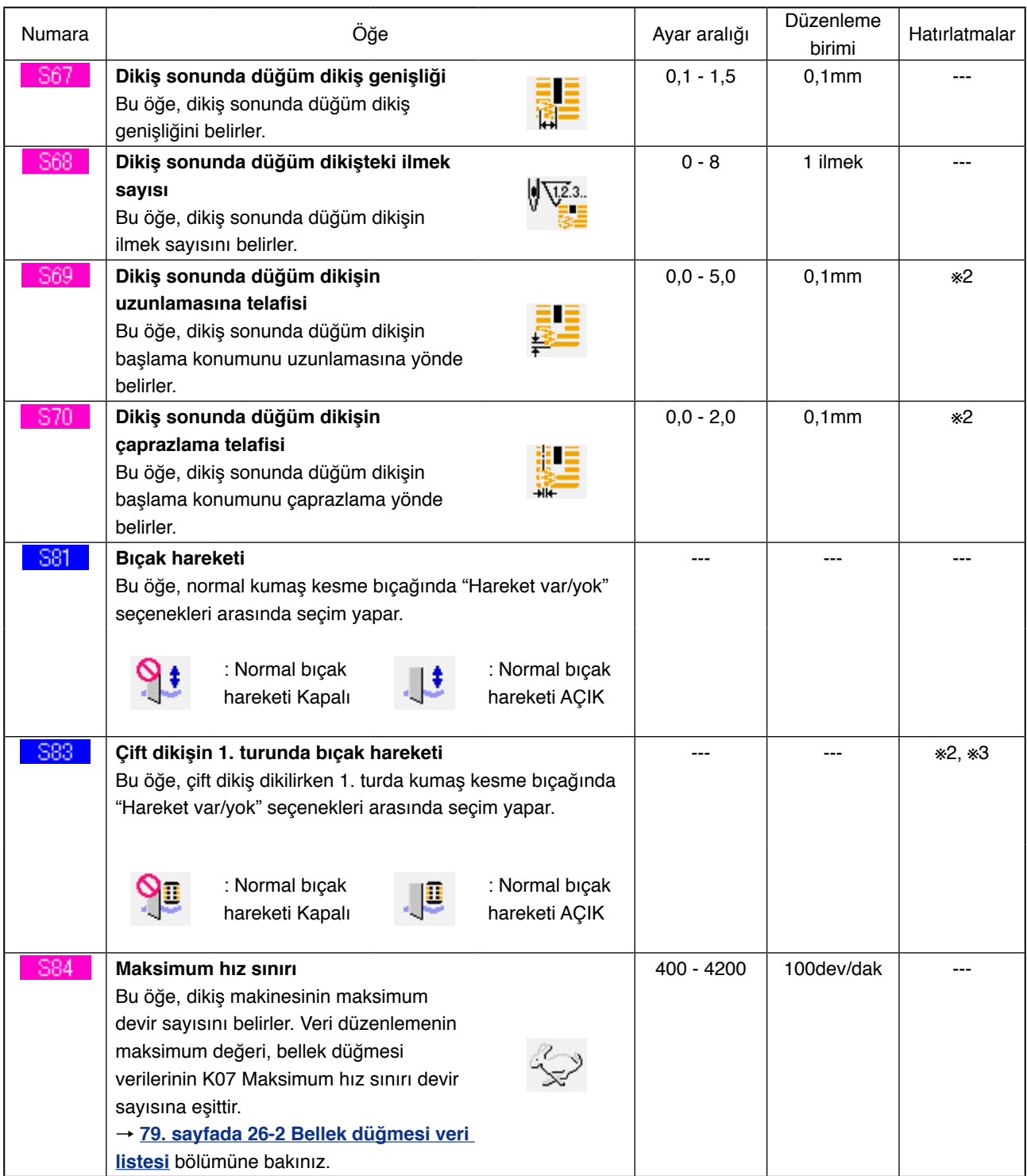

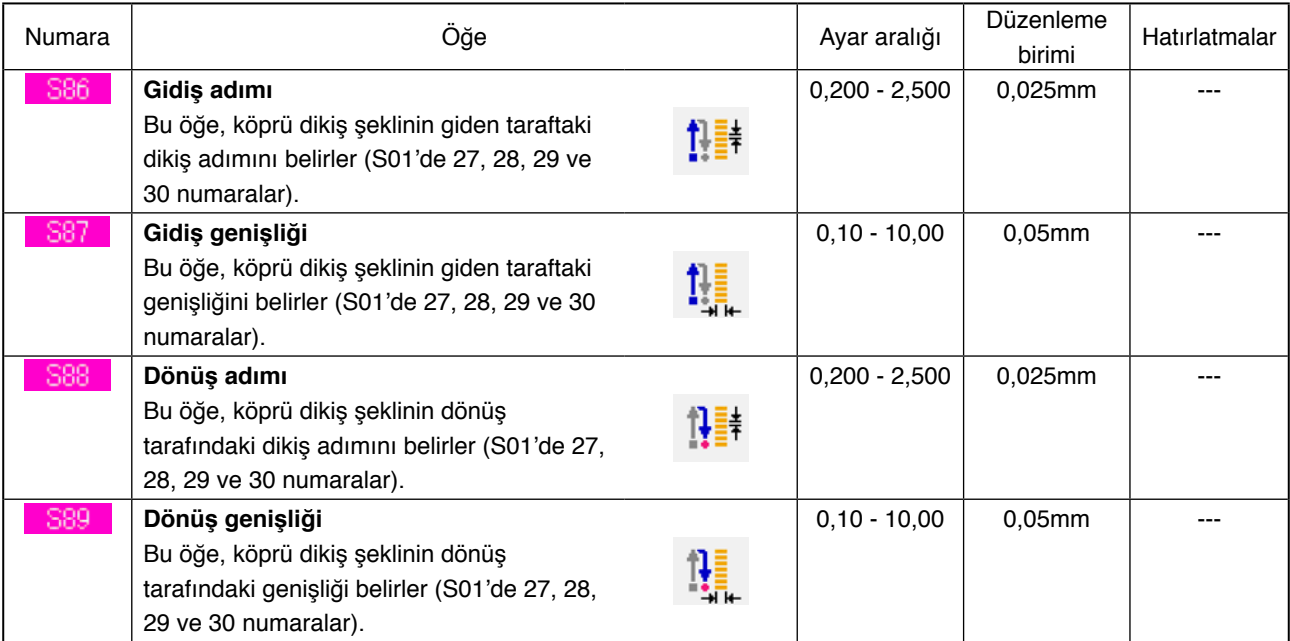

# <span id="page-50-0"></span>**16. DİKİŞ VERİLERİNDE DÜZENLEME VAR/YOK AYARI İÇİN PROSEDÜR**

1 **Dikiş verilerinde düzenleme var/yok ekran görünümüne geçin.**

M düğmesine üç saniyeden uzun zaman basılırsa, dikiş verilerinde düzenleme var/yok ayarı düğmesi **(A)** ekranda izlenir. Bu düğmeye basılınca, dikiş verilerinde düzenleme var/yok ayarı ekran görünümüne geçilir.

2 **Dikiş verilerinde düzenleme var/yok seçimi yapın.**

Dikiş verileri arasında veri düzenleme var/yok şeklinde ayarlanması mümkün olan veri öğesi düğmelerinin (B) listesi görülür. Düğmeye basıldığında, geriye doğru izleme/normal izleme arasında sırayla geçiş yapılır.

"Düzenleme var" şeklinde ayarlamak isterseniz, geriye doğru izlemeye ayarlayın. "Düzenleme yok" şeklinde ayarlamak isterseniz, normal izlemeye ayarlayın.

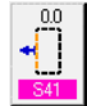

: Düzenleme yok

: Düzenleme var

3 **Dikiş verilerinde düzenleme var/yok seçimi yapın.**

ENTER düğmesine (C) basılınca, dikiş verilerinde düzenleme var/yok öğesi için yapılmış olan seçime onay verilir.

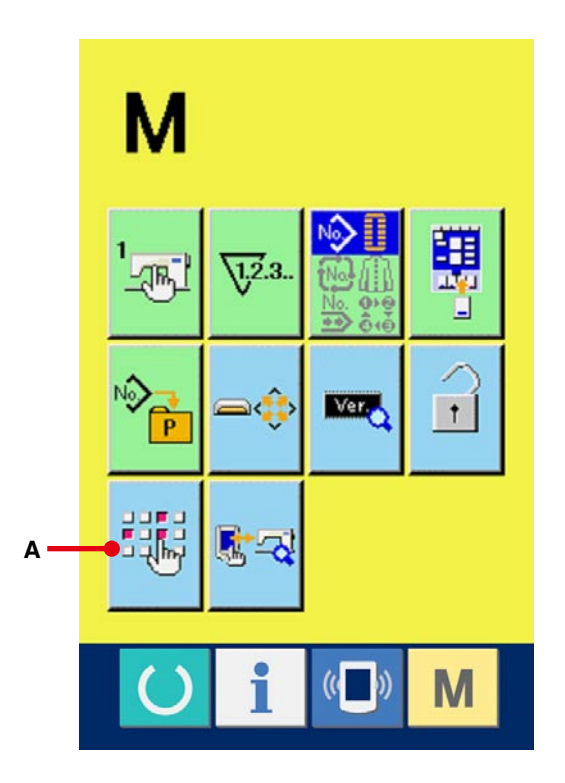

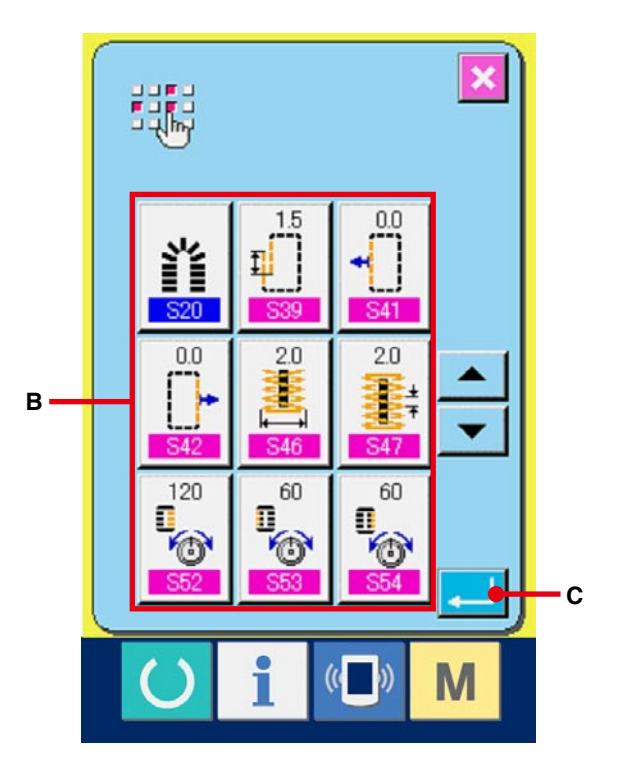

# <span id="page-51-0"></span>**17. DİKİŞ ÇEŞİDİNİN KOPYALANMASI**

Daha önce kaydedilmiş olan dikiş çeşidi verileri, henüz kaydedilmemiş olan bir dikiş çeşidi numarasına kopyalanabilir. Dikiş tipinin üzerine kopyalama yapmaya izin verilmemektedir. Üzerine yazmak istiyorsanız, dikiş çeşidini sildikten sonra yazdırın.

## → **20. sayfada [6. DİKİŞ ÇEŞİDİ NUMARASININ](#page-20-0) SEÇİLMESİ** bölümüne bakınız.

#### 1 **Veri giriş ekranına gelin.**

Kopyalama sadece veri girişi ekran görünümünde (mavi) mümkündür. Dikiş ekranı görünümü (yeşil) halinde HAZIR tuşuna () basın ve veri girişi ekran görünümüne (mavi) geçin.

## 2 **Dikiş tipi kopyalama ekran görünümünü çağırmak.**

Dikiş çeşidi kopyalama düğmesine

(A) basıldığı zaman, dikiş çeşidi kopyalama (kopyalanacak kaynağın seçimi) ekran görünümü izlenir.

### 3 **Kopyalanacak kaynağın dikiş çeşidi numarasını seçin.**

Dikiş çeşidi düğmeleri (B) listesinden,

kopyalanacak kaynağın dikiş çeşidi düğmesini seçin.

Ardından kopyalama hedefi düğmesine  $\left|\frac{\mathsf{Na}_{\mathbb{C}}\mathsf{In}}{\mathsf{C}}\right|$  (C)

basınca kopyalanacak yer girişi ekran görünümü izlenir.

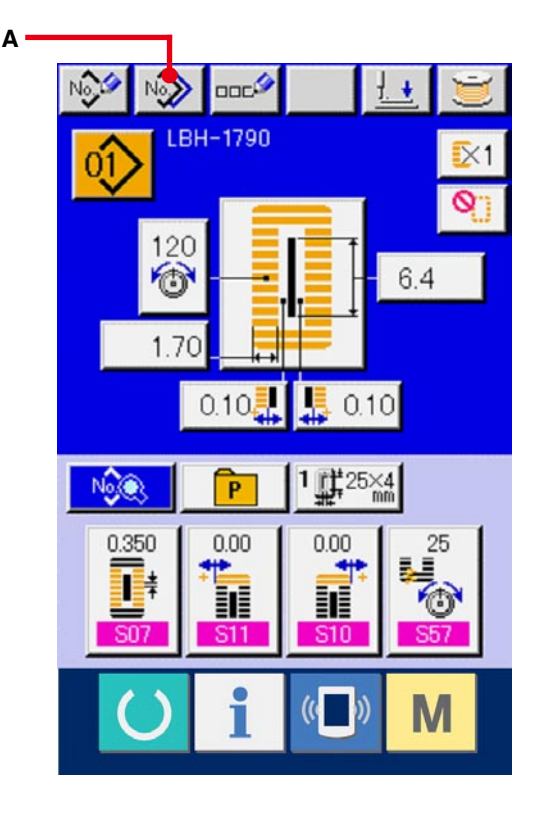

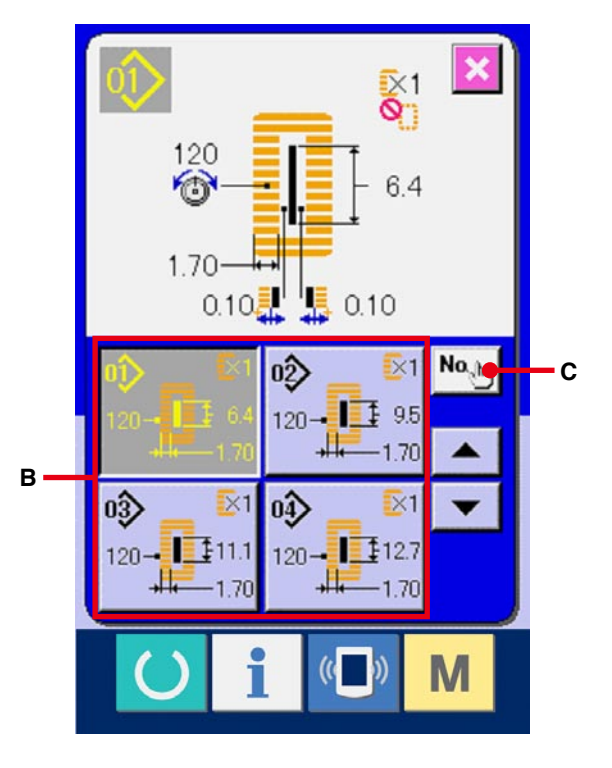

4 **Kopyalanacak yerin dikiş çeşidi numarasını girin.**

Kopyalanacak yerin dikiş çeşidi numarasını on tuş ile 5 girin. Kullanılmamış olan dikiş çeşidi numaralarını –  $\cdot$  + düğmesiyle  $\rightarrow$   $\rightarrow$   $\rightarrow$   $(E \cdot F)$ geri çağırmak mümkündür.

### 5 **Kopyalamaya başlayın.**

ENTER düğmesine (G) basınca kopyalama işlemi başlar.

Seçilen durumda kopyalanmış olan dikiş çeşidi, yaklaşık iki saniye sonra dikiş çeşidi kopyalama (kopyalanacak kaynak seçimi) ekran görünümüne döner.

**※1 Çevrim verileri aynı yöntemle kopyalanabilir.**

- **※2 Silme işlemi gerçekleştirildiğinde, kalan kayıtlı dikiş çeşidi numarası sayısı bir ise, dikiş çeşidi silme hatası mesajı (Hata kodu 402) görülür.**
- **※3 Önceden kaydedilmiş olan dikiş çeşidi numarasını kopyalamaya çalışırken, kopyalamaya izin verilmediğini bildiren bir hata mesajı (Hata kodu 401) görülür.**

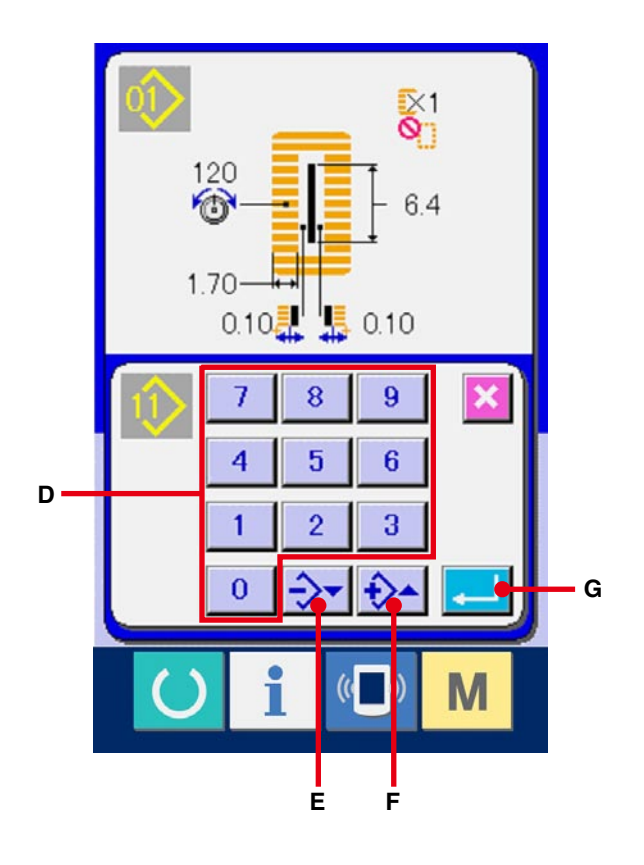

# **18. DİKİŞ ÇEŞİDİNİN DOĞRUDAN DÜĞMESİNE KAYDEDİLMESİ**

Sık kullanılan dikiş çeşidi verilerini kullanmak için doğrudan düğmesine kaydedin. Dikiş çeşidi kaydedildikten sonra, sadece bu düğmeye basarak dikiş çeşidi kolaylıkla seçilebilir.

## **18-1 Kayıt etmek**

1 **Doğrudan dikiş çeşidi kayıt ekran görünümüne geçin.**

Düğmeye  $\mathbf{M}$  basılınca, ekran görünümünde

doğrudan dikiş çeşidi kayıt düğmesi  $\sqrt[12]{\epsilon}$  (A)

görülür.

Bu düğmeye basılınca, doğrudan dikiş çeşidi kayıt ekran görünümüne geçilir.

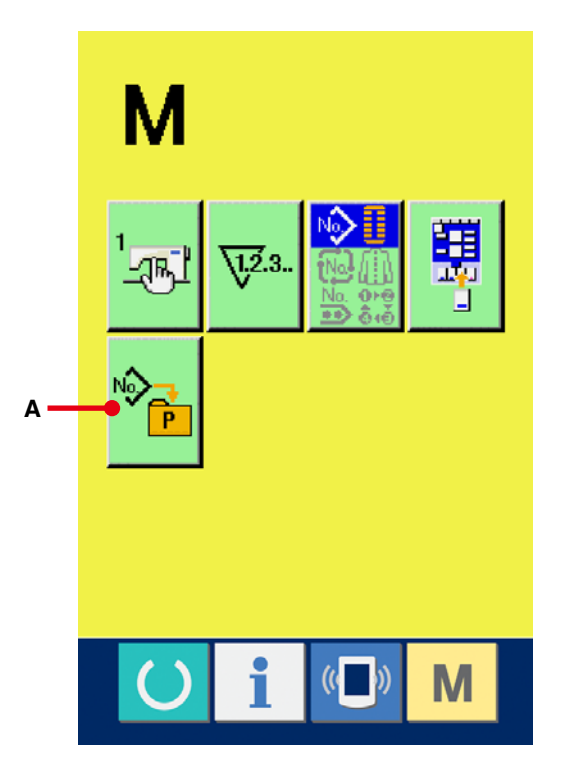

#### 2 **Kaydedilecek düğmeyi seçin.**

En çok 10 dikiş çeşidine kadar doğrudan dikiş çeşidi kaydedilebilir.

10 doğrudan düğmesi (B) ekran görünümünde görülür. Kaydetmek istediğiniz konumdaki düğmeye basılınca, dikiş çeşidi numarası listesi ekran görünümüne geçilir.

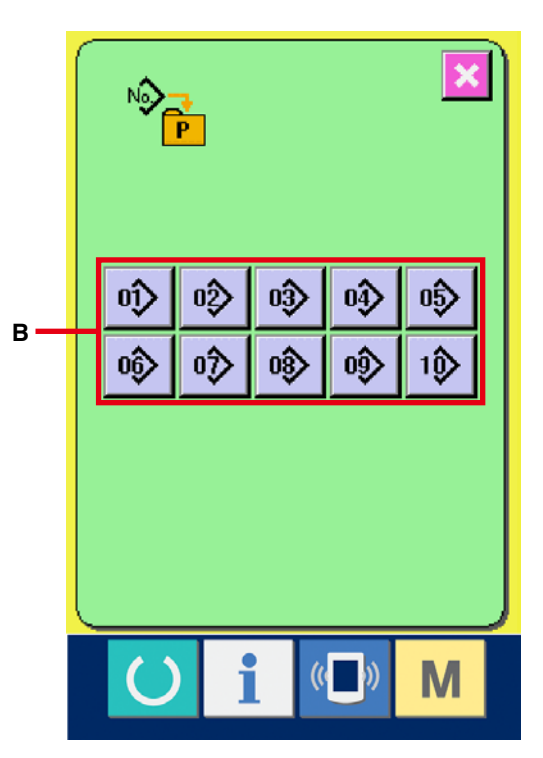

3 **Kaydedilecek dikiş çeşidi numarasını seçin.** Dikiş çeşidi numarası düğmeleri (C) arasından, kaydetmek istediğiniz dikiş çeşidi numarasını seçin. Seçilen düğmeye iki kez basıldığı zaman seçim iptal olur.

### 4 **Doğrudan dikiş çeşidini kaydedin.**

ENTER düğmesine (D) basıldığı zaman, doğrudan dikiş çeşidinin kayıt işlemi tamamlanmış olur ve doğrudan dikiş çeşidi numarası kayıt ekranı görünümüne geçilir. Kaydedilen dikiş çeşidi numarası, doğrudan düğmesinde görülür.

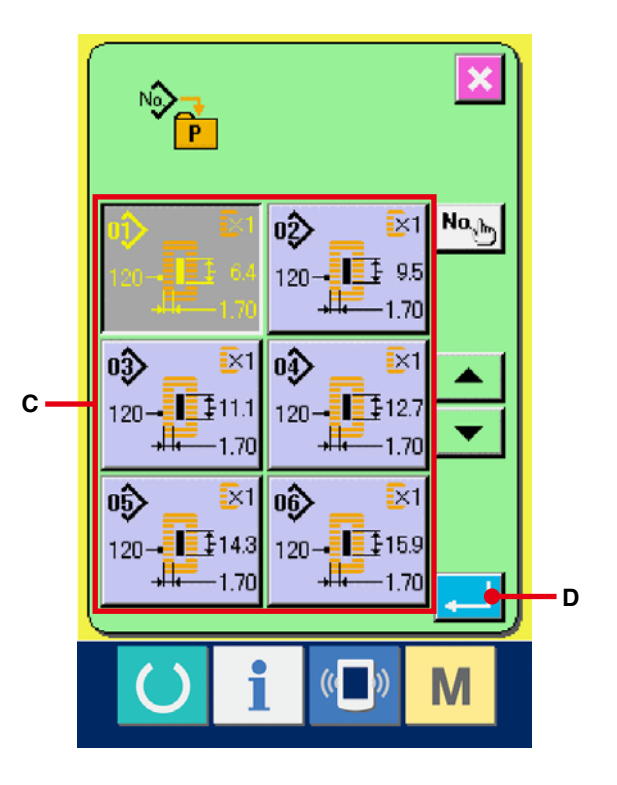

## **18-2 Ürünü satın aldığınız andaki kayıt durumu**

1 ile 10 arasındaki dikiş çeşitleri, ürünü satın aldığınız anda kaydedilmiş durumdadır.

# **19. DİKİŞ VERİLERİNİN ÖZELLEŞTİRME DÜĞMESİNE KAYDEDİLMESİ**

Sık kullanılan parametreleri ÖZELLEŞTİRME düğmesine kaydederek kullanın.

Kaydedilen parametreleri değiştirme ekran görünümüne geçmek için, veri giriş ekran görünümünde ÖZELLEŞTİRME düğmesine basmak yeterlidir.

## **19-1 Kayıt etmek**

1 **Özel dikiş çeşidi kayıt ekran görünümüne geçin.**

Düğmeye  $\mathbf{M}$  basılınca, ekran görünümünde

özel dikiş çeşidi kayıt düğmesi  $\frac{11}{2}$  (A) görülür.

Bu düğmeye basılınca, özel dikiş çeşidi kayıt ekran görünümüne geçilir.

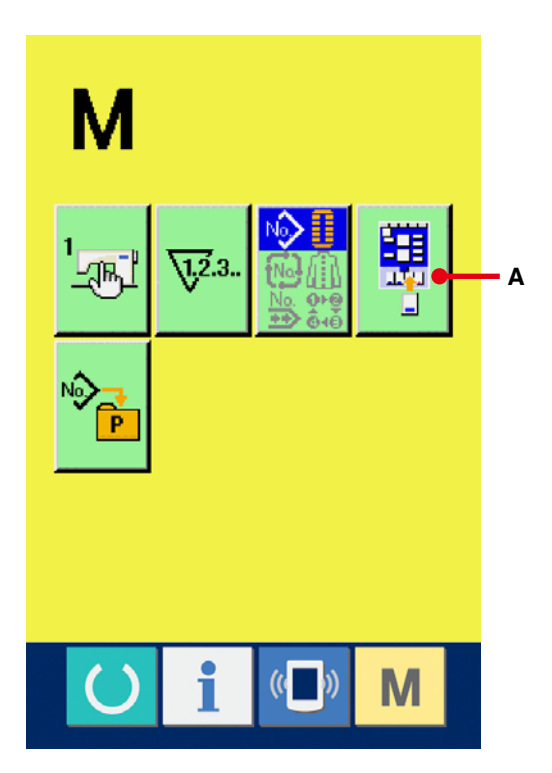

### 2 **Kaydedilecek düğmeyi seçin.**

Özelleştirme düğmeleri, en çok dört düğmeye kadar kaydedilebilir. Ekran görünümünde dört özelleştirme kayıt düğmesi (B) görülür. Kaydetmek istediğiniz konumdaki düğmeye basılınca, dikiş veri listesi ekran görünümüne geçilir.

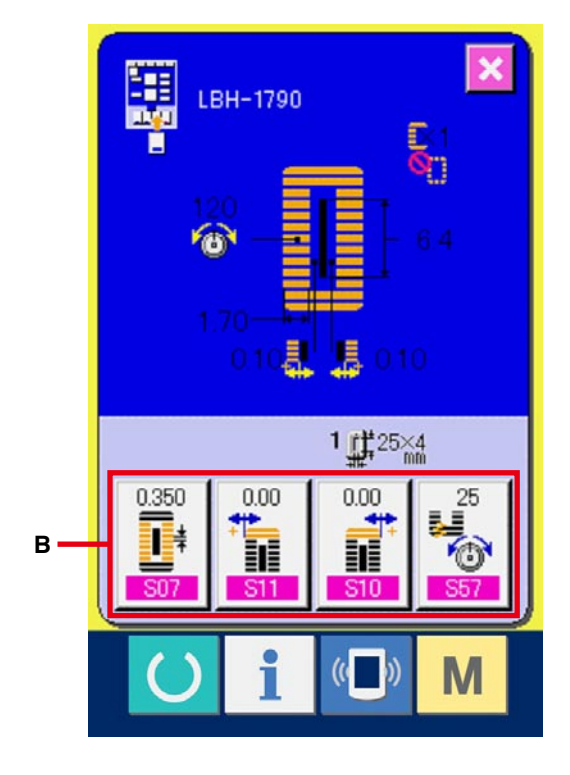

3 **Kaydedilecek dikiş verilerini seçin.**

Kaydetmek istediğiniz dikiş verilerini, dikiş veri düğmeleriyle (C) seçin. Seçilen düğmeye iki kez basıldığı zaman seçim iptal olur.

4 **Özelleştirme düğmesine kaydedin.**

ENTER düğmesine  $\Box$  (D) basıldığı zaman, özelleştirme düğmesine kayıt işlemi tamamlanmış olur ve özelleştirme düğmesi kayıt ekran görünümüne geçilir. Kaydedilen dikiş verileri özelleştirme düğmesinde izlenir.

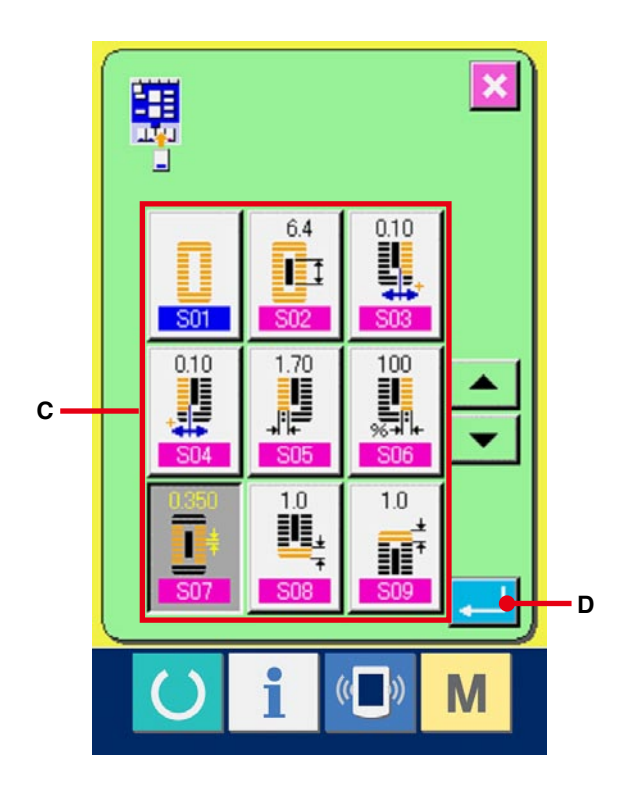

## **19-2 Ürünü satın aldığınız andaki kayıt durumu**

Aşağıdaki öğeler, ürünü satın aldığınız anda sırayla kaydedilmiştir.

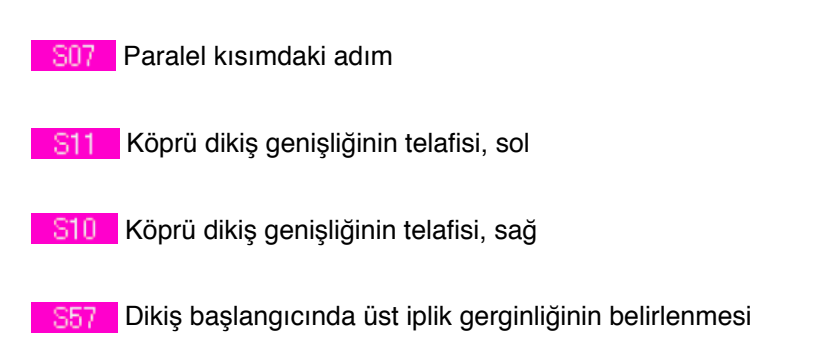

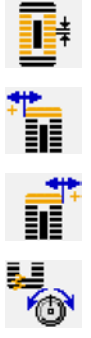

# <span id="page-57-0"></span>**20. DİKİŞ MODUNUN DEĞİŞTİRİLMESİ**

1 **Dikiş modu seçim ekran görünümüne geçin.**

Düğmeye M basılınca, ekran görünümünde

dikiş modu seçme düğmesi (A) görülür. Bu

düğmeye basılınca, dikiş modu seçme ekran görünümüne geçilir.

※ Dikiş modu seçme düğmesinin görünümü, o an seçilmiş olan dikiş moduna bağlı olarak değişir.

Bağımsız dikiş seçildiği zaman :

Çevrim dikişi seçildiği zaman : MA

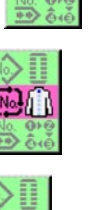

∾

Sürekli dikiş seçildiği zaman :

### 2 **Dikiş modunu seçin.**

Dikmek istediğiniz dikiş modunu seçin.

Bağımsız dikiş düğmesi (B) :

Çevrim dikişi düğmesi (C) :

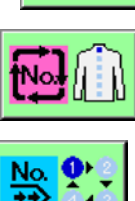

Sürekli dikiş düğmesi (D) :

### 3 **Dikiş modunu belirleyin.**

ENTER düğmesine  $\left| \begin{array}{c} \end{array} \right|$  (E) basılınca, dikiş modunu değiştirme işlemi tamamlanmış olur. Düğmeye M basılınca, seçilen dikiş modunun veri girişi ekran görünümüne geçilir.

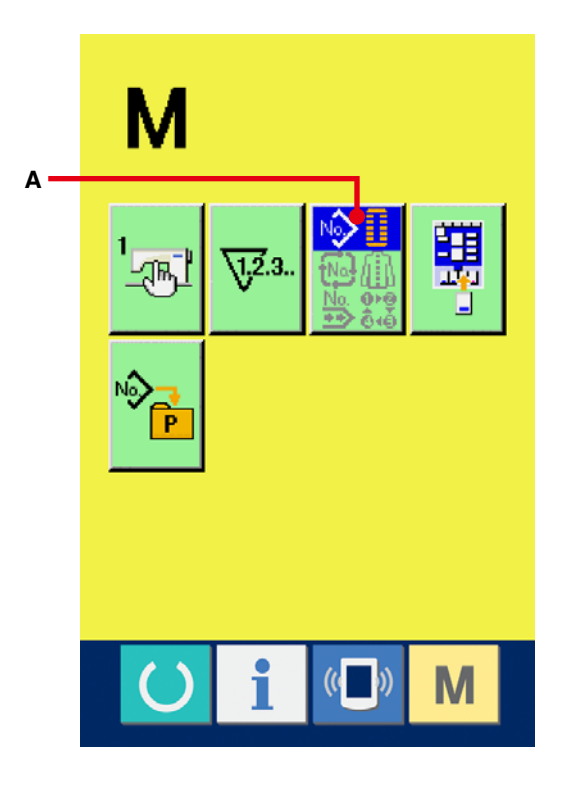

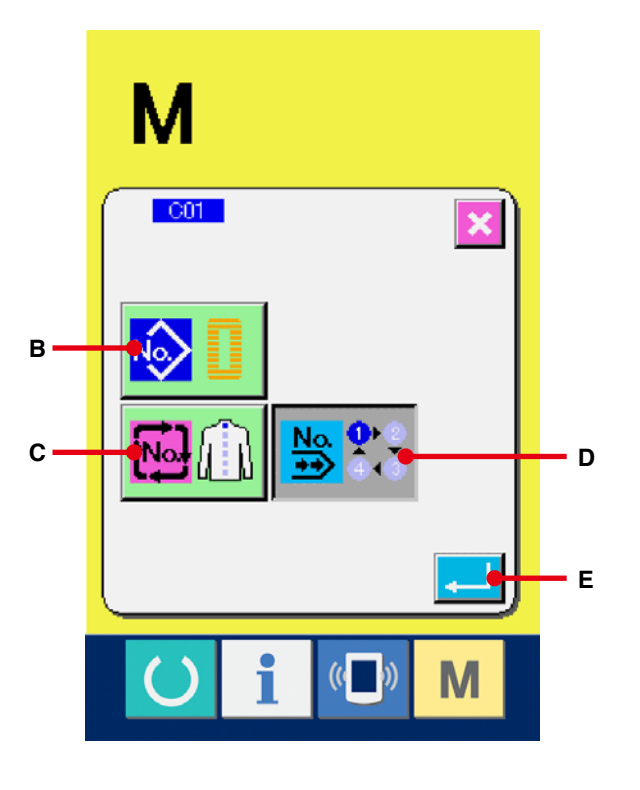

## **21. SÜREKLİ DİKİŞ SIRASINDA LCD EKRAN KISMI**

Bu dikiş makinesi, baskı ayağını kaldırmadan birden fazla dikiş çeşidini sürekli dikecek şekilde durmadan dikiş dikebilir.

120 mm.ye kadar uzun baskı ayağı takmak ve bu baskı ayağıyla en çok 6 şekle kadar otomatik olarak dikiş dikmek mümkündür.

Ayrıca en çok 20 veri kaydı yapmak mümkündür. Kullanmanız gereken verileri kaydedin ya da kopyalayın.

→ **[34. sayfada 13. DİKİŞ ÇEŞİDİ İÇİN YENİ KAYIT YAPMA](#page-34-0)[K](#page-51-0)** ve **51. sayfada 17. DİKİŞ ÇEŞİDİNİN** 

**KOPYALANMASI** bölümlerine bakınız.

**※ Satın aldığınız üründe, ayar koşullarına bağlı olarak bazı parçaları değiştirmek gereklidir.**

### **21-1 Veri giriş ekranı görünümü**

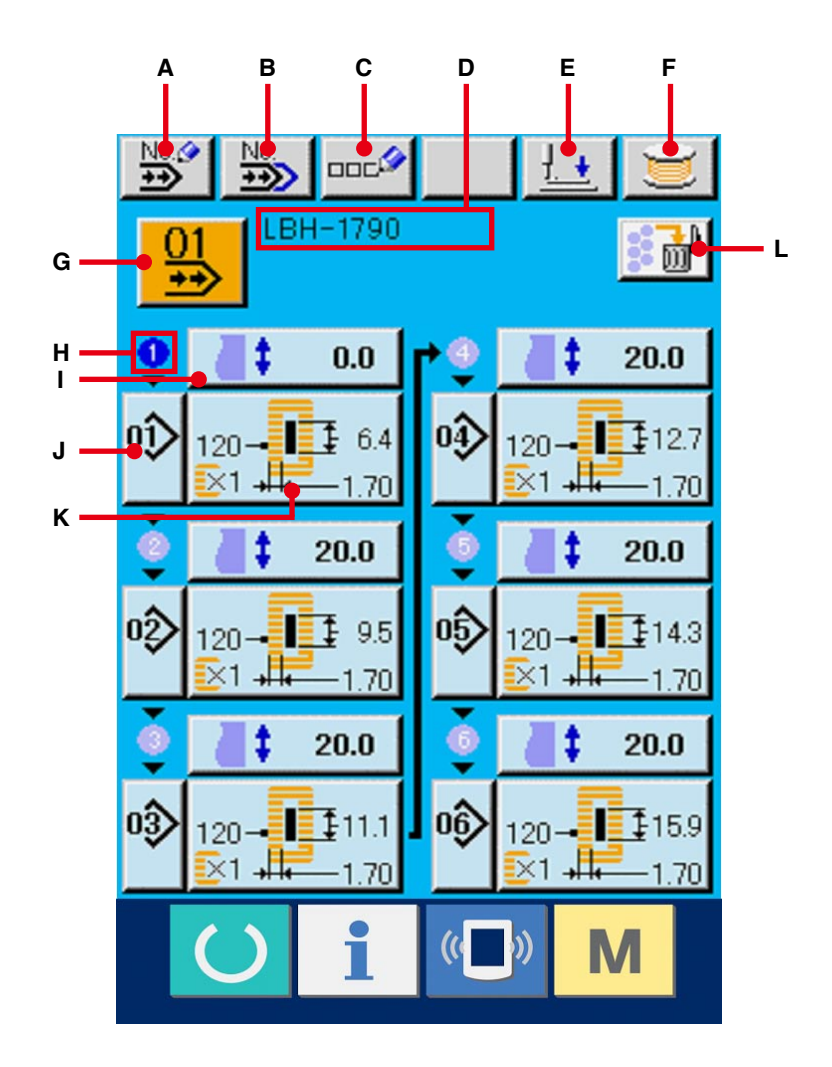

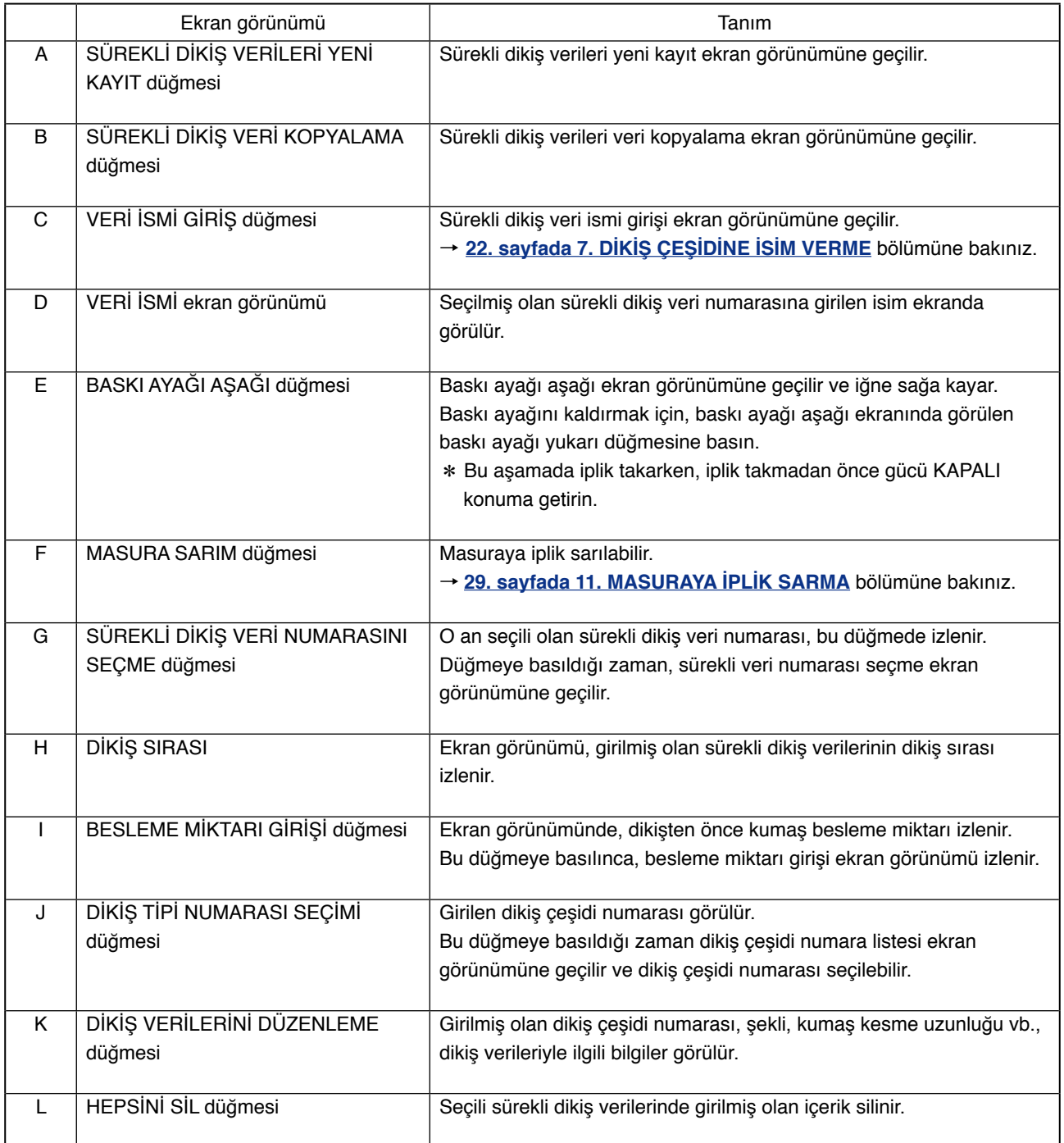

※ Ekran görünümünde, sadece H ile K arasındaki düğmelere ve ekran görünümlerine girilen dikiş çeşidi numaraları görülür.

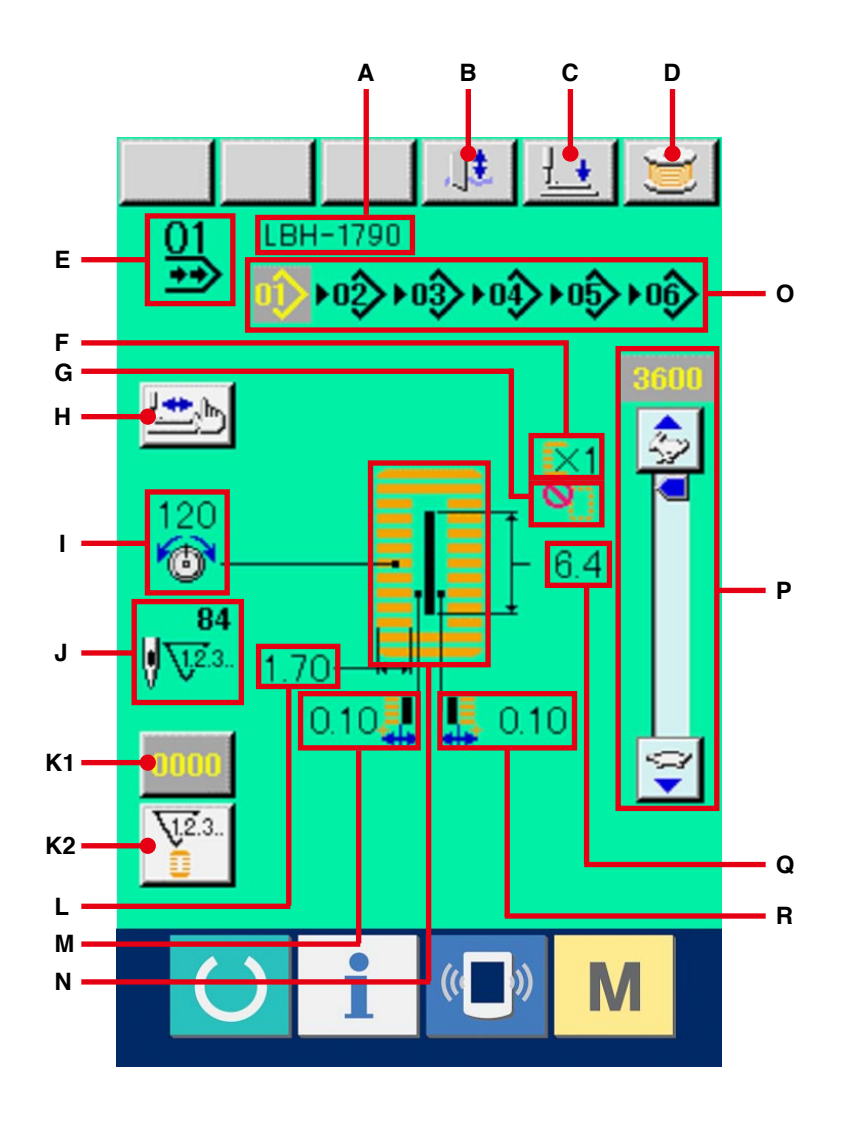

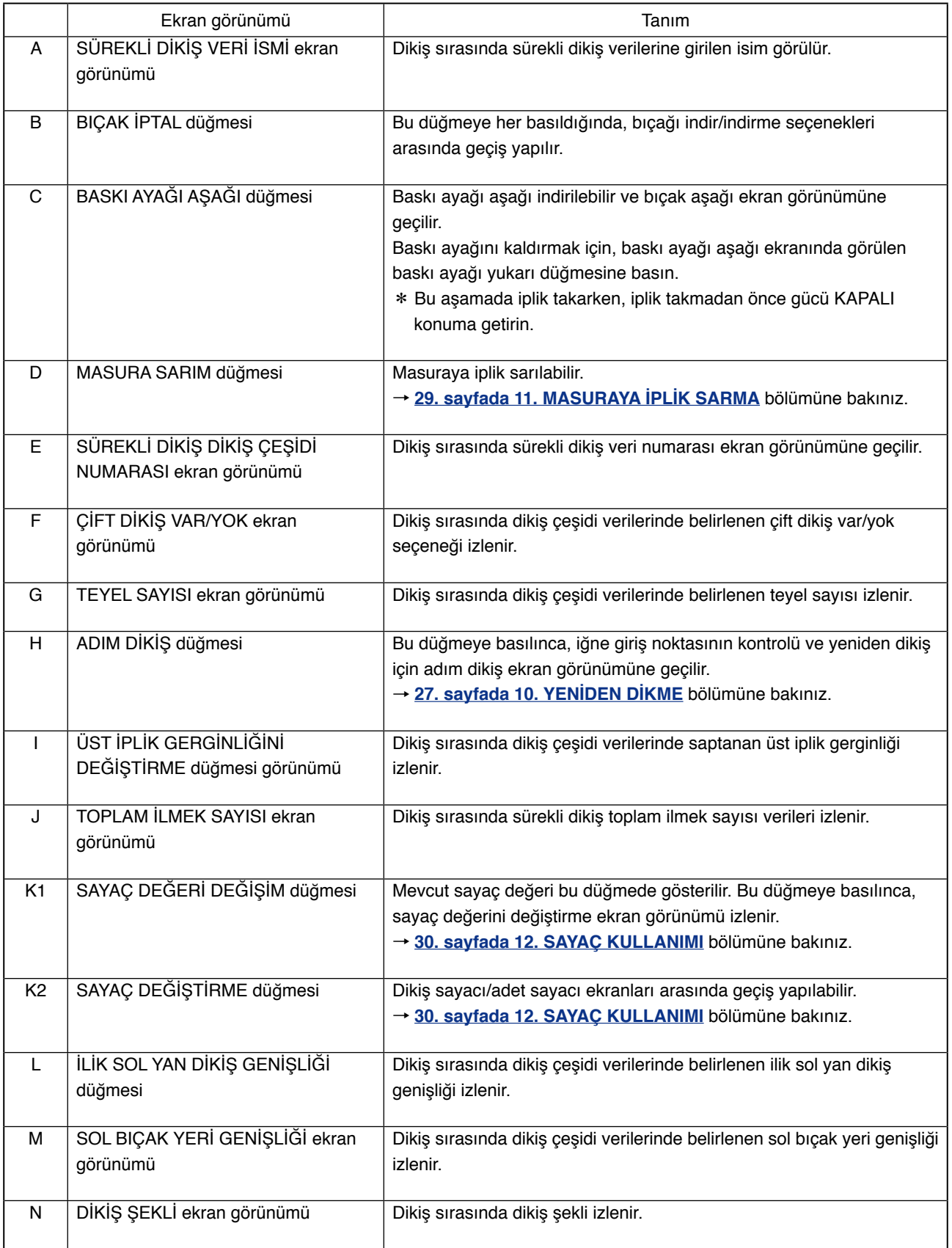

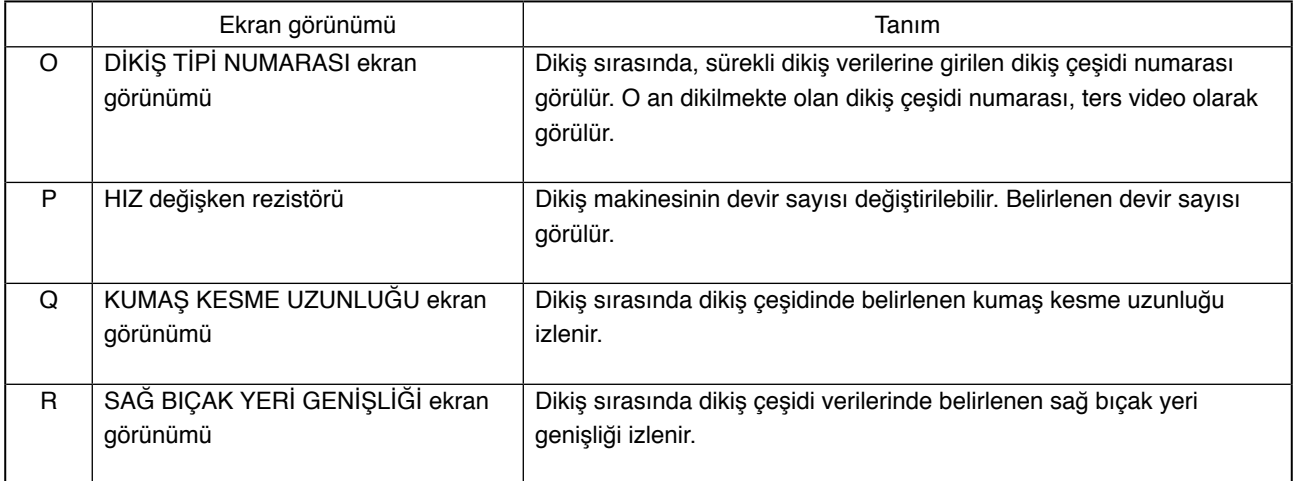

# <span id="page-63-0"></span>**22. SÜREKLİ DİKİŞ DİKME**

Ayar yapmadan önce, dikiş modunu sürekli dikiş olarak değiştirin. → **[57. sayfada 20. DİKİŞ MODUNUN DEĞİŞTİRİLMESİ](#page-57-0)** bölümüne bakınız.

## **22-1 Sürekli dikiş verilerinin seçilmesi**

### 1 **Veri girişi ekran görünümüne geçin.**

Sürekli dikiş veri numarası sadece veri girişi ekran görünümünde (açık mavi) seçilebilir. Dikiş

ekranı görünümündeyken (yeşil) HAZIR

düğmesine basınca veri girişi ekran görünümüne (açık mavi) geçilir.

## 2 **Sürekli dikiş veri numarası seçme ekran görünümünü çağırın.**

Sürekli dikiş veri numarası düğmesine  $\frac{11}{40}$  (A) basıldığı zaman, sürekli dikiş veri numarası seçme ekran görünümüne geçilir.

O an seçili olan sürekli dikiş veri numarası ve içeriği ekranın üst kısmında görülür, kayıtlı olan diğer sürekli dikiş veri numarası düğmeleri ise alt kısımda görülür.

### 3 **Sürekli dikiş veri numarasını seçin.**

YUKARI/AŞAĞI KAYDIRMA düğmesine  $\blacktriangle$ 

 basıldığı zaman, kayıtlı sürekli dikiş veri  $\overline{\phantom{a}}$ numarası düğmeleri sırayla değişir. Sürekli dikiş verilerine kaydedilmiş olan içerik düğmelerde görülür. Seçmek istediğiniz sürekli dikiş veri düğmesine (B) burada basın.

### 4 **Sürekli dikiş veri numarasını belirleyin.**

ENTER düğmesine (C) basılınca, sürekli dikiş veri numarası seçme ekran görünümü kapanır ve seçme işlemi tamamlanır.

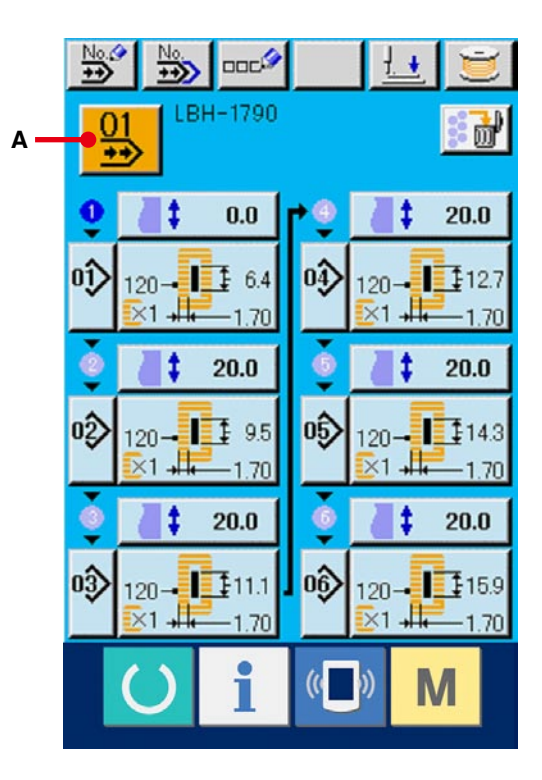

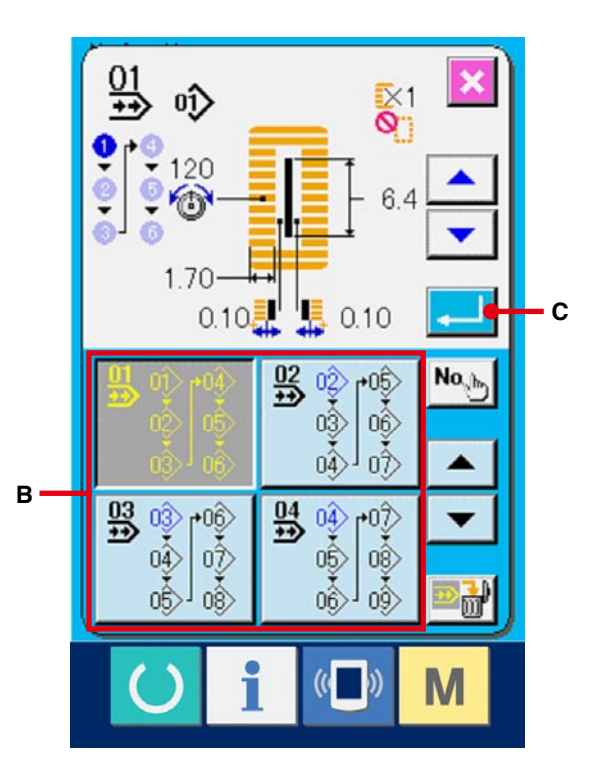

### **22-2 Sürekli dikiş verilerini düzenleme prosedürü**

- 1 **Veri girişi ekran görünümüne geçin.** Sürekli dikiş verileri sadece veri girişi ekran görünümünde (açık mavi) değiştirilebilir. Dikiş ekranı görünümündeyken (yeşil) HAZIR düğmesine (basınca veri girişi ekran görünümüne (açık mavi) geçilir. Ekran görünümüne geçildikten sonra, **[63. sayfada 22-1 Sürekli dikiş verilerinin](#page-63-0)  seçilmesi** bölümüne uygun olarak, düzenlemek istediğiniz sürekli dikiş veri numarasını seçin. Ürünü satın aldığınız sırada, sadece 1 numaralı sürekli dikiş verisi kaydedilmiştir. Ancak dikiş çeşidi numarası girilmemiştir ve ekran görünümü sağdaki şekilde görüldüğü gibidir.
- 2 **Besleme miktarı girişi ekran görünümüne geçin.**

BESLEME MİKTARI düğmesine  $0.0$ 

(A) basılınca, besleme miktarı girişi ekran görünümüne geçilir.

### 3 **Besleme miktarını girin.**

Artı/eksi düğmelerini  $\begin{bmatrix} 1 \\ 1 \end{bmatrix}$   $\begin{bmatrix} 1 \\ 2 \end{bmatrix}$  (B) kullanarak besleme miktarını girin.

#### 4 **Besleme miktarına onay verin.**

ENTER düğmesine (C) basınca, besleme miktarı girişi ekran görünümü kapanır ve giriş işlemi tamamlanır.

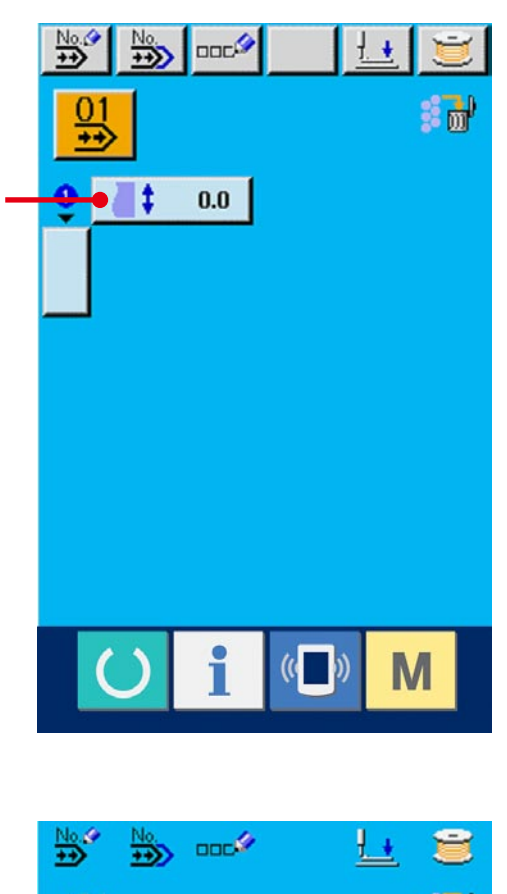

**A**

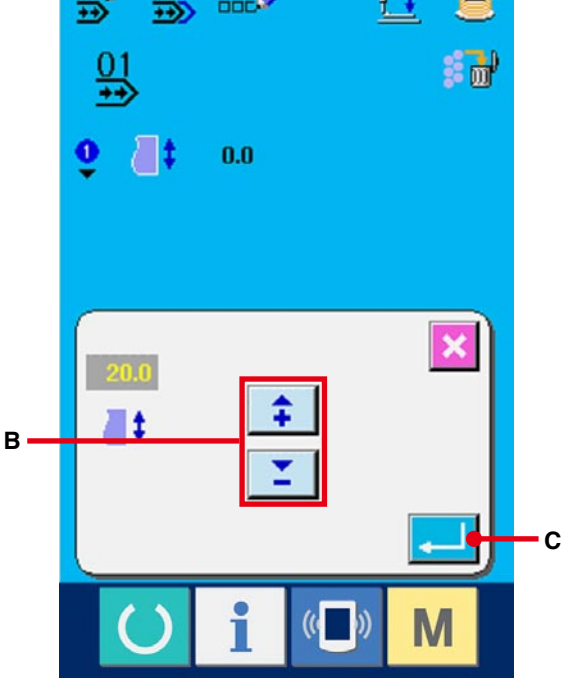

## 5 **Dikiş çeşidi numarası seçimi ekran görünümünü çağırın.**

Dikiş sırası görünümünün altındaki düğmeye

(D) basın. Dikilecek ilk dikiş çeşidi numarasının seçimi ekran görünümüne geçilir.

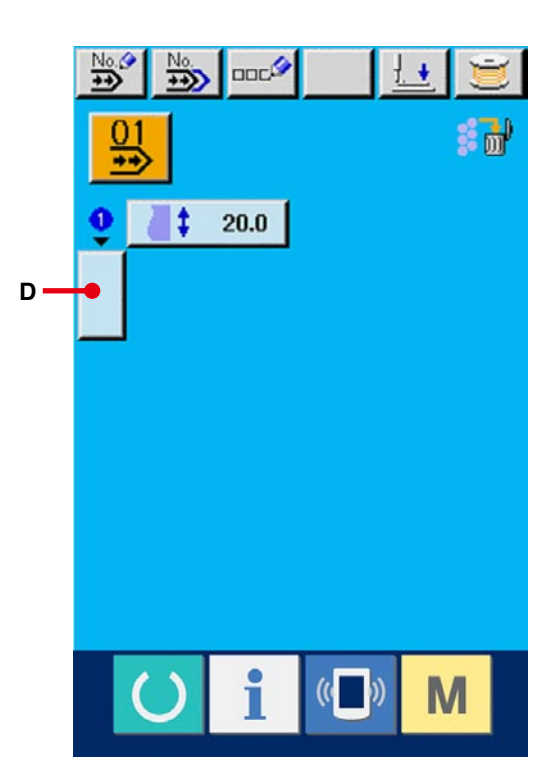

### 6 **Dikiş çeşidi numarasını seçin.**

YUKARI/AŞAĞI KAYDIRMA düğmesine

 basıldığı zaman, kayıtlı dikiş çeşidi  $\overline{\phantom{0}}$ numarası düğmeleri (E) sırayla değişir. Dikiş verilerinin içeriği düğmelerde görülür. Seçmek istediğiniz dikiş çeşidi numarası düğmesine burada basın.

### 7 **Dikiş çeşidi numarasını belirleyin.**

ENTER düğmesine (F) basılınca, sürekli dikiş veri numarası seçme ekran görünümü kapanır ve seçme işlemi tamamlanır.

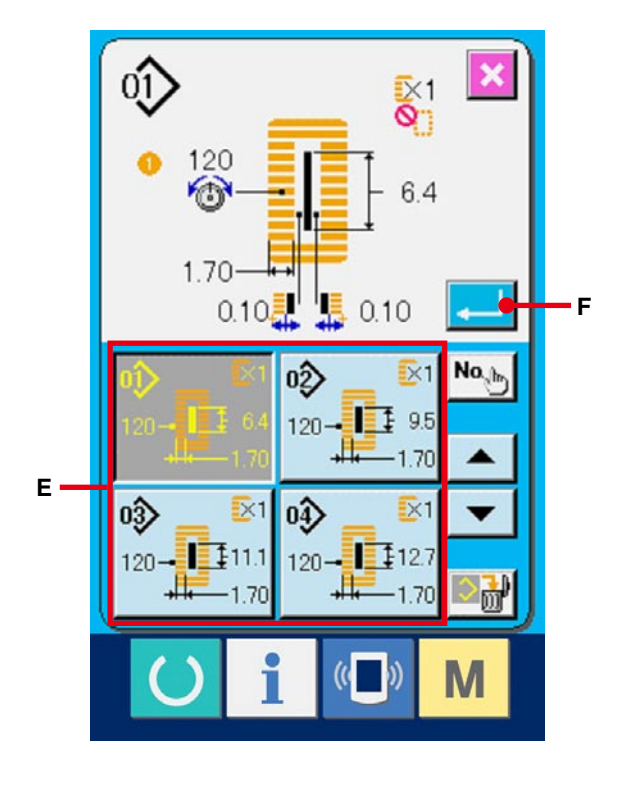

8 **Sürekli dikiş verilerinde girilmiş olan dikiş çeşidi dikiş verilerinde düzenleme yapın..** Dikiş çeşidi numarası seçildiği zaman, seçilen dikiş çeşidi numarasına girilen dikiş verilerinin içerikleri, dikiş veri düğmesinde  $\frac{120 - 125.64}{120}$  (G) izlenir. Bu düğmeye basılınca, dikiş veri girişi ekran görünümüne geçilir.

#### 9 **Değiştirilecek dikiş verisini seçin.**

YUKARI/ASAĞI KAYDIRMA düğmesine

 (H) basın ve değiştirmek istediğiniz veri öğesi düğmesini (I) seçin. Şekilden dolayı kullanılmayan veri öğeleri ve "Fonksiyon Yok" olarak belirlenen veri öğeleri ekran görünümünde izlenmez.

Bu konuda dikkatli olun.

#### !0**Veriyi değiştirin.**

Dikiş verileri ile ilgili olarak, sayıları ve değiştirmek için ve sembol resmini seçmek için veri öğeleri vardır. Pembe renk içindeki S02 gibi numaralar, sayıyı değiştirmek için veri başlığına koyulur ve değiştirme ekranı görünümünde izlenen +/- düğmesiyle ayar değeri değiştirilebilir. Mavi renk içindeki S20 gibi numaralar, sembol resmini seçmek için veri başlığına koyulur ve değiştirme ekranı görünümünde izlenen sembol resmi seçilebilir.

[Dikiş verilerinin ayrıntıları için](#page-40-0) **40. sayfada 15-3 Dikiş veri listesi** bölümüne bakınız. 2 ile !0 arasındaki adımları tekrarlayın ve verilerde düzenleme yapın.

- ※ Giriş işlemi bu durumda tamamlanmış olur. Ancak sürekli dikiş için, baskı ayağının büyüklük aralığında kalacak şekilde verileri girin. Veriler bu aralığın dışında kalırsa hata mesajı görülür. Baskı ayağı büyüklüğünü doğru girmiş olduğunu kontrol edin.
- → **[18. sayfada 5. BASKI AYAĞI TİPİNİN](#page-18-0) GİRİLMESİ** bölümüne bakınız.

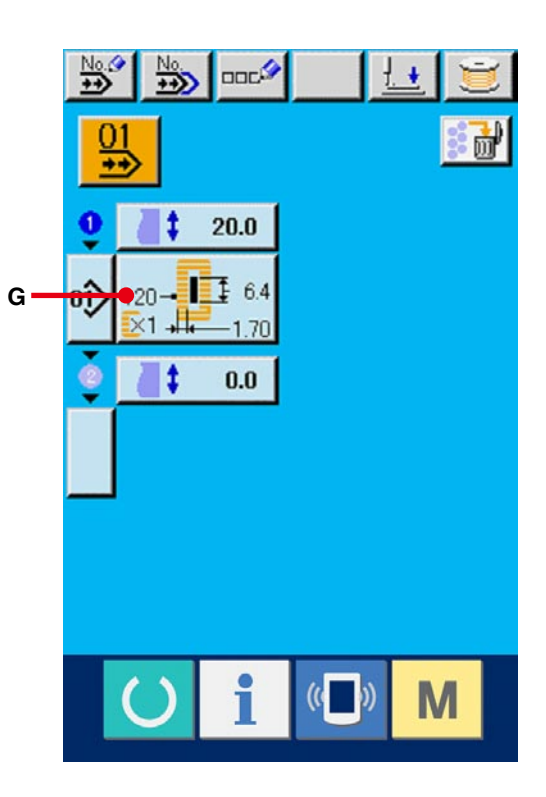

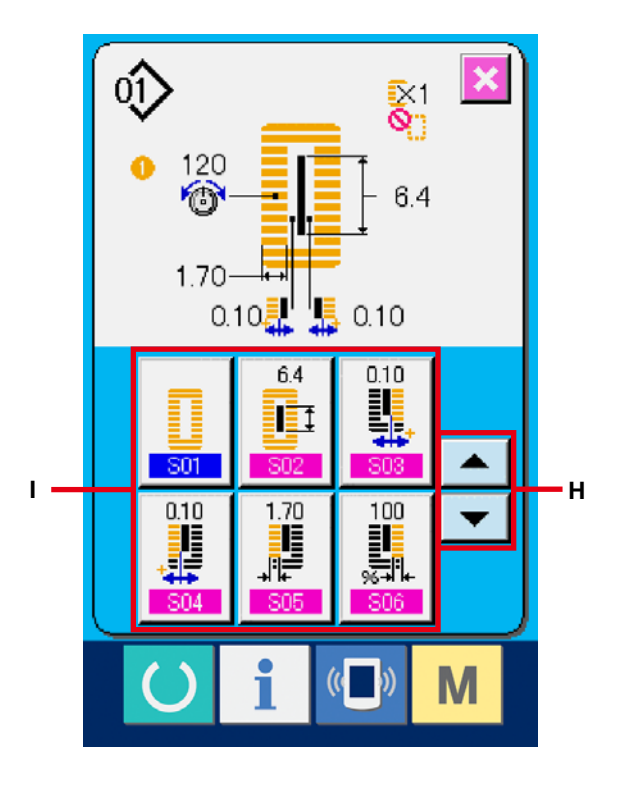

## **23. ÇEVRİM DİKİŞİ SIRASINDA LCD EKRAN KISMI**

Dikiş makinesi, çevrim sırasına göre çok sayıda dikiş çeşidiyle dikiş dikebilir.

En çok 30 dikiş çeşidi girilebilir. Dikilen ürün üzerinde birden fazla ve farklı düğme deliği varsa bu fonksiyonu kullanın. Ayrıca en çok 20 çevrim kaydedilebilir. Yeni oluşturma ya da kopyalama için gerekiyorsa bu fonksiyonu kullanın.

→ **[34. sayfada 13. DİKİŞ ÇEŞİDİ İÇİN YENİ KAYIT YAPMA](#page-34-0)[K](#page-51-0)** ve **51. sayfada 17. DİKİŞ ÇEŞİDİNİN KOPYALANMASI** bölümlerine bakınız.

### **23-1 Veri giriş ekranı görünümü**

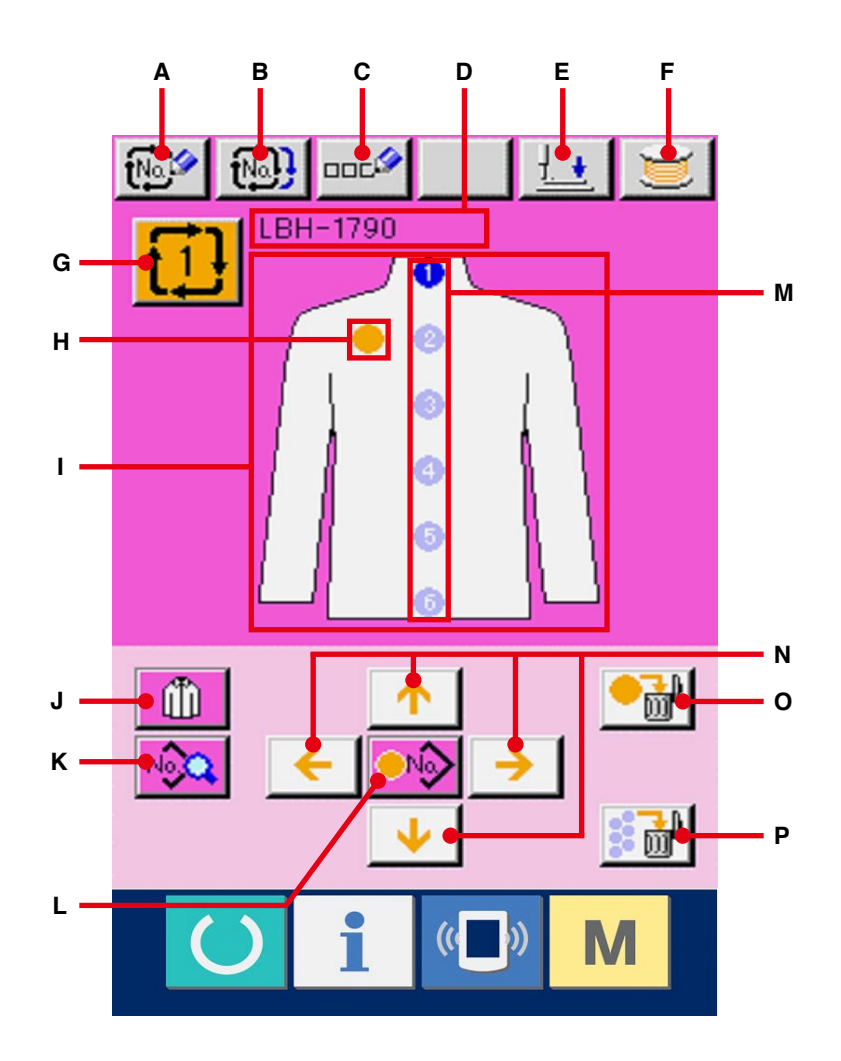

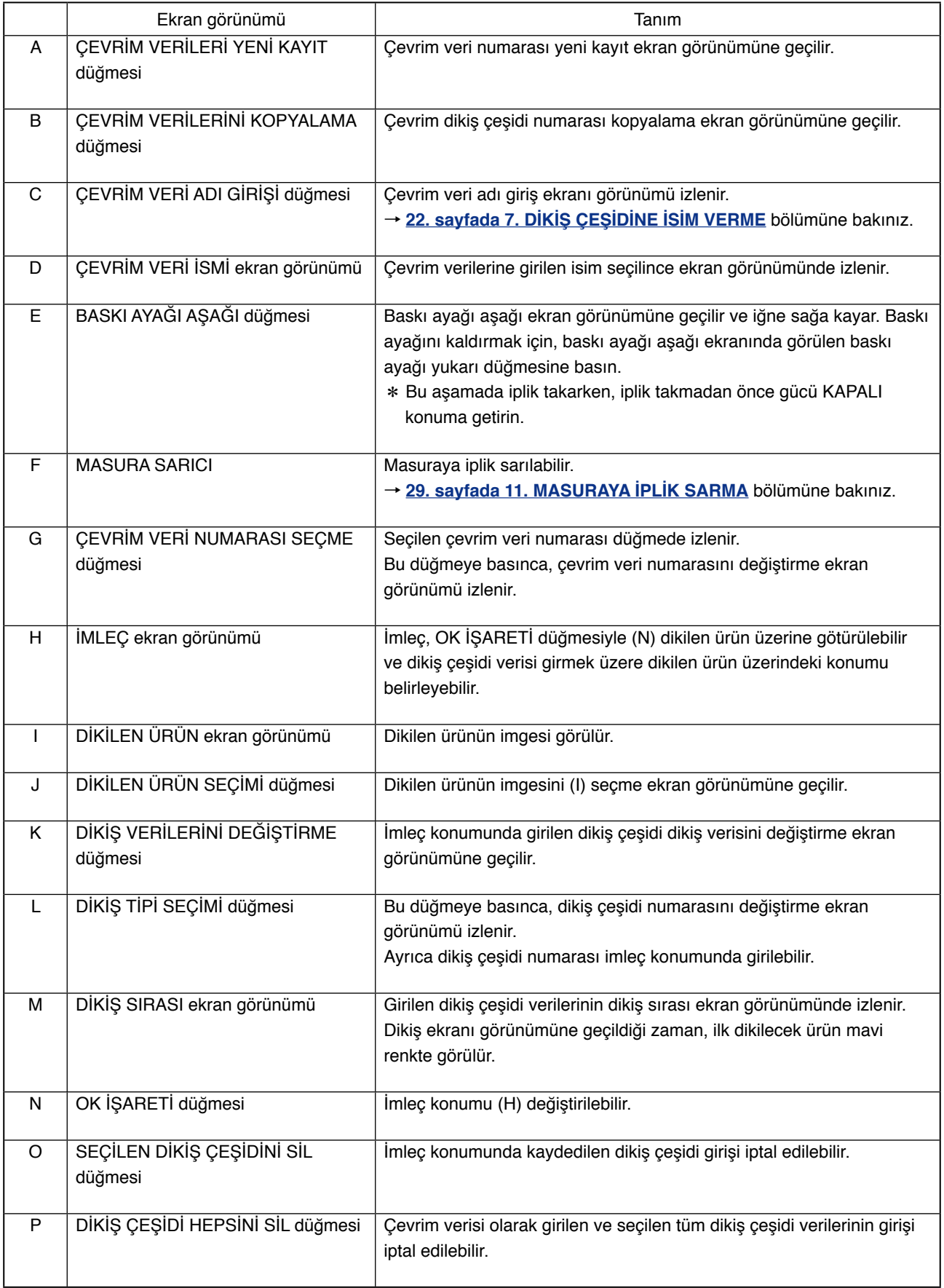

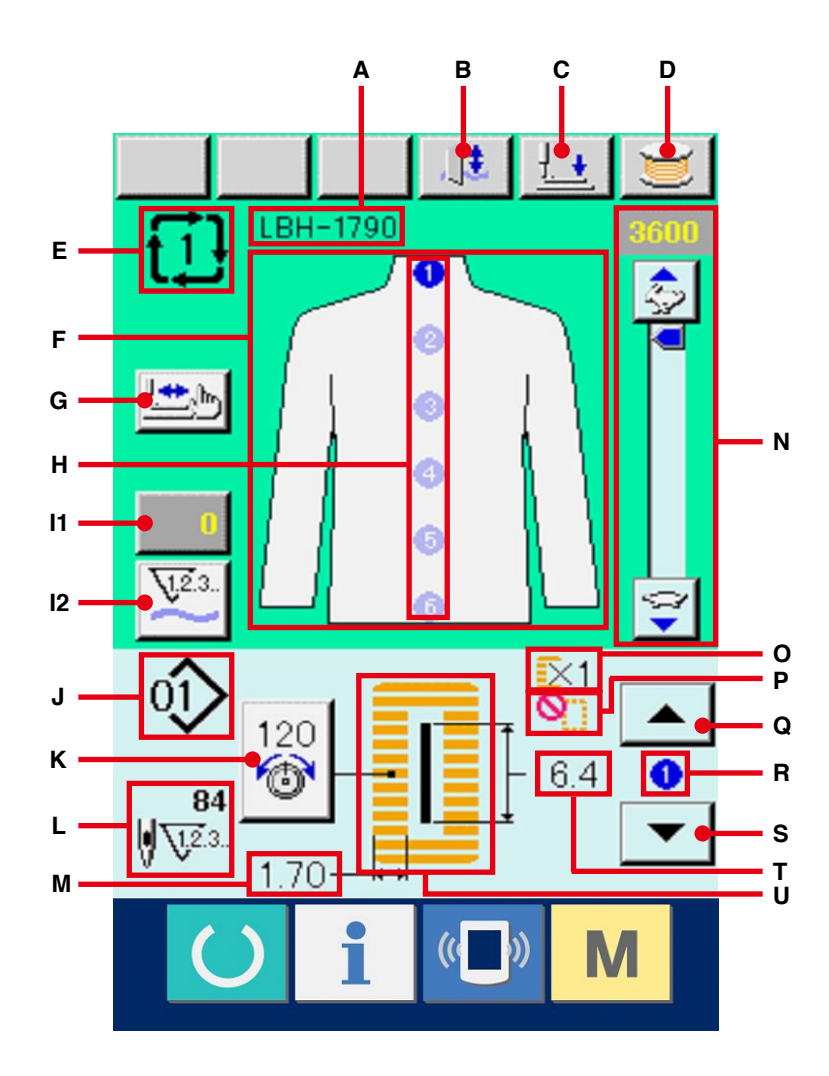

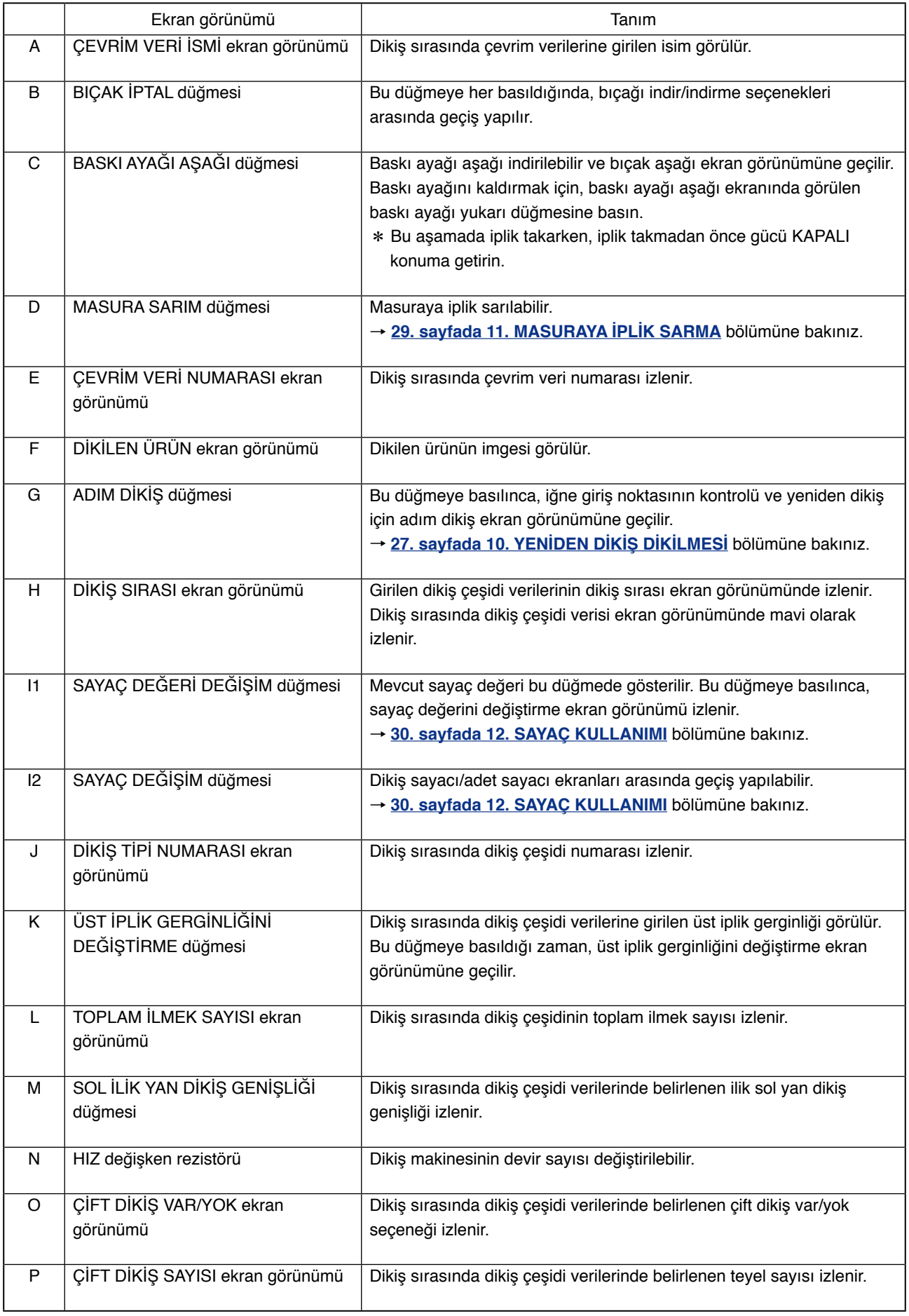

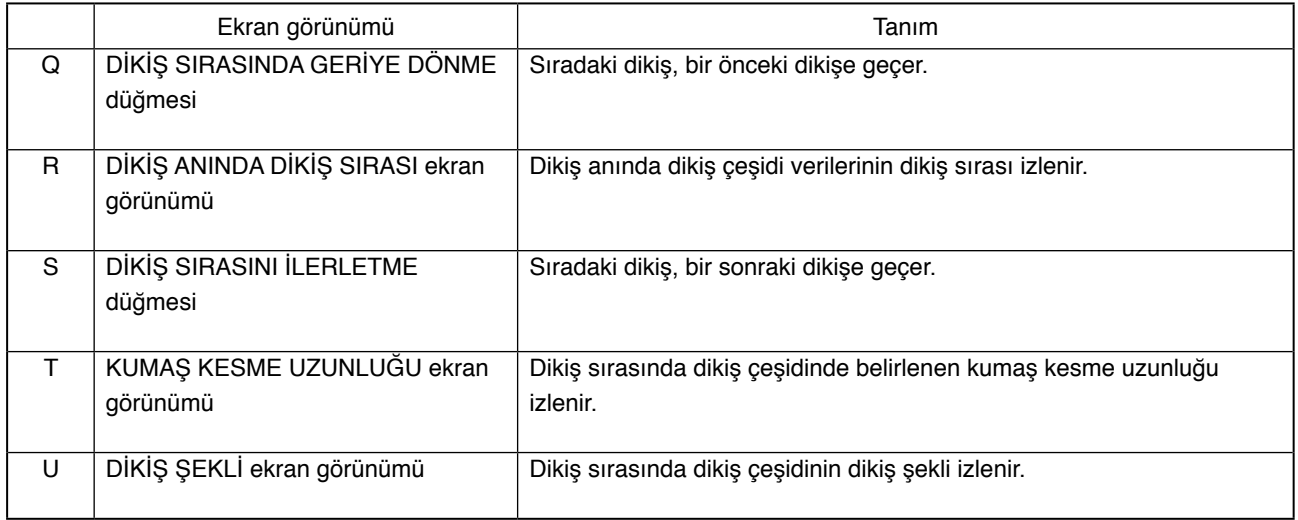
# **24. ÇEVRİM DİKİŞ YAPILMASI**

Ayar yapmadan önce, dikiş modunu çevrim dikiş olarak değiştirin. → **57[. sayfada 20. DİKİŞ MODUNUN DEĞİŞTİRİLMESİ](#page-57-0)** bölümüne bakınız.

# **24-1 Çevrim verilerinin seçilmesi**

### 1 **Veri giriş ekranına gelin.**

 Çevrim veri numarası sadece veri girişi ekran görünümünde (pembe) mümkündür. Dikiş ekranı

görünümündeyken (yeşil) HAZIR tuşuna

basın ve veri girişi ekran görünümüne (pembe) geçin.

# 2 **Çevrim veri numarası seçimi ekran görünümünü çağırın.**

Çevrim veri numarası düğmesine  $\{1\}$  (A) basıldığı zaman, çevrim verileri seçimi ekran görünümü izlenir. O an seçili olan çevrim veri numarası ve içeriği ekranın üst kısmında görülür, kayıtlı olan diğer çevrim numarası düğmeleri ise alt kısımda görülür.

## 3 **Çevrim veri numarasını seçin.**

 YUKARI/AŞAĞI düğmesine basıldığı zaman, kayıtlı olan çevrim veri numarası seçme düğmeleri (B) sırayla değişir. Çevrim verilerinin içeriği düğmelerde görülür. Seçmek istediğiniz çevrim veri numarası seçme düğmesine (B) burada basın.

4 **Çevrim veri numarasına onay verin.**

ENTER düğmesine (C) basınca, çevrim

veri numarası seçme ekran görünümü kapanır ve seçme işlemi tamamlanır.

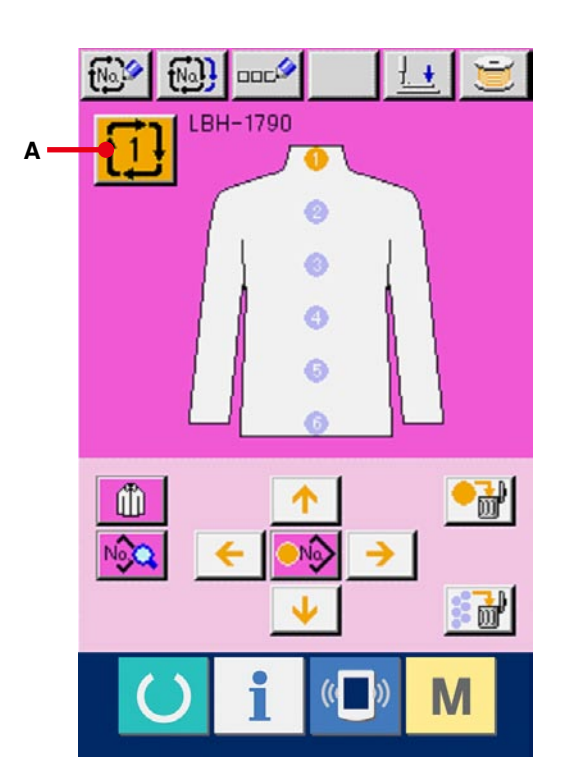

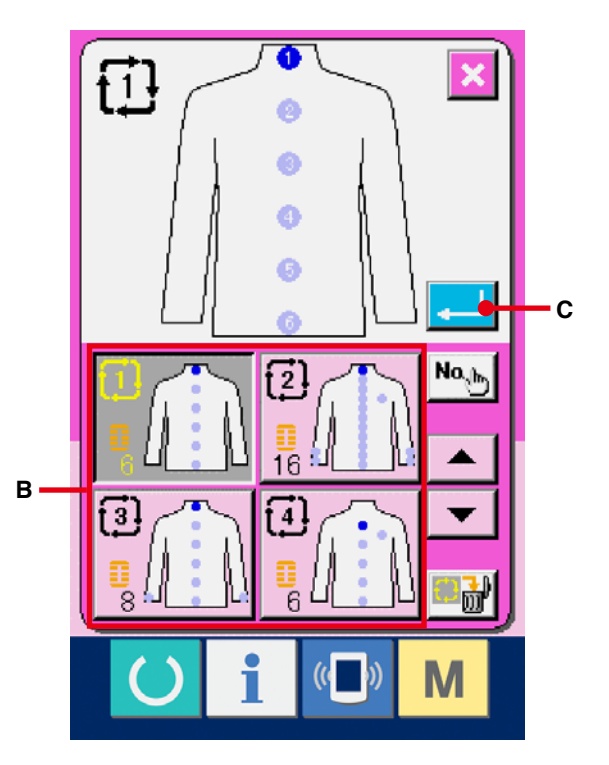

# **24-2 Çevrim verilerini düzenleme prosedürü**

### 1 **Veri giriş ekranına gelin.**

Çevrim verilerinin girişi sadece veri girişi ekran görünümünde (pembe) mümkündür. Dikiş ekranı

görünümündeyken (yeşil) HAZIR tuşuna

basın ve veri girişi ekran görünümüne (pembe) geçin.

### 2 **İmleci istediğiniz konuma getirin.**

Ok işareti düğmesini (B) kullanarak imleci (A) istediğiniz konuma getirin, dikiş çeşidi numarası seçme düğmesine (C) basın ve dikiş çeşidi numarası seçme ekran görünümünü çağırın.

# **DOCA**  $\ddot{\phantom{1}}$ **B A** 副 đħ D **C**

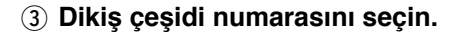

YUKARI/AŞAĞI KAYDIRMA düğmesine  $\blacktriangle$ 

 (D) basıldığı zaman, kayıtlı dikiş çeşidi numarası seçme düğmeleri (E) sırayla değişir. Dikiş çeşidi verilerinin içeriği düğmelerde görülür. Seçmek istediğiniz dikiş çeşidi numarası seçme düğmesine burada basın.

#### 4 **Dikiş çeşidi numarasına onay verin.**

ENTER düğmesine (F) basınca, dikiş çeşidi numarası seçme ekran görünümü kapanır ve seçme işlemi tamamlanır.

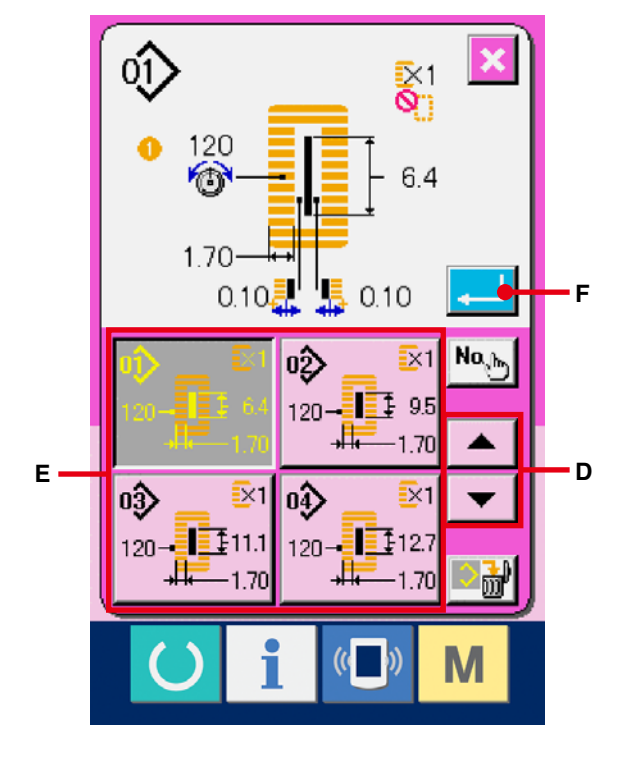

5 **Çevrim verilerinde girilmiş olan dikiş çeşidi verilerinde düzenleme yapın.**

 Dikiş çeşidi verileri önceden belirlenen konumda girilirse, girilen sıra ekran görünümünde dikiş sırası olarak izlenir. İmleci dikiş sırasının gösterildiği konuma getirin ve dikiş veri düğmesine  $\sqrt{\mathbf{Q}}$  (G) basın. Bu durumda dikiş veri giriş ekranı görünümü izlenir.

#### 6 **Değiştirilecek dikiş verisini seçin.**

YUKARI/AŞAĞI KAYDIRMA düğmesine

(H) basın ve değiştirmek istediğiniz veri öğesinin düğmesine (I) basın. Şekilden dolayı kullanılmayan veri öğeleri ve fonksiyonun Yok olarak seçildiği veri öğeleri ekranda görülmez. Dikkatli olun.

#### 7 **Veriyi değiştirin.**

- Dikiş verileri arasında, sayıları değiştirmek ve sembol resimlerini seçmek için veri öğeleri vardır. Pembe renk içindeki S02 gibi numaralar, sayıyı değiştirmek için veri öğelerine koyulur ve değiştirme ekranı görünümünde izlenen + / – düğmeleriyle ayar değeri değiştirilebilir. Mavi renk içindeki  $\overline{\phantom{1}820}$  gibi numaralar, sembol resimlerini seçmek için veri öğelerine koyulur ve değiştirme ekranı görünümünde izlenen sembol resimleri seçilebilir.
- → Dikiş verileri hakkında ayrıntılı bilgi için **40. [sayfada](#page-40-0) 15-3 Dikiş veri listesi** bölümüne bakınız.

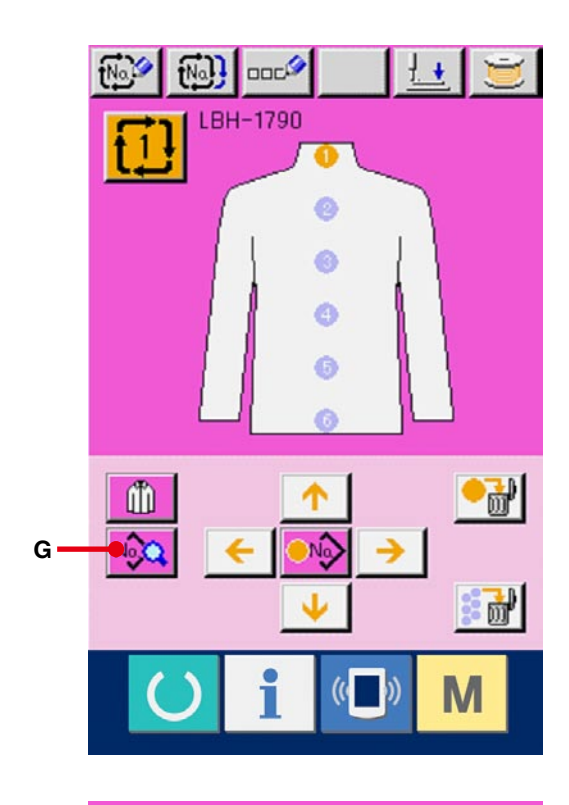

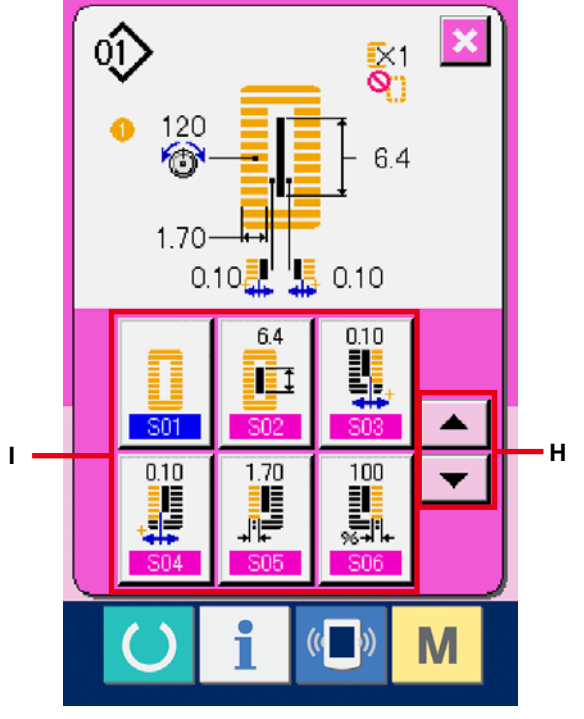

# **25. DİKİLEN ÜRÜN EKRAN GÖRÜNÜMÜNÜN DEĞİŞTİRİLMESİ**

Ekran görünümünün ortasında görülen resim değiştirilebilir.

### 1 **Veri giriş ekranına gelin.**

Dikilen ürün sadece veri girişi ekran görünümünde (pembe) değiştirilebilir. Dikiş ekranı görünümündeyken (yeşil) HAZIR tuşuna  $\left($  ) basın ve veri girişi ekran görünümüne (pembe) geçin.

2 **Dikilen ürün seçimi ekran görünümünü çağırın.**

Dikilen ürün seçimi düğmesine  $\int_0^{\pi}$  (A) basıldığı zaman, dikilen ürün seçimi ekran görünümü izlenir.

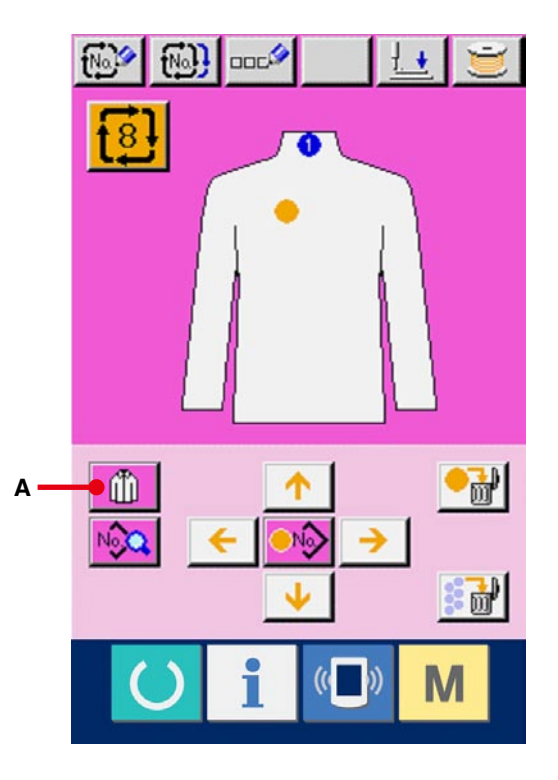

3 **Ekran görünümünde izlenecek dikilen ürün imgesini seçin.**

Ekran görünümünde izlemek istediğiniz dikilen ürün düğmesini (B) seçin.

4 **Ekran görünümünde izlenecek dikilen ürün imgesine onay verin.**

ENTER düğmesine (C) basıldığı

zaman seçime onay verilir ve veri giriş ekran görünümüne geçilir.

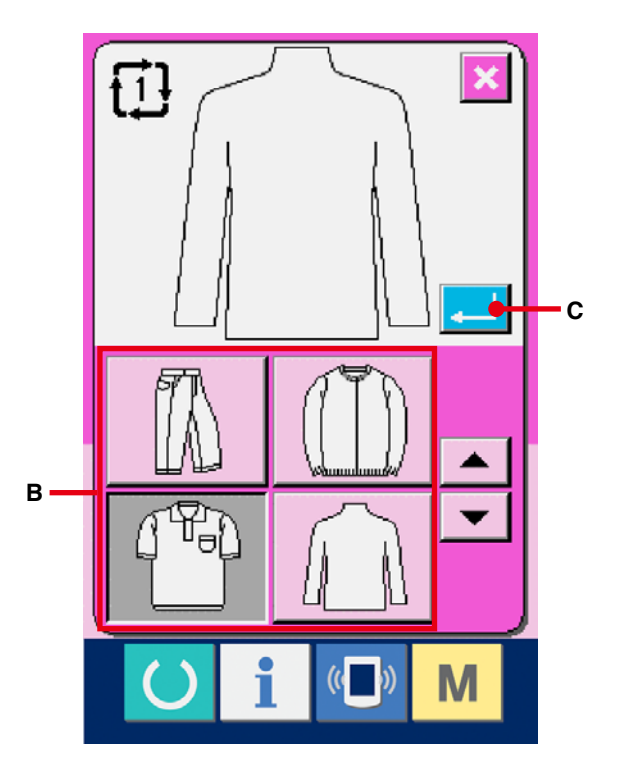

# 5 **Seçilen dikilen ürün imgesi ekran görünümünde izlenir.**

Seçilen dikilen ürün imgesi, veri girişi ekran görünümünde izlenir. Dikiş çeşidi verilerinin girildiği parçaların konum ve adedi, dikilen ürün imgesi değiştirilmeden öncekilerle aynıdır.

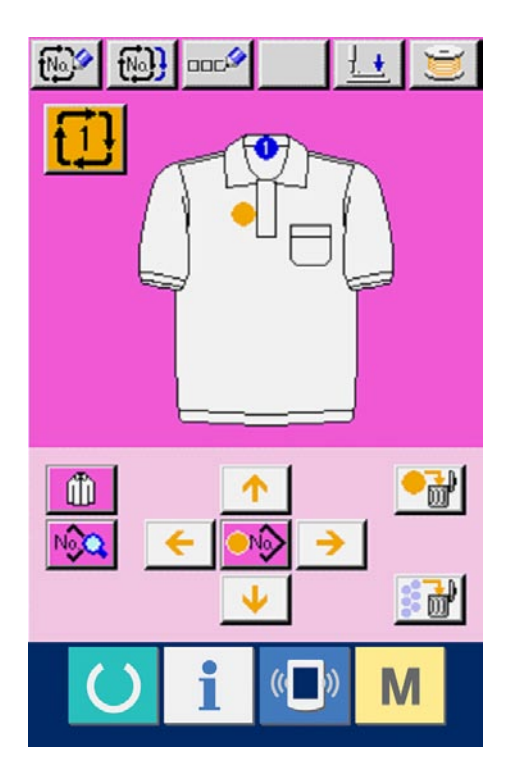

# **26. BELLEK DÜĞMESİ VERİLERİNİN DEĞİŞTİRİLMESİ**

# **26-1 Bellek düğmesi verileri prosedürünün değiştirilmesi**

1 **Bellek düğmesi veri listesi ekran görünümüne geçin.**

MOD tuşuna **M** basınca, ekran görünümünde

bellek düğmesi (A) izlenir. Bu düğmeye basınca bellek düğmesi veri listesi ekran görünümüne geçilir.

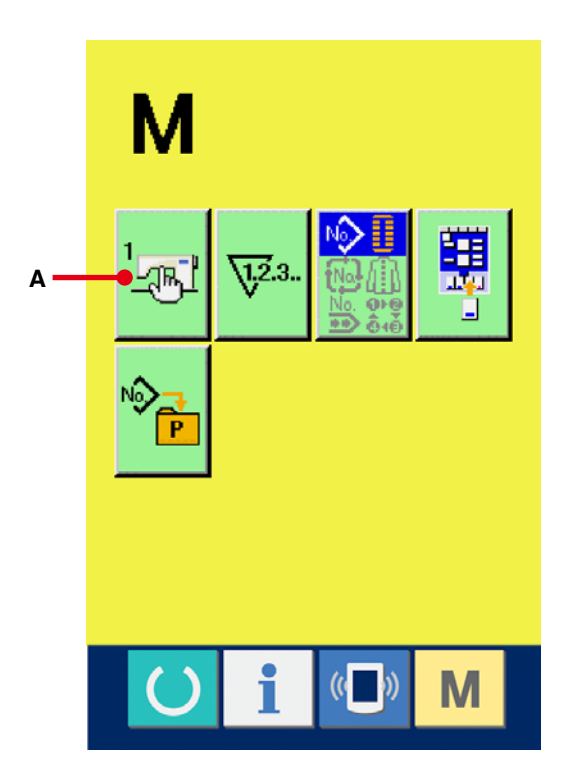

2 **Değiştirmek istediğiniz bellek düğmesi butonunu seçin.**

YUKARI/AŞAĞI KAYDIRMA düğmesine

 (B) basın ve değiştirmek istediğiniz veri öğesi düğmesini (C) seçin.

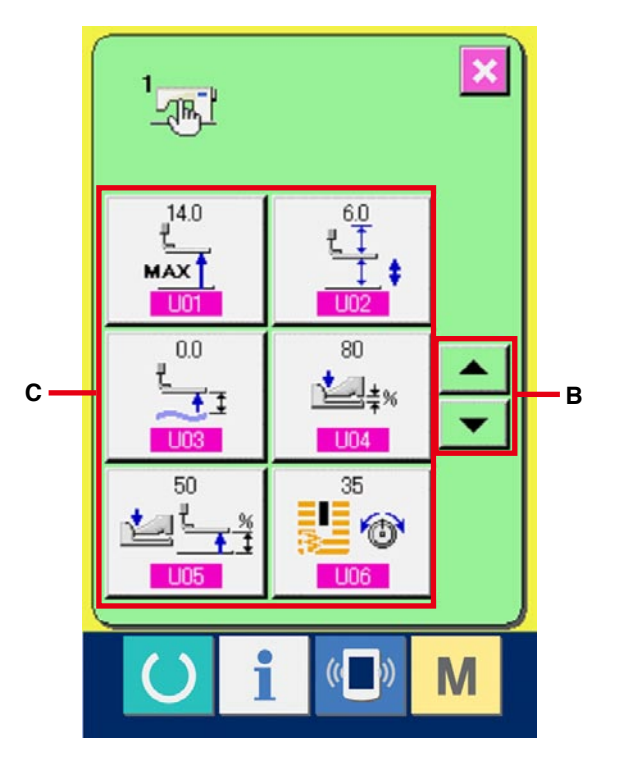

#### 3 **Bellek düğmesi verilerini değiştirin.**

Bellek düğmesi verileri arasında, sayıları değiştirmek ve sembol resimlerini seçmek için veri öğeleri vardır.

Pembe renk içindeki U01 gibi numaralar, sayıyı değiştirmek için veri öğelerine koyulur ve değiştirme ekranı görünümünde izlenen düğmelerle ayar değeri değiştirilebilir.

Mavi renk içindeki U19 gibi numaralar, sembol resimlerini seçmek için veri öğelerine koyulur ve değiştirme ekranı görünümünde izlenen sembol resimleri seçilebilir.

→ [Düğme verileri hakkında ayrıntılı bilgi için](#page-79-0) **26-2 Bellek düğmesi veri listesi, p.79** bölümüne bakınız.

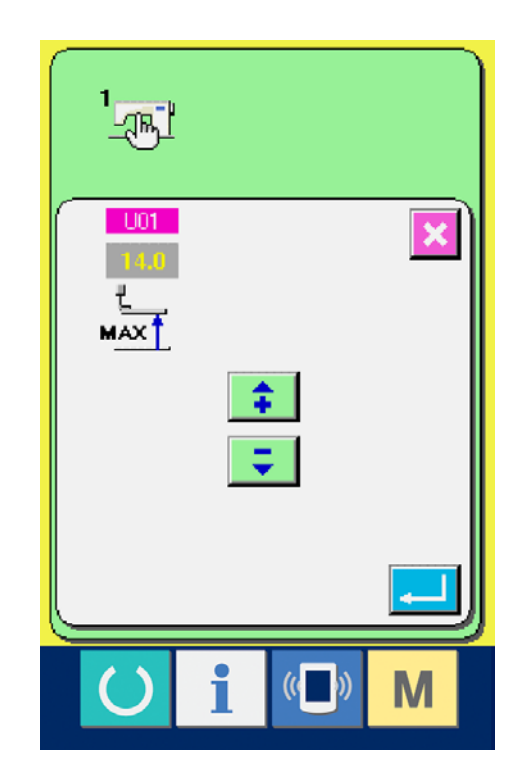

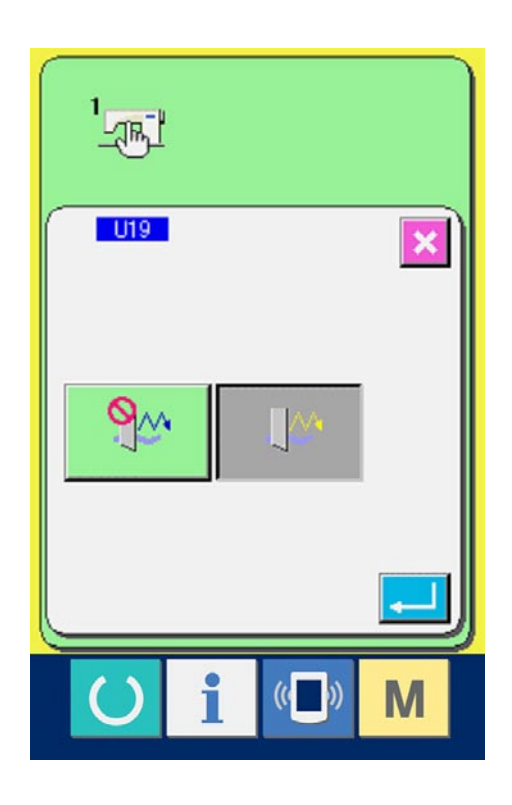

# <span id="page-79-0"></span>**26-2 Bellek düğmesi veri listesi**

# 1 **1. Seviye**

Bellek düğmesi verileri (1. seviye), dikiş makinesinin genel hareket verileridir ve tüm dikiş çeşitlerinde ortak olarak kullanılan verilerdir.

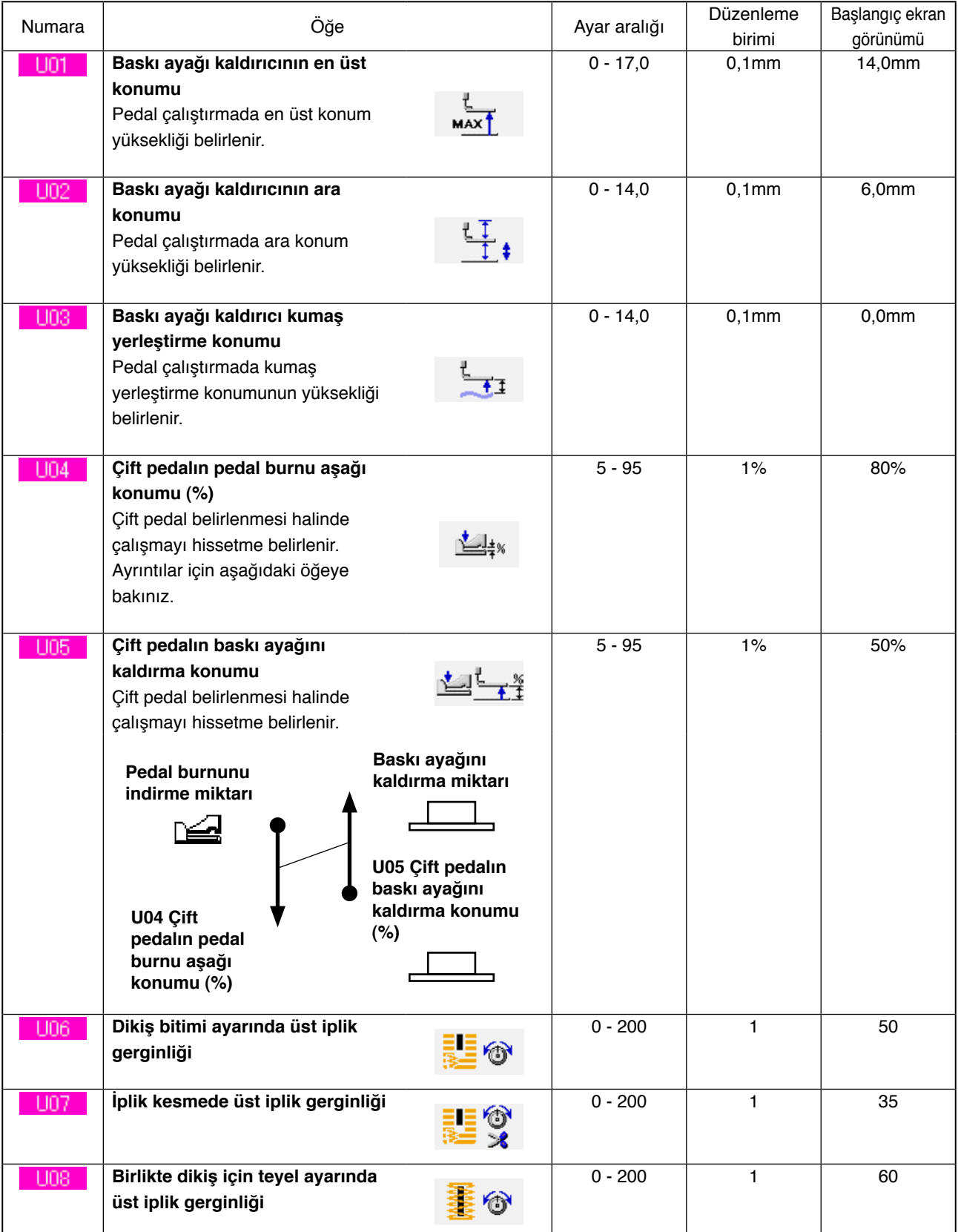

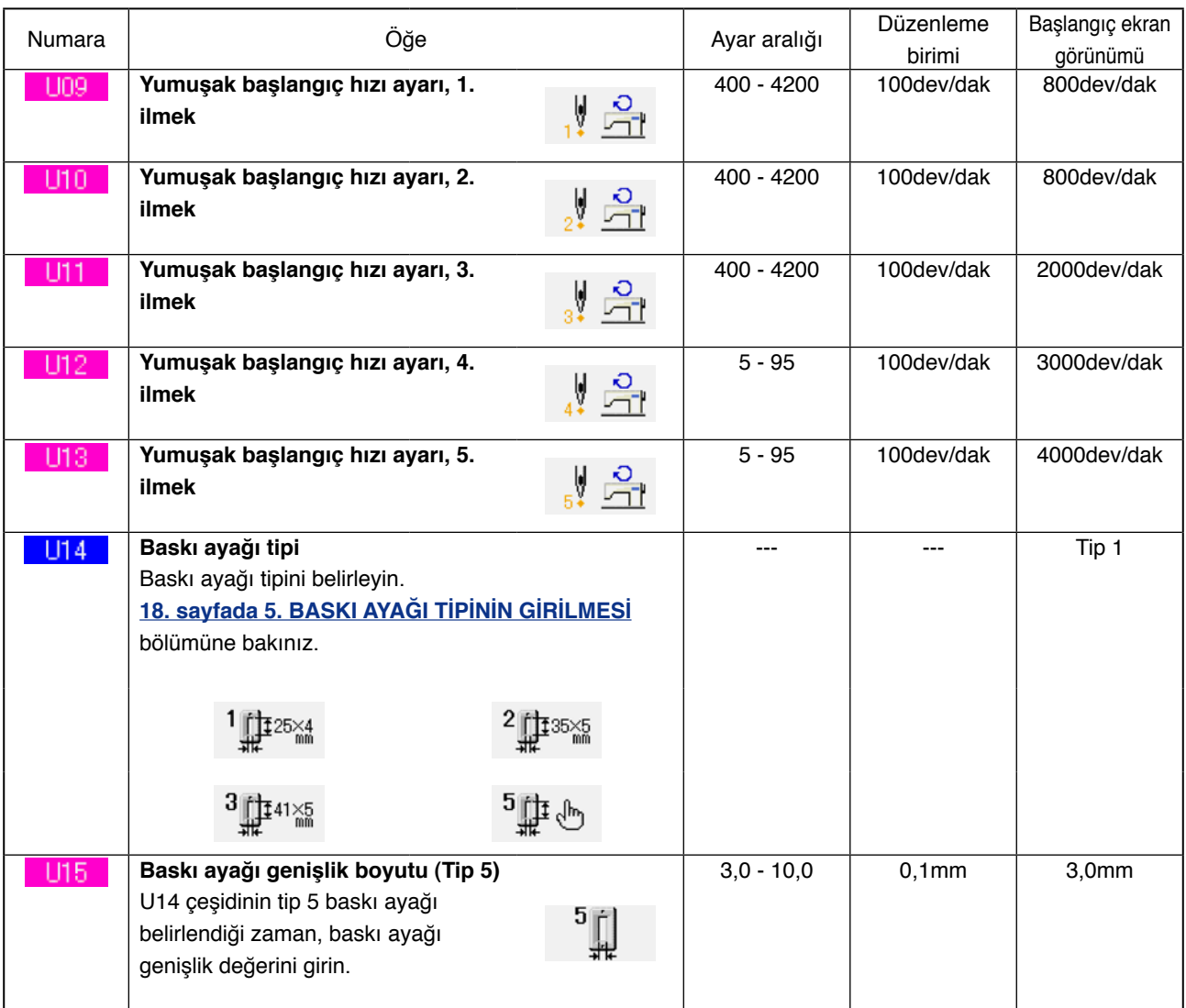

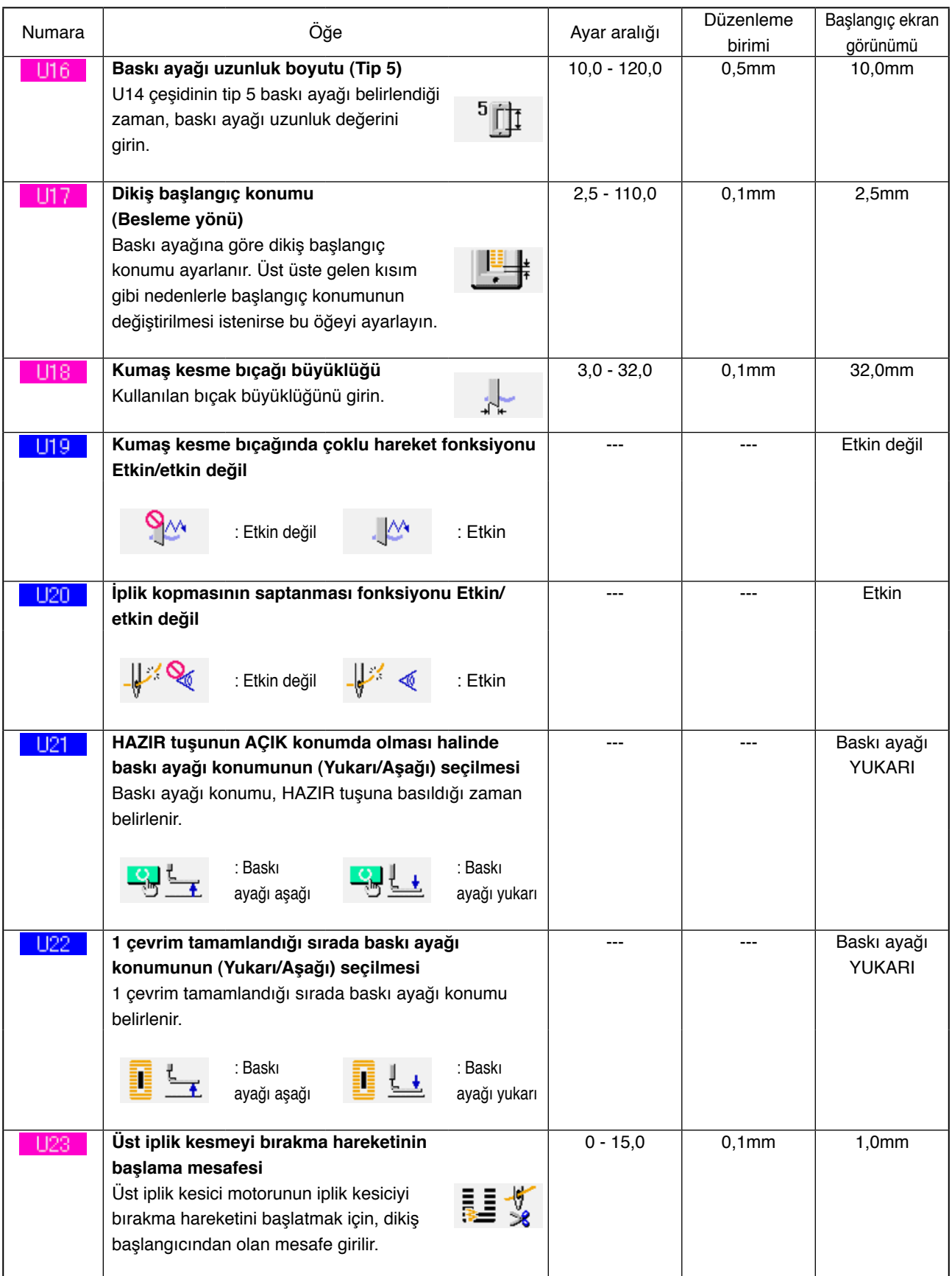

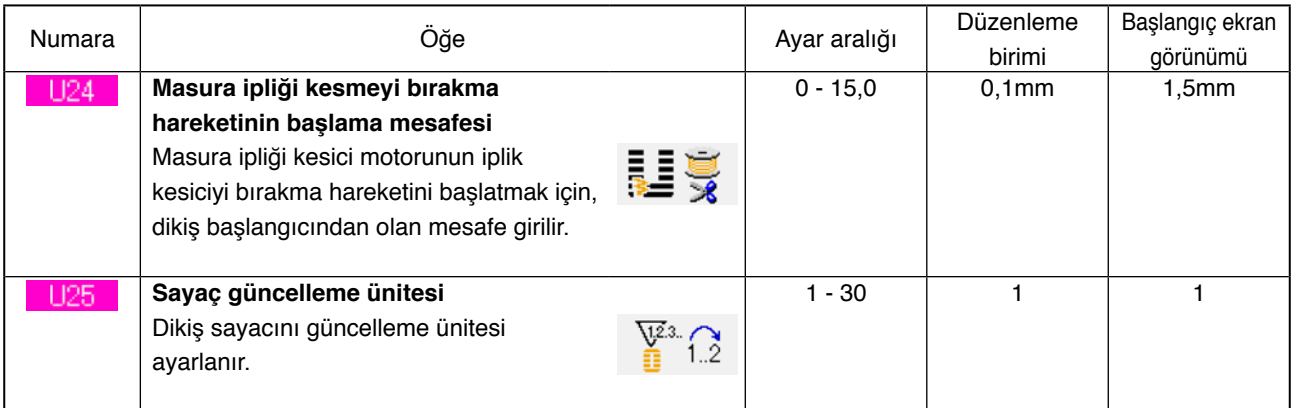

# 2 **2. Seviye**

MOD düğmesine 6 saniye kadar basarak, bellek düğmesi verilerinde (2. seviye) düzenleme yapılabilir.

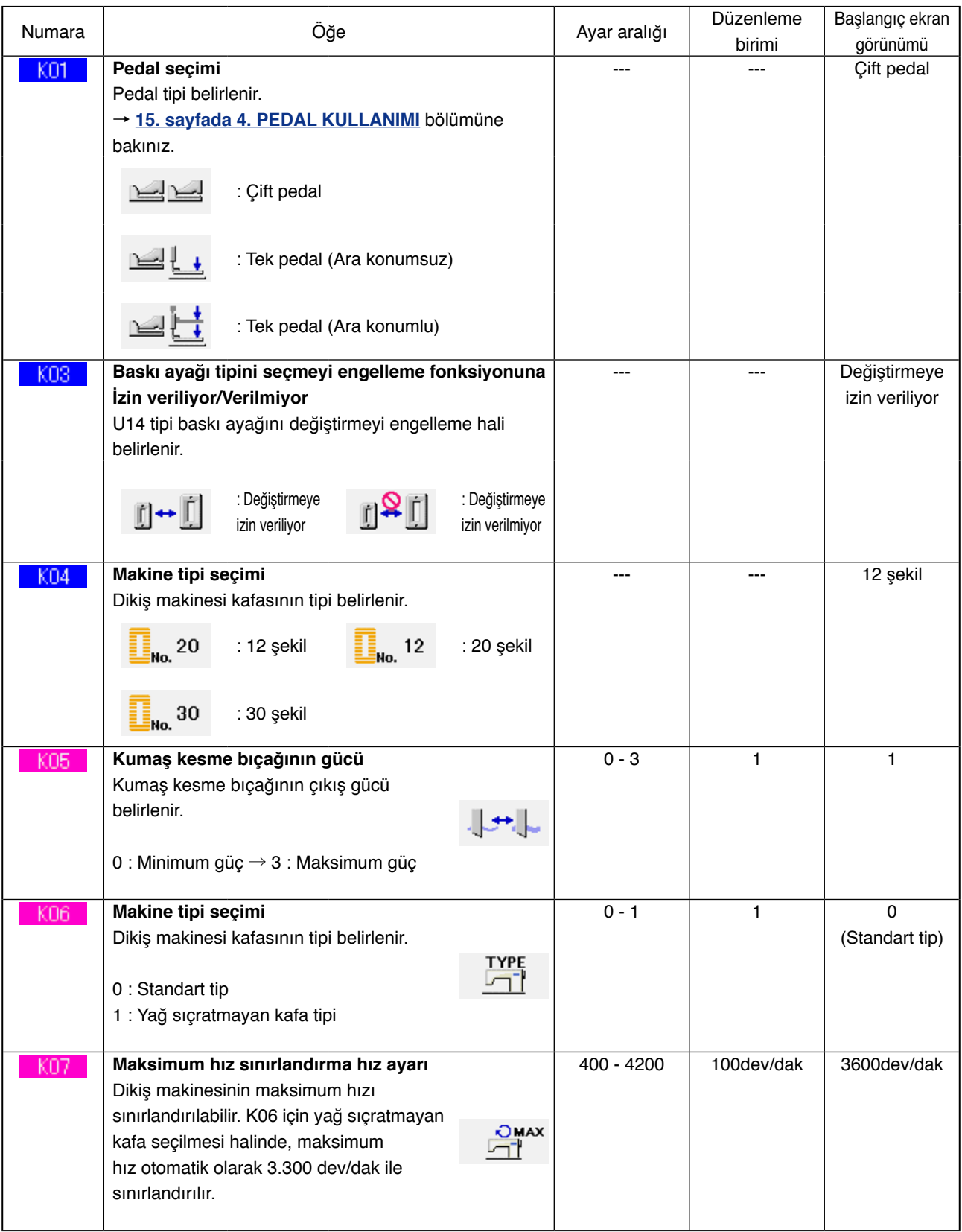

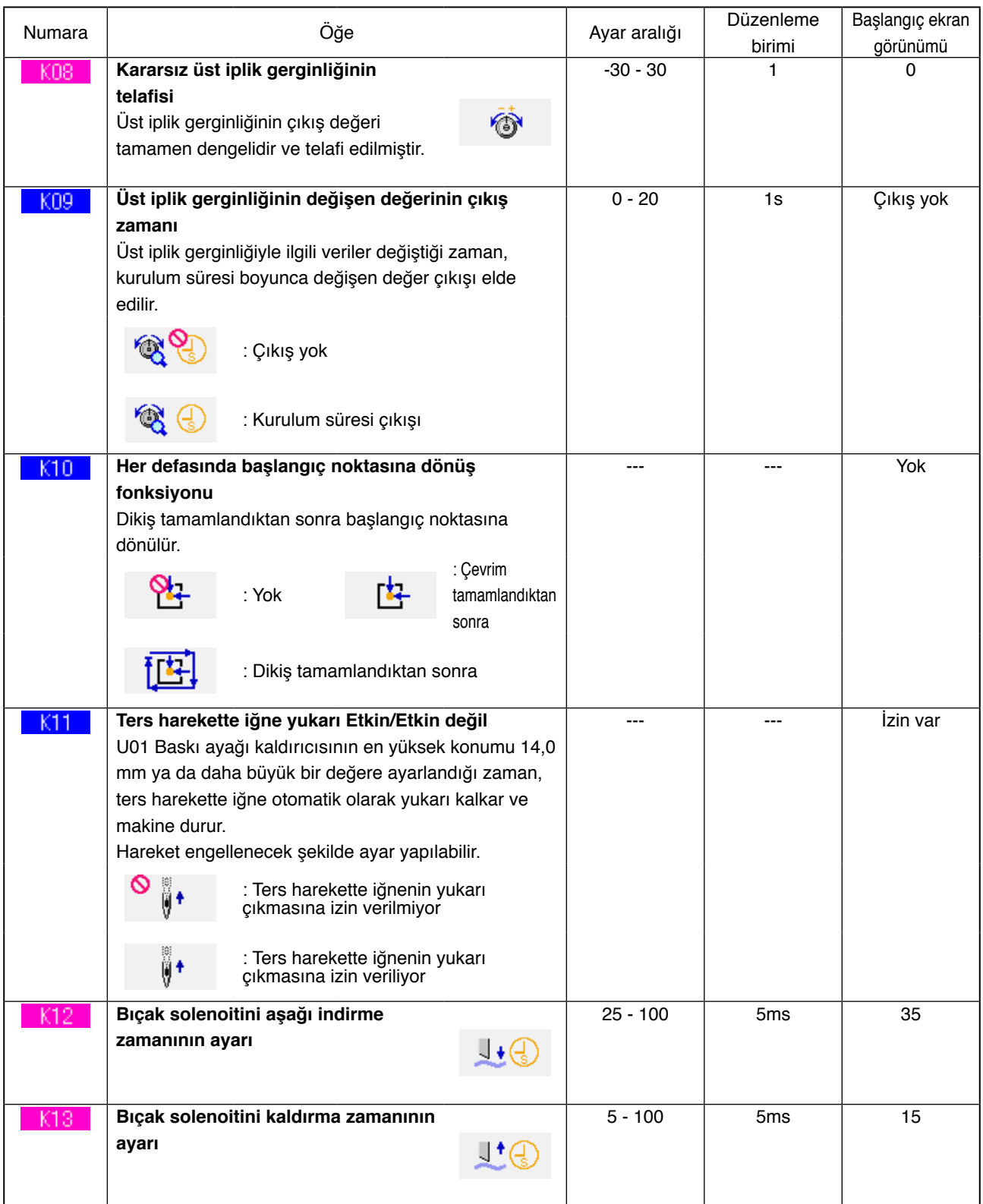

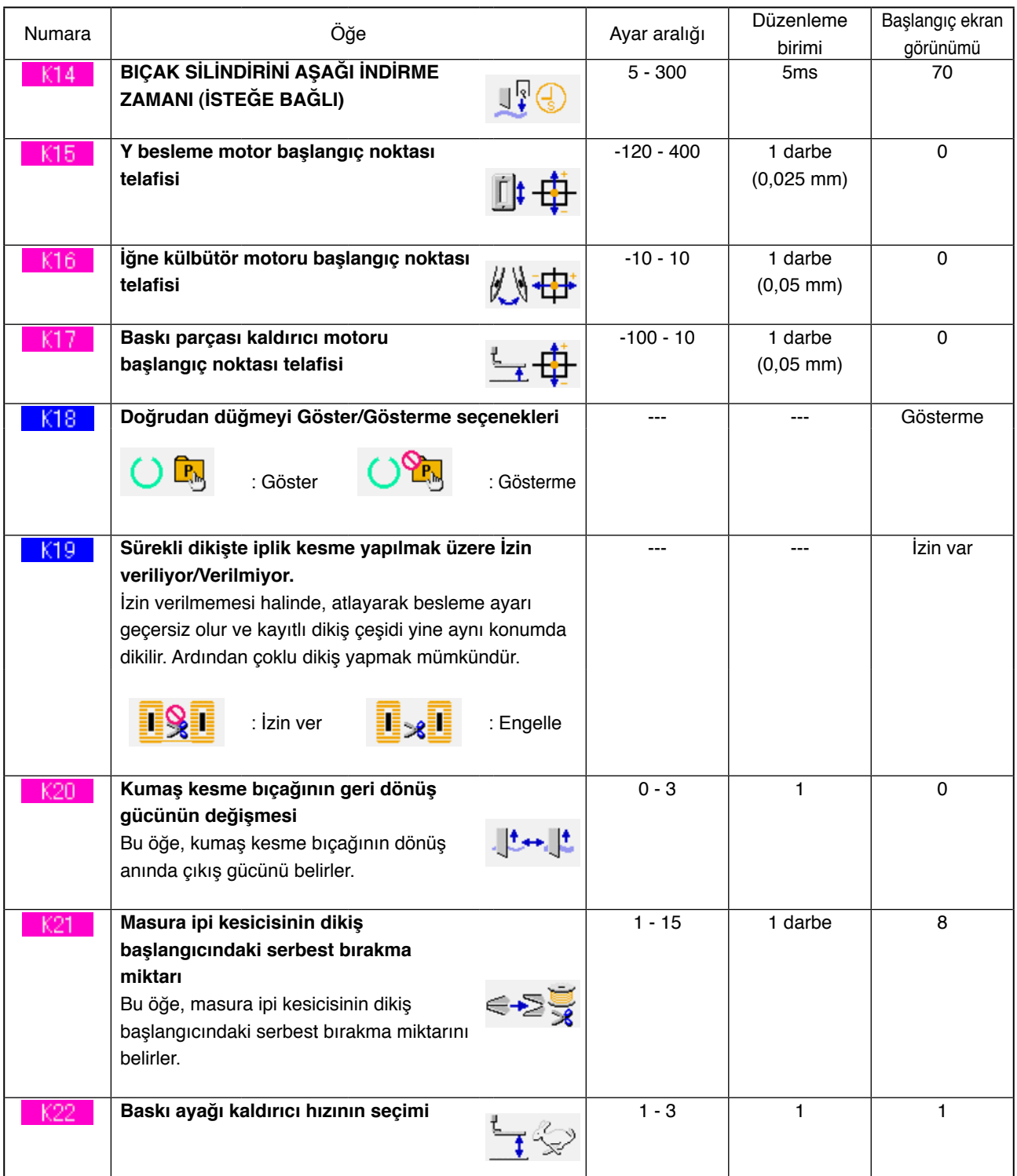

# **27. BIÇAĞIN ÇOKLU HAREKETİ HAKKINDA AÇIKLAMALAR**

Bu dikiş makinesi, bıçağı otomatik olarak defalarca aktif hale getirebilir ve takılı bıçak boyutunu çalışma panelinde belirleyerek bıçaktan daha büyük düğme deliği dikebilir. Bıçak değiştirmeden çeşitli dikiş şekillerini dikerken bu fonksiyonu ayarlayarak kullanın.

1 **Bellek düğmesi listesi ekran görünümüne geçin.**

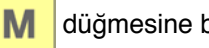

düğmesine basılınca, bellek düğmesi tuşu

 (A) ekran görünümünde izlenir.  $\sqrt{M}$ 

Bu tuşa basılınca, bellek düğmesi listesi ekran görünümüne geçilir.

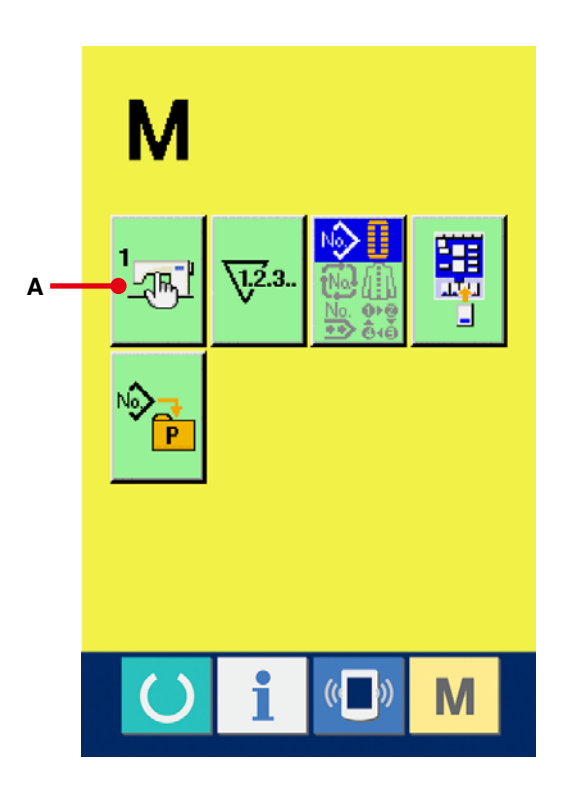

2 **Kumaş kesme bıçağının büyüklüğü düğmesini seçin.**

YUKARI/AŞAĞI KAYDIRMA düğmesine

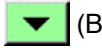

 $\blacktriangleright$  (B) basın ve U18 Kumaş kesme

bıçağının büyüklüğü düğmesini (C).

seçin. Kumaş kesme bıçağı büyüklük girişi ekran görünümüne geçilir.

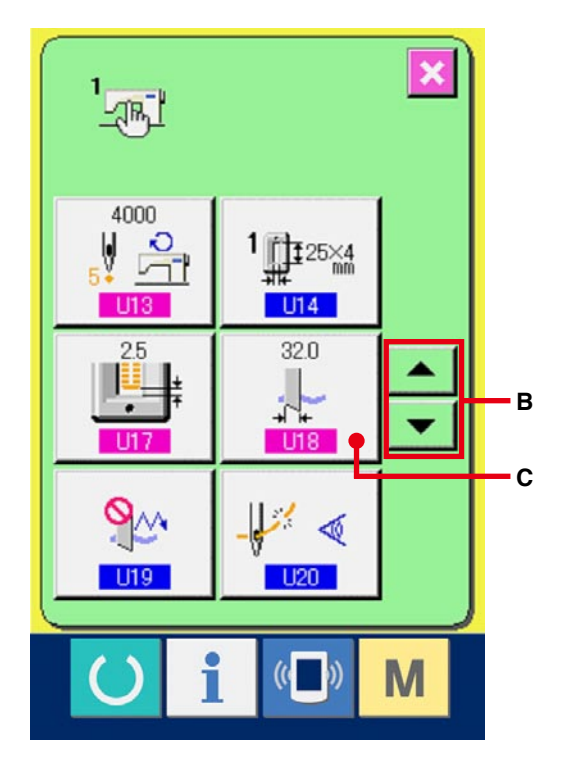

3 **Kumaş kesme bıçağının büyüklüğünü girin.**

Artı/eksi düğmelerine  $\begin{array}{|c|c|c|c|c|}\n\hline\n\leftrightarrow\end{array}$  (D) basın ve takılı bıçağın büyüklüğünü girin.

4 **Kumaş kesme bıçağının büyüklüğüne onay verin.**

ENTER düğmesine (E) basılınca, kumaş kesme bıçağı büyüklük girişi ekran görünümü kapanır ve giriş işlemi tamamlanır. Ekran daha sonra bellek düğme listesi ekran görünümüne geçer.

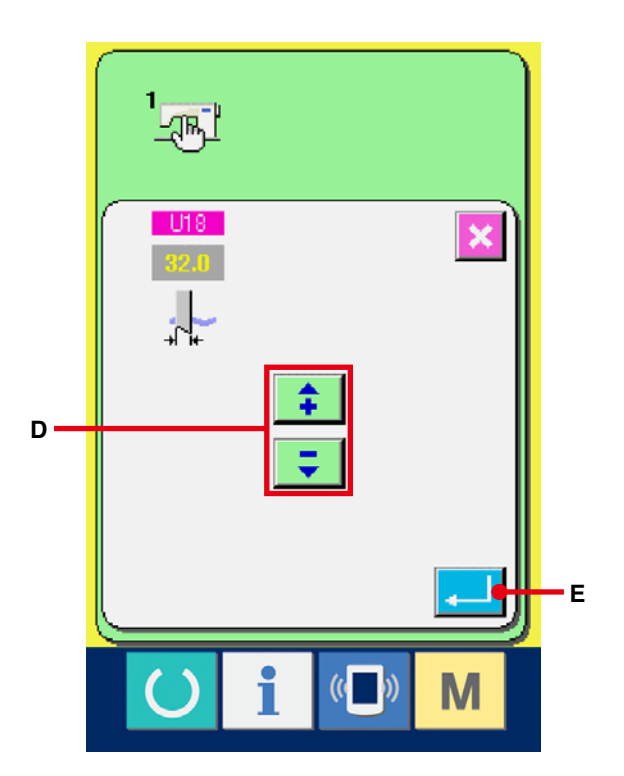

5 **Kumaş kesme bıçağı düğmesinin çoklu hareket fonksiyonunu seçin.** YUKARI/AŞAĞI KAYDIRMA düğmesine basın

ve kumaş kesme bıçağı düğmesinin

(F) Çoklu hareket fonksiyonunu

seçin. Kumaş kesme bıçağının çoklu hareket fonksiyonunu seçme ekran görünümüne geçilir.

ঀৢৣ

 $U19$ 

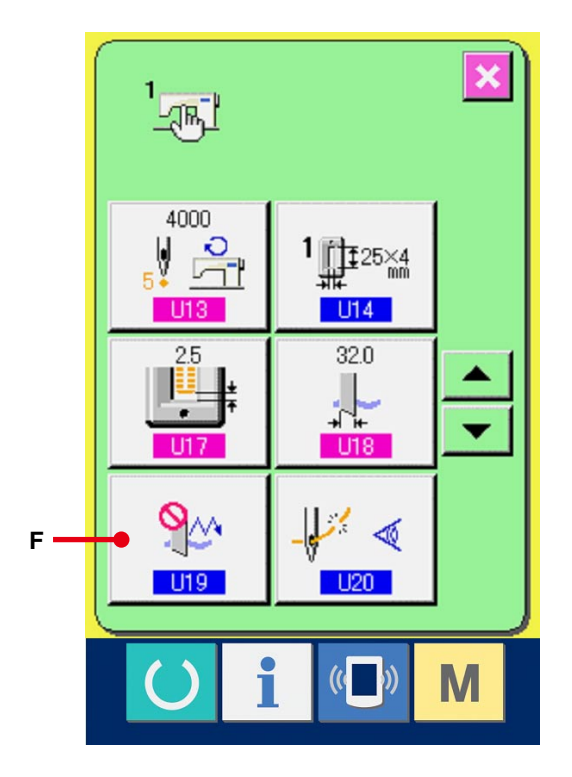

- 6 **Kumaş kesme bıçağı çoklu hareket fonksiyonunu etkin hale getirin.** Etkin düğmesini (G) seçin.
- 7 **Kumaş kesme bıçağı çoklu hareket fonksiyonuna onay verin.**

ENTER düğmesine (H) basılınca, kumaş kesme bıçağı çoklu hareket ekran görünümü kapanır ve kumaş kesme bıçağı çoklu hareket fonksiyonunu seçme işlemi tamamlanır. Ekran daha sonra bellek düğme listesi ekran görünümüne geçer.

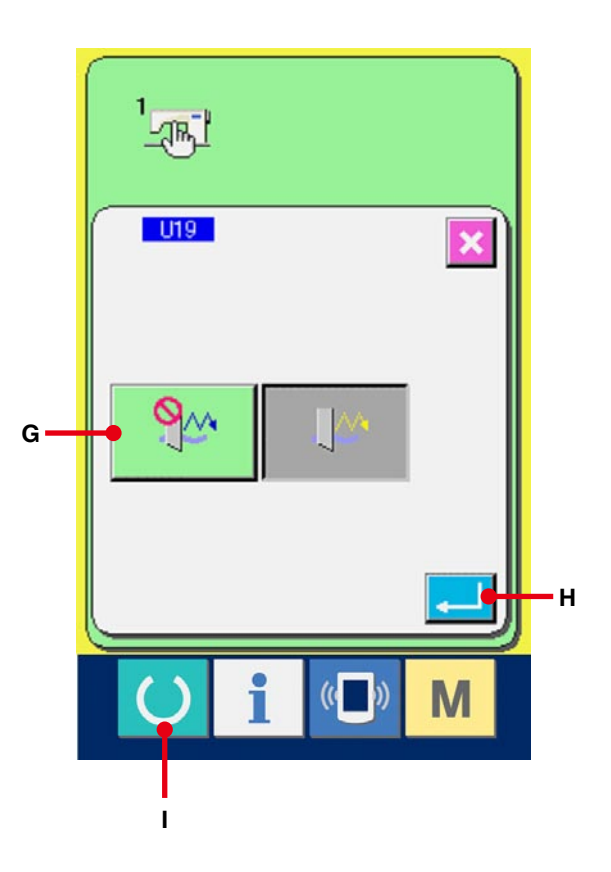

### 8 **Dikiş dikin.**

HAZIR düğmesine (I) (I) basılınca, dikiş (yeşil) ekran görünümüne geçilir. Bu durumda S02 Kumaş kesme uzunluğu, 3 adımında belirlenen U18 Kumaş kesme bıçağı büyüklüğünden daha büyük olarak ayarlanır ve bıçağın çoklu hareketi dikiş makinesi tarafından otomatik olarak başlatılır ve dikiş diker.

※ Takılı bıçak büyüklüğünden daha küçük delik şeklinde dikiş dikmek istediğiniz zaman 489 numaralı hata mesajı görülür.

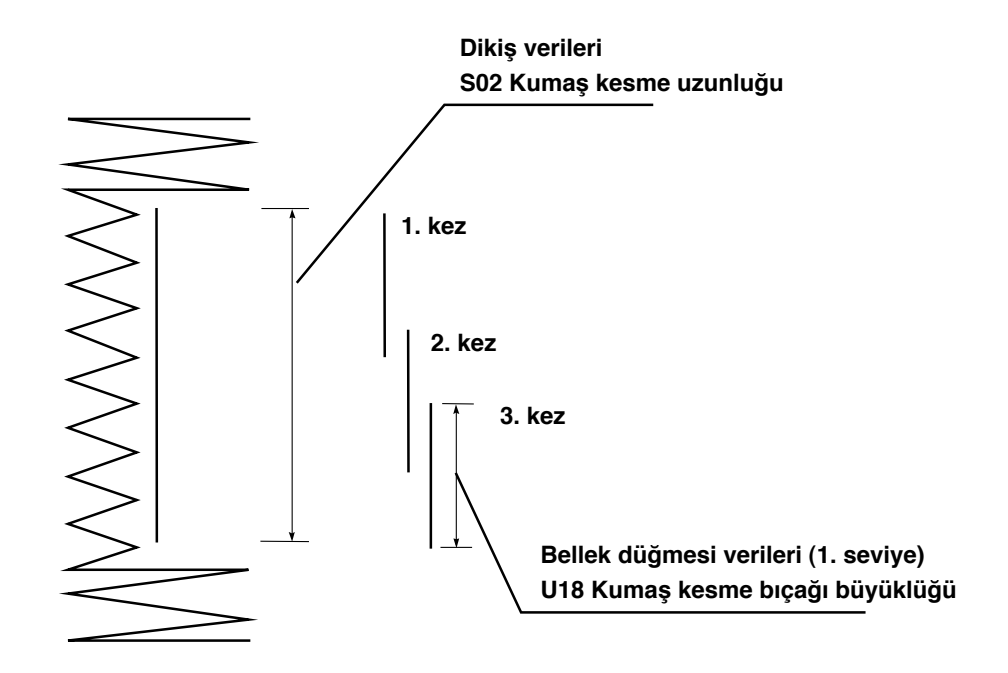

# **28. HATA KODU LİSTESİ**

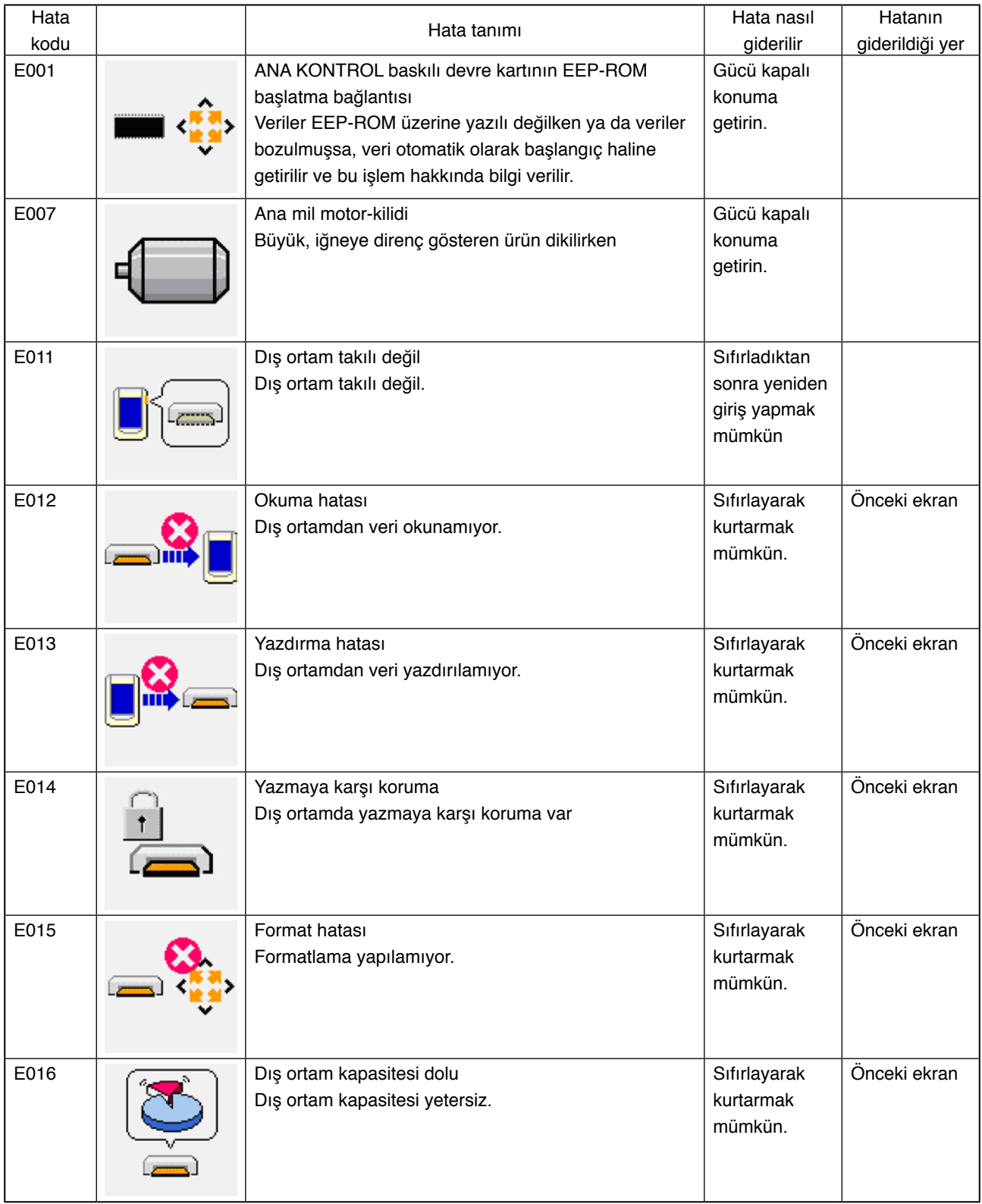

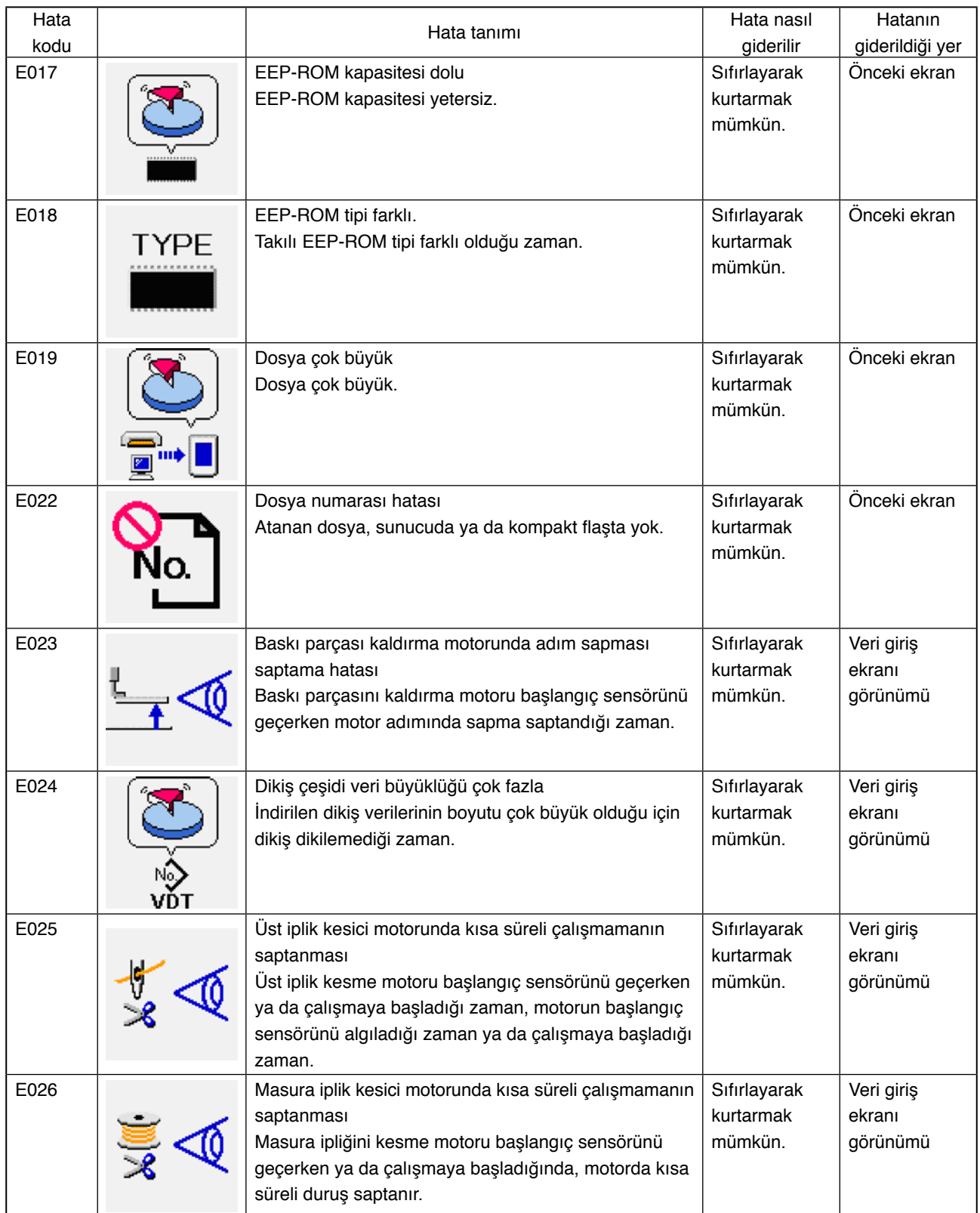

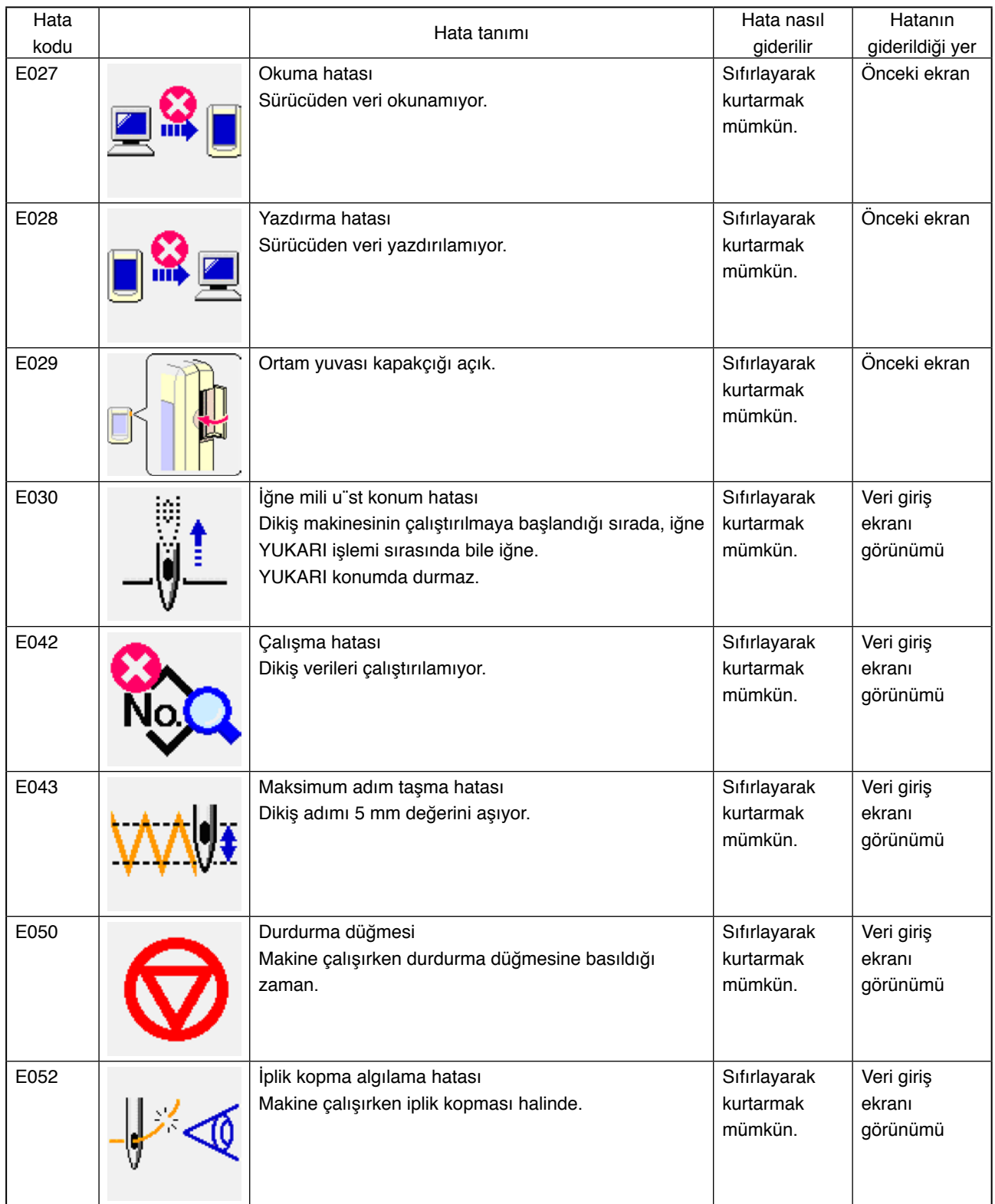

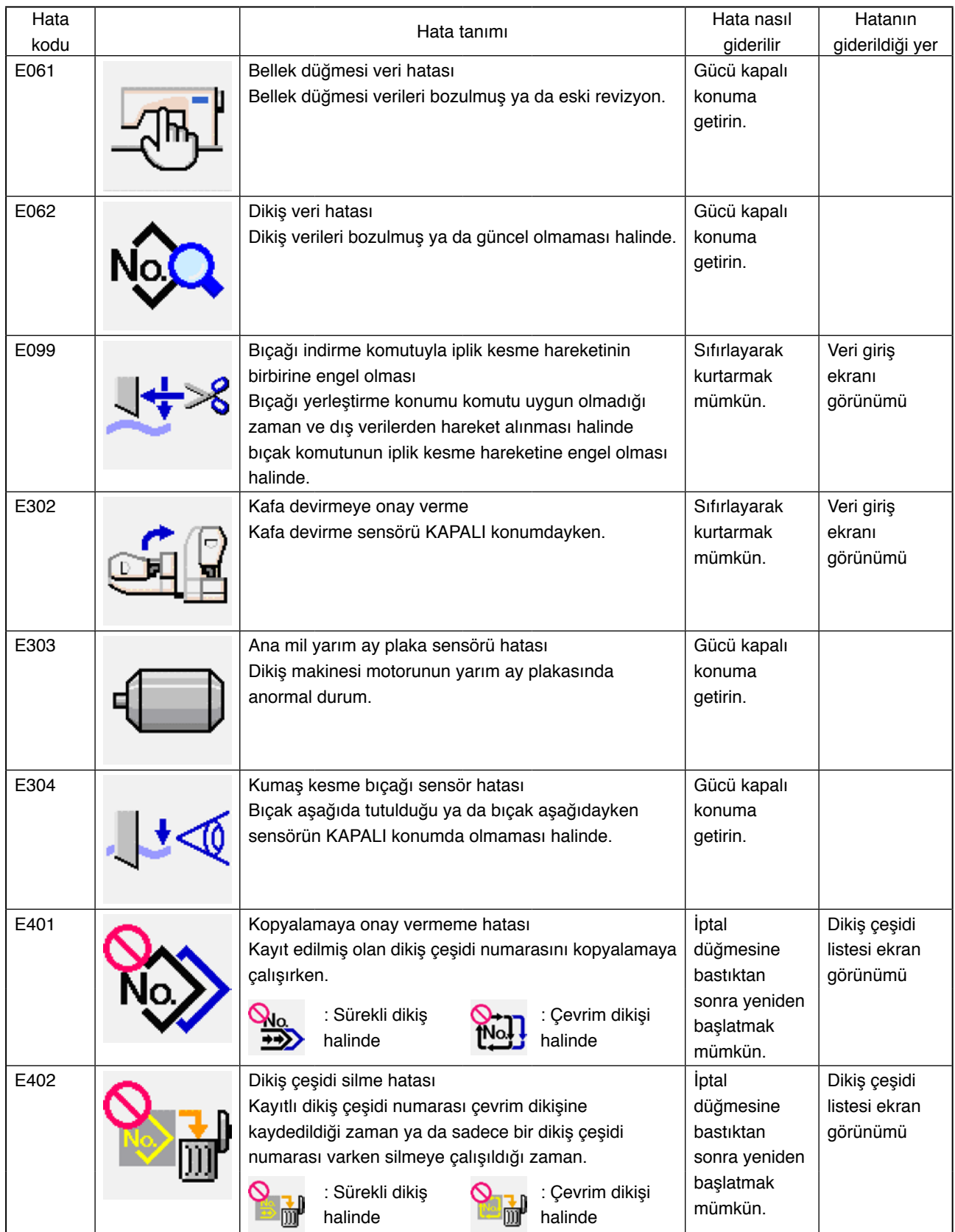

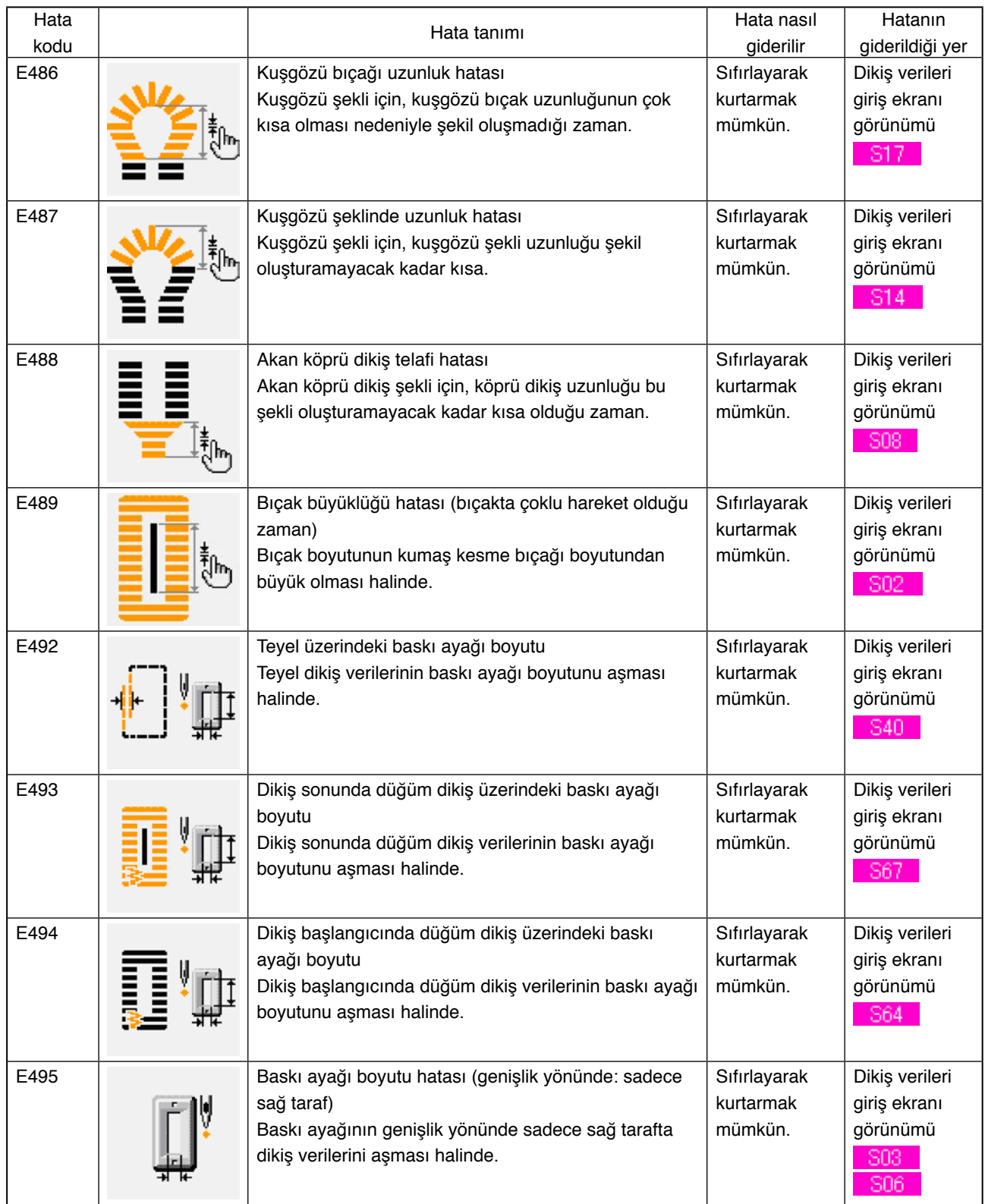

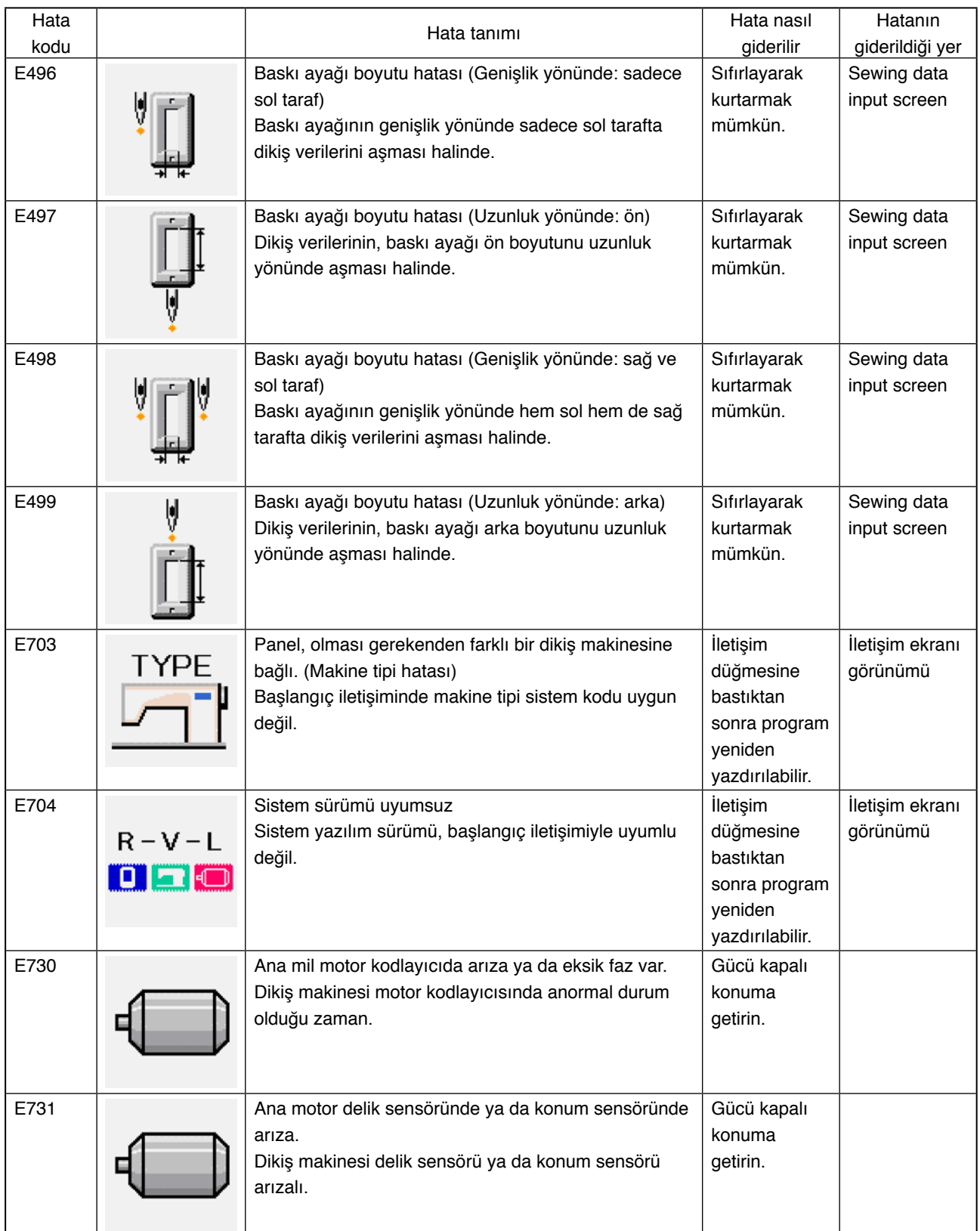

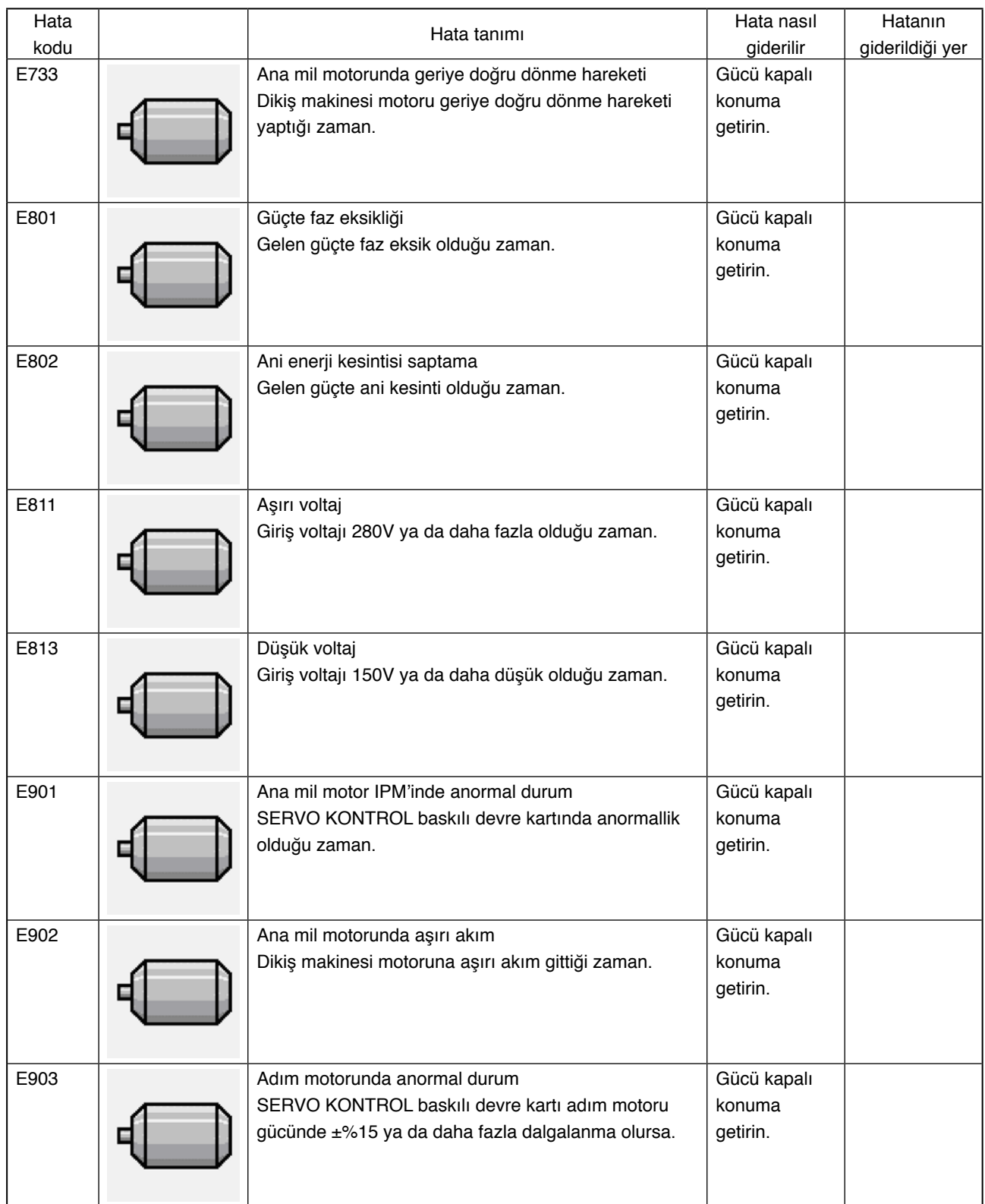

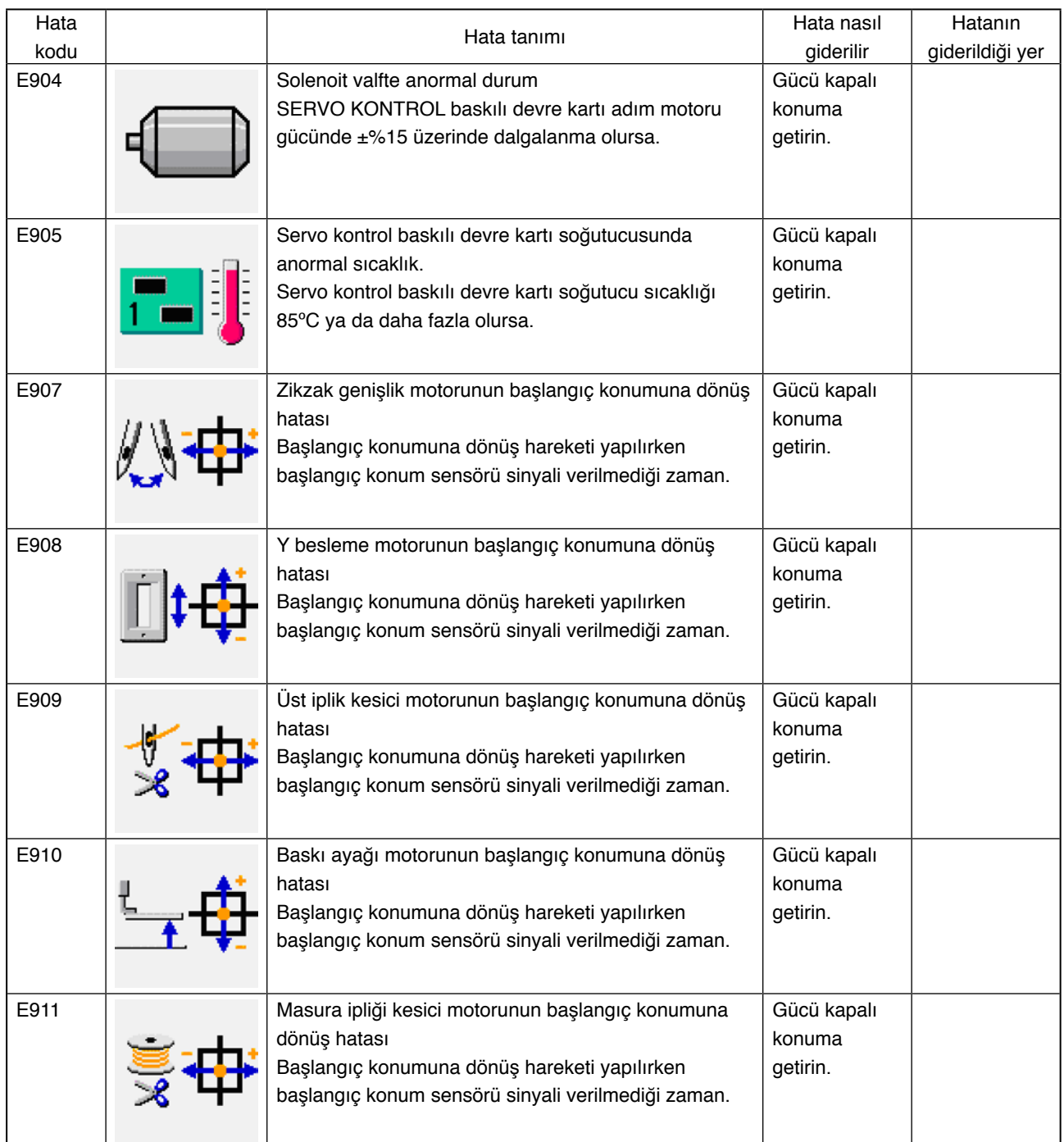

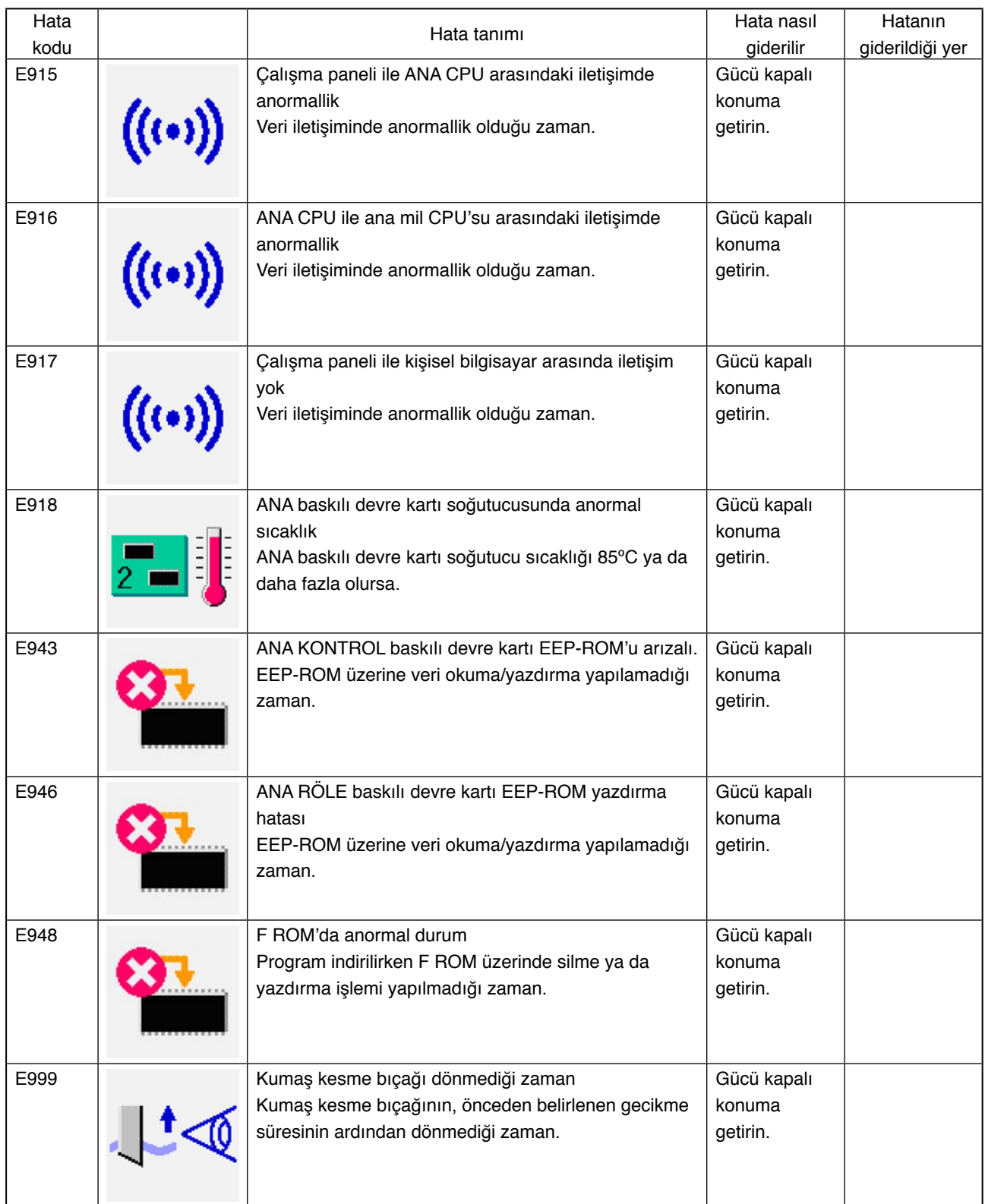

# **29. İLETİŞİM FONKSİYONUNUN KULLANILMASI**

İletişim fonksiyonu, başka bir dikiş makinesinde oluşturulan dikiş verilerini indirebilir, PM-1 düzenleme cihazıyla oluşturulan dikiş verilerini dikiş makinesine indirebilir. Bu fonksiyon ayrıca yukarıda belirtilen verileri bir ortama ya da kişisel bilgisayara yükleyebilir.

Akıllı ortam ve RS-232C portu iletişim aracı olarak hazırlanır.

※ Ancak kişisel bilgisayara indirme/yükleme işlemi yapmak için SU-1 (veri sunucu hizmeti) gereklidir.

# **29-1 Olası verilerin yönetimi**

Olası dikiş veri yönetimi şekli ve veri formatı aşağıdaki gibidir.

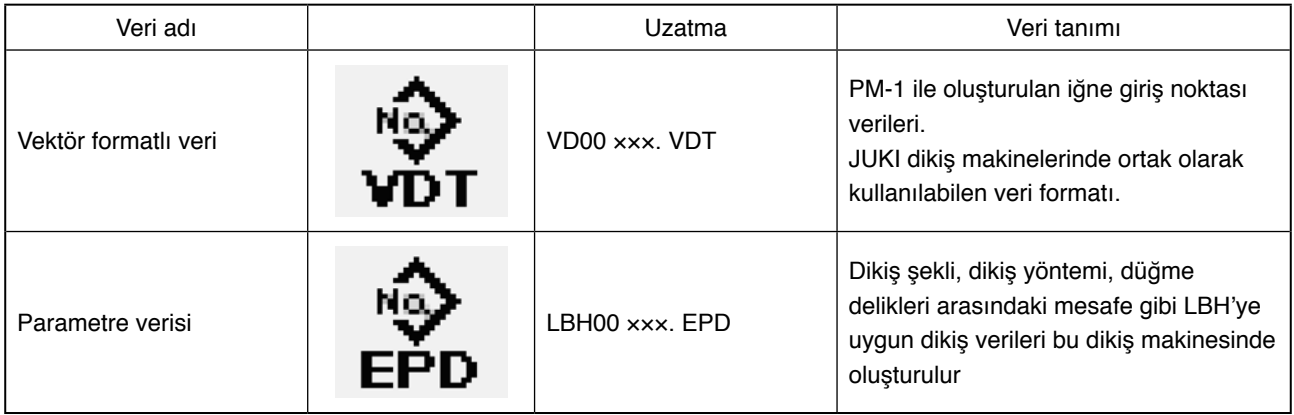

××× : Dosya numarası

Verileri ortama kaydederken, aşağıdaki dizin yapısıyla kaydedin. Veriler doğru klasöre kaydedilmezse dosya okunamaz.

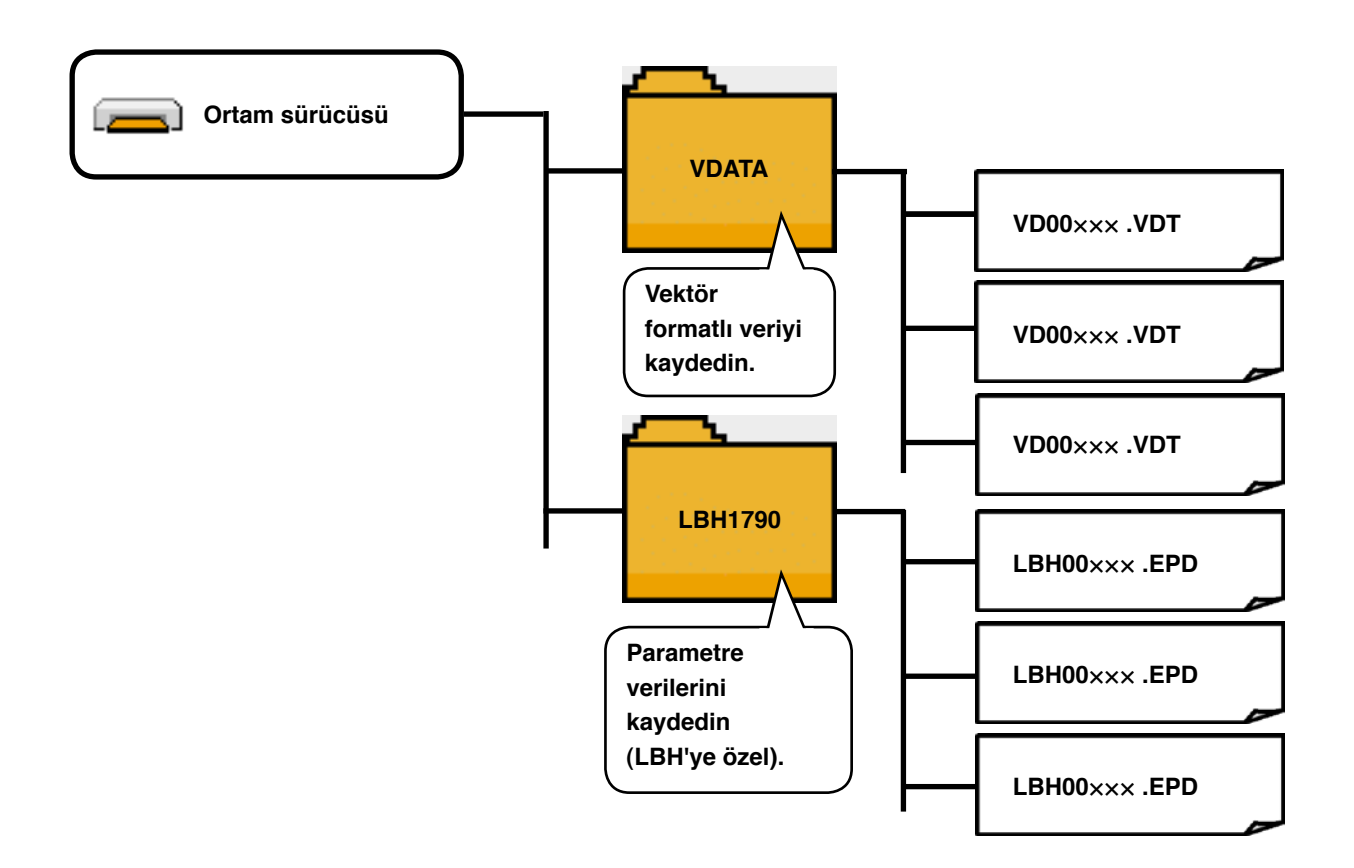

※ Şirketimizden satın aldığınız ortamda önceden PROG klasörü hazırlanmıştır. Bu klasörü silmeyin.

# **29-2 Akıllı ortamı kullanarak iletişim kurmak**

### **1) Yerleştirme prosedürü**

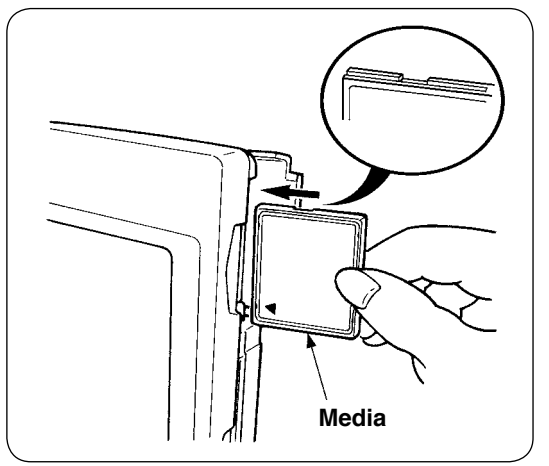

1 "CompactFlash (TM)" ürününün etiketli yanını bu tarafa doğru çevirin (kenardaki çentiği arkaya getirin) ve üzerinde küçük delik olan parçayı panele yerleştirin.

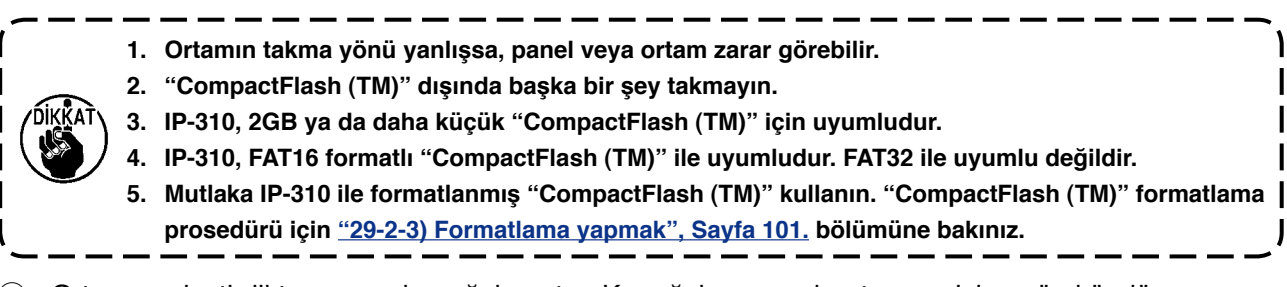

- 2 Ortamı yerleştirdikten sonra kapağı kapatın. Kapağı kapayarak ortama erişim mümkündür. Ortam ve kapak birbiriyle temas ediyorsa ve kapak kapanmıyorsa aşağıdaki kontrolleri yapın.
	- Ortam arkaya güvenli şekilde itildi mi?
	- Ortamın takılış yönü uygun mu?

## **2) Çıkarma prosedürü**

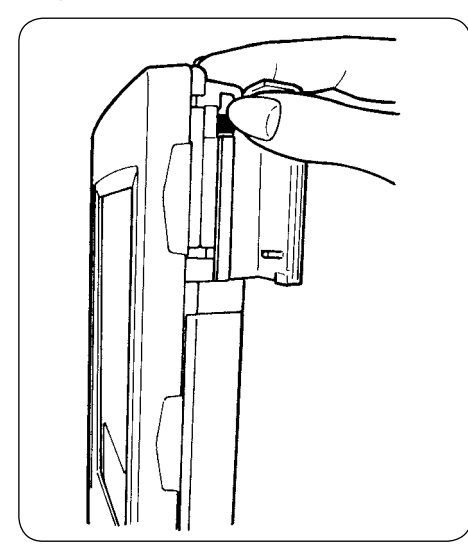

1 Paneli elinizle tutun, kapağı açın ve ortamı çıkarma koluna basın. Ortam dışarı çıkar.

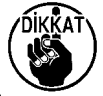

**Kola çok kuvvetli basılırsa, dışarı çıkar ve düşer. Buna bağlı olarak hasar görebilir.**

2 Ortam tamamen çekip çıkarıldığı zaman çıkarma işlemi tamamlanmış olur.

## **"CompactFlash (TM)" kullanırken dikkat edilecek noktalar :**

- **Kartı ıslatmayın veya ıslak elle dokunmayın. Yangına veya elektrik çarpmasına neden olabilir.**
- **Kartı eğmeyin veya üzerine büyük güç veya darbe uygulamayın.**
- **Sökmeyin veya şeklini değiştirmeyin.**
- **Temas yüzeyini metallere değdirmeyin. Veriler kaybolabilir.**
- **Kartı aşağıdaki yerlerde saklamaktan veya kullanmaktan kaçının.**
- **Çok sıcak ve nemli yerler / Çiğlenme oluşan yerler /**
- **Çok fazla çöp ve kir olan yerler / Statik elektrik veya elektrik paraziti oluşabilecek yerler**

### <span id="page-101-0"></span>**3) Formatlama yapmak**

Ortamı yeniden formatlarken mutlaka IP-310 ile formatlayın. IP-310, kişisel bilgisayarda formatlanan ortamı okuyamaz.

### 1 **Ortam formatlama ekran görünümüne geçin.**

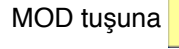

MOD tuşuna  $\blacksquare$  üç saniye basıldığı zaman,

ORTAM FORMATLAMA düğmesi  $\Rightarrow$  (A) ekranda

görülür. Bu düğmeye basıldığı zaman ortam formatlama ekranı görünümüne geçilir.

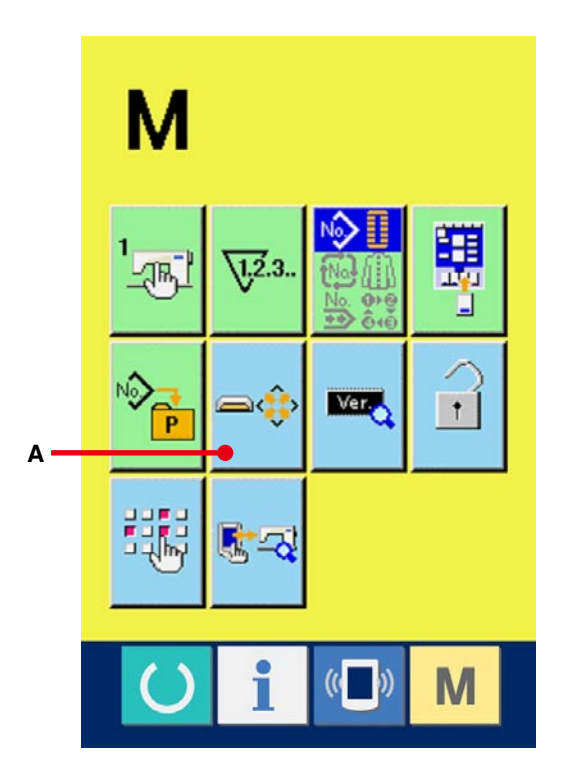

### 1 **Ortamı formatlamaya başlayın.**

Formatlamak istediğiniz ortamı ortam giriş yerine yerleştirin, ENTER düğmesine (B) basınca formatlama işlemi başlar. Ortamı formatlamadan önce, gerekli verileri başka bir ortama kaydedin. Formatlama yapıldığı zaman ortamdaki veriler silinir.

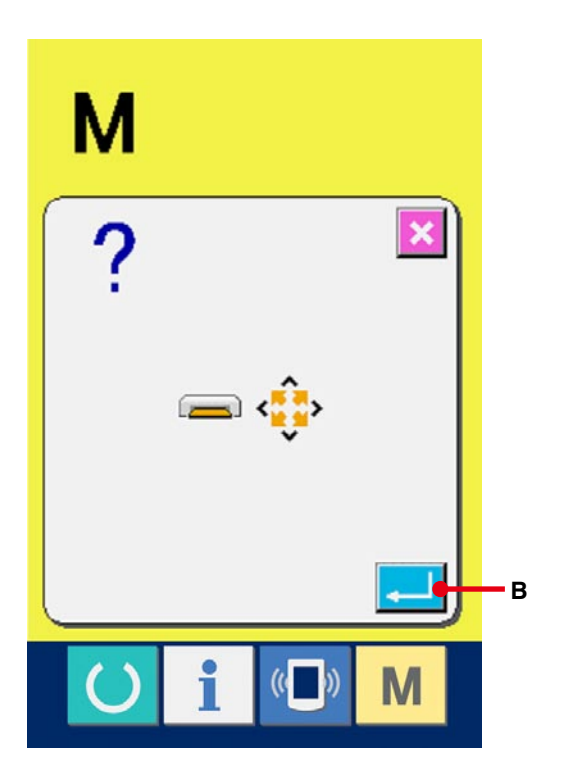

### **[ Kompakt flaş kullanırken yapılmaması gereken şeyler ]**

- 1 Kompakt flaş, hassas bir elektronik cihazdır. Bükmeyin ve darbeye maruz bırakmayın.
- 2 Kompakt flaşta kayıtlı verilerin, kazalara karşı önlem olarak başka bir ortama periyodik aralıklarla kaydedilmesi önerilir.
- 3 Verileri silerken, kartta size gerekli veri bulunmadığını kontrol edin.
- 4 Kompakt flaşı çok sıcak ya da nemli ortamlarda kullanmaktan ya da saklamaktan kaçının.
- 5 Kompakt flaşı ısı yayan ya da yanıcı maddelerin yakınında kullanmaktan kaçının.
- 6 Temas parçası kirlenirse temassızlığa neden olur. Elinizle dokunmayın, üzerine toz, yağ ya da yabancı madde yapışıp yapışmadığını kontrol edin. Ayrıca statik elektrik vb., içteki öğeye zarar verir. Dolayısıyla kullanım sırasında dikkatli olun.
- 7 Kompakt flaşın kullanım ömrü vardır. Kullanım süresinin aşılması halinde yazdırma ve silme işlemleri yapılamaz. Bu durumda yenisiyle değiştirin.

# **29-3 RS-232C kullanarak iletişim kurmak**

#### **[ Yerleştirme prosedürü ]**

RS-232C kullanarak kişisel bilgisayar ya da benzerine veri göndermek, veri almak mümkündür. Kablo olarak, ters tip 9-pimli (dişi) kabloyu çalışma paneli tarafına takın.

Dikkat : Temas parçası kirlendiği zaman temassızlık olur. Elinizle dokunmayın, üzerine toz, yağ ya da yabancı madde yapışıp yapışmadığını kontrol edin. Ayrıca statik elektrik vb., içteki öğeye zarar verir. Kullanım sırasında dikkatli olun.

### ( Yerleştirme prosedürü )

Çalışma paneli tarafındaki alt kapak açıldığı zaman, RS-232C için 9 pimli konektör olduğu görülür. Kabloyu buraya bağlayın. Kilit vidası konektöre takılınca, düşmemesi için vidayı sıkın.

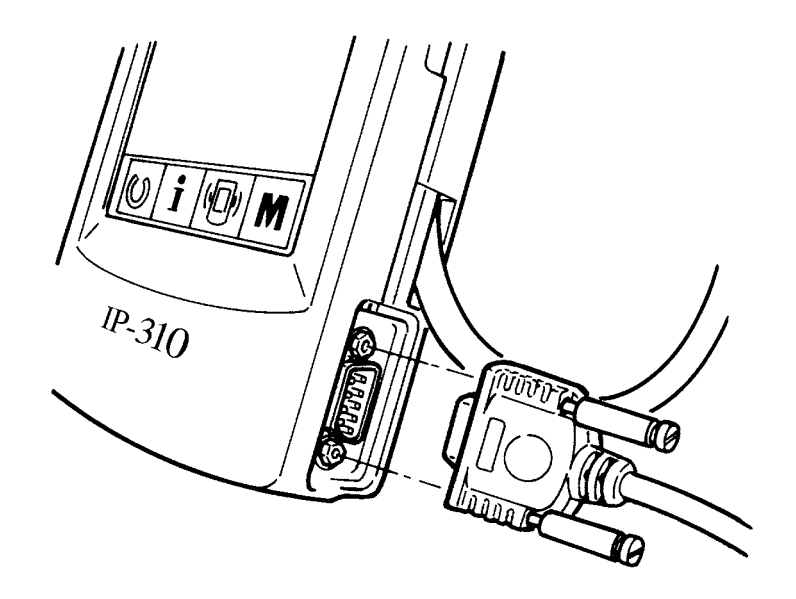

# **29-4 Verilerin alınması**

1 **İletişim ekranı görünümüne geçin.**

Veri girişi ekran görünümünde düğme yeri

kısmının iletişim düğmesine (A) (A) basıldığı

zaman iletişim ekran görünümüne geçilir.

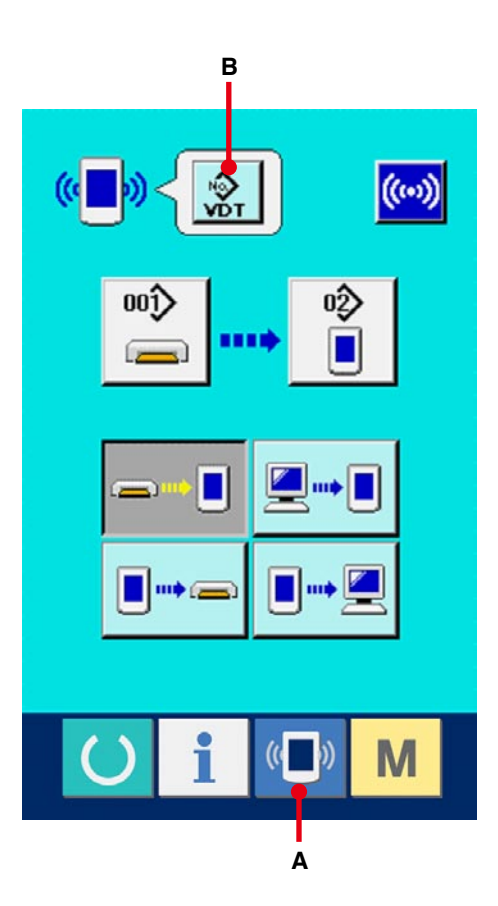

ŵт nnî 哆 ш П  $\overline{\mathbf{x}}$ vo⊤ **C D** ((

### 2 **Veri tipini seçin.**

Veri seçme düğmesine  $\frac{1}{\sqrt{2}}$  (B) basılınca, veri seçme ekran görünümüne geçilir. İletişim kurmak istediğiniz veri tipi düğmesini (C) seçin. Seçilen düğme ters video olarak gösterilir.

#### 3 **Veri numarasına onay verin.**

ENTER düğmesine  $\left| \begin{array}{c} \end{array} \right|$  (D) basınca, veri numarası seçme ekran görünümü kapanır ve veri numarası seçme işlemi tamamlanır.

### 4 **İletişim prosedürünü seçin.**

Mevcut dört iletişim prosedürü aşağıda tarif edilmiştir.

- (E) Ortamdan panele veri yazdırmak
- (F) Kişisel bilgisayardan (sunucu) panele veri yazdırmak
- (G) Panelden ortama veri yazdırmak
- (H) Panelden kişisel bilgisayara (sunucuya) veri yazdırmak

İstediğiniz iletişim prosedürü düğmesini seçin.

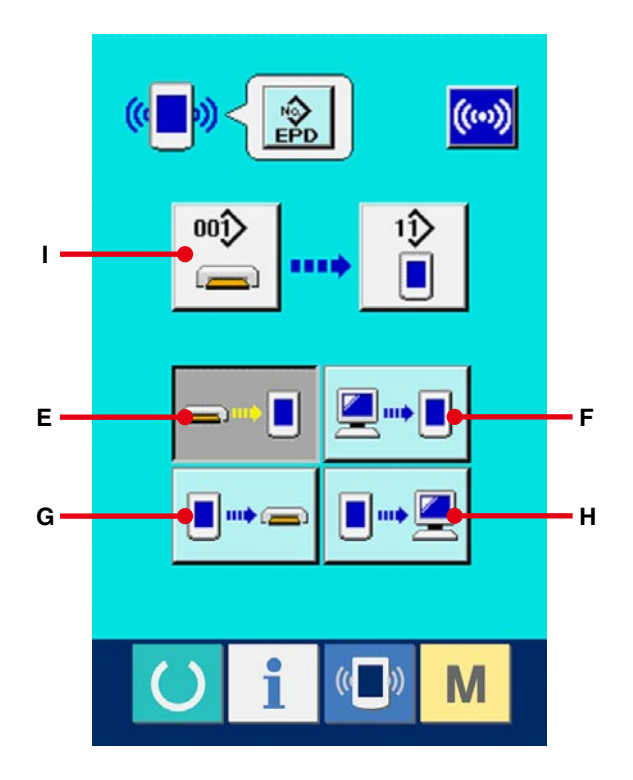

### 5 **Veri numarasını seçin.**

 $00)$  (I) üzerine basıldığı zaman seçilen dosyayı  $\blacksquare$ 

yazdırma ekranı görünümüne geçilir.

Yazdırmak istediğiniz verilerin dosya numarasını girin. Dosya numarası için, VD00×××.vdt dosya adının ××× kısmına rakam girin.

Dikiş çeşidi numarasının yazılacağı yer aynı şekilde atanabilir.

Yazdırılacak yer panel ise, kayıtlı olmayan dikiş numaraları ekran görünümünde izlenir.

### 6 **Veri numarasına onay verin.**

ENTER düğmesine  $\left| \begin{array}{c} \end{array} \right|$  (K) basınca, veri

numarası seçme ekran görünümü kapanır ve veri numarası seçme işlemi tamamlanır.

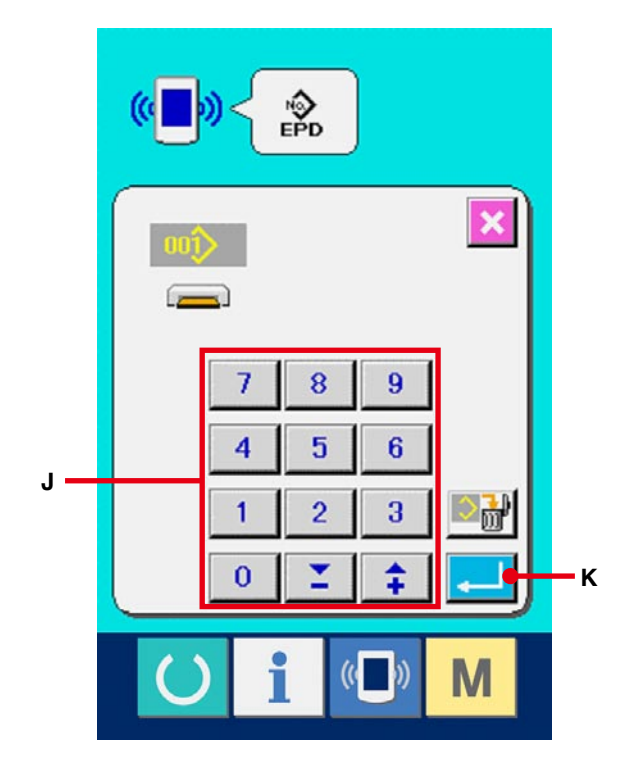

# 7 **İletişimi başlatın.**

İletişim düğmesine (L) basınca veri iletişimi başlar. İletişim sırasında iletişim devam ediyor ekran görünümü izlenir ve iletişim bittikten sonra iletişim ekranı görünümüne geçilir.

※ Veri okuma işlemi devam ederken kapağı açmayın. Veriler okunmayabilir.

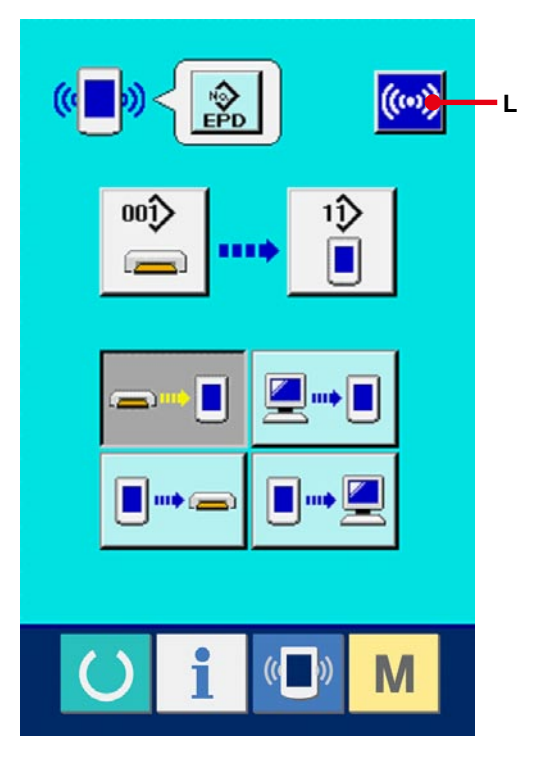

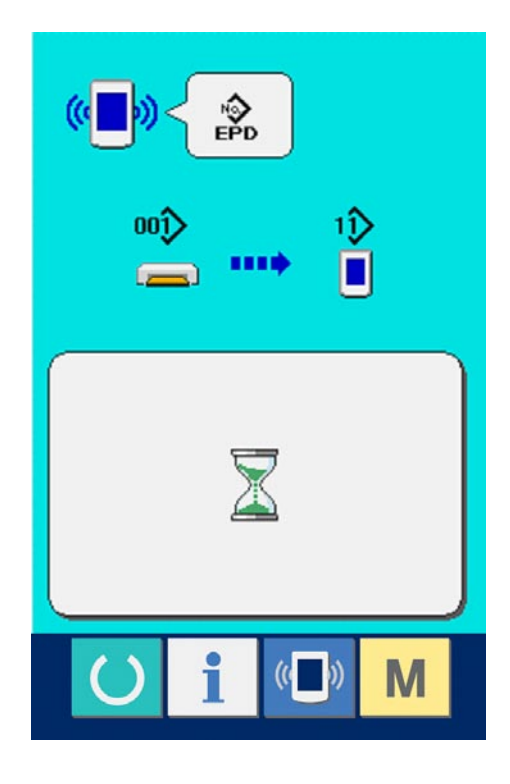

# **30. BİLGİ FONKSİYONU**

Bilgi fonksiyonunda aşağıdaki 3 fonksiyon vardır.

- 1) Yağ değiştirme (yağ ilave) zamanı, iğne değiştirme zamanı, temizlik zamanı vb., burada belirlenebilir ve belirlenen zaman geçtikten sonra uyarı mesajı verir.
- → **[108. sayfada 30-1 Bakım ve kontrol bilgilerine bakma](#page-108-0)[k](#page-111-0)** ve **111. sayfada 30-2 Bakım ve kontrol zamanlarının girilmesi** bölümlerine bakınız.
- 2) Hız bir bakışta kontrol edilebilir ve hedeflenen durum ve gerçek durumu ekranda izleme fonksiyonu yardımıyla hat ya da grup olarak hedefe ulaşma bilinci arttırılır.
- → Bkz. **[1](#page-117-0)[14. sayfada 30-4 Üretim kontrol bilgilerini inceleme](#page-114-0)** ve **117. sayfada 30-5 Üretim kontrol bilgilerinin ayarlanması** bölümlerine bakınız.
- 3) Makinenin çalışmasıyla ilgili olarak makinenin çalışma hızı, adım süresi, makinenin çalışma süresi ve makine hızı bilgileri ekranda izlenebilir.
- → **121[. sayfada 30-6 Çalışmayla ilgili ölçüm bilgilerini izleme](#page-121-0)** bölümüne bakınız.

Ayrıca SU-1'i (dikiş makinesi veri sunucusu özelliği) dikiş makinelerine bağlayarak, bu fonksiyon kullanılırken sunucu yardımıyla çok sayıda dikiş makinesi hakkında bilgi kontrol edilebilir.

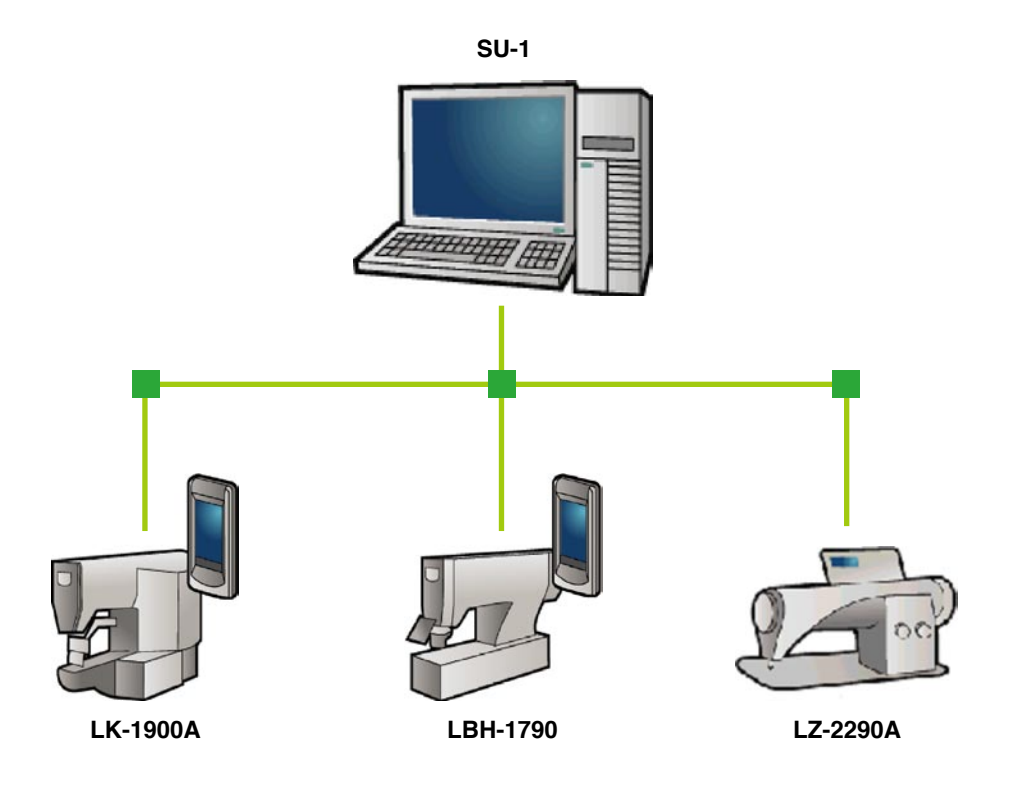
## **30-1 Bakım ve kontrol bilgilerini izleme**

#### 1 **Bilgi ekran görünümüne geçin.**

Veri girişi ekran görünümünde düğme yeri

kısmının bilgi tuşuna  $\int_{a}^{b}$  (A) basıldığı zaman

bilgi ekran görünümüne geçilir.

2 **Bakım ve kontrol bilgileri ekran görünümüne geçin.**

Bilgi ekranı görünümünde bakım ve kontrol bilgi

ekran görünümü düğmesine  $\frac{|\mathcal{G}|}{|\mathcal{G}|}$  (B) basın.

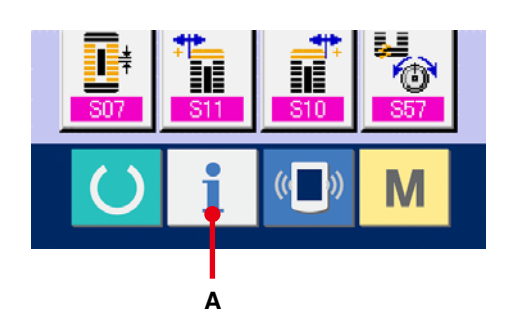

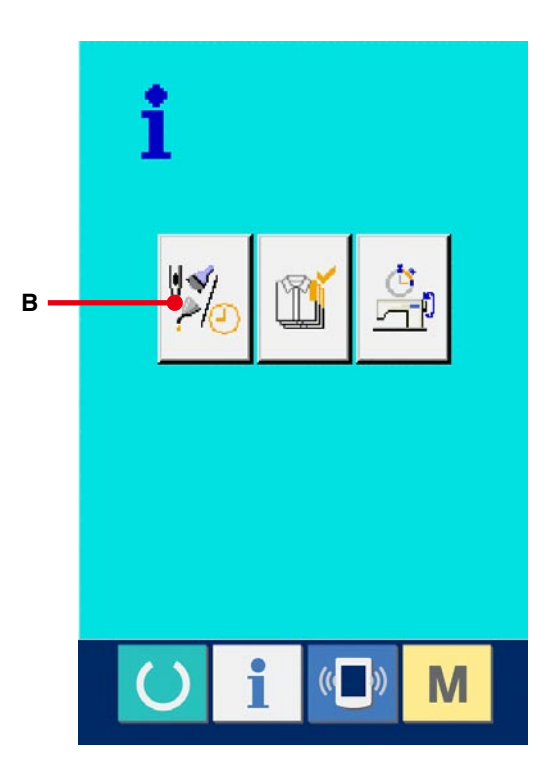

Aşağıdaki üç öğe, bakım ve kontrol bilgileri ekran görünümünde izlenir.

 $\overline{P}$ 

- İğne değişimi (1.000 ilmek) :
- Temizlik zamanı (saat) :
- Yağ değiştirme zamanı (saat)  $\sqrt{\frac{1}{2}}$

(C) bilgilendirme düğmesinde, her öğenin kontrol aralığı (D) kısmında ve parça değişimine kadar kalan süre ise (E) kısmında gösterilir.

Ayrıca değişime kadar kalan zamanı temizlemek mümkündür.

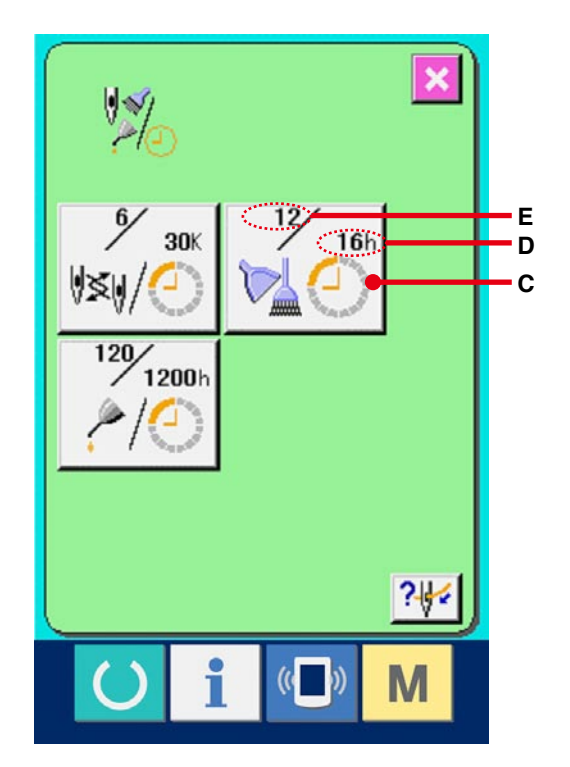

3 **Değişim zamanına kadar kalan süreyi silin.** Silmek istediğiniz öğenin düğmesine (C) basınca, parça değişim zamanını silme ekran görünümüne geçilir. SİL (G) düğmesine basıldığı zaman, en çok 6 değişiklik için kalan zaman silinebilir.

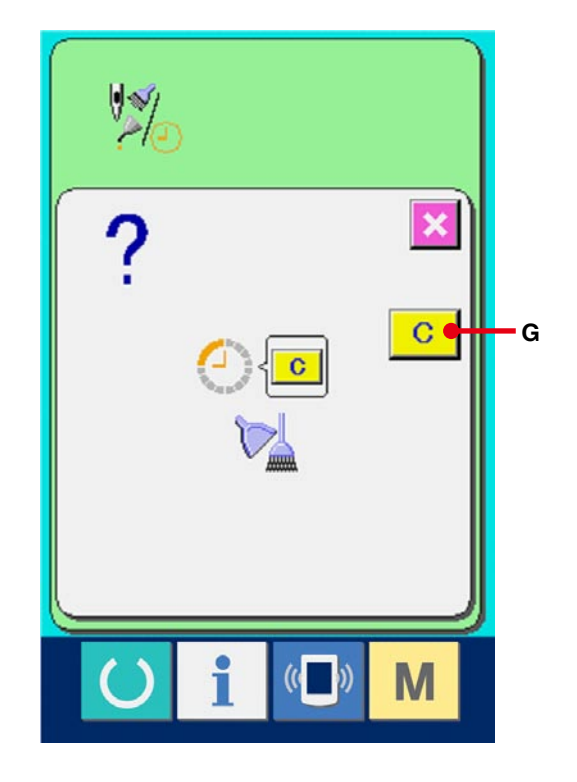

## 4 **İplik takma diyagramını ekrana getirin.**

Bakım ve kontrol ekran görünümünde izlenen iplik takma düğmesine ? $\left| \cdot \right|$  (F) basılınca, iğneye iplik takma diyagramı görülür. İplik takarken bu diyagrama bakın.

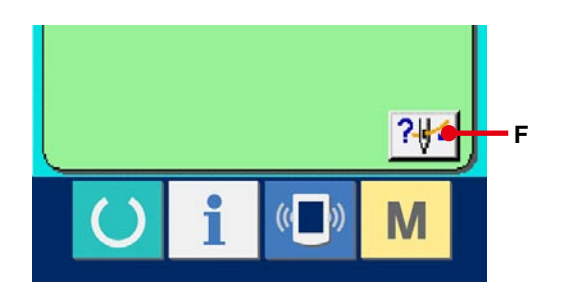

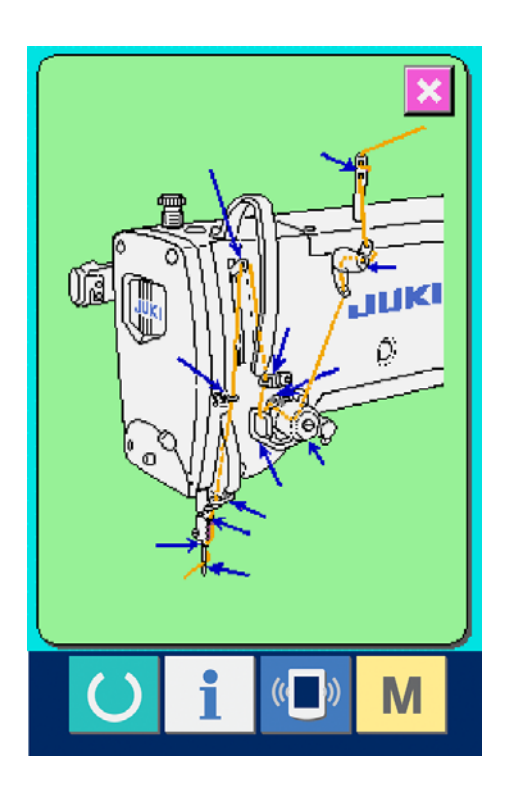

1 **Bilgi ekran görünümüne gelin (bakım personeli seviyesi).**

 Veri girişi ekran görünümünde düğme yeri

kısmında bilgi tuşuna  $\int_A |(A)$  yaklaşık üç

saniye basıldığı zaman bilgi ekran görünümüne (bakım seviyesi) geçilir. Bakım personeli seviyesindeyken, sol üst taraftaki sembol resmi mavi iken turuncu olur ve ekranda beş düğme görülür.

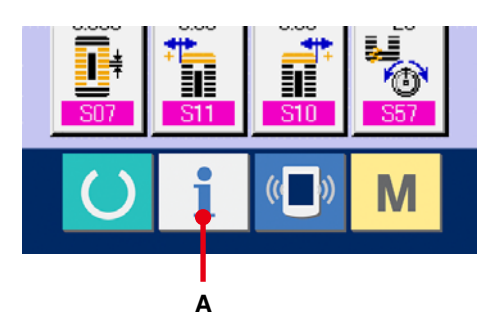

2 **Bakım ve kontrol bilgileri ekran görünümüne geçin.**

 Bilgi ekranı görünümünde bakım ve kontrol bilgi ekran görünümü düğmesine (B) basın.

※ Bakım personeli seviyesindeyken alt tarafta görülen iki düğme için **145. sayfada 36. Bakım [personeli seviyesinde bilgi ekran görünümü](#page-145-0)** bölümüne bakınız.

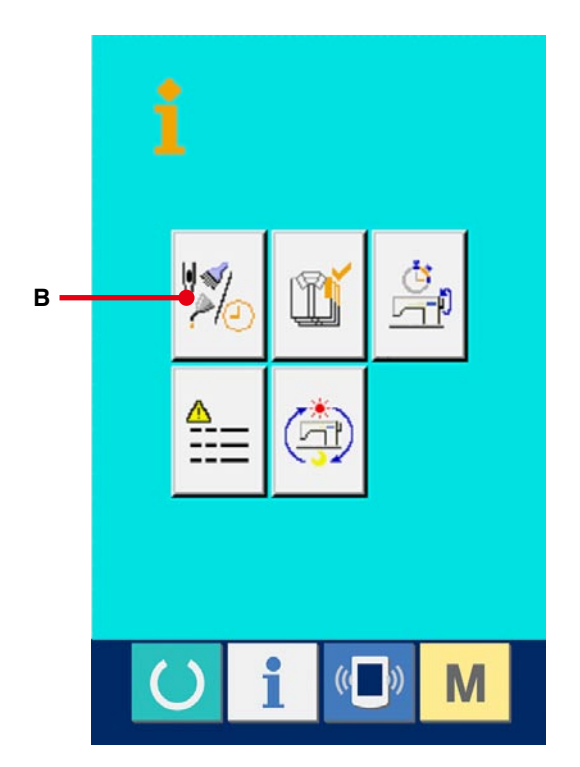

Normal bakım ve kontrol bilgi ekranı görünümünde yer alan bilgiler bu ekran görünümünde de izlenir. Kontrol zamanını değiştirmek istediğiniz öğenin düğmesine (C) basınca, kontrol zamanı girişi ekran görünümüne geçilir.

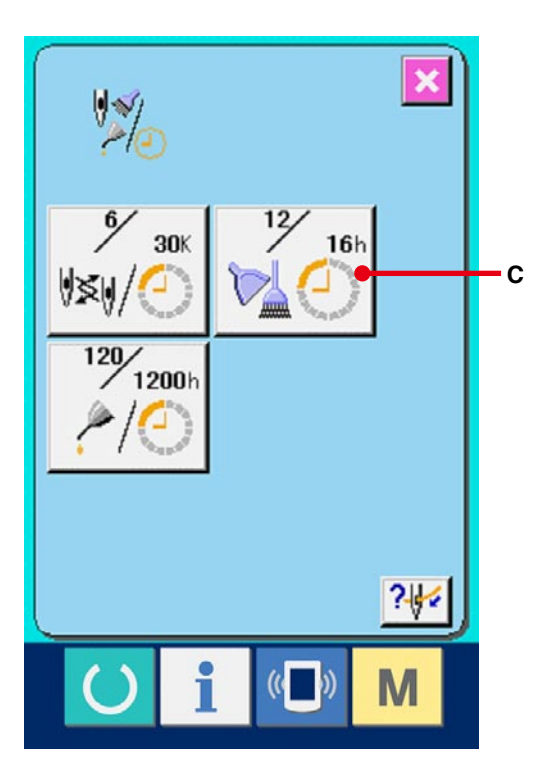

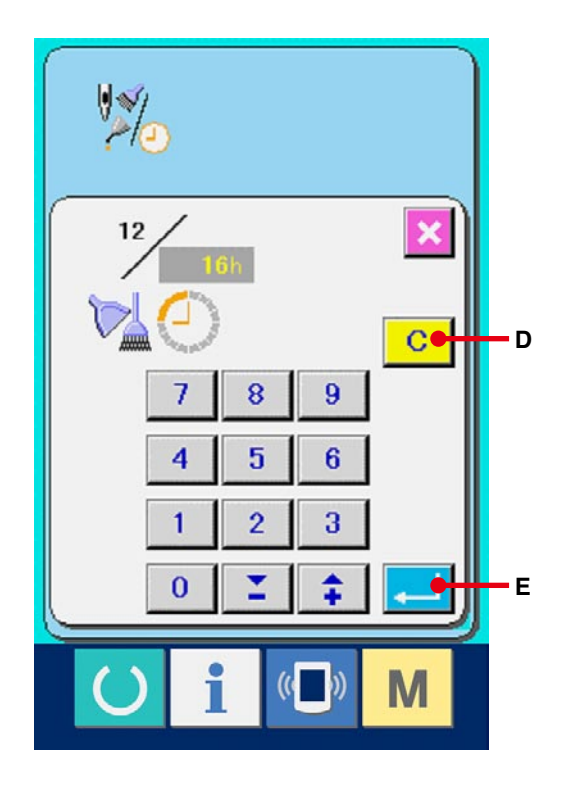

#### 3 **Kontrol zamanını girin.**

Kontrol zamanını girin.

Kontrol zamanı "0" olarak ayarlanırsa, uyarı fonksiyonu çalışmaz.

Silme düğmesine  $\begin{bmatrix} G \\ G \end{bmatrix}$  (D) basıldığı zaman, değer başlangıç değerine döner.

İlgili öğelerin kontrol zamanı başlangıç değerleri aşağıdaki gibidir.

- İğne değişimi : 0 (1.000 ilmek)
- Temizlik zamanı : 0 (saat)
- Yağ değiştirme zamanı : 200 (saat)

ENTER düğmesine (E) basılınca girilen değere onay verilmiş olur.

## **30-3 Uyarının iptal edilmesi prosedürü**

Önceden belirlenen kontrol zamanı geldiğinde uyarı ekranı görünümü belirir.

Kontrol zamanını silmek için SİL düğmesine **C** (F) basın. Kontrol zamanı silinir ve ileti ekranı kapanır. Kontrol zamanını silmek istemiyorsanız  $IPTAL$  düğmesine  $\mathbf{X}$  (G) basın ve ileti ekranını kapatın. Kontrol zamanı silinene kadar, her dikiş tamamlandığında uyarı ekranı görünümü belirir.

İlgili öğelerin uyarı numaraları aşağıdaki gibidir.

- İğne değişimi : A201
- Temizlik zamanı : A202
- Yağ değiştirme zamanı : A203

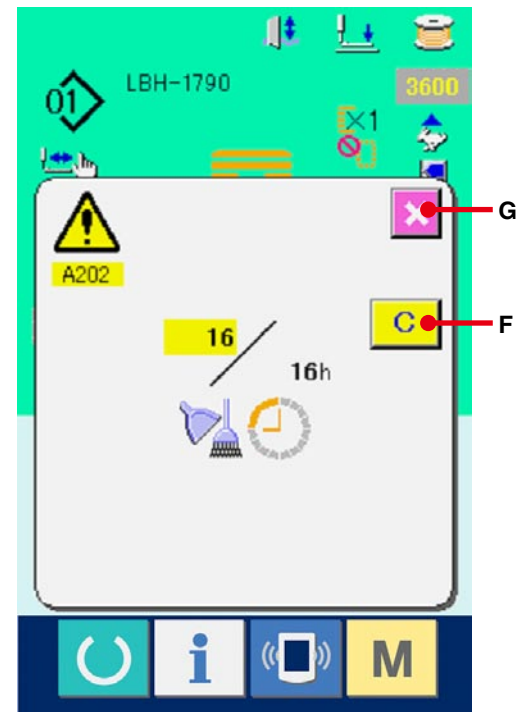

## <span id="page-114-0"></span>**30-4 Üretim kontrol bilgilerini inceleme**

Üretim kontrol ekranından başlatmak, başlangıç anından o ana kadar olan üretim adedini görmek, hedeflenen üretim sayısını vb., görmek mümkündür. Üretim kontrol ekranı iki şekilde izlenebilir.

#### **30-4-1 Bilgi ekranından izleme halinde**

#### 1 **Bilgi ekran görünümüne geçin.**

Veri girişi ekran görünümünde düğme yeri

kısmının bilgi tuşuna  $\begin{bmatrix} 1 \\ 1 \end{bmatrix}$  (A) basıldığı zaman

bilgi ekran görünümüne geçilir.

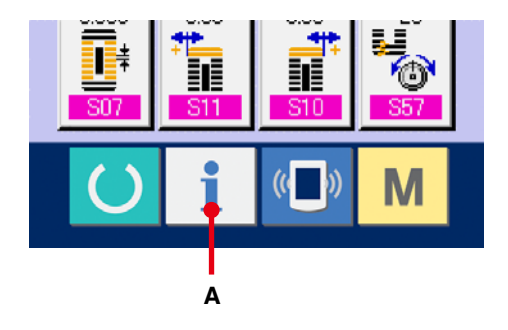

#### 2 **Üretim kontrol ekranına gelin.**

Bilgi ekranı görünümünde üretim kontrol ekran

görünümü düğmesine [B] (B) basın. Üretim

kontrol ekranı gelir.

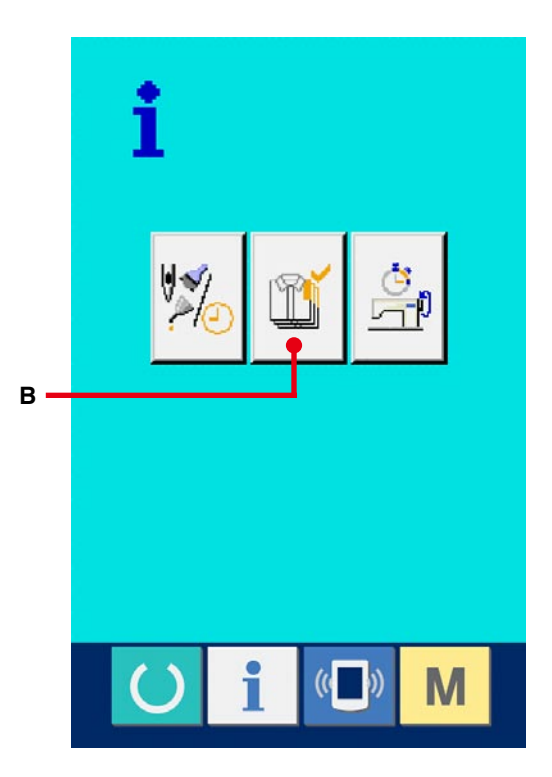

A : Hedeflenen mevcut değer

O an hedeflenmiş olan ürün sayısı otomatik olarak görülür.

- B : Gerçek sonuçlar değeri O an dikilmiş olan ürün sayısı otomatik olarak görülür.
- C :Nihai hedef değeri

Nihai olarak hedeflenmiş olan ürün sayısı görülür.

**[117. sayfada 30-5 Üretim kontrol bilgilerini](#page-117-0)  düzenleme** bölümüne bakarak parça adedini girin.

D :Dikiş süresi

Bir proses için gerekli süre (saniye) görülür. **[117. sayfada 30-5 Üretim kontrol bilgilerini](#page-117-0)  düzenleme** bölümüne bakarak zamanı (birim: saniye) girin.

E : İplik kesim sayısı

Her prosesteki iplik kesim sayısı görülür. **[117. sayfada 30-5 Üretim kontrol bilgilerini](#page-117-0)  düzenleme** bölümüne bakarak işlem sayısını girin.

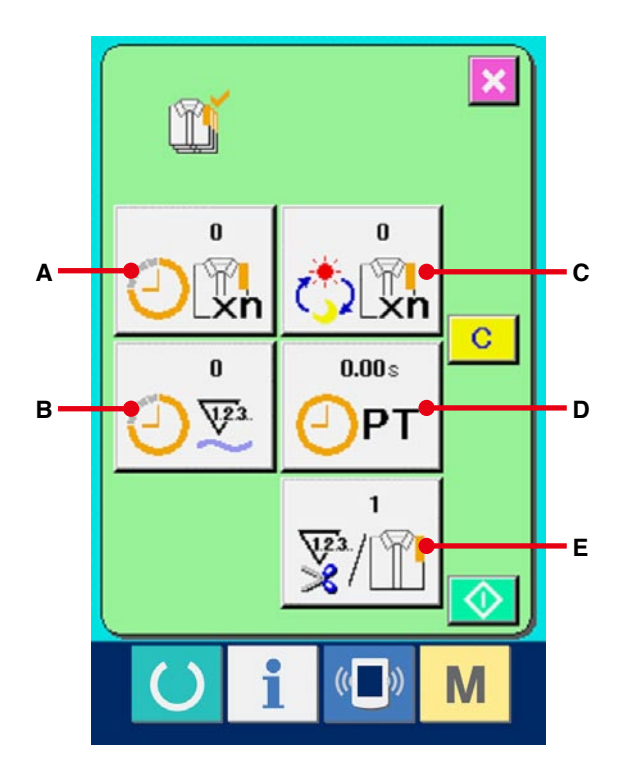

#### 1 **Dikiş ekranı görünümüne gelin.**

 Veri girişi ekran görünümünde düğme yeri

kısmının HAZIR tuşuna (A) (A) basıldığı

zaman dikiş ekranı görünümüne geçilir.

#### 2 **Üretim kontrol ekranına gelin.**

 Dikiş ekranı görünümünde düğme yeri kısmının

bilgi tuşuna  $\begin{bmatrix} 1 \\ 1 \end{bmatrix}$  (B) basıldığı zaman üretim

kontrol ekran görünümüne geçilir.

 Ekran içeriği ve fonksiyonları, **114. sayfada [30-4-1 Bilgi ekranından izlerken](#page-114-0)** ile aynıdır.

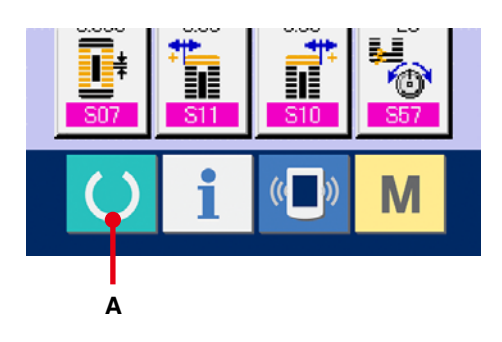

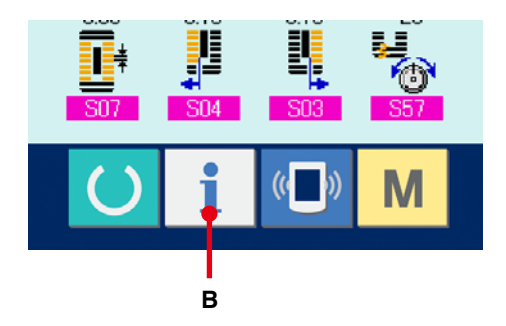

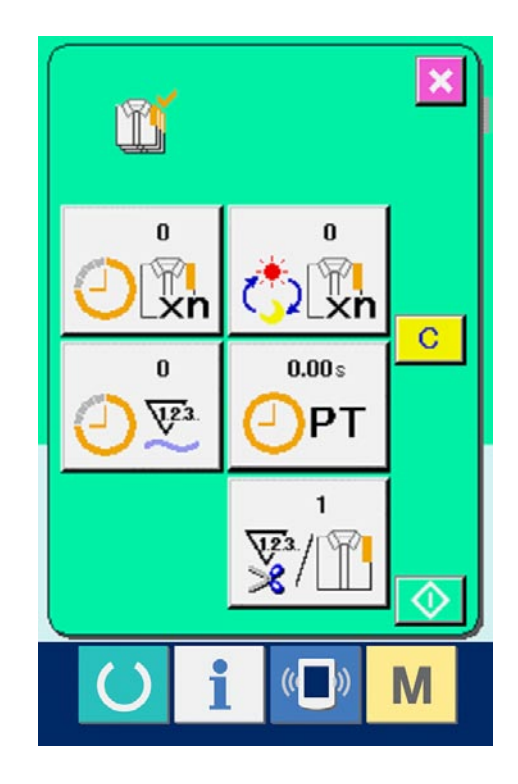

## <span id="page-117-0"></span>**30-5 Üretim kontrol bilgilerini düzenleme**

1 **Üretim kontrol ekranına gelin. 114. sayfada 30-4 Üretim kontrol bilgilerini izleme** [bölümü uyarınca üretim kontrol ekran](#page-114-0)  görünümüne gelin.

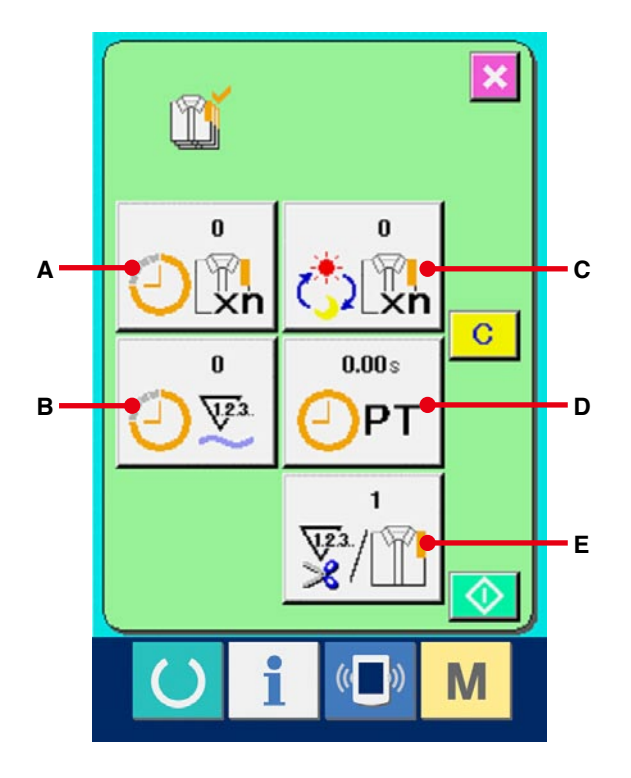

# 2 **Nihai hedef değerini girin.** Önce dikiş yapılmakta olan proseste hedeflenen üretim sayısını girin. Nihai hedef değeri düğmesine (C) basılınca, nihai hedef değeri giriş ekran görünümü izlenir. İstediğiniz rakamı on rakam tuşunu kullanarak ya da YUKARI/AŞAĞI düğmeleriyle girin. Giriş yaptıktan sonra ENTER (F) düğmesine basın.

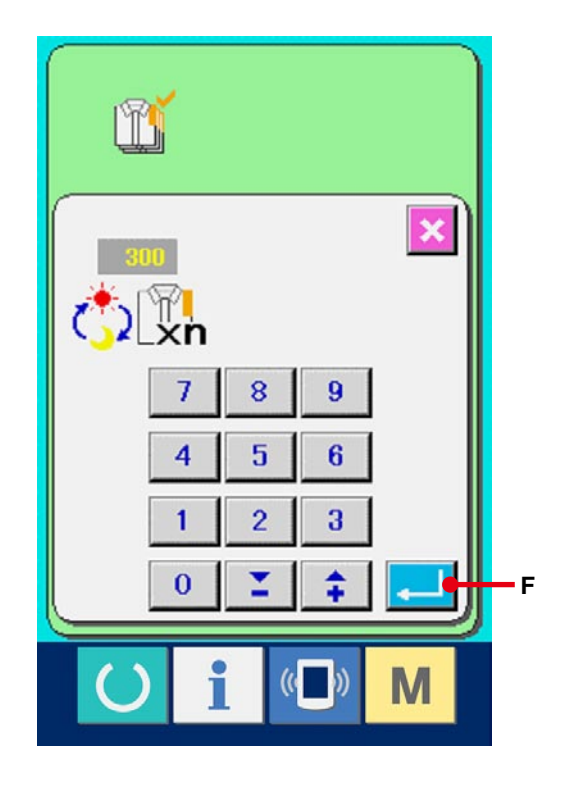

#### 3 **Adım zamanını girin.**

Ardından, bir proses için gerekli dikiş zamanını girin. Yukarıda 1) öğesine ait ADIM düğmesine

 $0.00s$ **OPT** (D) basılınca, adım zamanı giriş ekran

görünümüne geçilir.

İstediğiniz rakamı on rakam tuşunu kullanarak ya da YUKARI/AŞAĞI düğmeleriyle girin.

Giriş yaptıktan sonra ENTER (F) düğmesine basın.

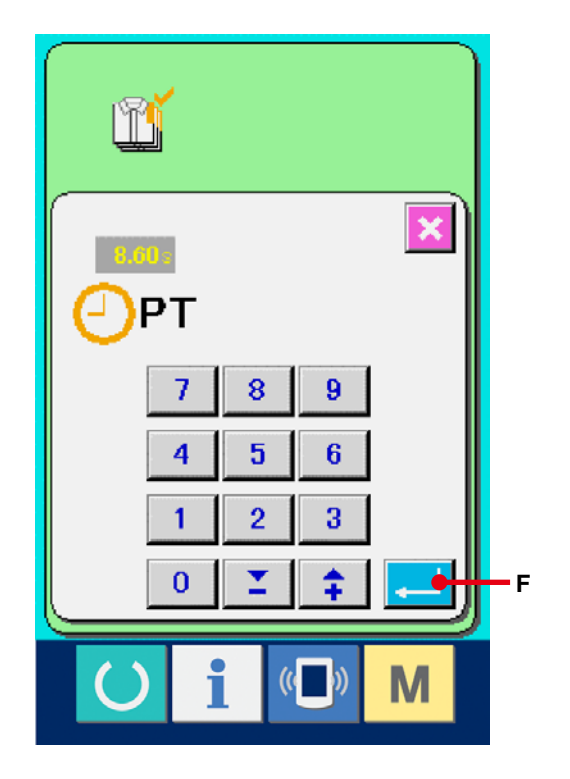

#### 4 **İplik kesim sayısını girin.**

Ardından her proses için iplik kesim sayısını girin.

İplik kesme düğmesine  $\sqrt{\mathbb{F}[\mathbb{R}]}$  (E) bir önceki

sayfada belirtilen sayıda basıldığı zaman, iplik kesme sayısı giriş ekran görünümüne geçilir. İstediğiniz rakamı on rakam tuşunu kullanarak ya da YUKARI/AŞAĞI düğmeleriyle girin.

Giriş yaptıktan sonra ENTER (F) düğmesine basın.

Girilen değer "0" ise, iplik kesme sayısını sayma işlemi yapılmaz. Dış düğmeye bağlayarak bu fonksiyonu kullanın.

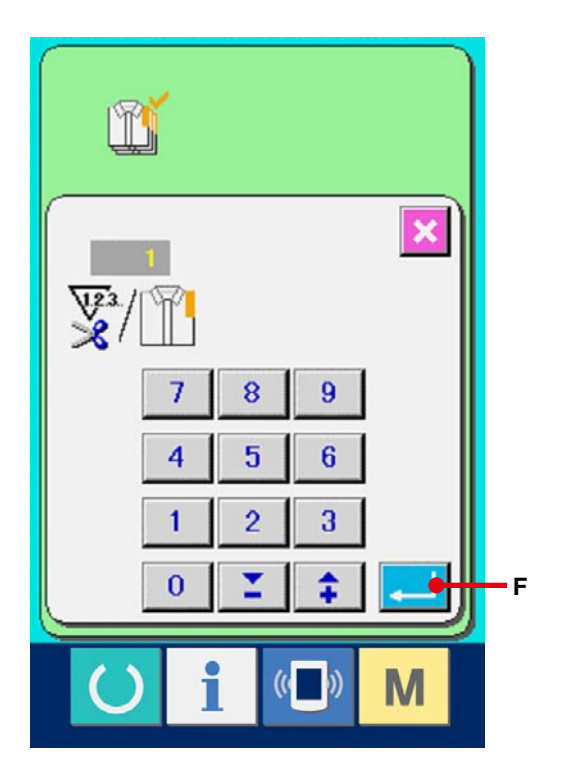

#### 5 **Üretim adedi sayma işlemini başlatın.**

BAŞLAT düğmesine (1) basıldığı zaman,

üretim adedini sayma işlemi başlar.

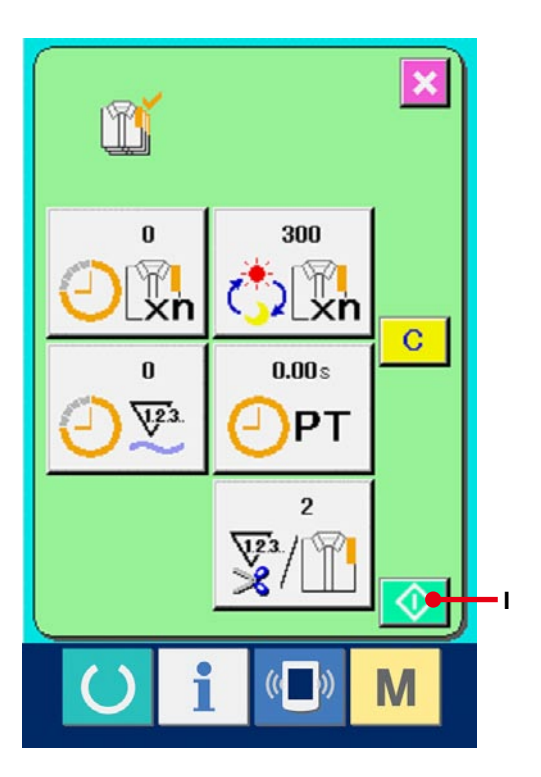

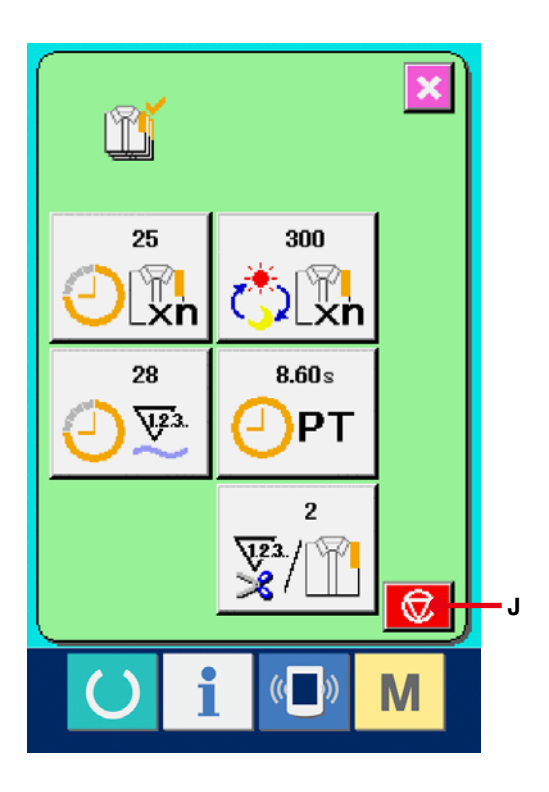

#### 6 **Sayma işlemini durdurun.**

**114. sayfada 30-4 Üretim kontrol bilgilerini izleme** bölümü [uyarınca](#page-114-0) üretim kontrol ekran görünümüne gelin.

Sayım devam ederken DUR düğmesi  $\bigcirc$  (J)

görülür. DUR düğmesine  $\bigcirc$  (J) basılınca sayım işlemi durur.

 Durduktan sonra, DUR düğmesinin olduğu yerde BAŞLAT düğmesi görülür. Saymaya devam etmek için tekrar BAŞLAT düğmesine basın. Sayılan değer, SİL düğmesine basılana kadar silinmez.

#### 7 **Sayılan değeri silin.**

Sayılan değeri silerken, sayımı durdurun ve SİL

düğmesine  $\boxed{C}$  (K) basın.

Silinecek değerler sadece mevcut hedeflenen değer (L) ve gerçek sonuç değerleridir (M). ( Not : SİL düğmesi sadece durma halinde görülür. )

SİL düğmesine basıldığı zaman, silme işlemi için onay ekranı görünümüne geçilir.

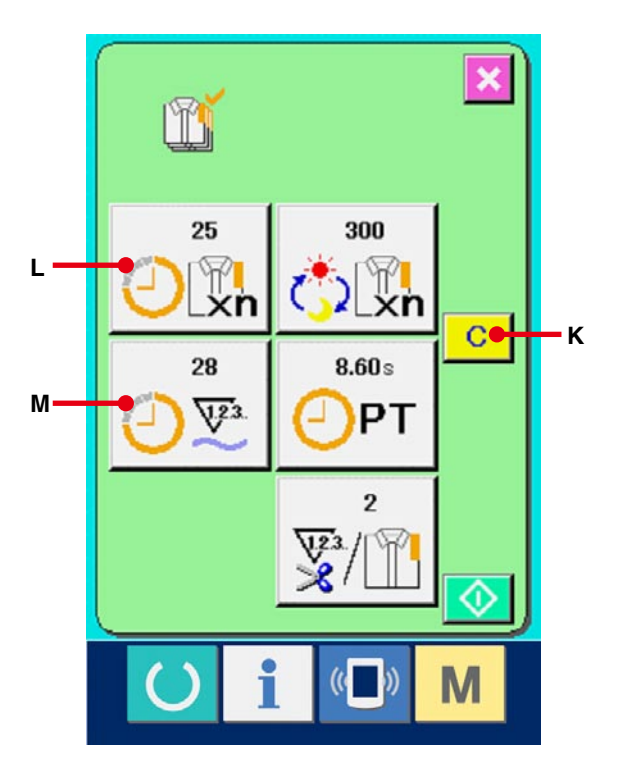

m  $\mathbf x$  $\mathbf{c}$  of  $\mathbf{r}$ **N**  $\mathbb{N}$  (c  $((\begin{array}{c}\n\bullet \\
\bullet\n\end{array}))$ M

Silme işlemi için onay ekranı görünümündeyken SİL düğmesine (N) basıldığı zaman, sayılan değer silinir.

## <span id="page-121-0"></span>**30-6 Çalışma ölçüm bilgilerini izleme**

#### 1 **Bilgi ekran görünümüne geçin.**

Veri girişi ekran görünümünde düğme yeri

kısmının bilgi tuşuna  $\int_A |(A)$  basıldığı zaman

bilgi ekran görünümüne geçilir.

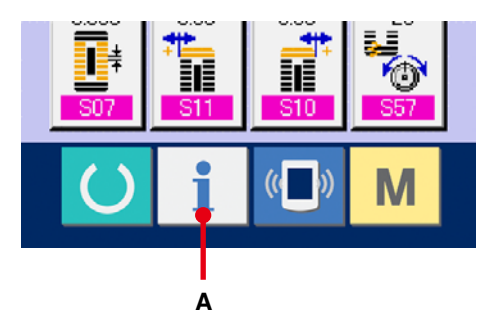

2 **Çalışma ölçüm bilgileri ekran görünümüne gelin.**

Bilgi ekranı görünümünde çalışma ölçüm ekranı görünümü düğmesine  $\frac{1}{20}$  (B) basın. Çalışma ölçümü ekran görünümüne geçilir.

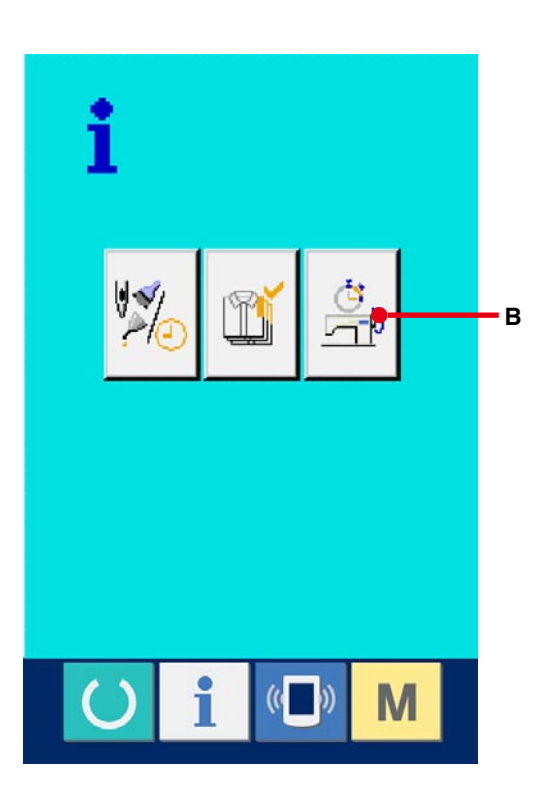

Aşağıdaki 5 öğe hakkındaki bilgiler, çalışma ölçüm ekranı görünümünde izlenir.

- A : Bilgiler, çalışma hızı ölçümü başladığı andan itibaren otomatik olarak izlenir.
- B : Bilgiler, makine hızı ölçümü başladığı andan itibaren otomatik olarak izlenir.
- C :Bilgiler, adım zamanı ölçümü başladığı andan itibaren otomatik olarak izlenir.
- D :Bilgiler, makine zamanı ölçümü başladığı andan itibaren otomatik olarak izlenir.
- E : İplik kesme sayısı, bir sonraki sayfada 3 öğesi uyarınca girilen sayıdır.

#### 3 **İplik kesim sayısını girin.**

Ardından her proses için iplik kesim sayısını girin. İplik kesme düğmesine  $\frac{1}{\frac{m}{2}}$  (E) bir önceki sayfada belirtilen sayıda basıldığı zaman, iplik kesme sayısı giriş ekran görünümüne geçilir. İstediğiniz rakamı on rakam tuşunu kullanarak ya da YUKARI/AŞAĞI düğmeleriyle girin.

Giriş yaptıktan sonra ENTER **(F)** düğmesine basın.

※ Girilen değer 0 ise, iplik kesme sayısını sayma işlemi yapılmaz. Dış düğmeye bağlayarak bu fonksiyonu kullanın.

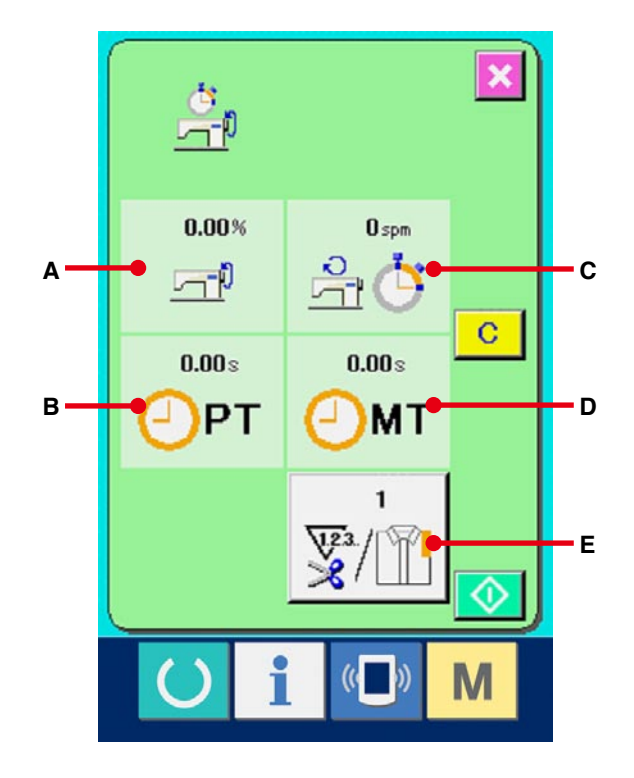

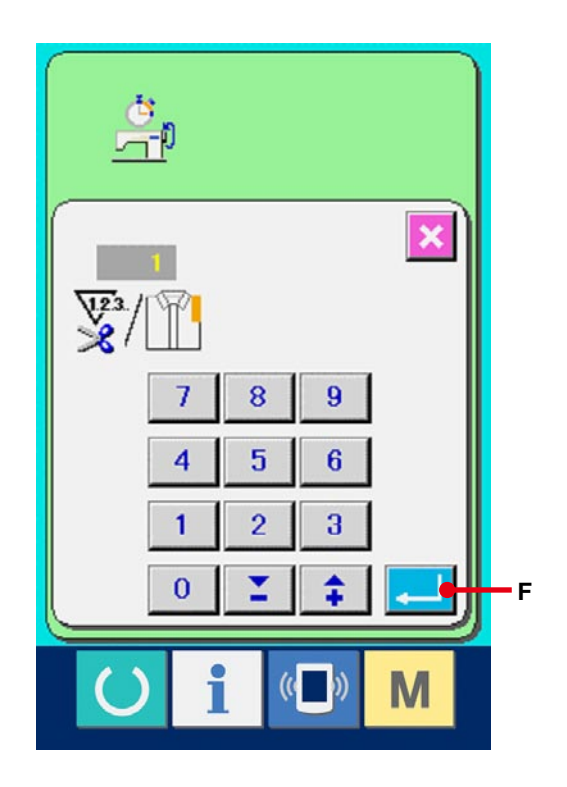

### 4 **Ölçümü başlatın.**

BAŞLAT düğmesine (G) basınca her verinin

ölçülmesine başlanır.

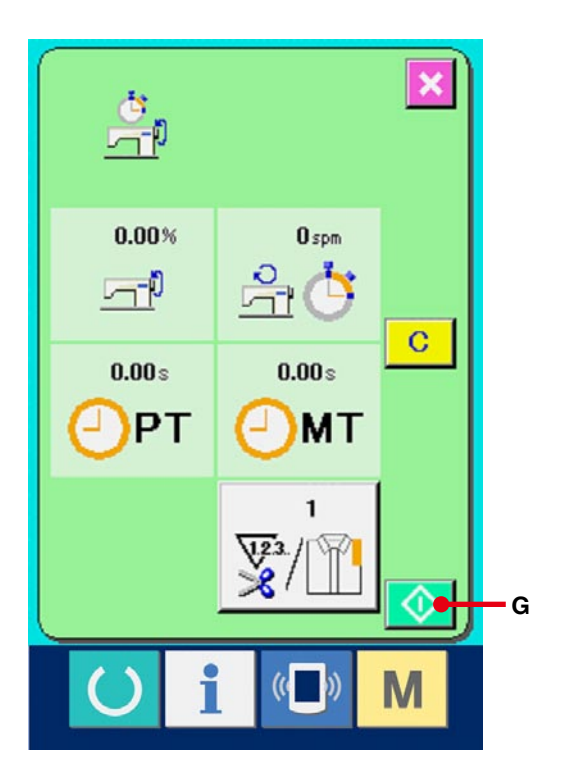

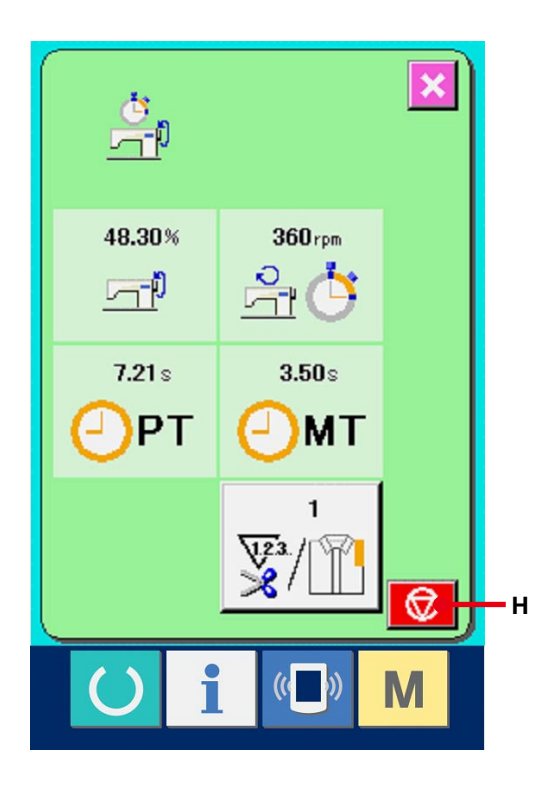

#### 5 **Sayma işlemini durdurun.**

**121. sayfada 30-6 Çalışma ölçüm [bilgilerini](#page-121-0) izleme** bölümünde 1 ve 2 uyarınca çalışma

ölçümü ekran görünümüne gelin.

Ölçüm devam ederken DUR düğmesi  $\bigcirc$  (H)

görülür. DUR düğmesine (H) basılınca

ölçüm durur.

 Durduktan sonra, DUR düğmesinin olduğu yerde BAŞLAT düğmesi görülür.

 Ölçüme devam etmek için tekrar BAŞLAT

düğmesine basın. Ölçülen değer, SİL düğmesine basılana kadar silinmez. **Hana kadar silinmez. Hana kadar silinmez. Hana kadar silinmez. Hana kadar silinmez.** 

#### 6 **Sayılan değeri silin.**

Sayılan değeri silerken, sayımı durdurun ve SİL

düğmesine **C** (I) basın.

( Not : SİL düğmesi sadece durma halinde görülür. )

SİL düğmesine basıldığı zaman, silme işlemi için onay ekranı görünümüne geçilir.

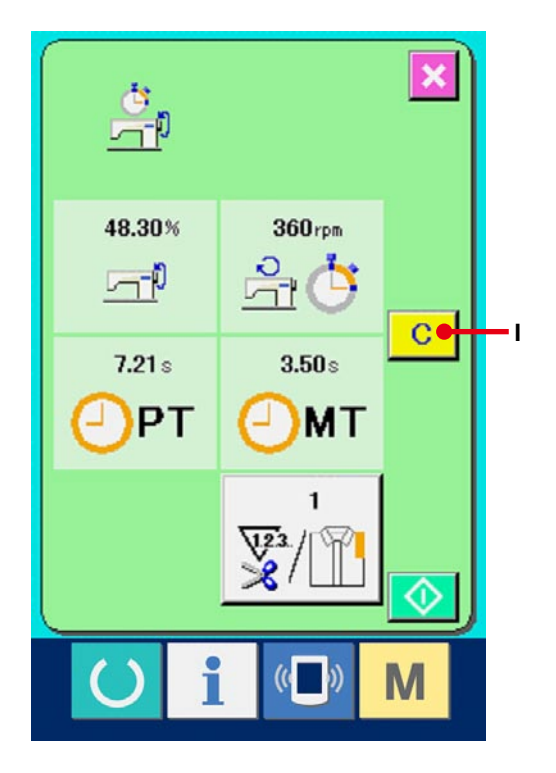

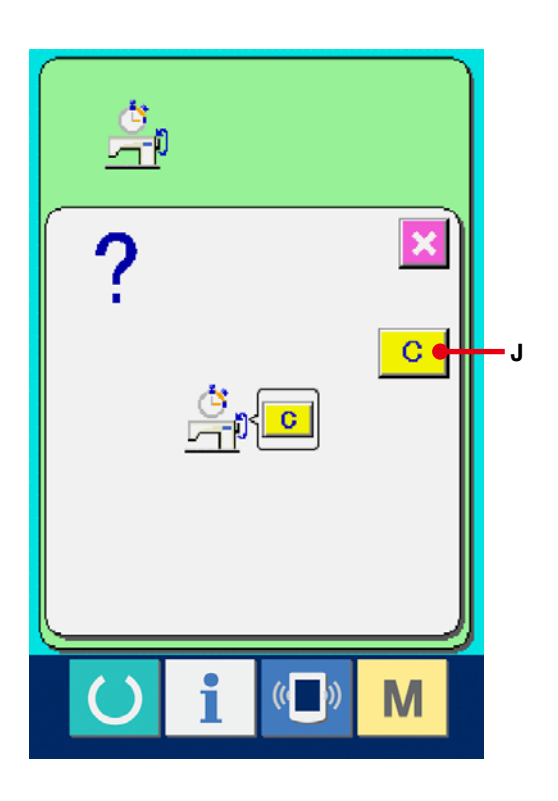

Silme işlemi için onay ekranı görünümündeyken SİL düğmesine (J) basıldığı zaman, sayılan değer silinir.

## **31. DENEME DİKİŞİ FONKSİYONU**

PM-1 (dikiş verileri oluşturma ve düzenleme yazılımı) ile oluşturulan verilerle, kişisel bilgisayar ve dikiş makinesi arasında çevrim içi bağlantıyla deneme dikişi yapılabilir.

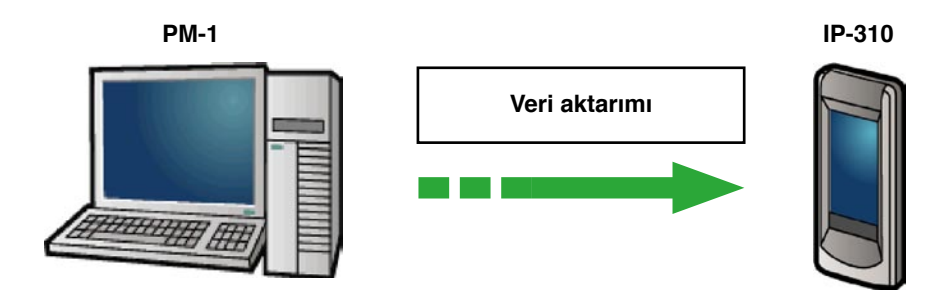

Kişisel bilgisayarı IP-310'a bağlayın ve PM-1 ile veri oluşturduktan sonra dikiş makinesine verileri aktarın. IP-310 veri girişi ekran görünümündeyken, deneme dikişi ekran görünümüne otomatik olarak geçilir. PM-1 çalıştırma prosedürü için PM-1 YARDIM ve benzeri bölümlere bakınız.

### **31-1 Deneme dikişinin yapılması**

## 1 **PM-1'den deneme dikişi verilerini alın.** Deneme dikişi verileri (vektör formatındaki veriler)

PM-1'den aktarıldığı zaman sağ taraftaki ekran görünümüne geçilir ve aktarılan verilerden iğne giriş diyagramı ekran görünümünün ortasında yer alır. İğne giriş diyagramının görünüm rengi, iplik gerginlik değerinden farklıdır.

#### 2 **Vektör parametresini düzenleyin.**

Dikiş makinesi tarafından belirlenebilen vektör parametresini, PM-1'den aktarılan vektör formatındaki veriye ekleyerek dikiş dikilebilir.

Dikiş verileri ayar düğmesine **(A)** (A) basıldığı zaman, vektör parametresi düzenleme ekran görünümüne geçilir. Ayar yapılmadığı zaman, vektör parametresi başlangıçtaki değerini alır.

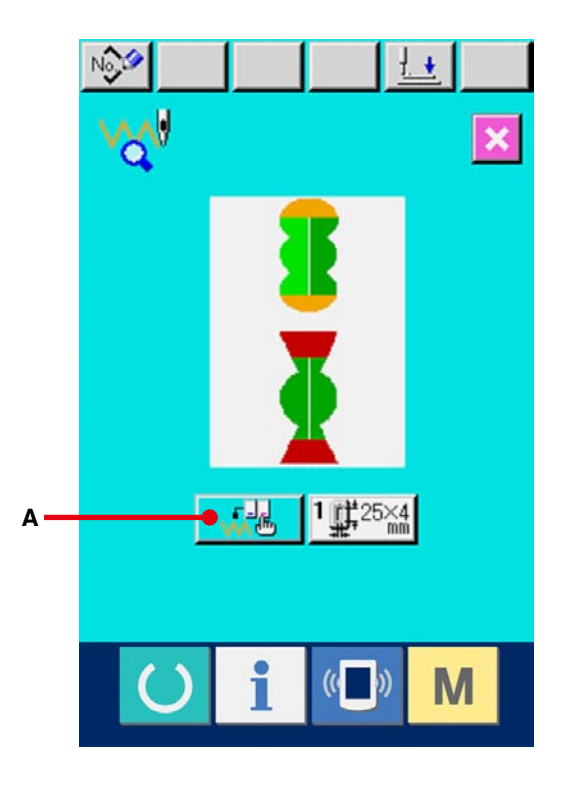

3 **Değiştirilecek olan vektör parametresini seçin.** YUKARI/AŞAĞI kaydırma düğmesine basın ve değiştirmek istediğiniz parametre öğesini seçin.

#### 4 **Bellek düğmesi verilerini değiştirin.**

 Bellek düğmesi verileri arasında, sayıları değiştirmek ve sembol resimlerini seçmek için veri öğeleri vardır.

Pembe renk içindeki S03 gibi numaralar, sayıyı değiştirmek için veri öğelerine koyulur ve değiştirme ekranı görünümünde izlenen düğmelerle ayar değeri değiştirilebilir.

Mavi renk içindeki S81 gibi numaralar, sembol resimlerini seçmek için veri öğelerine koyulur ve değiştirme ekranı görünümünde izlenen sembol resimleri seçilebilir.

 Düğme verileri hakkında ayrıntılı bilgi için

**128. sayfada 31-2 Bellek [düğmesi](#page-128-0) veri listesi** bölümüne bakınız.

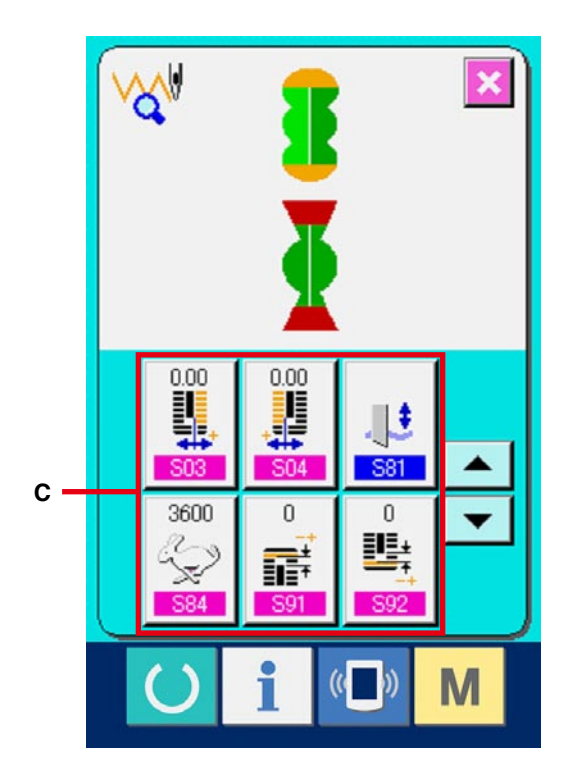

#### 5 **Deneme dikişi dikin.**

Önceki sayfada HAZIR tuşuna () (E)

basılınca, deneme dikişi ekran görünümüne geçilir.

 Bu koşullarda deneme dikişi dikilebilir.

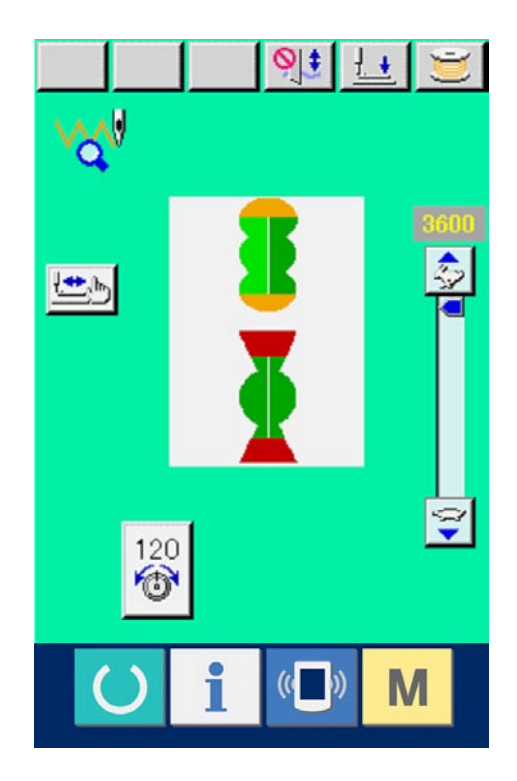

#### 6 **Verileri dikiş çeşidine kaydedin.**

Deneme dikişinde kullanılan veriler panele kaydedildiği zaman, deneme dikişi ekranında görülen KAYDET düğmesine (B) basınca kayıt ekran görünümüne geçilir. On tuşu (E) kullanarak, kaydetmek istediğiniz dikiş çeşidi numarasını girin.

#### 7 **Veri kaydına onay verin.**

ENTER düğmesine (H) basılınca, kayıt ekran görünümü kapanır ve kayıt işlemi tamamlanır.

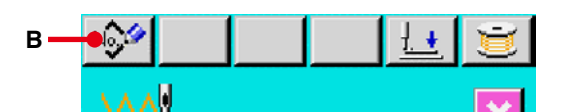

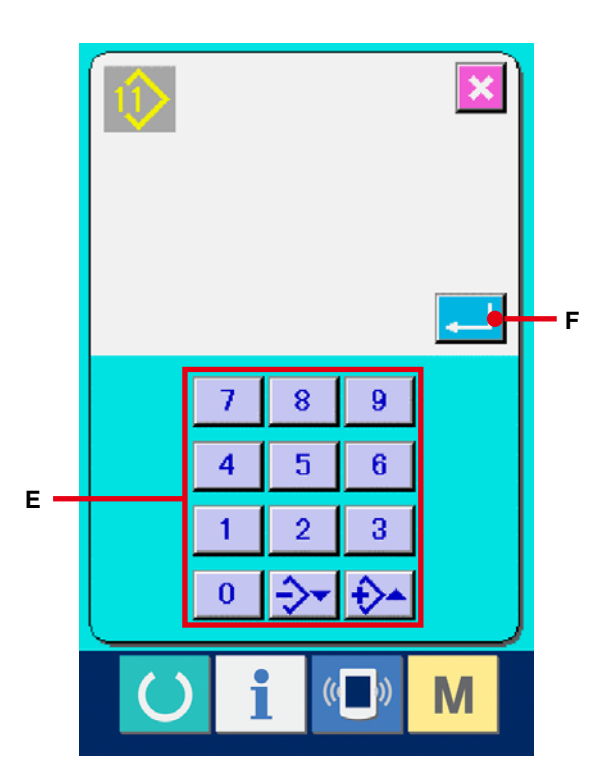

#### 8 **Veri giriş ekranına geçin.**

Kayıt yapıldıktan sonra otomatik olarak veri giriş ekranı görünümüne geçilir.

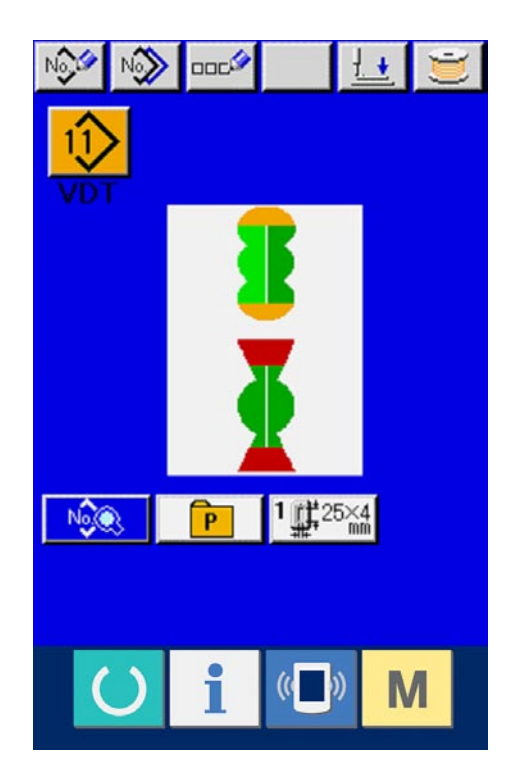

## <span id="page-128-0"></span>**31-2 Vektör parametre listesi**

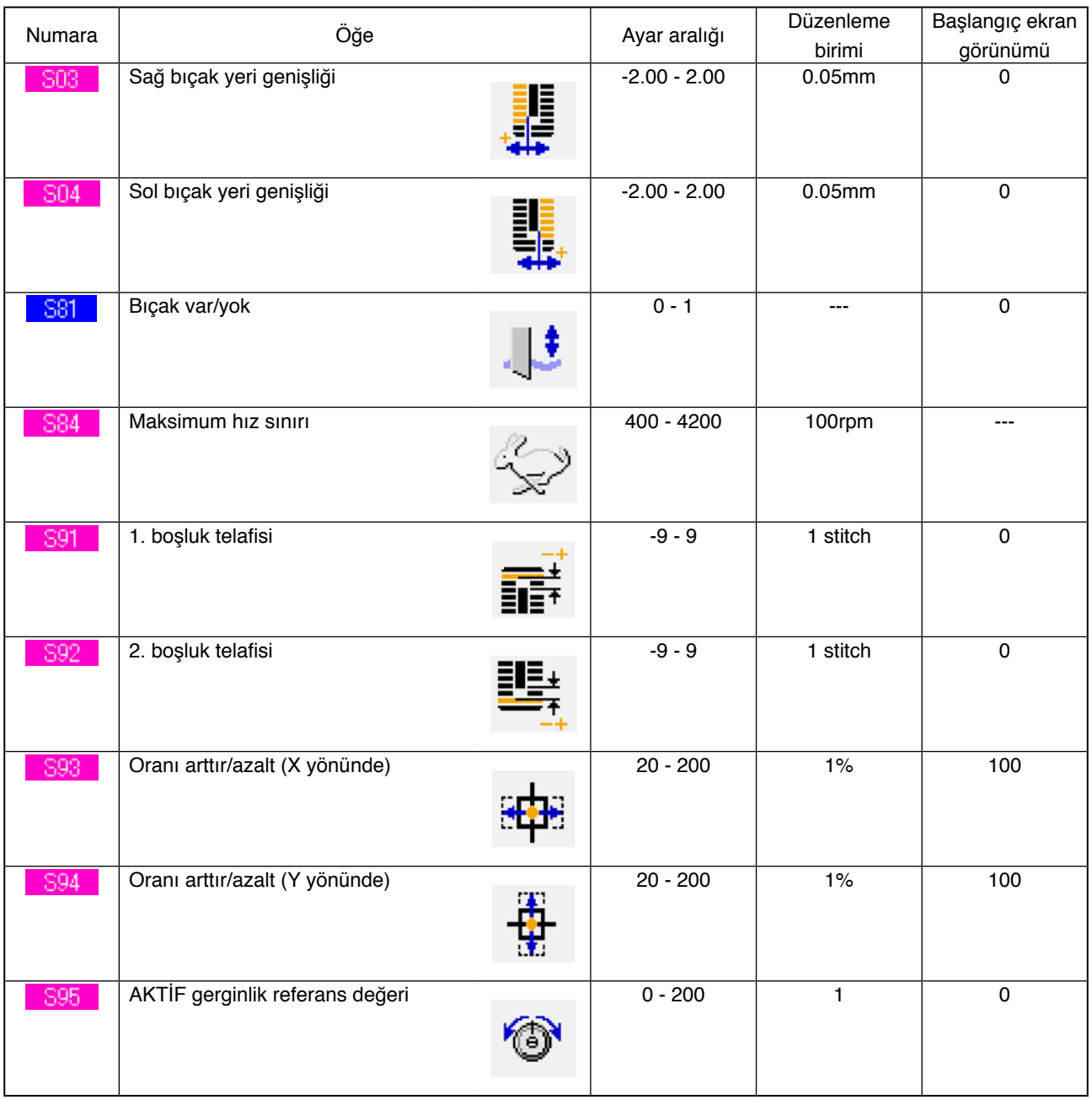

## **31-3 İPLİK GERGİNLİK DEĞERİNİN RENKLERLE GÖSTERİLMESİ, RENK LİSTESİ**

İğne giriş diyagramının rengi, iğne giriş noktasında ayarlanan iplik gerginlik değerine göre değişir. Renkler, aşağıdaki gibi iplik gerginliğine göredir.

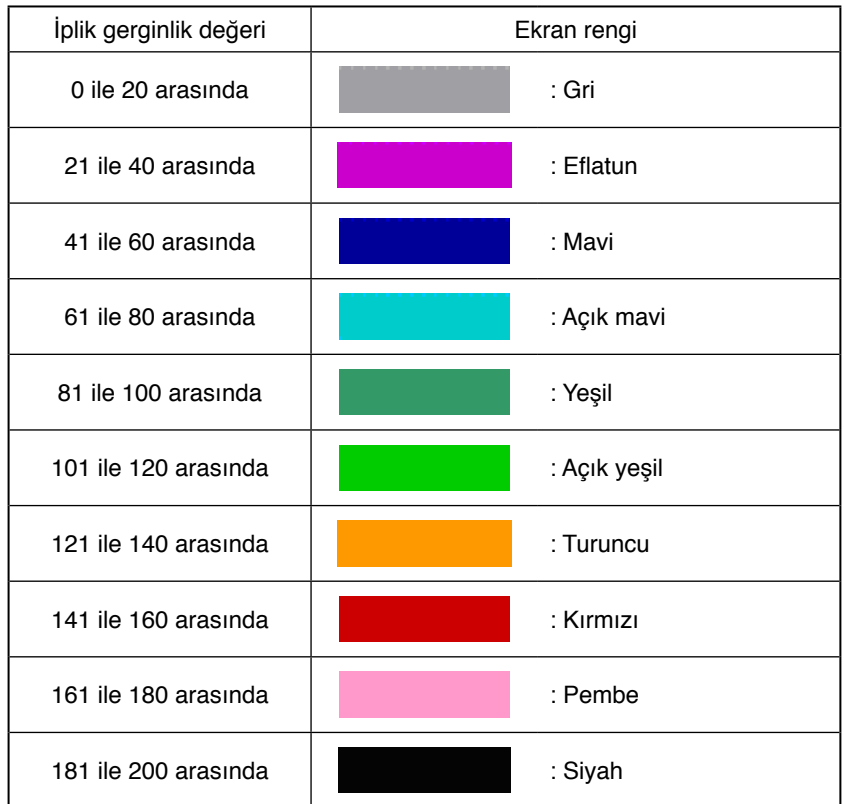

## **32. TUŞ KİLİDİNİN UYGULANMASI**

1 **Tuş kilidi ekran görünümüne gelin.**

Mod tuşuna **M** üç saniye basınca TUŞ KİLİDİ

düğmesi (A) ekran görünümünde izlenir.

Bu düğmeye basıldığı zaman, tuş kilidi ekran görünümüne geçilir.

Mevcut ayar durumu TUŞ KİLİDİ düğmesinde görülür.

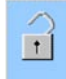

: Tuş kilidi uygulanmamış

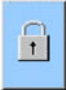

olur.

: Tuş kilidi uygulanmış

## 2 **Tuş kilidi konumunu seçip onay verin.**

Tuş kilidi ayar ekran görünümünde tuş kilidi

durumu düğmesini  $\begin{bmatrix} 1 \\ 1 \end{bmatrix}$  (B) seçin ve ENTER

düğmesine **basın.** Ardından tuş kilidi ayar ekranı kapanır ve tuş kilidi durumu ayarlanmış

M  $\sqrt{1.2.3}$ ገገ **Mary**  $\Rightarrow$  $\ddagger$ **A** ΓP 環腸 味る

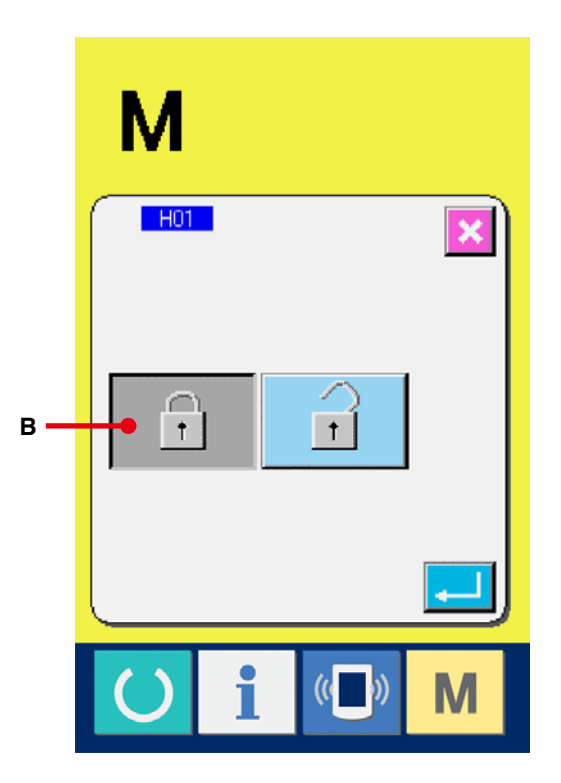

3 **Mod ekran görünümünü kapatın ve veri giriş ekranı görünümüne geçin.**

Mod ekran görünümü kapatılıp veri giriş ekran görünümüne geçildiğinde, dikiş çeşidi numarası ekran görünümünün sağ tarafında tuş kilidi durumunu gösteren bir sembol resmi (C) görünür. Ayrıca, sadece tuş kilidi halinde bile kullanılabilecek olan düğmeler görülür.

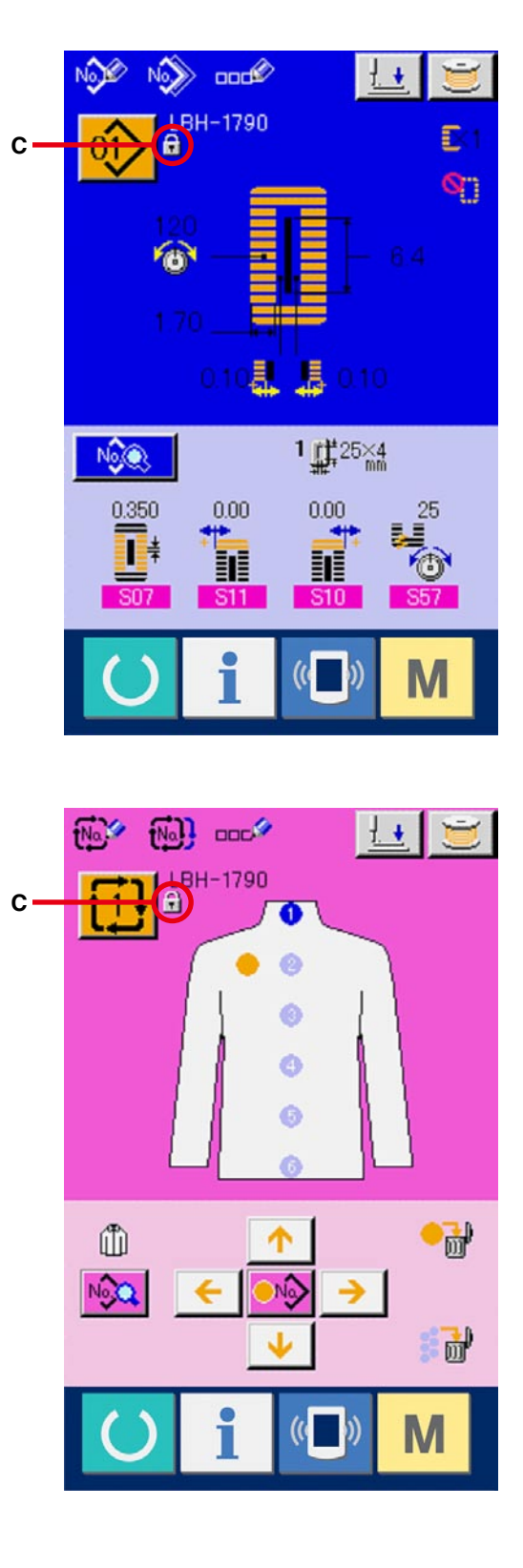

## **33. SÜRÜM BİLGİLERİNİN İZLENMESİ**

1 **Sürüm bilgileri ekran görünümüne gelin.**

MOD tuşuna **M** üç saniye basınca SÜRÜM

BİLGİLERİ düğmesi **küzü** (A) ekran görünümünde

izlenir. Bu düğmeye basıldığı zaman, sürüm bilgileri ekran görünümüne geçilir. Kullandığınız dikiş makinesinin sürüm bilgileri sürüm bilgileri ekran görünümünde gösterilir ve bu bilgileri kontrol etmek mümkündür.

- B : Panel programı sürüm bilgileri
- C : Ana program sürüm bilgileri
- D : Servo program sürüm bilgileri

 $IPTAL$  düğmesine  $\mathbf{X}$  (E) basıldığı zaman sürüm

bilgileri ekran görünümü kapanır ve mod ekran

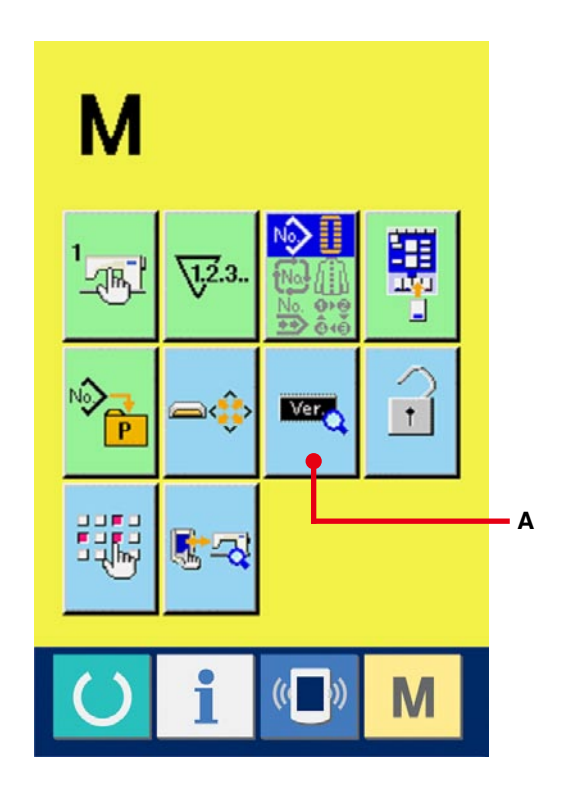

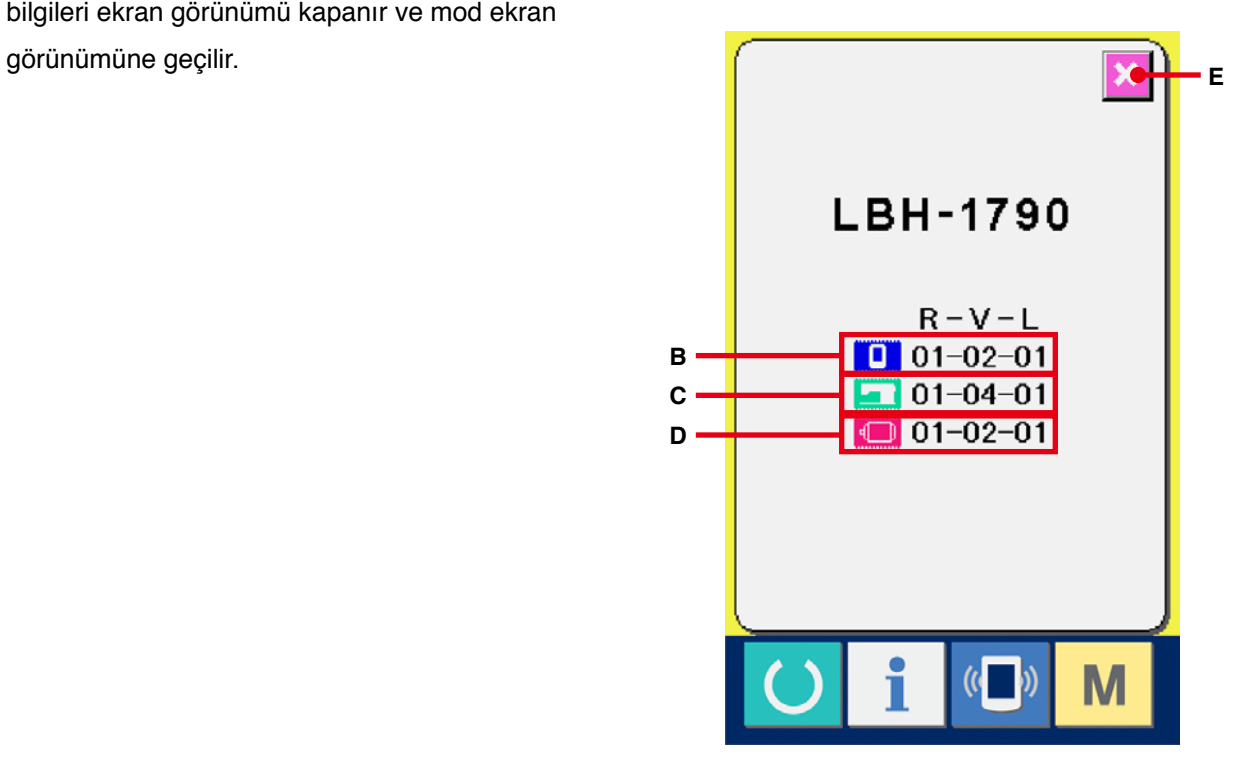

## **34. KONTROL PROGRAMININ KULLANILMASI**

## **34-1 Kontrol programı ekran görünümüne geçilmesi**

MOD tuşuna **M** üç saniye basınca KONTROL

PROGRAMI düğmesi **(A)** ekranda görülür.

Bu düğmeye basıldığı zaman kontrol programı ekran görünümüne geçilir.

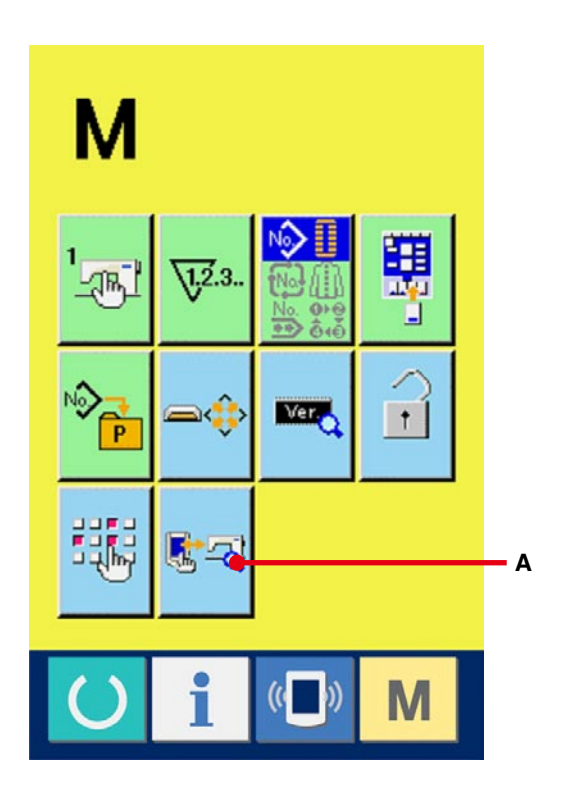

Kontrol programında aşağıdaki 5 öğe vardır.

- **UÜL** Üst iplik kesici başlangıç noktası ayarı
- → **[135. sayfada 34-2 Üst iplik kesici başlangıç](#page-135-0) noktası ayarı** bölümüne bakınız.

**102 Masura ipliği kesici başlangıç noktası ayarı** 

- → **[136. sayfada 34-3 Masura ipliği kesici](#page-136-0) başlangıç noktası ayarı** bölümüne bakınız.
- **IO3** Dokunmatik panel telafisi
- → **[137. sayfada 34-4 Dokunmatik pan](#page-137-0)el telafisinin gerçekleştirilmesi** bölümüne bakınız.
- **LCD** kontrol
- → **[139. sayfada 34-5 LCD kontrolünün](#page-139-0)  gerçekleştirilmesi** bölümüne bakınız.
- **IU5** Dokunmatik panel telafisi
- → **[140. sayfada 34-6 Dokunmatik pan](#page-140-0)el telafisinin gerçekleştirilmesi** bölümüne bakınız.

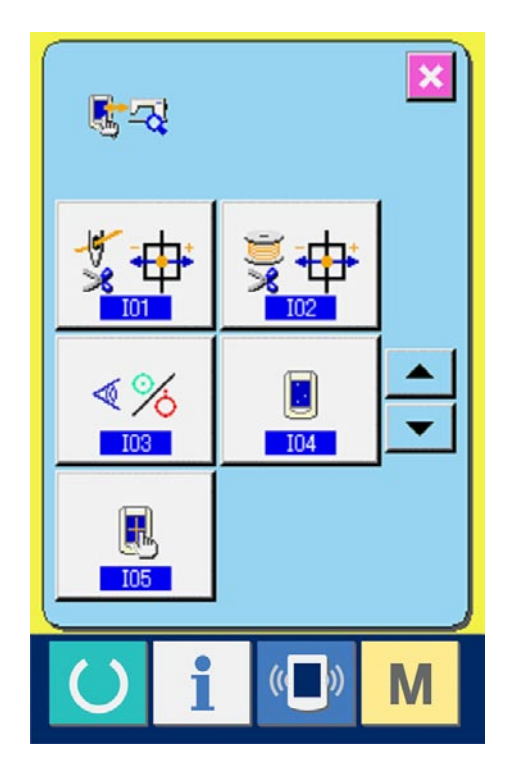

## <span id="page-135-0"></span>**34-2 Üst iplik kesici başlangıç noktası ayarının yapılması**

1 **Üst iplik kesici başlangıç noktası ayarı ekran görünümüne geçin.**

Kontrol programı ekran görünümünde ÜST İPLİK KESİCİ BAŞLANGIÇ NOKTASI AYARI

düğmesine  $\frac{1}{2}$  + (A) basıldığı zaman, üst iplik kesici başlangıç noktası ayarı ekran görünümüne

geçilir.

2 **Üst iplik kesici başlangıç noktası ayarını yapın.**

ÇALIŞTIRMA düğmesine (B) basıldığı zaman, üst iplik kesici aşağıdaki konuma hareket ettirilir ve konum gösteren sembol resmi gri renkte izlenir.

- C : İplik tutma konumu (Başlangıç değeri: 0 darbe)
- D : Serbest bırakma konumu (Başlangıç değeri: -86 darbe)
- E : Bekleme konumu (Başlangıç değeri: 10 darbe)
- F : İplik kesme konumu (Başlangıç değeri: 40 darbe)

 $\frac{1}{2}$ ligili konum verileri, - ya da + düğmesiyle  $\frac{1}{2}$ lya

da  $\left| \right|$  (G ya da H) ile değiştirilebilir.

BAŞLANGIÇ KONUMUNA DÖNÜŞ düğmesine

 $\left| \cdot \right|$ (I) basıldığı zaman, herhangi bir konumdan başlangıç konumuna dönüş yapılabilir.

 $IPTAL$  düğmesine  $\mathbf{X}$  (J) basılınca,

değişiklik içeriği makine kafasının EEPROM' unda saklanabilir ve kontrol programı ekran görünümüne geçilir.

Ayar ile ilgili ayrıntılar için LBH-1790 için hazırlanan Teknisyenin Kılavuzuna bakınız.

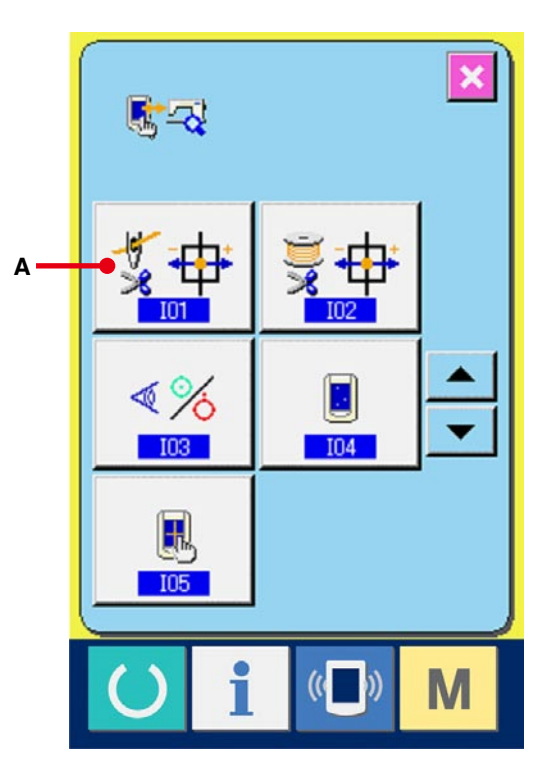

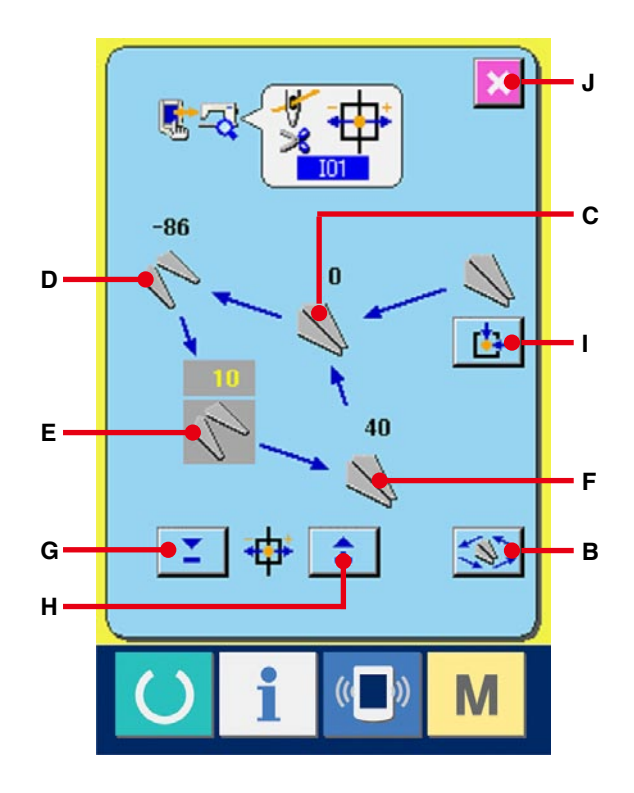

## <span id="page-136-0"></span>**34-3 Masura ipliği kesici başlangıç noktası ayarının yapılması**

- 1 **Masura ipliği kesici başlangıç noktası ayarı ekran görünümüne geçin.** Kontrol programı ekran görünümünde BOBİN İPLİĞİ KESİCİ BAŞLANGIÇ NOKTASI AYARI düğmesine  $\frac{1}{2}$  + (A) basıldığı zaman, masura ipliği kesici ayarı ekran görünümüne geçilir.
- 2 **Masura ipliği kesici başlangıç noktası ayarını yapın.**

ÇALIŞTIRMA düğmesine (B) basıldığı zaman, masura ipliği kesici aşağıdaki konuma hareket ettirilir ve konum gösteren sembol resmi gri renkte izlenir.

- C : Serbest bırakma konumu (Başlangıç değeri: -22 darbe)
- D : Bekleme konumu (Başlangıç değeri: 0 darbe)
- E : İplik kesme konumu (Başlangıç değeri: 50 darbe)
- F : İplik tutma konumu (Başlangıç değeri: 0 darbe)

 $ligili$  konum verileri, - ya da + düğmesiyle  $\frac{\pi}{2}$  ya

da (G ya da H) ile değiştirilebilir. BAŞLANGIÇ KONUMUNA DÖNÜŞ düğmesine  $\left| \cdot \right|$ (I) basıldığı zaman, herhangi bir konumdan başlangıç konumuna dönüş yapılabilir.  $IPTAL$  düğmesine  $\mathbf{X}$  (J) basılınca, değişiklik içeriği makine kafasının EEPROM' unda saklanabilir ve kontrol programı ekran görünümüne geçilir.

Ayar ile ilgili ayrıntılar için LBH-1790 için hazırlanan Teknisyenin Kılavuzuna bakınız.

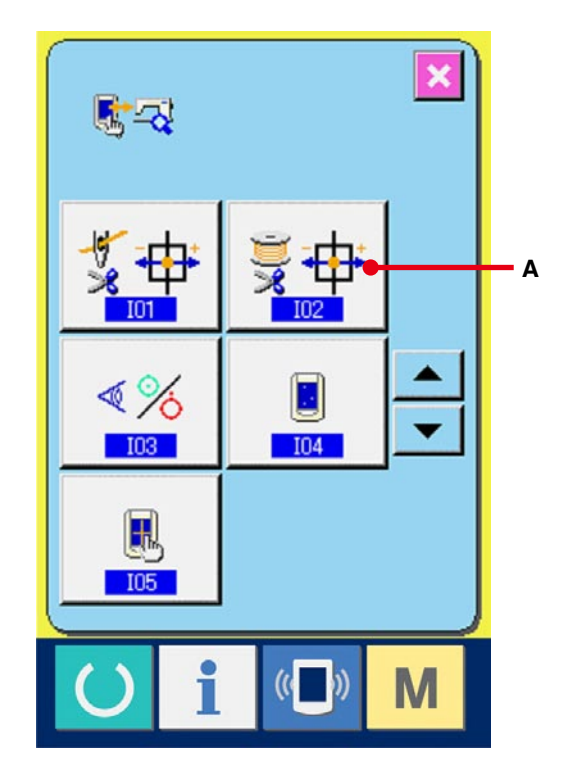

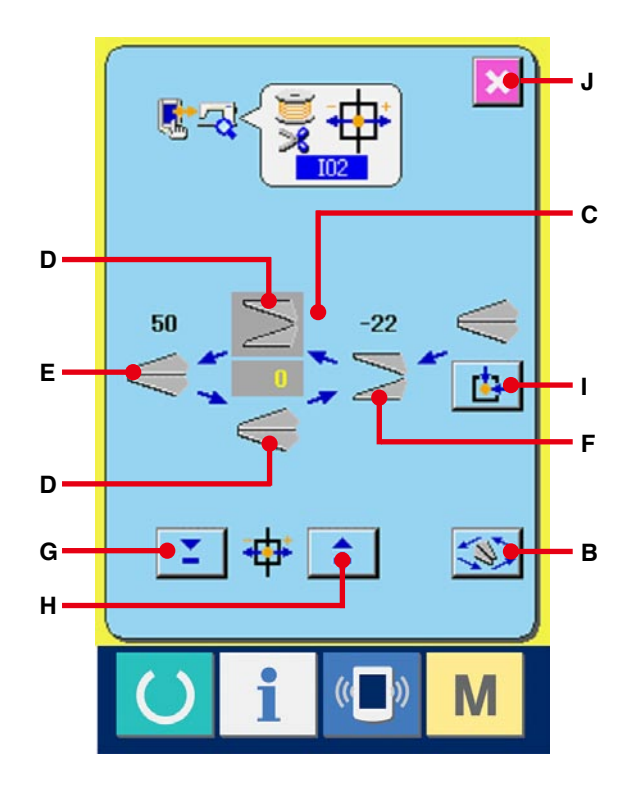

### <span id="page-137-0"></span>**34-4 Sensör kontrolünün yapılması**

1 **Sensör kontrolü ekranı görünümüne gelin.** Kontrol programı ekran görünümünde SENSÖR

KONTROLÜ düğmesine  $\sqrt{\frac{8}{1}}$  (A) basıldığı

zaman sensör kontrolü ekran görünümüne geçilir.

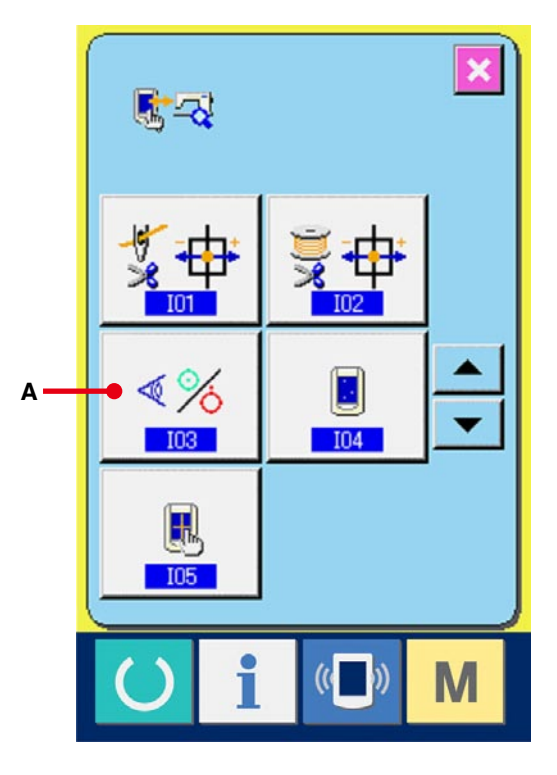

#### 2 **Sensör kontrolünü yapın.**

Çeşitli sensörlerin giriş durumları, sensör kontrol ekran görünümünde kontrol edilebilir. Her sensörün giriş durumu (B) olarak ekranda görülür. açık halde/kapalı halde durumu aşağıdaki gibi ekranda izlenir.

Açık halde/kapalı halde durumu aşağıdaki gibi ekranda izlenir.

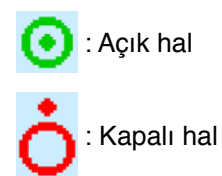

YUKARI ya da AŞAĞI düğmesine | ▲ ya da

 (C) üzerine basınca, kontrol edilmiş olan  $\overline{\phantom{0}}$ sensör ekranda görülür.

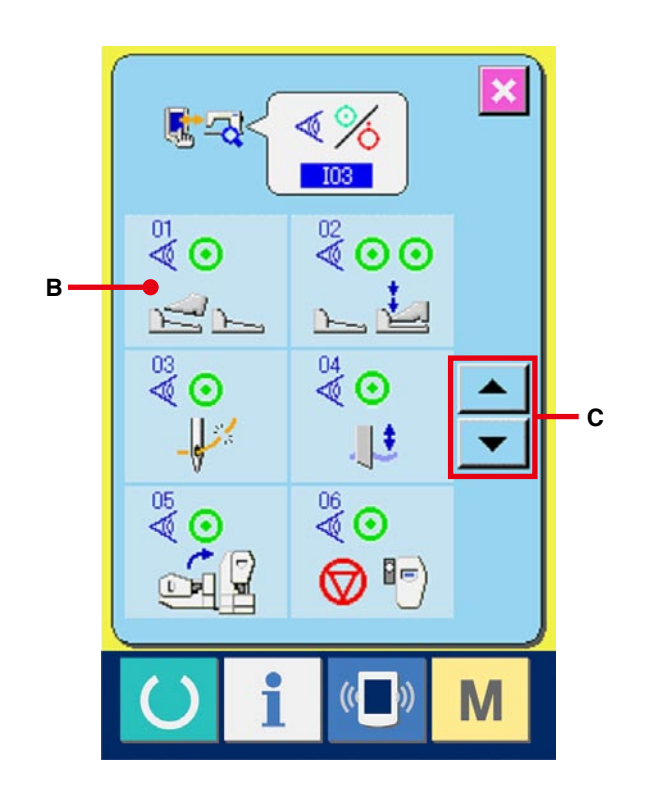

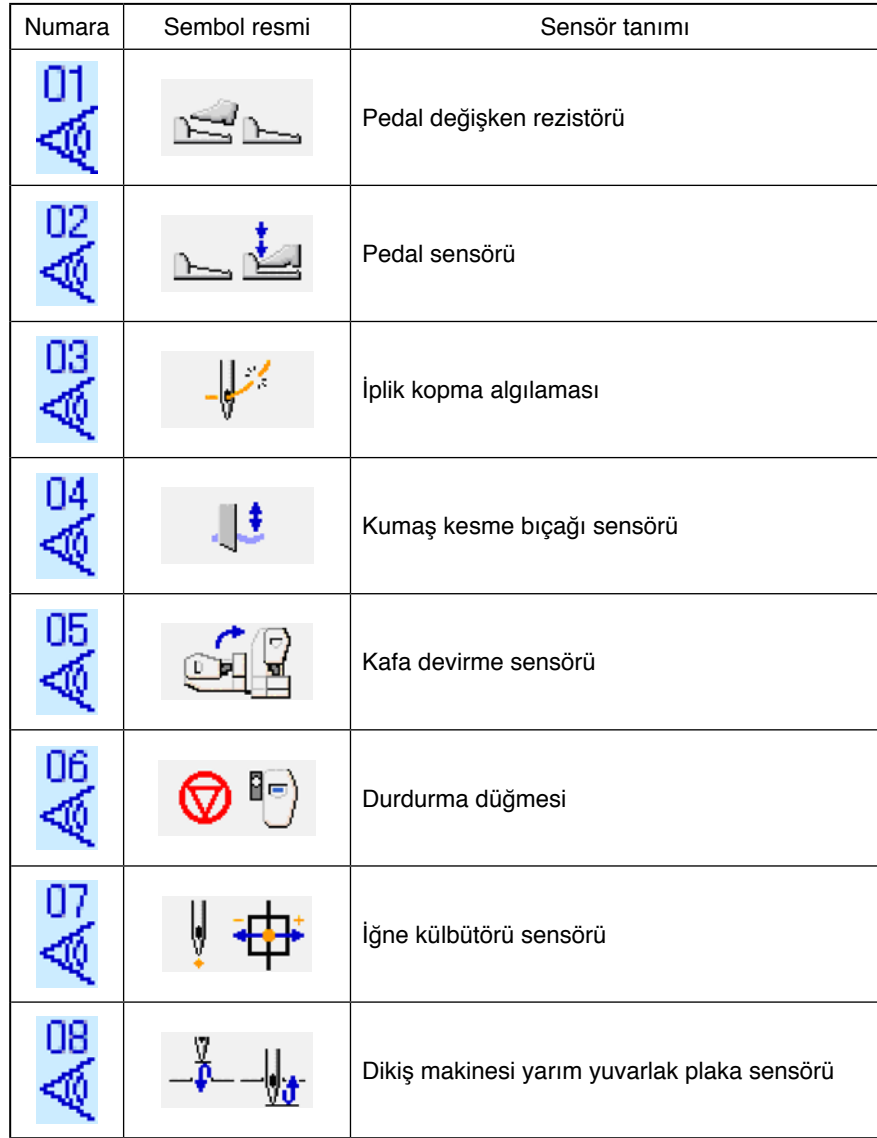

### <span id="page-139-0"></span>**34-5 LCD kontrolünün yapılması**

1 **LCD kontrolü ekran görünümüne gelin.**

Kontrol programı ekran görünümünde LCD

KONTROL düğmesine  $\Box$  (A) basıldığı zaman

LCD kontrolü ekran görünümüne geçilir.

## 2 **Herhangi bir LCD noktasının ihmal edilip edilmediğini kontrol edin.**

LCD kontrol ekranında ekran görünümü tek renklidir. Bu durumdayken herhangi bir noktanın ihmal edilip edilmediğini kontrol edin. Kontrol ettikten sonra ekran üzerinde uygun bir yere basın. LCD kontrol ekran görünümü kapanır ve kontrol programı ekran görünümüne geçilir.

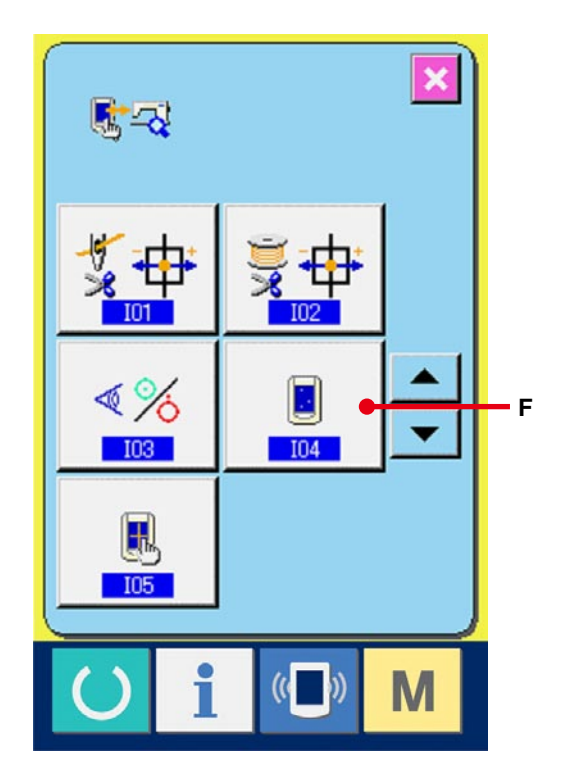

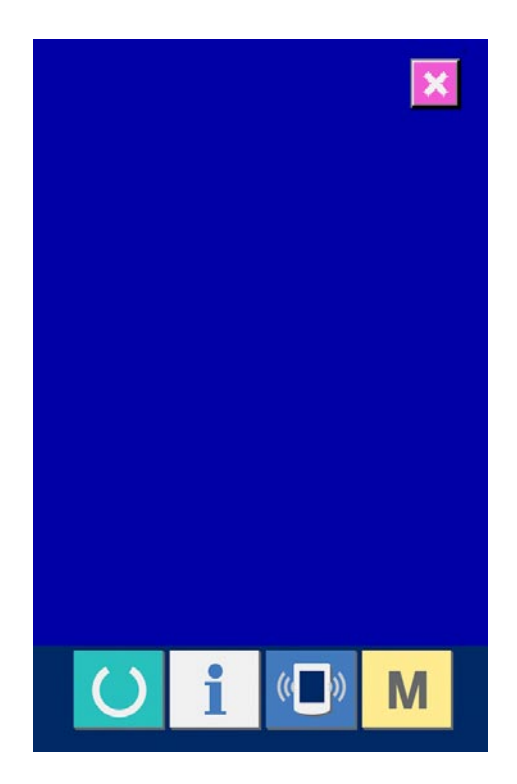

### <span id="page-140-0"></span>**34-6 Dokunmatik panel telafisinin uygulanması**

1 **Dokunmatik panel telafi ekranına geçin.**

Kontrol programı ekran görünümünde

DOKUNMATİK PANEL TELAFİ düğmesine

(A) basıldığı zaman dokunmatik panel telafi ekran görünümüne geçilir.

風

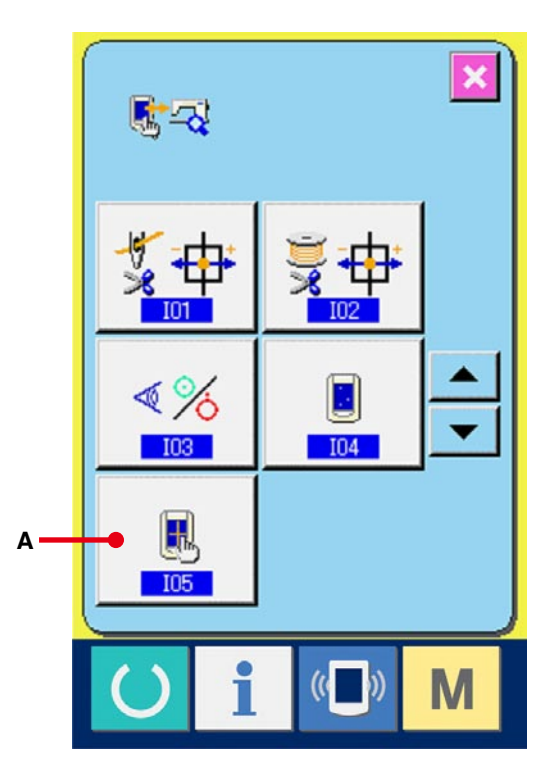

#### 2 **Sol alt kısma basın.**

Ekranın sol altındaki kırmızı daireye (C) basın. Telafi işlemini tamamlarken İPTAL düğmesine

 (B) basın.  $\boldsymbol{\times}$ 

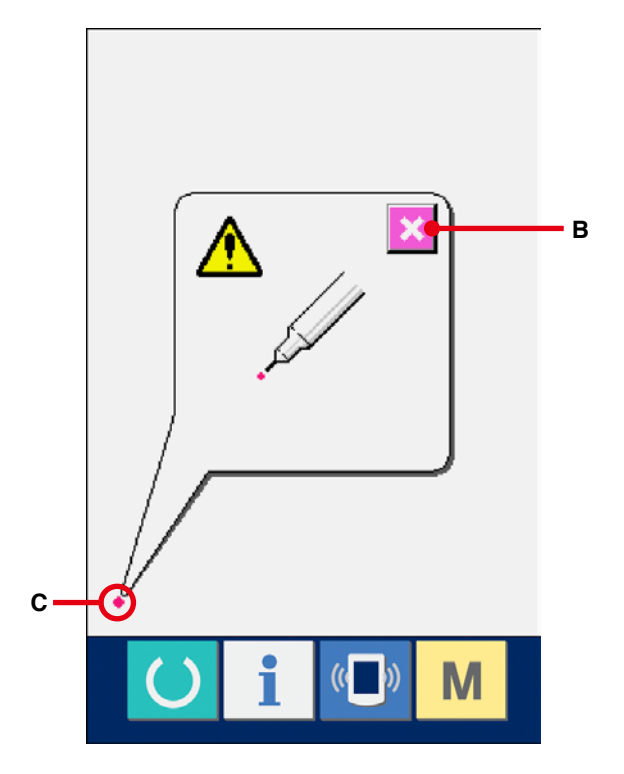

#### 3 **Sağ alt kısma basın.**

Ekranın sağ altındaki kırmızı daireye (D) basın. Telafi işlemini tamamlarken İPTAL düğmesine

 (B) basın.  $\boldsymbol{\mathsf{x}}$ 

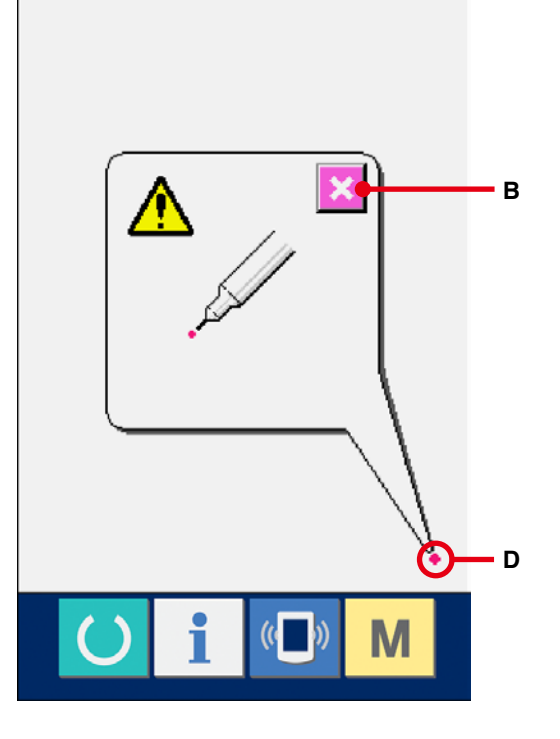

#### 4 **Sol üst kısma basın.**

Ekranın sol üstündeki kırmızı daireye (E) basın.

Telafi işlemini tamamlarken İPTAL düğmesine

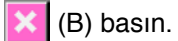

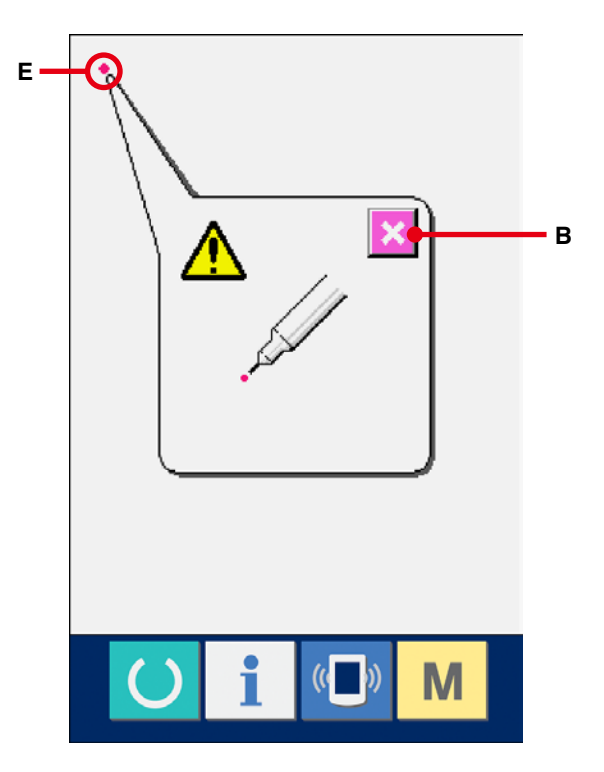

#### 5 **Sağ üst kısma basın.**

Ekranın sağ üstündeki kırmızı daireye (F) basın.

Telafi işlemini tamamlarken İPTAL düğmesine

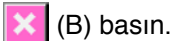

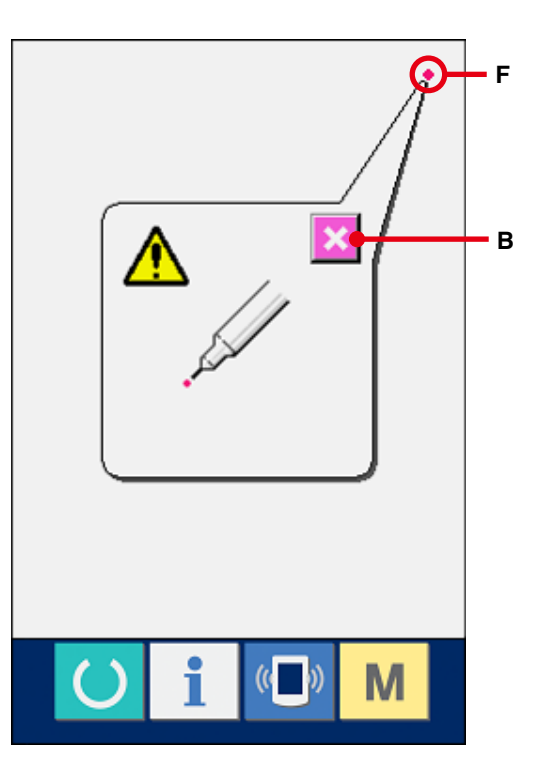

#### 6 **Veriyi kaydedin.**

4 noktaya basıldığı zaman, telafi verileri depolanacağı için, bu durumda güç kapamanın engellendiği ekranda görülür.

Bu ekran görünümü devam ederken gücü kapalı konuma getirmeyin.

Güç kapalı konumdayken, telafi edilen veriler kaydedilmez.

Kayıt işlemi sona erdiği zaman, kontrol programı ekran görünümüne otomatik olarak geçilir.

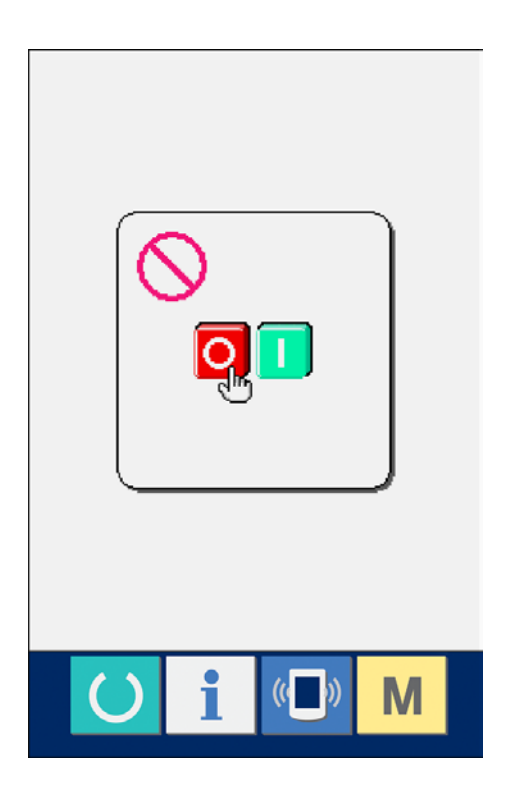

## **35. BAKIM PERSONELİ SEVİYESİNDE İLETİŞİM EKRANI**

İletişim ekran görünümünde, normal olarak kullanılan seviye ile bakım personelinin kullandığı seviyede ele alınan veriler birbirinden farklıdır.

## **35-1 Bakımla ilgili olarak kullanılabilecek veriler**

Personel seviyesindeyken, normal verilere ek olarak 5 farklı veri kullanılabilir. İlgili veri formatları aşağıdaki gibidir.

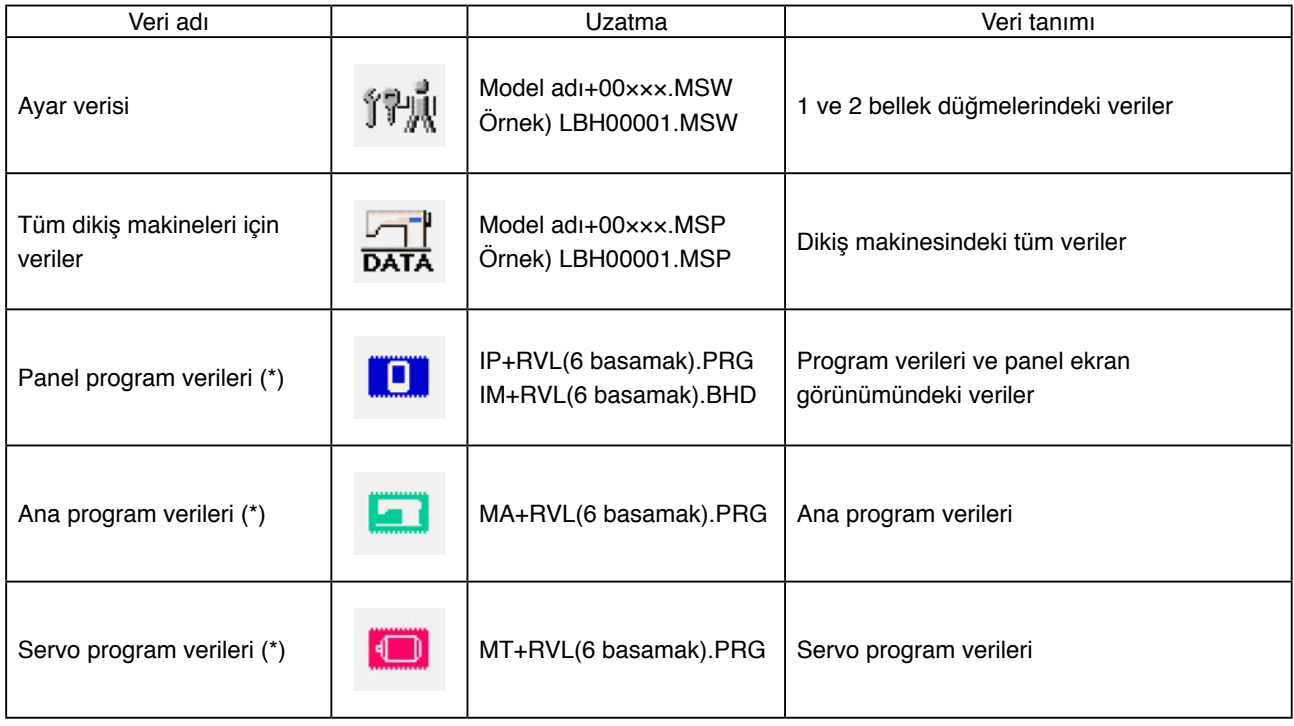

×××: Dosya numarası

**\* Panel program verileri, ana program ve servo program verileri için IP-310 Kurulum Kılavuzuna bakınız.**
1 **Bakım personeli seviyesinde iletişim.ekranı görünümüne gelin.**

(B) (A) düğmesine 3 saniye kadar basılırsa, sol üstteki imgenin rengi turuncu (B) olarak değişir ve bakım personeli seviyesinde iletişim ekranı görünümüne geçilir.

Çalıştırma prosedürü için

**104[. sayfada 29-4 Verilerin alınması](#page-104-0)** bölümüne bakınız.

\* Ayar verileri ya da dikiş makinesinin tüm verileri seçilirse, ekran görünümü sağda gösterildiği gibi olur ve panel tarafındaki numarayı belirlemek şart değildir.

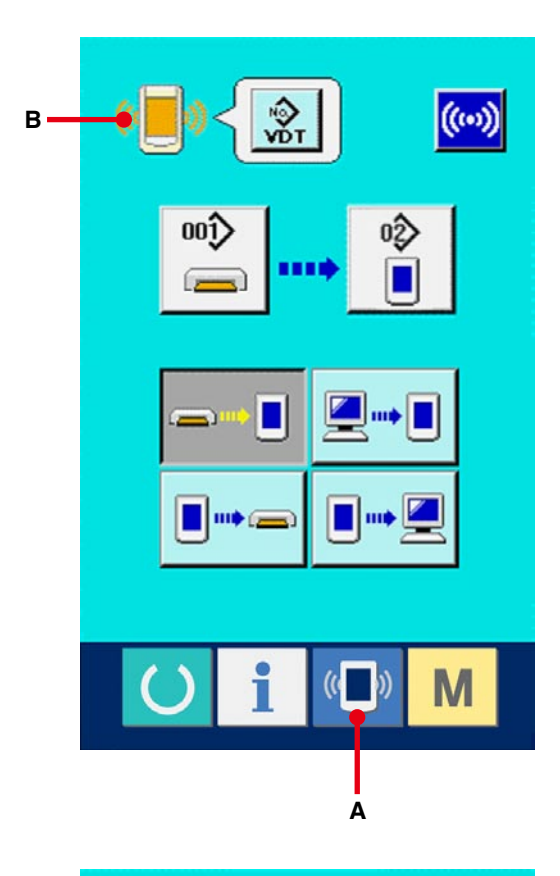

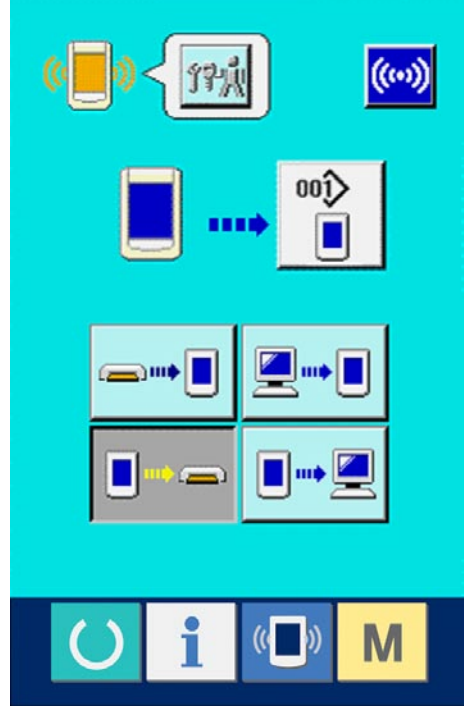

## **36. BAKIM PERSONELİ SEVİYESİNDE BİLGİ EKRANI**

## **36-1 Hata kaydı ekran görünümü**

1 **Bakım personeli seviyesinde bilgi.ekranı görünümüne gelin.**

Veri girişi ekran görünümünde düğme yeri

kısmında BİLGİ tuşuna  $\int_A |(A)$  yaklaşık

üç saniye basıldığı zaman bakım personeli seviyesinde bilgi ekran görünümüne geçilir. Bakım personeli seviyesindeyken, sol üst taraftaki sembol resmi mavi iken turuncu olur ve ekranda 5 düğme görülür.

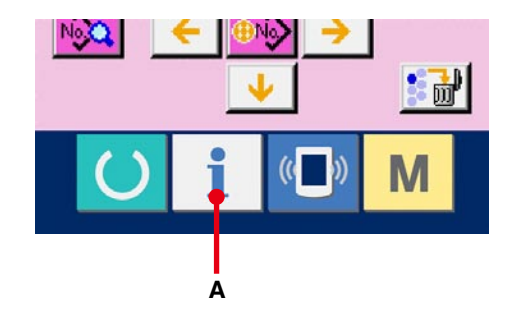

## 2 **Hata kaydı ekran görünümüne gelin.**

Bilgi ekranı görünümünde HATA KAYDI EKRAN

GÖRÜNÜMÜ düğmesine  $\frac{4}{10}$  (B) basın. Hata

kaydı ekran görünümüne geçilir.

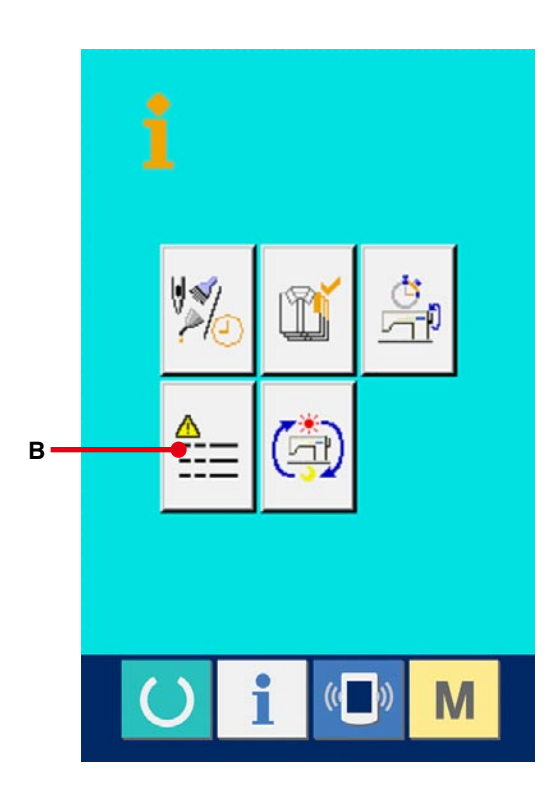

Kullandığınız dikiş makinesinin hata kayıtları hata kaydı ekran görünümünde izlenir ve hatayı kontrol edebilirsiniz.

- C :Hatanın ortaya çıkış sırası.
- D :Hata kodu
- E : Hatanın meydana geldiği andaki kümülatif mevcut-devam eden zaman (saat)

İPTAL düğmesine  $\mathbf{X}$  (G) basıldığı zaman hata

kaydı ekran görünümü kapanır ve bilgi ekranı görünümüne geçilir.

3 **Hatanın detaylarını veren ekran görünümüne geçin.**

Hatanın detaylarını öğrenmek isterseniz, öğrenmek istediğiniz ilgili HATA düğmesine

 $7 \frac{[2916]}{[2]4}$  $\overline{r}$ (F) basın. Hata detayları ekran görünümüne geçilir. Hata koduna karşı gelen sembol resmi (H), hata

detayları ekran görünümünde izlenir.

→ **[28. HATA KODU LİSTESİ, p.89](#page-89-0)** bölümüne bakınız.

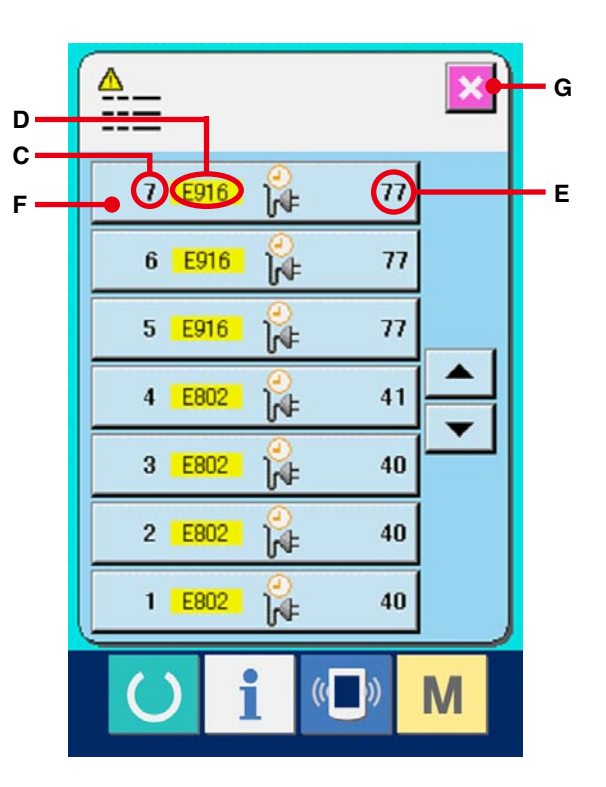

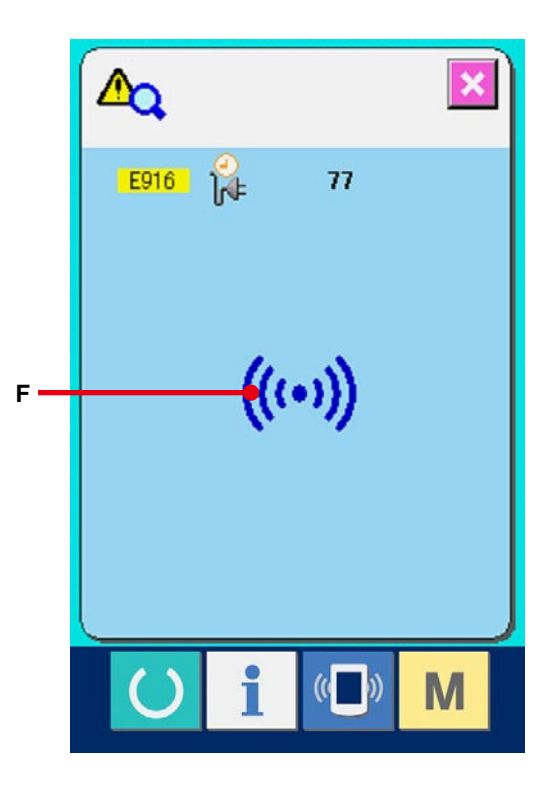

## **36-2 Çalışmayla ilgili kümülatif bilgileri ekran görünümüne geçin**

1 **Bakım personeli seviyesinde bilgi.ekranı görünümüne gelin.**

 Veri girişi ekran görünümünde düğme yeri

kısmında BİLGİ tuşuna  $\frac{1}{\sqrt{2}}$  vaklaşık üç saniye

basıldığı zaman bakım personeli seviyesinde bilgi ekran görünümüne geçilir.

 Bakım personeli seviyesindeyken, sol üst taraftaki sembol resmi mavi iken turuncu olur ve ekranda 5 düğme görülür.

2 **Çalışmayla ilgili kümülatif bilgi ekran görünümüne gelin.**

 Bilgi ekranı görünümünde ÇALIŞMA İLE İLGİLİ KÜMÜLATİF BİLGİ EKRAN GÖRÜNÜMÜ

düğmesine (4) basın. Çalışma ile ilgili

kümülatif bilgi ekran görünümüne geçilir. Aşağıdaki 4 öğe hakkındaki bilgiler, çalışma ile ilgili kümülatif bilgi ekran görünümünde izlenir.

- B : Dikiş makinesinin kümülatif çalışma süresi (saat) izlenir.
- C : Kümülatif iplik kesim sayısı izlenir.
- D : Dikiş makinesinin kümülatif mevcutdevam eden çalışma süresi (saat) izlenir.
- E : Kümülatif ilmek sayısı izlenir. (Birim : X1.000 ilmek)

 $IPTAL$  düğmesine  $\mathbf{X}$  (F) basıldığı zaman çalışmayla ilgili kümülatif bilgi ekran görünümü kapanır ve bilgi ekranı görünümüne geçilir.

**"CompactFlash (TM)", bir A.B.D şirketi olan SanDisk Corporation'a ait ticari bir markadır.**

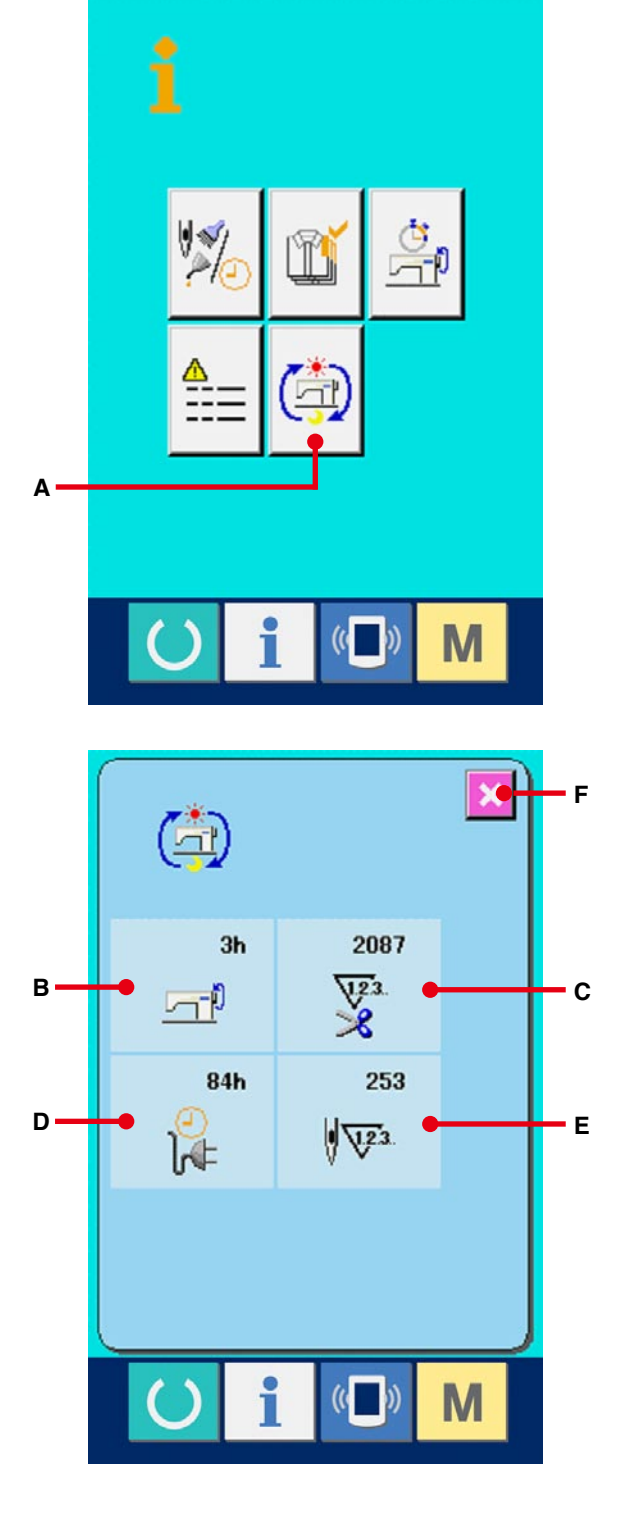